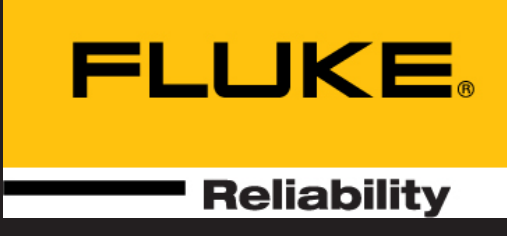

# touch

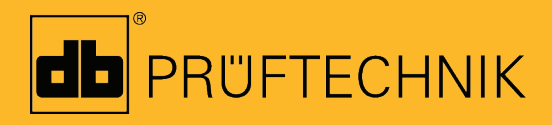

仪器帮助

## **touch**

仪器帮助

版本: 2.3 编辑: 03.2020 产品号: DOC 50.201.ZH

#### 法律声明

© 2020 Fluke Reliability普卢福。版权所有

本文件中的信息在没有提前通知的情形下可能进行更改。文件中所描述的软件使 用执照协议的形式进行分配。该软件仅可以在满足协议条件下进行拷贝。在未得 到 PRÜFTECHNIK普卢福公司书面许可的情况下,不得对本文件进行打印及制 作。

ROTALIGN 是PRU FTECHNIK Dieter Busch GmbH普卢福迪特布什股份公司的注 册商标。PRÜFTECHNIK普卢福产品在世界范围内拥有众多专利及正在申请中的 专利。特别在进一步的技术研发中,如果对产品的技术进行革新及升级,不会另 外通告。除非得到 PRÜFTECHNIK 普卢福公司的书面许可,任何对产品的生产都 是严格禁止的。

## <span id="page-3-0"></span>目录

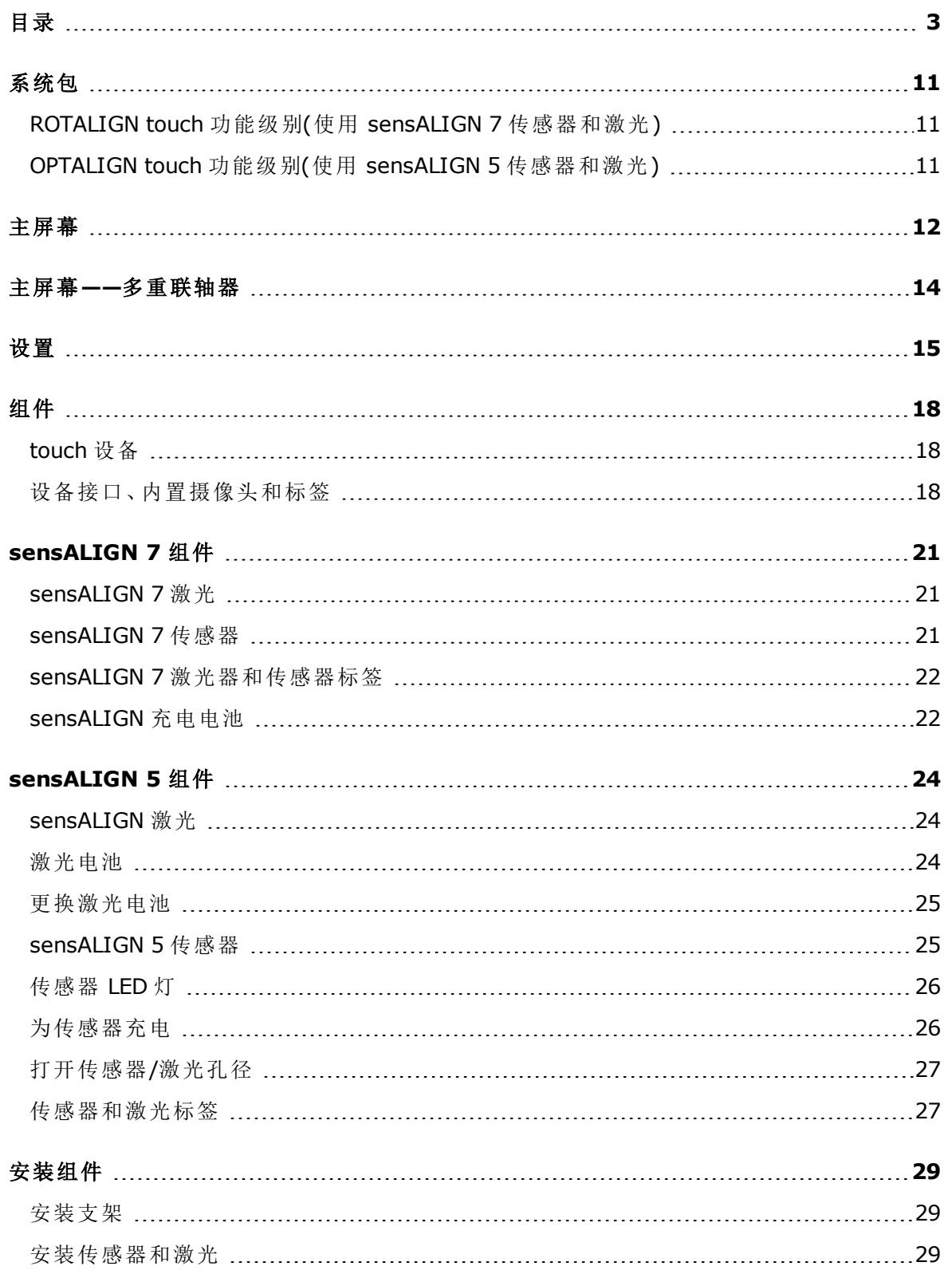

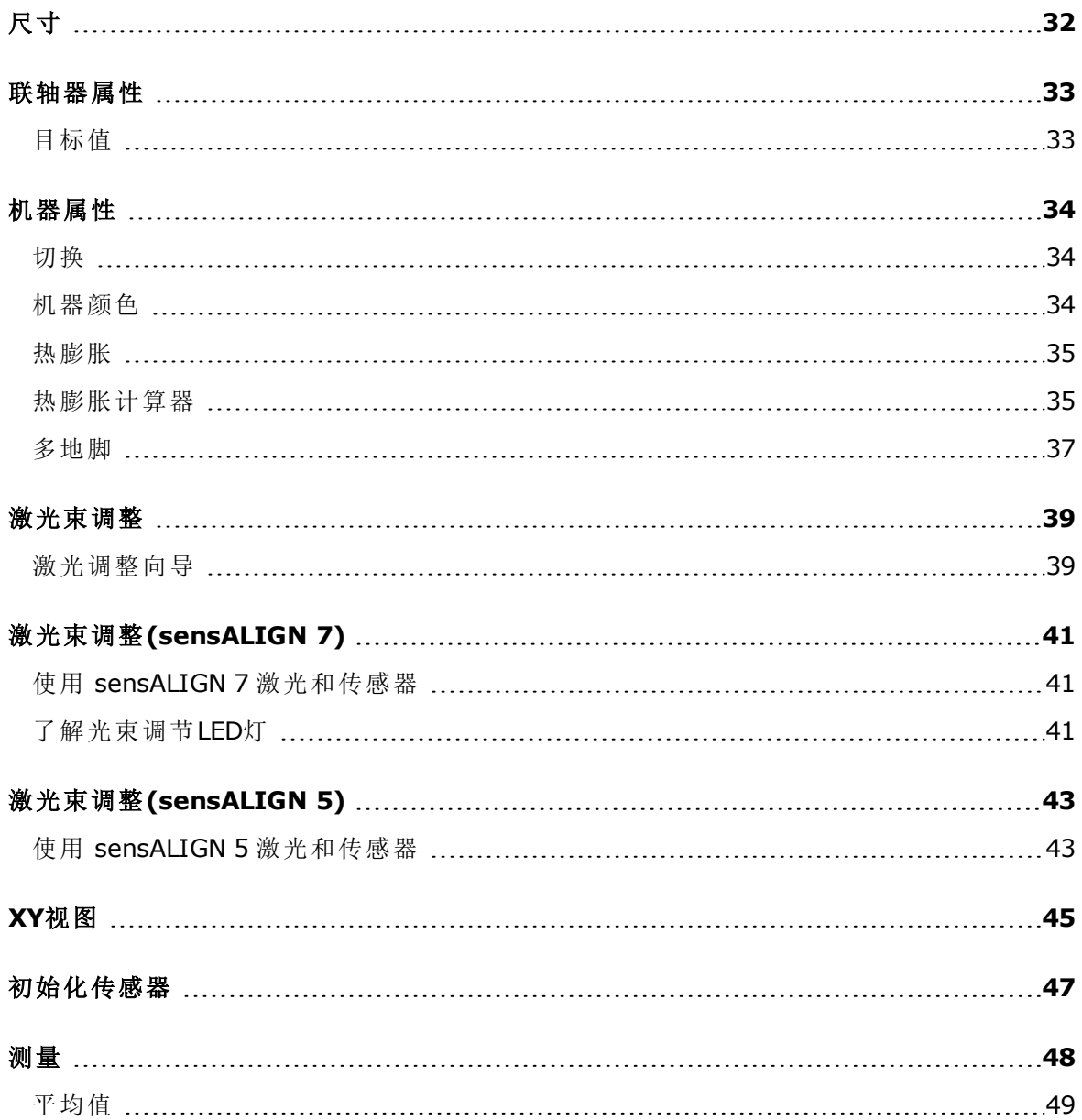

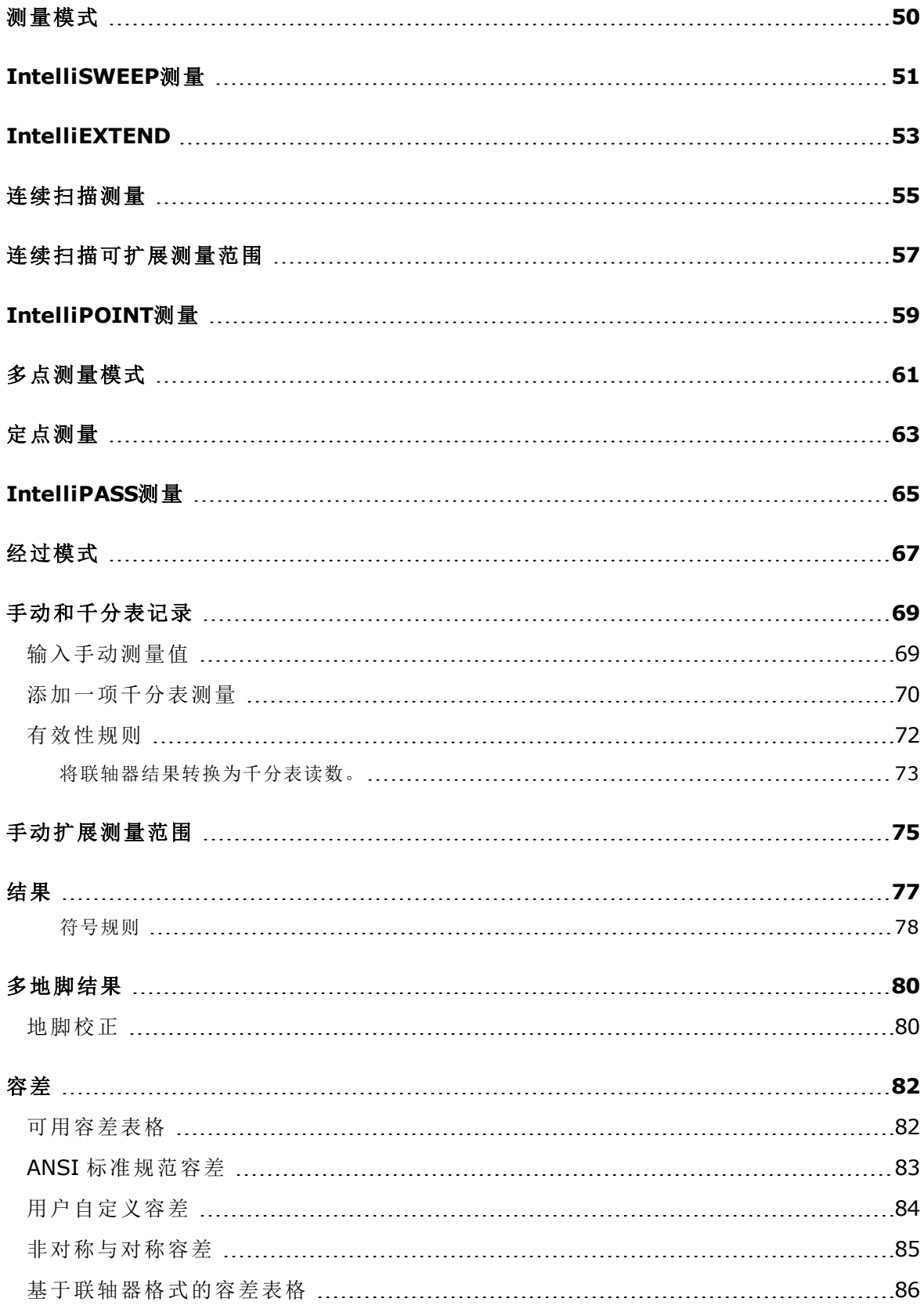

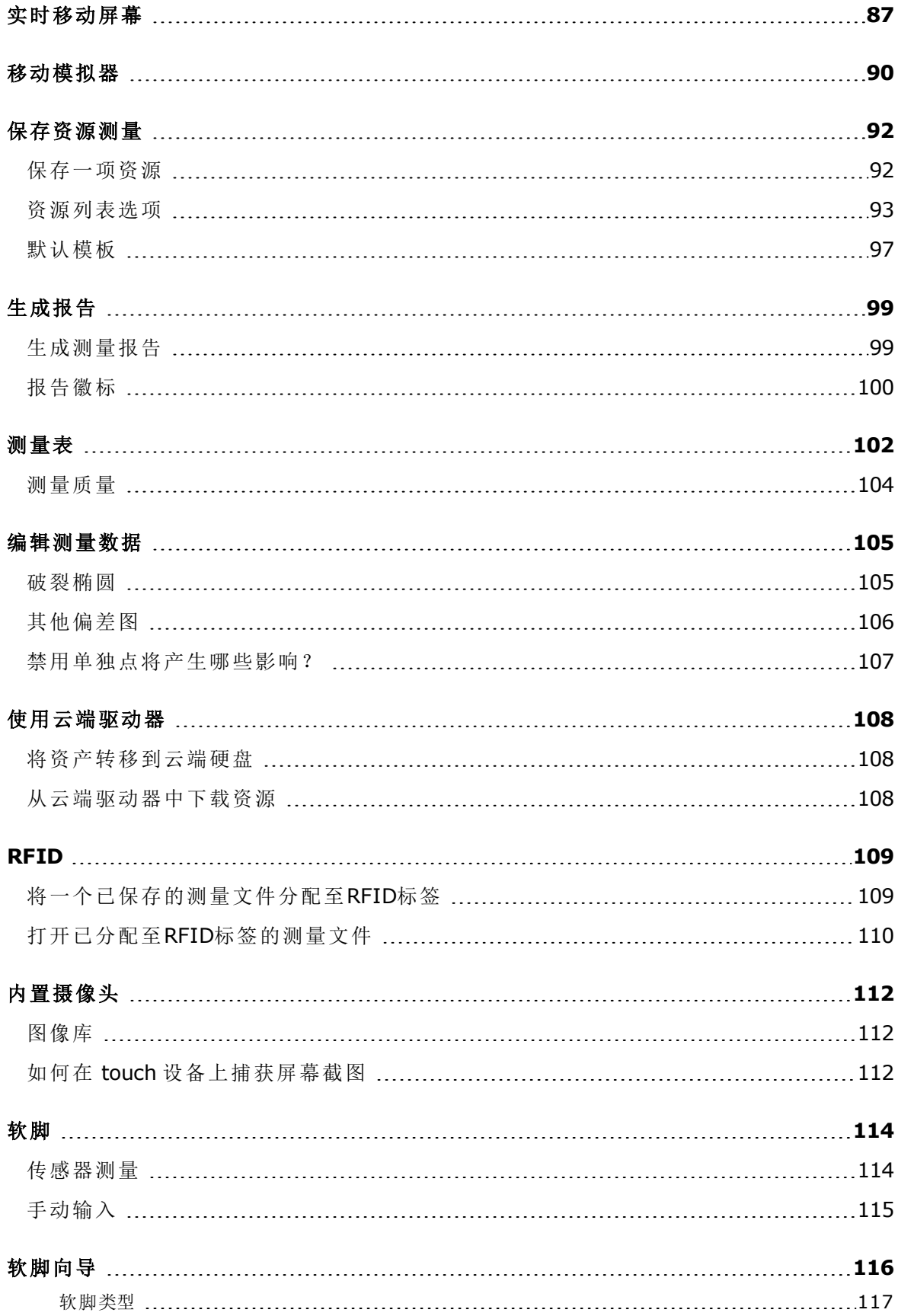

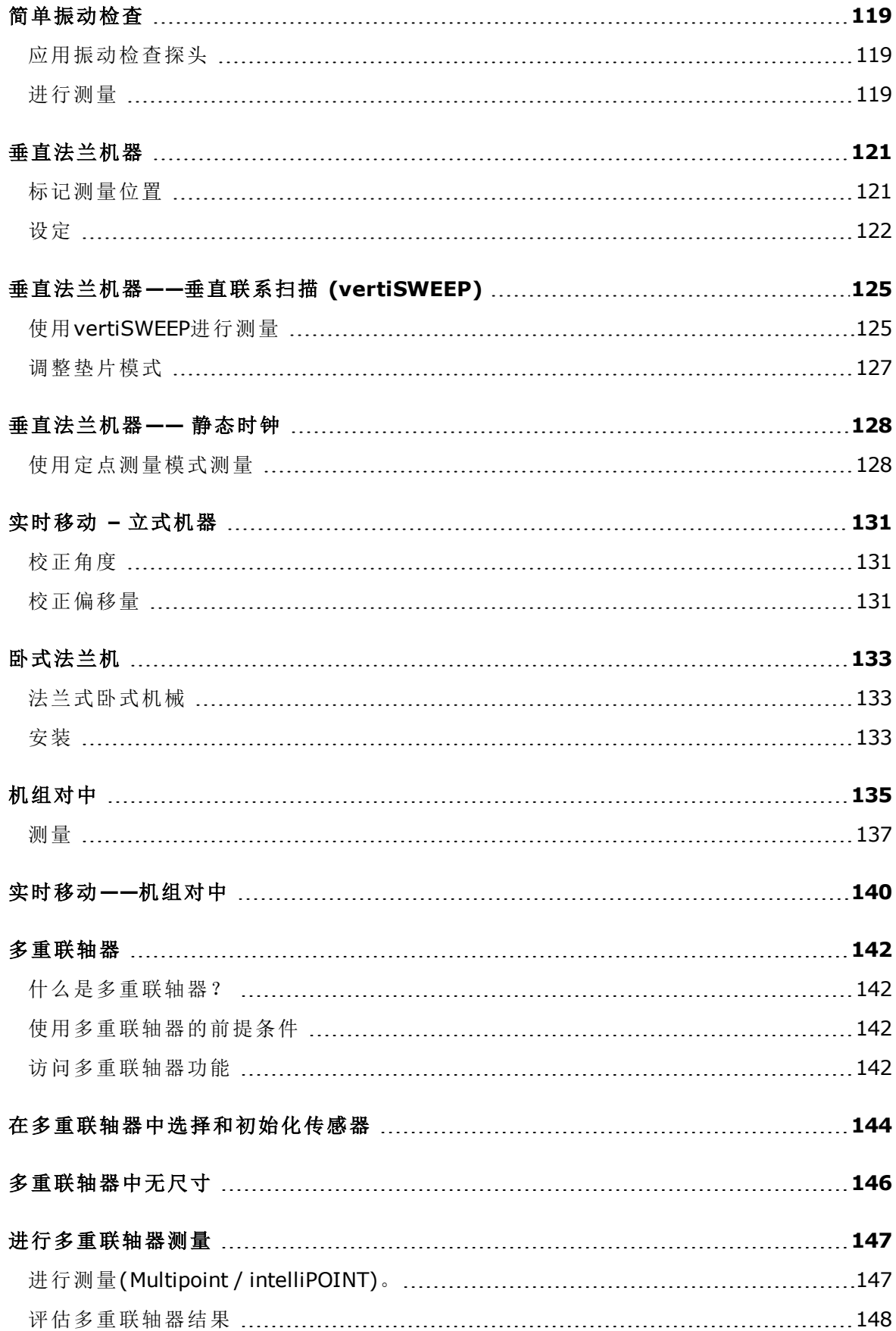

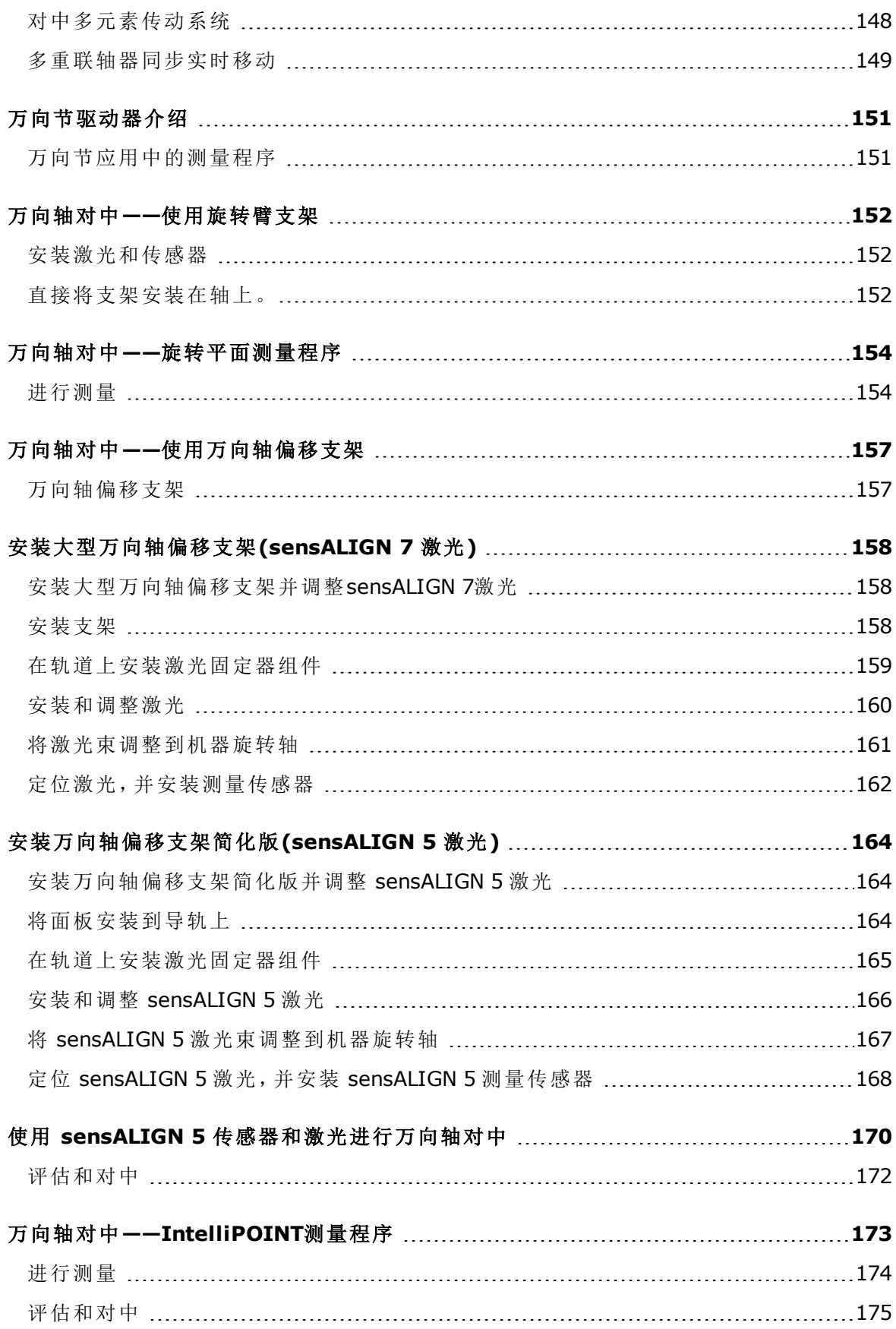

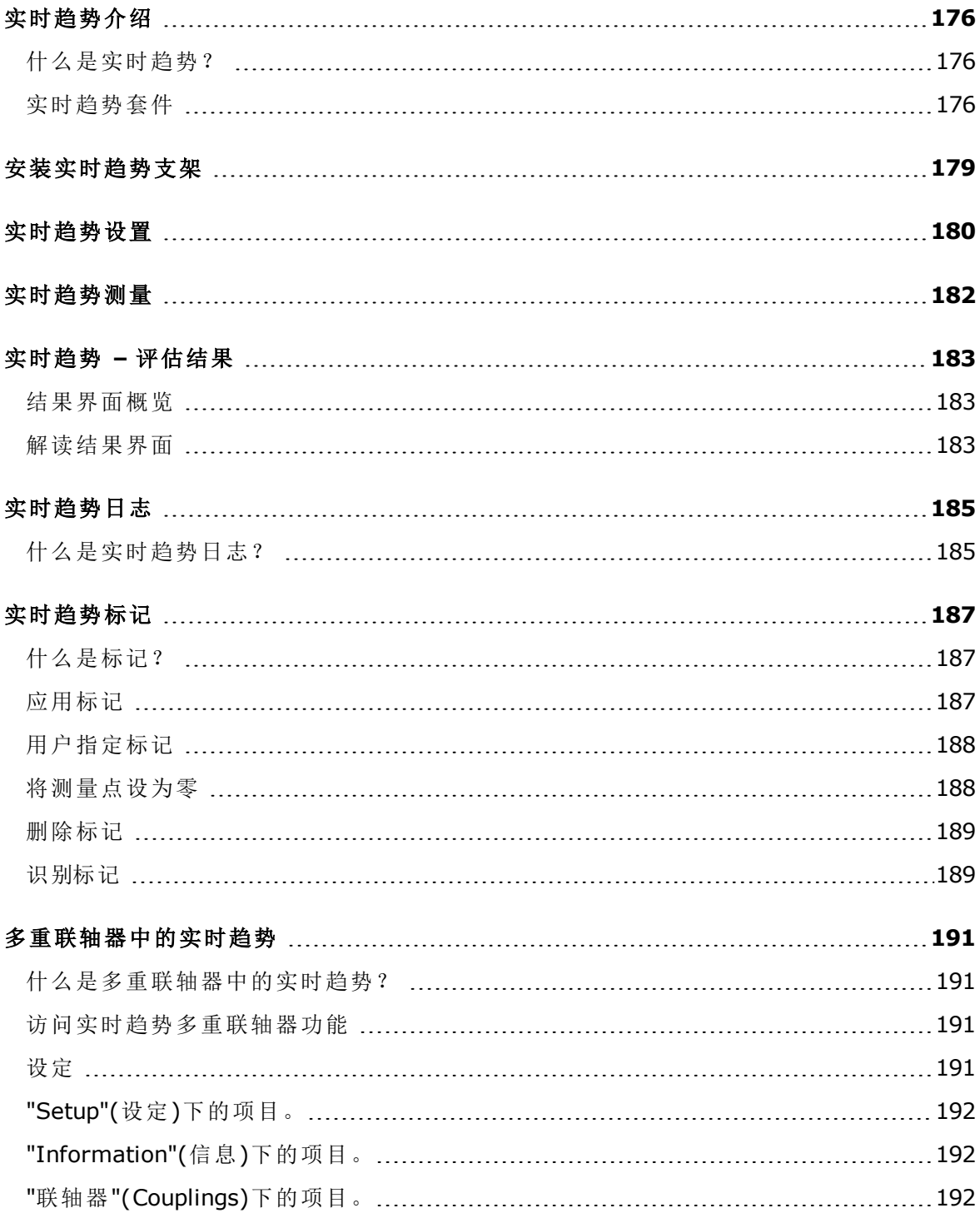

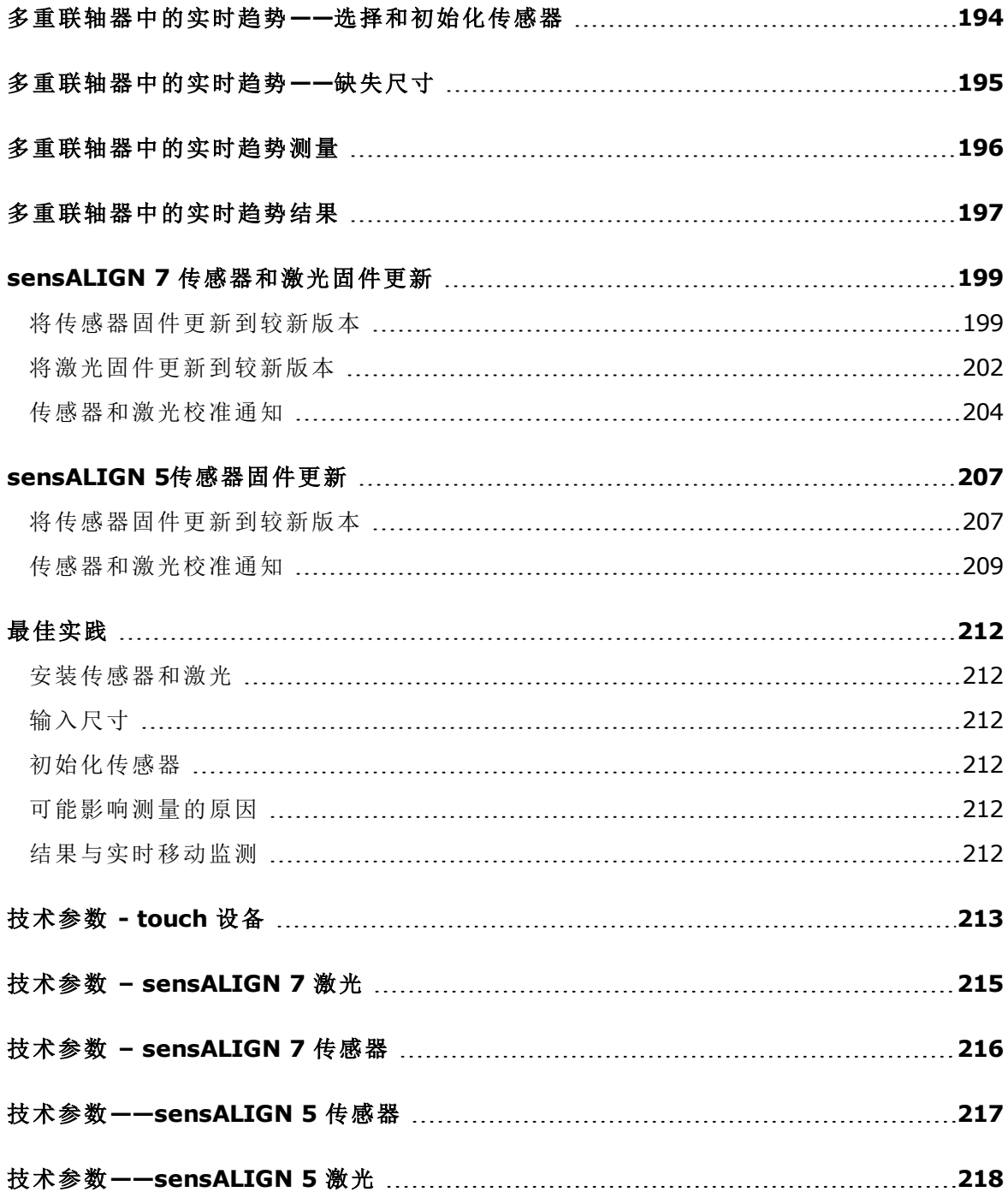

## <span id="page-11-0"></span>系统包

touch 系统有两种不同的功能级别。ROTALIGN touch 功能级别使用 sensALIGN 7 传感器和激光, 而 OPTALIGN touch 功能级别使用 sensALIGN 5 传感器和激光。两个级别都有四种不同的配置。

#### <span id="page-11-1"></span>**ROTALIGN touch** 功能级别**(**使用 **sensALIGN 7** 传感器和激光**)**

可用于高端功能级别的四种配置如下所示:

- ALI 50.000 STD——使用 touch 设备(ALI 50.200-STD)不带内置摄像头与内置移动连接模 块
- ALI 50.000 CAM——使用 touch 设备(ALI 50.200-CAM)带内置摄像头
- ALI 50.000-MOB——使用 touch 设备(ALI 50.200-MOB)带内置移动连接模块(包含无线网、 RFID 与ALIGNMENT RELIABILITY CENTER 4.0 [ARC 4.0]) WiFi 用于 touch 设备和云端驱动器之间通过软件平台 ARC 4.0 来实现的资源评测互传。 RFID 是一种用于识别待对中资源的识别技术。 ALIGNMENT RELIABILITY CENTER 4.0 也被称为 ARC 4.0, 是一座软件平台, 用于以结构化 形式管理工厂资源,显示趋势。其还用于准备工作,并将资源评测传输到云端驱动器上。
- <sup>l</sup> ALI 50.000 FULL——使用 touch device(ALI 50.200-FULL);此完整版包含内置摄像头与移 动连接。

#### <span id="page-11-2"></span>**OPTALIGN touch** 功能级别**(**使用 **sensALIGN 5** 传感器和激光**)**

- <sup>l</sup> 可用于中档功能级别的四种配置如下所示:
	- ALI 51.000 STD——使用 touch 设备(ALI 50.200-STD)不带内置摄像头与内置移动连 接模块
		- ALI 51.000 CAM——使用 touch 设备(ALI 50.200-CAM)带内置摄像头
		- <sup>l</sup> ALI 51.000-MOB——使用 touch 设备(ALI 50.200-MOB)带内置移动连接模块(包含无 线网、RFID 与ALIGNMENT RELIABILITY CENTER 4.0 [ARC 4.0]) WiFi 用于 touch 设备和云端驱动器之间通过软件平台 ARC 4.0 来实现的资源评测互 传。

RFID 是一种用于识别待对中资源的识别技术。

ALIGNMENT RELIABILITY CENTER 4.0 也被称为 ARC 4.0,是一座软件平台,用于以 结构化形式管理工厂资源,显示趋势。其还用于准备工作,并将资源评测传输到云端 驱动器上。

<sup>l</sup> ALI 51.000 FULL——使用 touch device(ALI 50.200-FULL);此完整版包含内置摄像头 与移动连接。

## 请注意

请检查确保供货套件项目与购买订单和包装清单一致。也可参考在线产品目录。 如有任何套件项目损坏或缺失,联系 PRUFTECHNIK Condition Monitoring(普卢福状态监 测)或您当地的销售代表。

## <span id="page-12-0"></span>主屏幕

当设备开启时,将显示主屏幕。主屏幕也可以通过点击 <sup>△●</sup> Home"(主页)标志进行访问。  $\bigoplus$  $\frac{1}{\mathcal{D}}$  $\sqrt{16}$  $\left( 1\right)$ Œ (10  $(13)$ 17 ים<br>⊲י **RFID**  $\boxed{\mathbf{2}}_{\scriptscriptstyle{5\over 2}}$ ◉  $\mathbb{R}$  $\circ$ 6 (12) (၅)  $\lim$ Ō 何 18  $\circledcirc$ B

点击相应图标访问下列各功能:

- <sup>l</sup> **(1)**"Horizontal alignment"(水平对中)图标用于访问[水平对中应](#page-32-0)用程序。
- <sup>l</sup> **(2)**"Soft foot"(软脚)图标用来访问[软脚测](#page-114-0)量。
- <sup>l</sup> **(3)**"Vertical alignment"(垂直对中)图标用于访问垂直对中应用程序。如果此图标未激活, 点击"New asset"(新资源)图标**(8)**以激活垂直对中图标。
- <sup>l</sup> **(4)**"Live Trend"(实时趋势)图标用于访问[实时趋势应](#page-180-0)用程序。
- <sup>l</sup> **(5)**"**Multiple [coupling/Single](#page-14-0) coupling**"(多重联轴器)图标在水平对中和使用多重传感 器-激光头组合或单个传感器-激光头组合的实时趋势应用程序之间切换。
- **(6)**"Vibration check"(振动检查)用于访问振动测量应用程序。

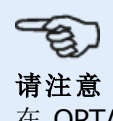

在 OPTALIGN touch 功能级别中,图标**(4)**实时趋势、**(5)**多重联轴器和**(6)**振动检查 禁用。

- <sup>l</sup> **(7)**"RFID"图标用来打开分配至各RFID标签的资源。
- <sup>l</sup> **(8)**"New asset"(新资源)图标用于打开新资源(可能是一台泵-电机的组合)。

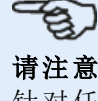

针对任何已打开的资源,都有不同的应用程序可执行,其中可能包括轴对中、实时趋 势、振动检查和软脚测量。

- <sup>l</sup> **(9)**"Camera"(摄像头)图标用于访问内置摄像头。
- <sup>l</sup> **(10)**"Asset park"(资源库)图标用于显示所有保存的资源。
- <sup>l</sup> **(11)**"Resume"(恢复)图标用于当系统开启时恢复最后一个打开的资源(前提是其已保存)。
- <sup>l</sup> **(12)**"Gallery"(图像库)图标用于显示使用系统内置摄像头拍摄的所有图像。
- <sup>l</sup> **(13)**"Upload"(上传)图标用于在[云驱动器中](#page-108-0)保存资源评测。
- <sup>l</sup> **(14)**"Download"(下载)图标用于从[云驱动器中](#page-108-0)打开资源评测。
- <sup>l</sup> **(15)**"Configuration"([配置](#page-15-0))图标用于配置 触控设备设置(包括语言、日期、时间、默认设 置),并访问其内置移动连接功能。移动连接可使设备访问云端,从而无线共享文件。
- <sup>l</sup> **(16)**"Back"(返回)图标用于返回到上一画面。
- <sup>l</sup> **(17)**"Power-off"(关闭电源)图标用于关闭触控设备计算机。
- <sup>l</sup> **(18)**"Camera LED on/off"(开启/关闭摄像头LED)图标用于开启/关闭摄像头LED灯。
- <sup>l</sup> **(19)**"Help"(帮助)图标用于访问机载帮助文件。

## <span id="page-14-0"></span>主屏幕**——**多重联轴器

多重联轴器功能可通过在主屏幕中点击"Multiple coupling/Single coupling"(多重联轴器/单个联 轴器)图标[<sup>659</sup>]访问。

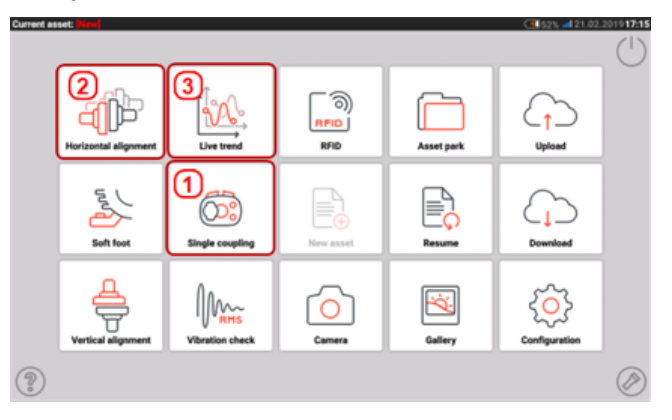

- <sup>l</sup> **(1)**此图标在"Single coupling"(单个联轴器)和"Multiple coupling"(多重联轴器)之间切换。如果点 击了 "Multiple coupling"(多重联轴器)[<sup>653</sup>], 即可启用水平对中和传感器-激光头组合。请注意, 图标将切换到"Single coupling"(单个联轴器)[<sup>053</sup>]。点击"Single coupling"(单个联轴器)图标, 即可使用常规单传感器-激光头组合进行水平对中,以及使用实况趋势应用程序。
- <sup>l</sup> **(2)**此图标用于访问[多重联轴器](#page-142-0)功能。
- <sup>l</sup> **(3)**此图标用于访问多重联轴器实时趋势功能。

## <span id="page-15-0"></span>设置

下列设置和项目可通过配置图标来访问:

<sup>l</sup> 'System settings'(系统设置)设置以下项目:

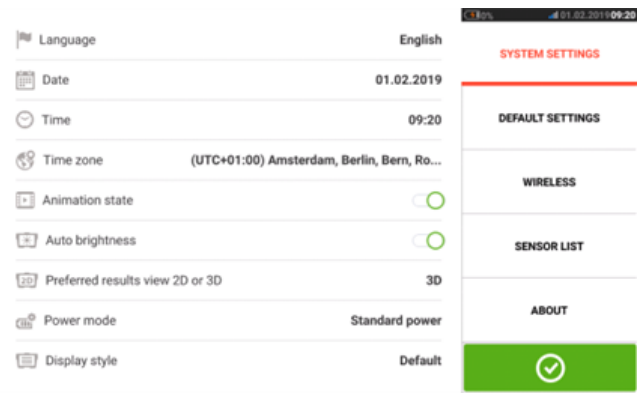

语言(系统语言);日期;时间;时区;

> 动画状态 - 调整维度、度量和结果屏幕之间的过渡。有两种选择 - 快速和标准。如果启用 "Animation state"(动画状态),则屏幕之间的转换将设置为标准,因此十分明显。如果关 闭,则转换速度很快。

> 自动亮度 - 调整 touch 设备的显示亮度。如果启用"Auto brightness"(自动亮度), 显示屏 亮度会自动调整。如果关闭,则可以通过向左或向右拖动亮度滑块来手动调整显示亮度。

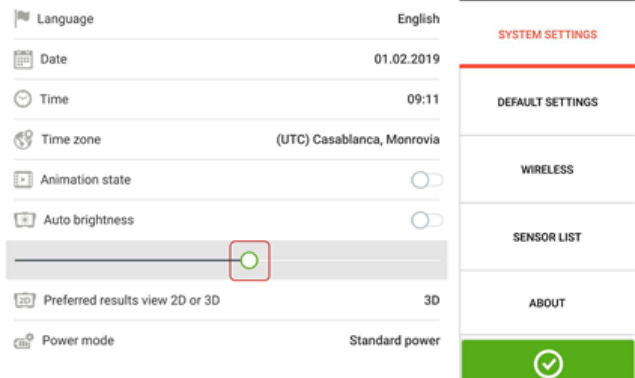

- > 首选 2D 或 3D 结果视图
- > 电源模式 用于管理 touch 设备中的电源使用情况。提供四种电源方案选项。
- > 显示样式 用于设置首选用户界面样式
- <sup>l</sup> "默认设置"用于设置长度、角度和温度单位;默认直径同样可在此设置。它也可用于激活或 禁用连续扫描测量/IntelliSWEEP的自动启动以及在稳定后的自动读数,特别是在点测量模 式中。所使用的容差类型也可在此设置。

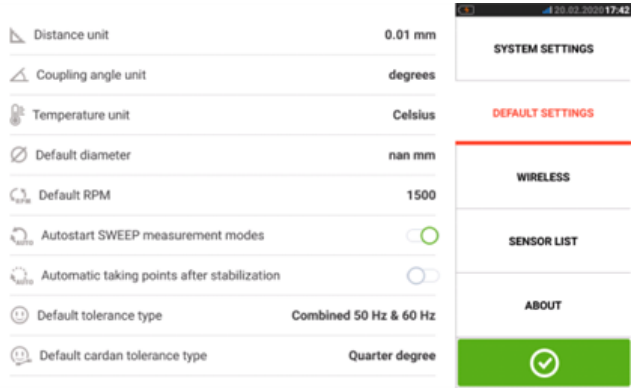

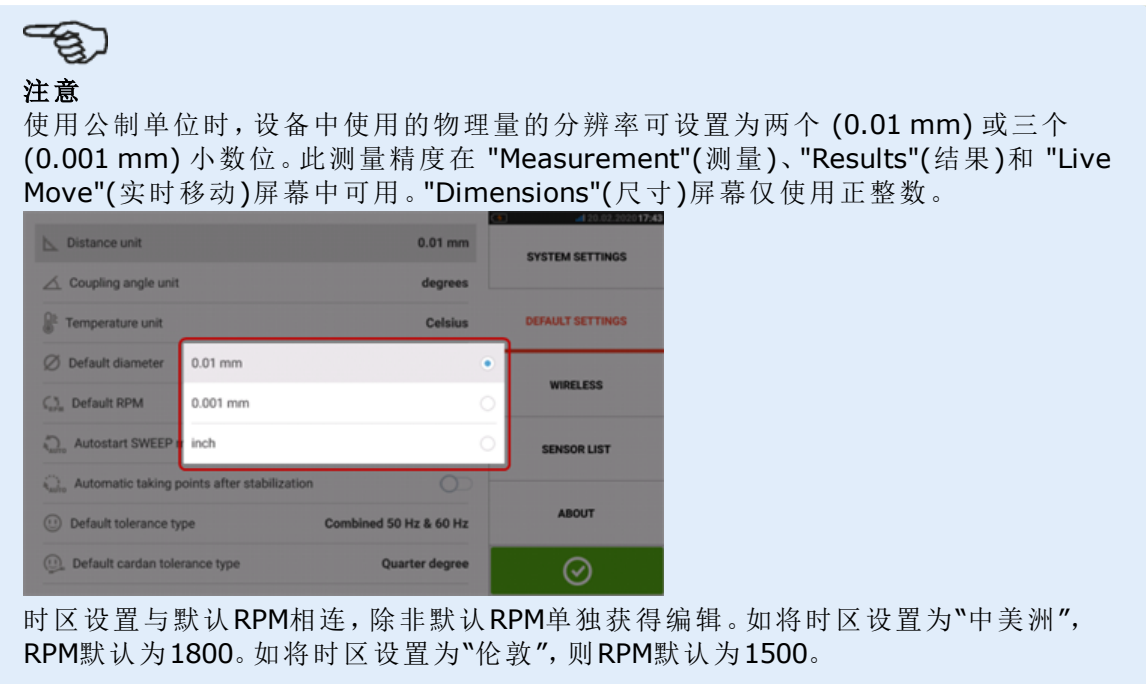

• 当激活时, "Wireless connection"(无线连接)用于将 touch 设备与可用无线网络相连。

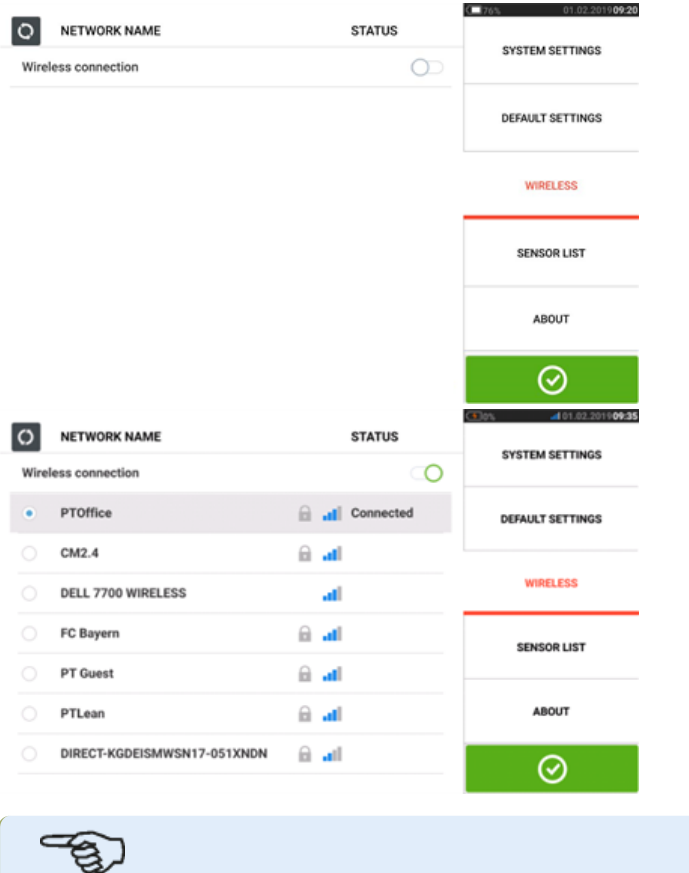

## 注意

touch 设备仅可与无需打开单独网页浏览器进行登录的无线网络进行连接。

· "[传感器列表](#page-46-0)"显示所有可用的sensALIGN传感器。

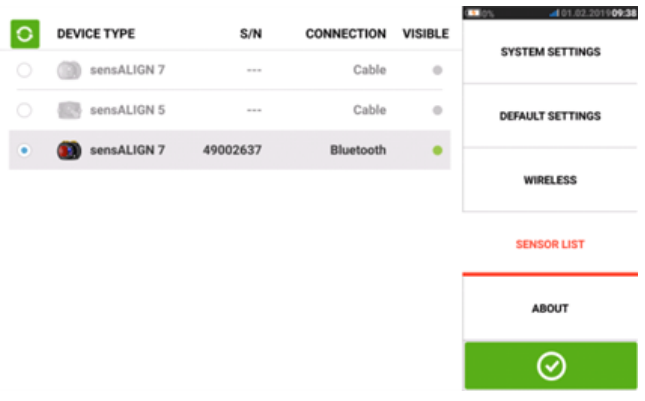

<sup>l</sup> "About"(关于)屏幕显示设备功能级别( ROTALIGN touch 或 OPTALIGN touch)、序列号、应 用程序的固件版本和可用内存空间。开源许可证和其他安卓法律要求也可以通过此屏幕点 击 "许可证"访问。

注:许可证只有英文版本。

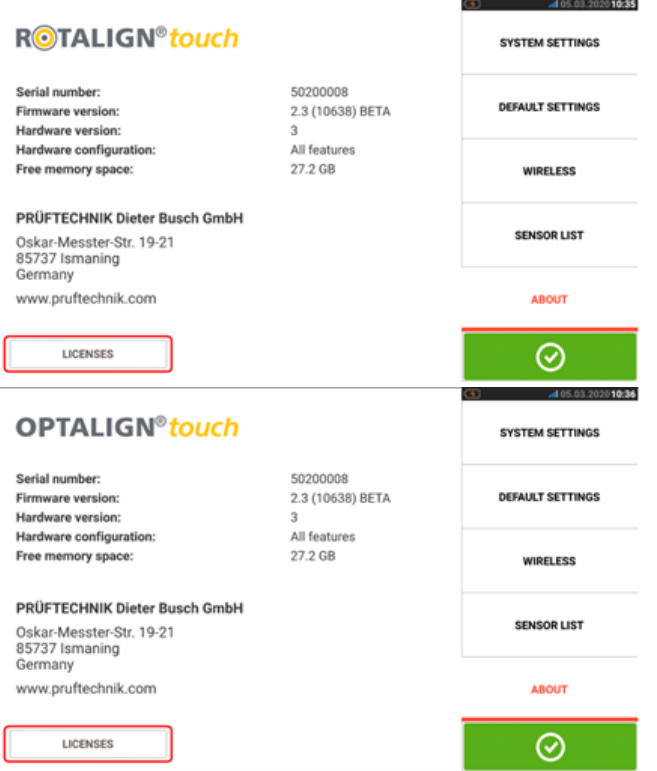

## <span id="page-18-0"></span>组件

轴对中的主要测量部件是 touch 测量装置、传感器和激光。传感器和激光的类型取决于购买的功 能级别。两种可用的功能级别使用 touch 设备作为通用平台。 可用的功能级别如下:touch 设备可以与 sensALIGN 5 传感器/激光组合或与 sensALIGN 7 传感器 /激光组合一起使用。

- ROTALIGN touch 功能级别使用 sensALIGN 7 传感器和激光
- <sup>l</sup> OPTALIGN touch 功能级别使用 sensALIGN 5 传感器和激光

### <span id="page-18-1"></span>**touch** 设备

touch 设备具有多点触控屏幕,并通过点击和扫动进行操作。按下并按住设备前面的电源按钮,直 到它发出哔哔声,便可开启。

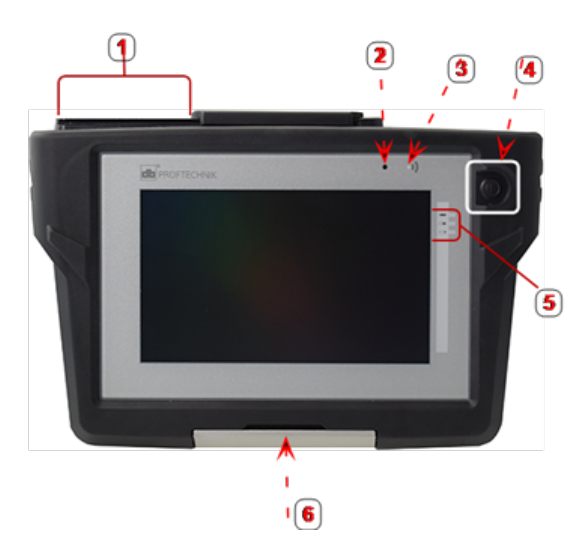

**1**:USB 端口、传感器和充电插槽;**2**:环境光传感器;**3**:蓝牙通信 LED 灯;**4**:电源按钮;**5**:电池状态 LED 灯;**6**:多功能支架

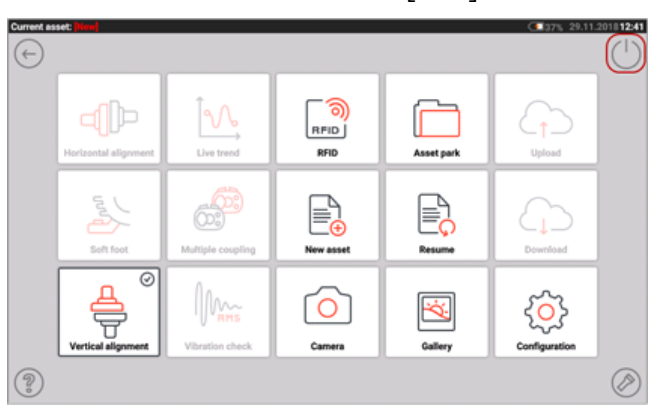

通过点击主屏幕上的关机图标 [ ] 关闭设备

#### <span id="page-18-2"></span>设备接口、内置摄像头和标签

touch 设备具有三个连接器,位于设备顶部的滑动防尘帽下。

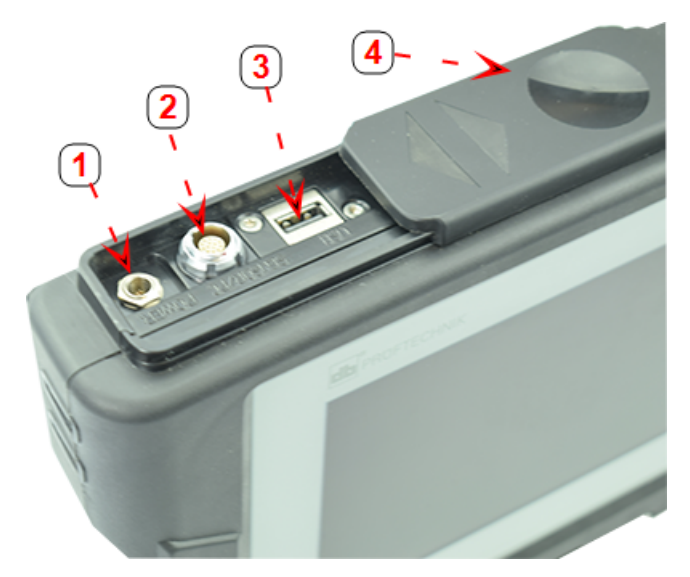

**1**:充电器电源连接器;**2**:传感器、PC 和充电器的通用连接器;**3**:用于 USB 存储设备的 USB 主机 连接器(用于保存资产测量文件并执行固件更新);**4**:滑动防尘帽

touch 设备具有内置可充电电池,可通过所提供的充电器/适配器与主电源相连进行充电。充电器/ 适配器已连接到电源连接器(参照上方图像)。电池状态 LED 灯显示电池充电状态和电池中的大约 剩余电量。touch 设备在充电时可以继续用于测量。

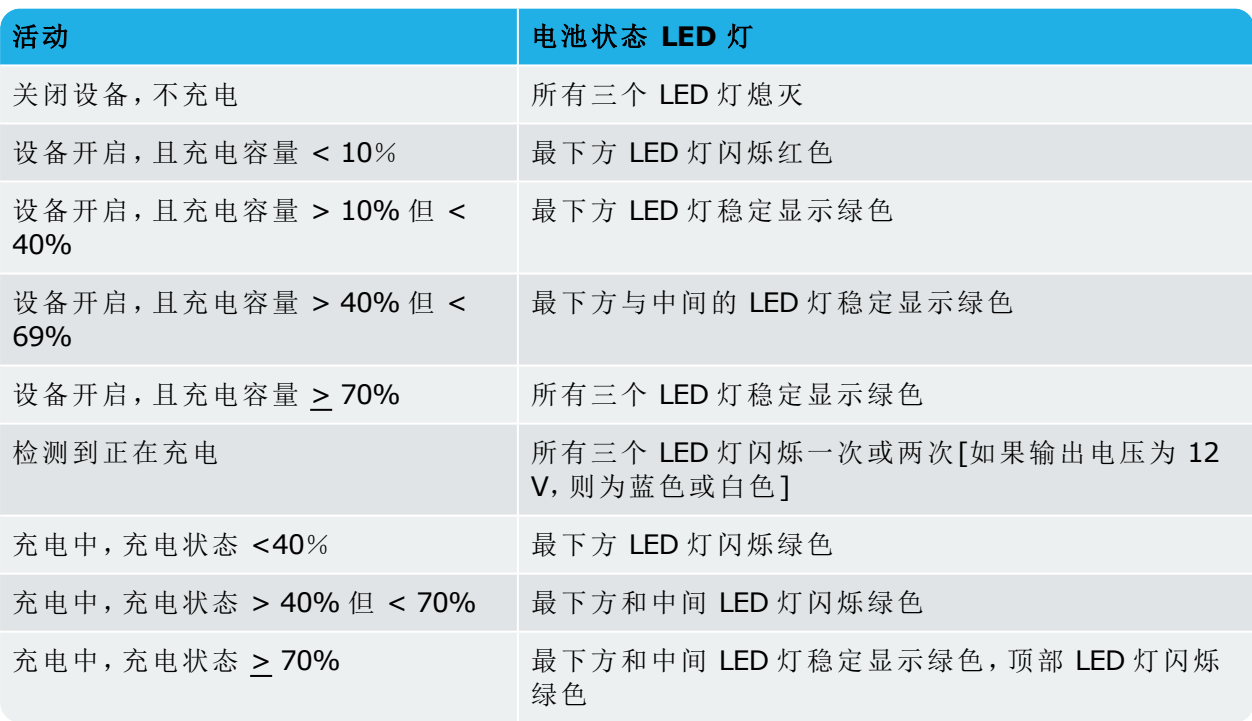

touch 设备的特定型号在单元后方具有集成摄像头,这可能被用于捕捉机器图像。

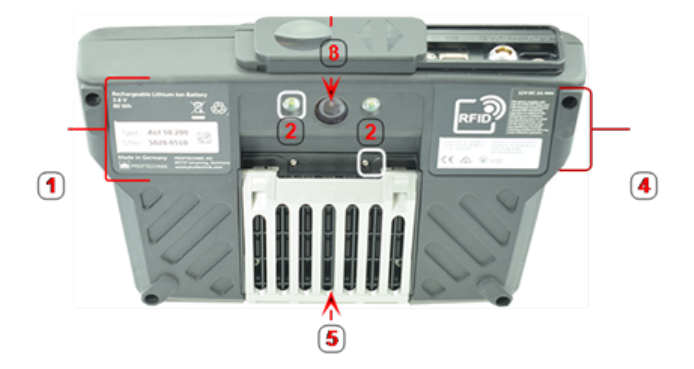

**1**:标有设备序列号和部件号、可充电电池的详情和处置信息;**2**:摄像头 LED 灯连接器;**3**:摄像头 镜头;**4**:RFID 标签、无线电认证和 FCC 通知;**5**:多功能支架处于关闭位置

有关不同传感器激光组合的信息可在以下相关主题中找到。

#### <span id="page-21-1"></span><span id="page-21-0"></span>**sensALIGN 7** 组件

#### **sensALIGN 7** 激光

半导体激光二极管发出红色光束(波长 635 nm),在射在一个表面上时可见。2 级激光 束发射直径大约为 5 mm(3/16")。

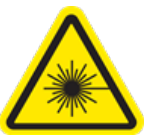

sensALIGN 7 激光通过按住 On/Off 开关短暂切换。"beam active"(光束激活)LED 灯 呈红色。

警告 当 sensALIGN 7 激光开启时, 请勿直视激光束!

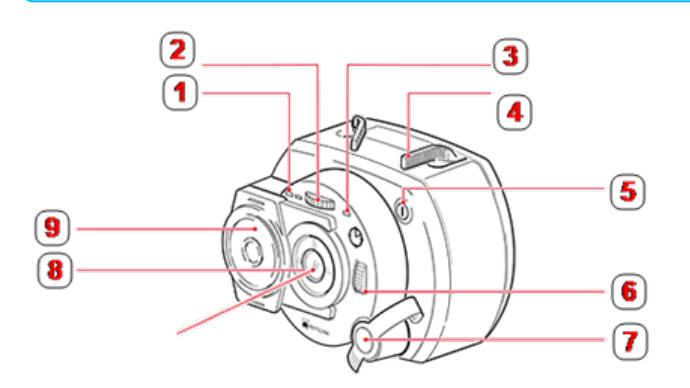

**1**:电池状态 LED 灯;**2**:垂直光束位置指轮(黄色);**3**:激光束激活 LED 灯;**4**:紧固杆(此处描述为 "open"(打开)位置);**5**:开/关按钮开关;**6**;水平光束位置指轮(黄色);**7**:充电器/适配器插槽(如图 所示);**8**:激光发射孔;**9**:滑动防尘帽(黄色)

通过拇指旋轮在设置过程中更改光束的垂直和水平角度对其进行调整,以使光束垂直入射到传感 器透镜表面。

sensALIGN 7 激光防水防尘(IP 65)。内部光学和电子组件在内部密封,以防止可能的污染。

关于电池状态、旋转角度、温度和激光序列号的信息通过激光束传入传感器。此信息将被进一步 中继至 touch 设备。

sensALIGN 7 激光利用 sensALIGN 充电电池(3.7 V 1.6 Ah 锂聚合物充电电池)供电。可充电电池 连接于激光器上,并仅可使用sensALIGN充电器/适配器进行充电,且仅当电池连接到激光上时才 可充电。

#### <span id="page-21-2"></span>**sensALIGN 7** 传感器

sensALIGN 7 传感器包含两个位置检测器,当轴旋转时,这些测量激光束的精确位置和倾斜度。 集成在传感器中的蓝牙技术用于将测量数据无线传输到 touch 设备。sensALIGN 7 传感器还将 sensALIGN 7 激光数据传送至计算机。智能 sensALIGN 7 传感器技术用于确定轴旋转角度与机器 振动。

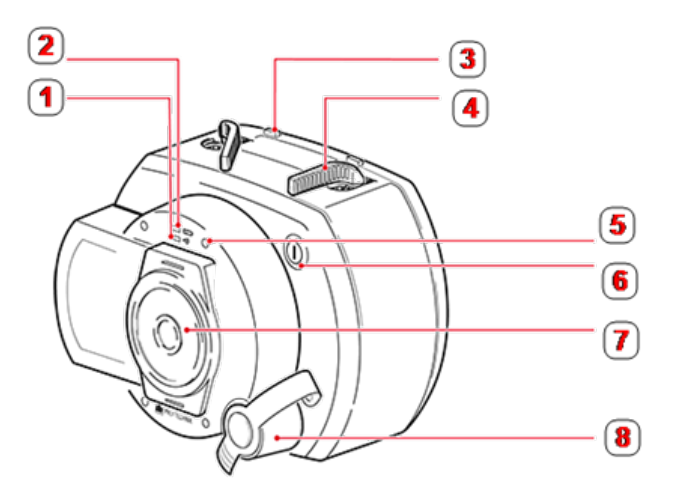

**1**:蓝牙通信 LED 灯;**2**:电池状态 LED 灯;**3**:紧固杆止动器(位于充电电池上);**4**:紧固杆(此处描述 为"open"(打开)位置);**5**:激光束调整 LED 灯(四个);**6**:开/关按钮开关;**7**;滑动防尘帽(红色)**8**:充 电器/适配器/传感器电缆插槽(如图所示)

sensALIGN 传感器前方具有以下 LED 灯:

- 电池状态 LED 灯
- <sup>l</sup> 蓝牙通信 LED 灯
- <sup>l</sup> 四光束调节 LED 灯

#### <span id="page-22-0"></span>**sensALIGN 7** 激光器和传感器标签

标签图表代表 sensALIGN 7 传感器和 sensALIGN 7 激光。它显示镌刻符号、标记和标签, 如同各 自测量头上所示。激光安全标签贴于 sensALIGN 7 激光外壳上,位于图标中所示位置。可充电电 池标签位于 sensALIGN 可充电电池的背面。

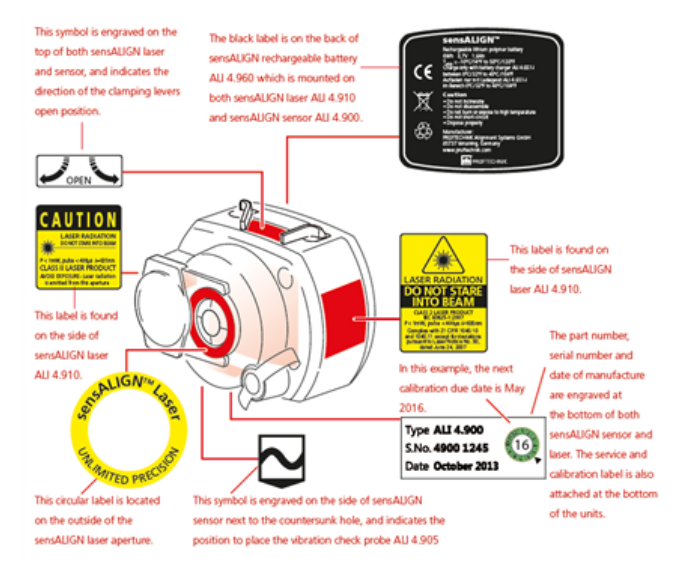

#### <span id="page-22-1"></span>**sensALIGN** 充电电池

无论 sensALIGN 7 激光还是 sensALIGN 7 传感器均使用 sensALIGN 充电电池供电。该电池通过 sensALIGN 充电器/适配器使用充电器/适配器插口充电。如果电池容量大于 50% [用于测量的可 接受容量],sensALIGN 激光和传感器上的电池状态 LED 灯在开启时亮起绿色 2 秒钟。在充电过 程中,电池状态 LED 灯闪烁绿色。当电池充满电后,如果充电器保持连接,LED 灯稳定显示绿色。

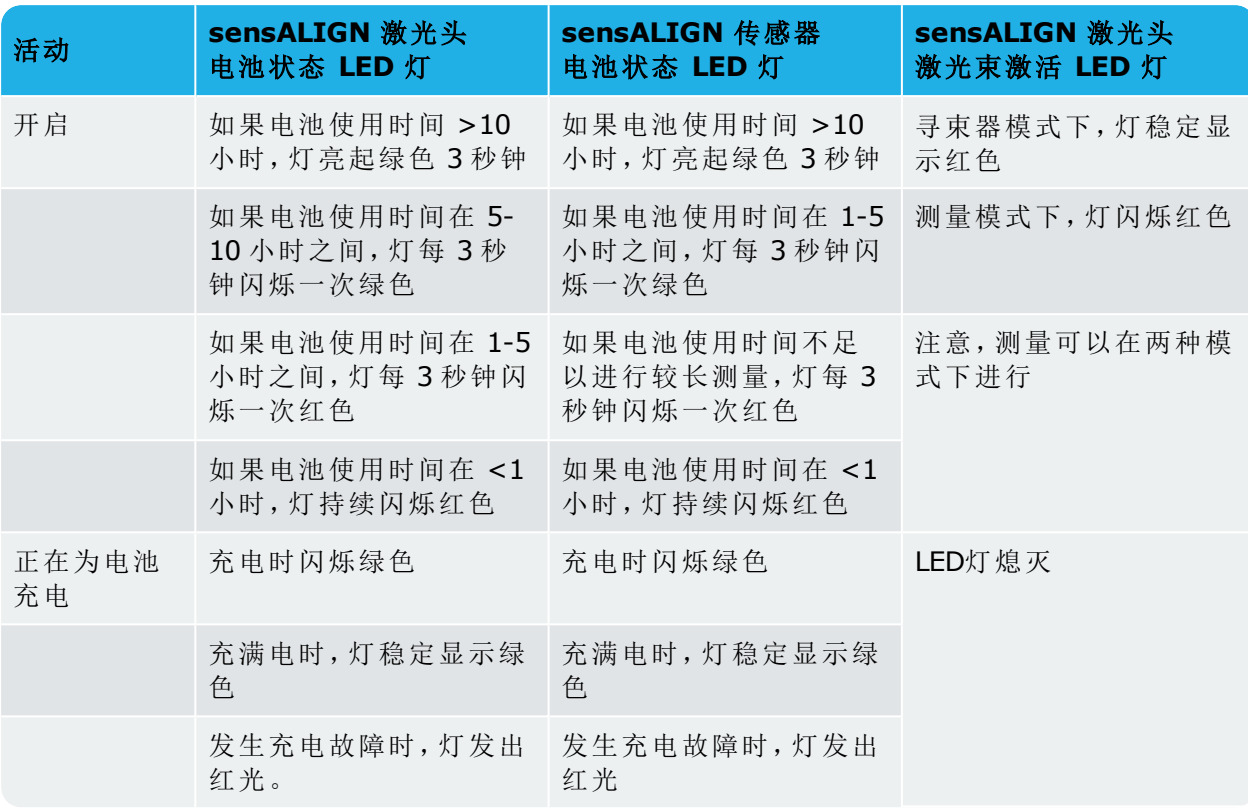

要更换充电电池,使用所提供的2.5 mm内六角扳手[0 0739 1055]拧下固定在sensALIGN激光或 传感器电池上的两个六角螺丝。

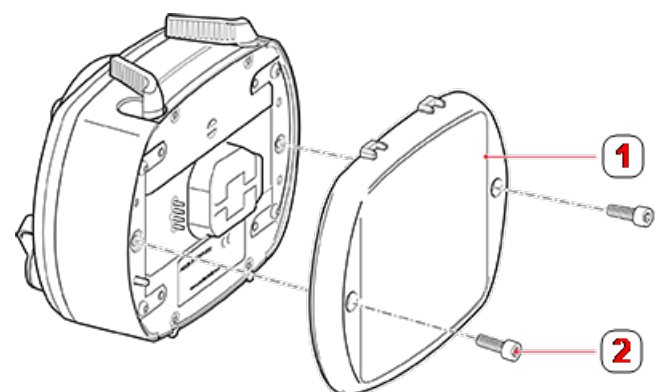

**1**:充电电池;**2**:六角螺丝

传感器和激光的可充电电池的位置和拆卸方式相同。

 $\boxtimes$ 废旧电池应以对环境无害的方式进行处理!

## <span id="page-24-1"></span><span id="page-24-0"></span>**sensALIGN 5** 组件

#### **sensALIGN** 激光

半导体激光二极管发出红色光束(波长 630-680 nm), 在射在一个表面上时可见。2 级激光束发射直径大约为 5 mm(3/16")。

按下开/关按钮开关将开启激光。"beam active"(光束激活)LED 灯呈红色。

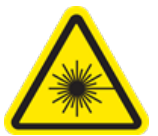

警告 当激光开启时,请勿直视激光束!

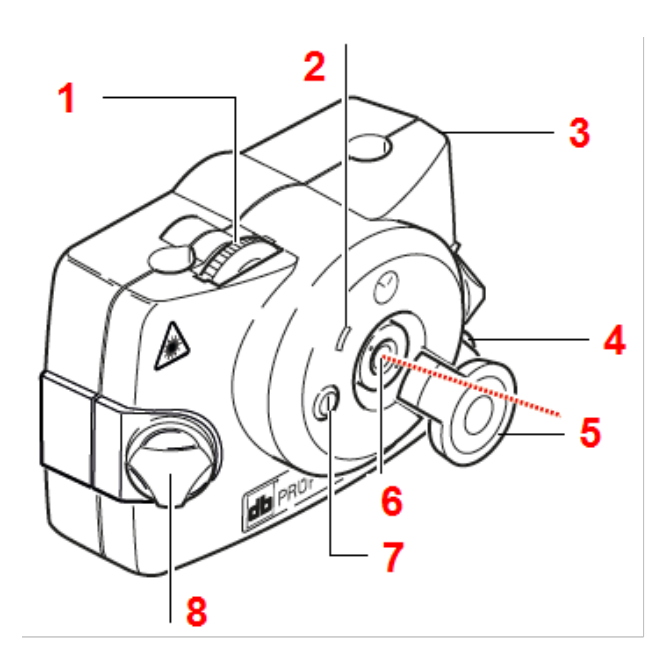

**1**:垂直光束位置调节指轮;**2**:"beam active"(光束激活)LED 指示灯;**3**:橡胶外壳;**4**:水平光束位置 指轮;**5**:激光防尘帽处于"open position"(打开位置);**6**:激光发射孔;**7**:开/关按钮开关;**8**:锁定旋 钮

通过拇指旋轮在设置过程中更改光束的垂直和水平角度对其进行调整,以使光束垂直入射到传感 器透镜表面。

激光防水防尘(IP 65)。内部光学和电子组件在内部密封,以防止可能的污染。

## /!` 注意 电池盒非密封防水。如有水进入电池盒,将其打开并吹干。然后应更换两节 AA 电池。

### <span id="page-24-2"></span>激光电池

激光需使用两节高能 AA 1.5V 碱锰电池供电。可供 180 小时典型操作。

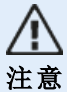

电池耗尽时, "laser active"(激光激活)LED 指示灯的颜色从绿色(满)变为黄色(半满)再变 为红色(空)。出现这种情况时,应更换电池。 如长时间(大于等于一个月)不使用激光,应从设备中取出电池。

#### <span id="page-25-0"></span>更换激光电池

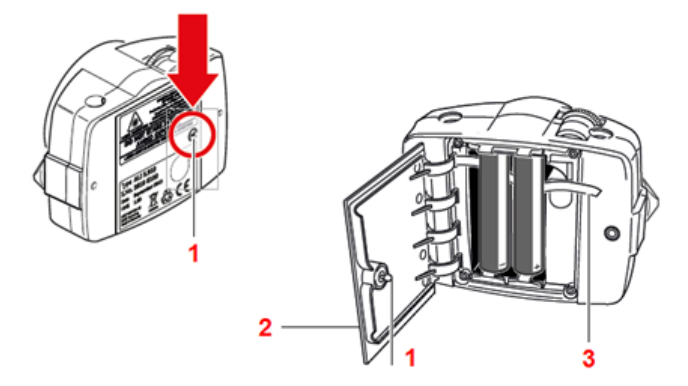

通过旋转至少 90 度(1/4 圈)将位于电池盒盖上(**2**)的螺钉(**1**)拧松四分之一圈,以更换电池。松开 螺丝,抬起盖子,然后使用红带(**3** )取出电池。请同时更换两个电池。

在任何情况下请勿拆除两个较小的外壳六角头螺钉,否则将导致全部保修范围失效。

<span id="page-25-1"></span>**sensALIGN 5** 传感器

注意

 $\cancel{2}$ 

传感器包含内置蓝牙装置、两个位置检测器,当轴旋转时,这些测量激光束的精确位置。该传感器 还包含一个用于轴旋转测量的电子倾角仪。

传感器前端有两个 LED 指示灯。面对传感器时,左侧的 LED 显示激光束的调整和充电状态。LED 灯会根据当前功能亮起红光、橙光或绿光。右侧的 LED 显示蓝牙的通信状态,在扫描和通信建立 时,LED 蓝光亮起。

该传感器使用 3.7 V 5 Wh 的锂离子内部充电电池供电。

废旧电池应以对环境无害的方式进行处理!

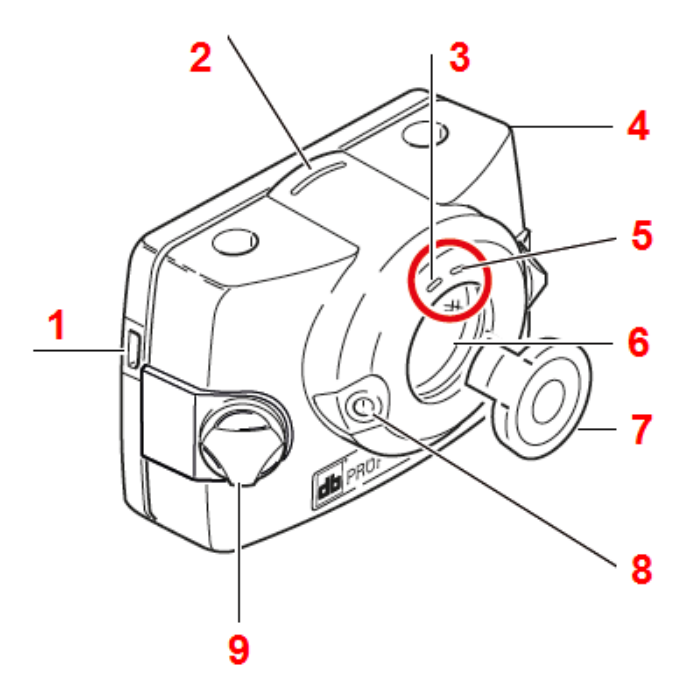

**1**:Micro USB 接口;**2**:距离标记;**3**:激光束调整和充电 LED 灯;**4**:橡胶外壳;**5**:蓝牙通信 LED 灯;**6**:防划伤镜头;**7**:传感器防尘帽处于"open position"(打开位置);**8**:开/关按钮开关;**9**:锁定旋 钮

## <span id="page-26-0"></span>传感器 **LED** 灯

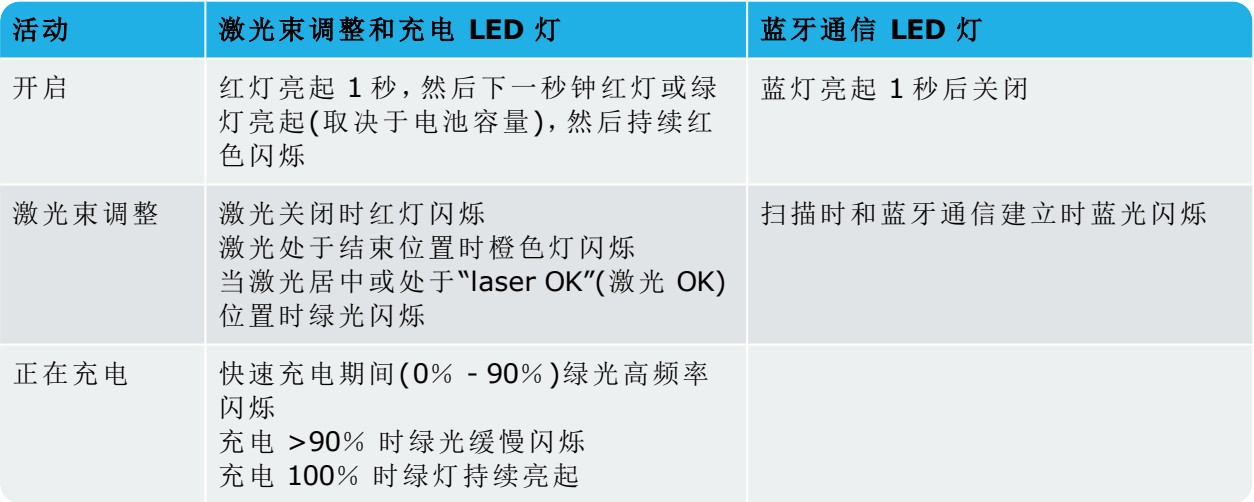

#### <span id="page-26-1"></span>为传感器充电

可以使用主电源或电脑为传感器充电。

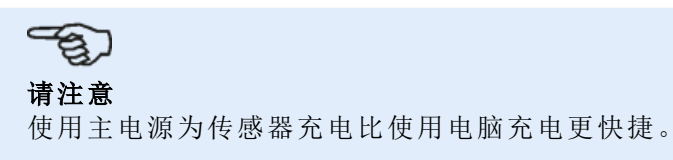

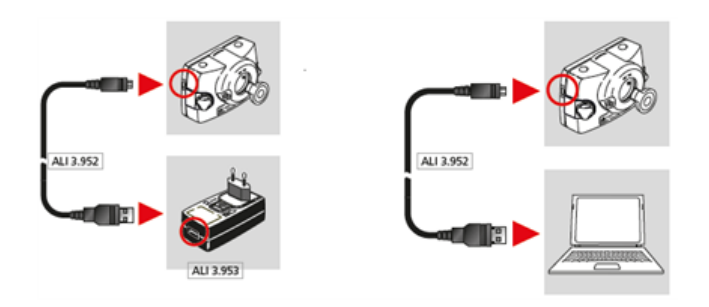

## <span id="page-27-0"></span>打开传感器**/**激光孔径

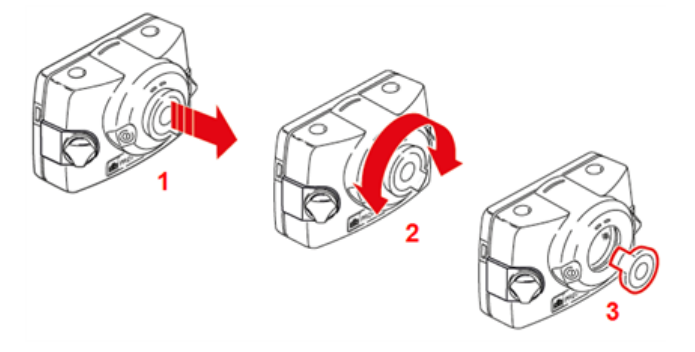

- <sup>l</sup> **(1)** 按照粗体红色箭头所示的方向轻轻提起防尘盖。
- <sup>l</sup> **(2)** 向粗体红色箭头所示任一方向旋转防尘盖。
- <sup>l</sup> **(3)** 将防尘帽锁定在红色突出显示的"open position"(打开位置)上。

## <span id="page-27-1"></span>传感器和激光标签

有关激光通信安全和其他一般信息请见帖于系统组件外壳上的标签。

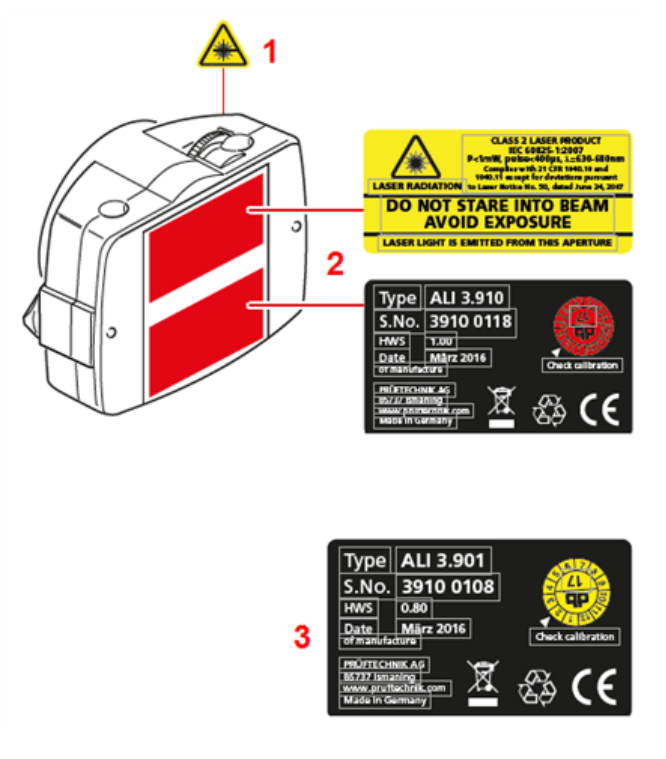

- <sup>l</sup> **(1)** 激光束危险性符号标签贴于激光头前。
- <sup>l</sup> **(2)** 激光安全警告标签、激光识别标签和激光检测标签贴于激光背面。

<sup>l</sup> **(3)** 传感器识别标签和传感器检测标签贴于传感器背面。

## <span id="page-29-0"></span>安装组件

#### <span id="page-29-1"></span>安装支架

/!\

将支架安装在联轴器任一侧的轴或稳定联轴器轮毂上,两个均位于同一旋转位置。 为了获得尽可能高的测量精度,并避免设备损坏,请注意以下各点:

警告 确保支架牢固地固定在其安装表面上!不要使用自行设计制作的安装支架,或修改普卢福 提供的原装支架配置(例如,不使用比包含在支架供货范围内的支柱更长的支柱)。

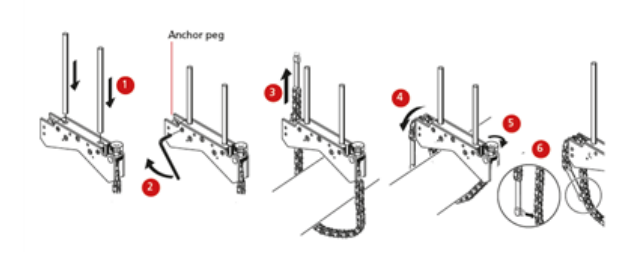

- <sup>l</sup> 选择最短支柱,这将仍允许激光束越过或穿过联轴器。将支撑柱插入支架。
- <sup>l</sup> 通过拧紧支架框两侧的六角螺丝将其固定在适当的位置。
- <sup>l</sup> 将支架置于轴或联轴器上,将链条包裹在轴周围,并将其穿过支架的另一侧:如果轴小于支 架框架宽度,从支架内部插入链条,如图所示;如果轴大于支架宽度,将链条从外部插入框 架。
- <sup>l</sup> 轻轻抓住链条锚栓。
- <sup>l</sup> 转动支架指旋螺丝,并将组件拧紧到轴上。
- <sup>l</sup> 将链条的松散末端与自身夹紧。

支架现在应该与轴贴紧。不要推拉支架以进行检查,因为这可能会松动其安装。

要卸下支架,请松开指旋螺丝,然后从它的锚栓中卸除链条。

#### <span id="page-29-2"></span>安装传感器和激光

在右侧机器(通常为可移动机器)轴上固定的支架支柱上安装传感器,并在左侧机器(通常为基准 机器)轴上固定的支架支柱上安装激光--从正常工作位置角度。在安装传感器和激光器之前,请 确保以下内容:

对于 **sensALIGN 7** 传感器和激光器——黄色紧固杆必须处于打开位置(放置在前面)。这可使组 件滑上支柱。

对于 **sensALIGN 5** 传感器激光器——黄色锁定旋钮应该足够松,以使传感器可以滑到支柱上。

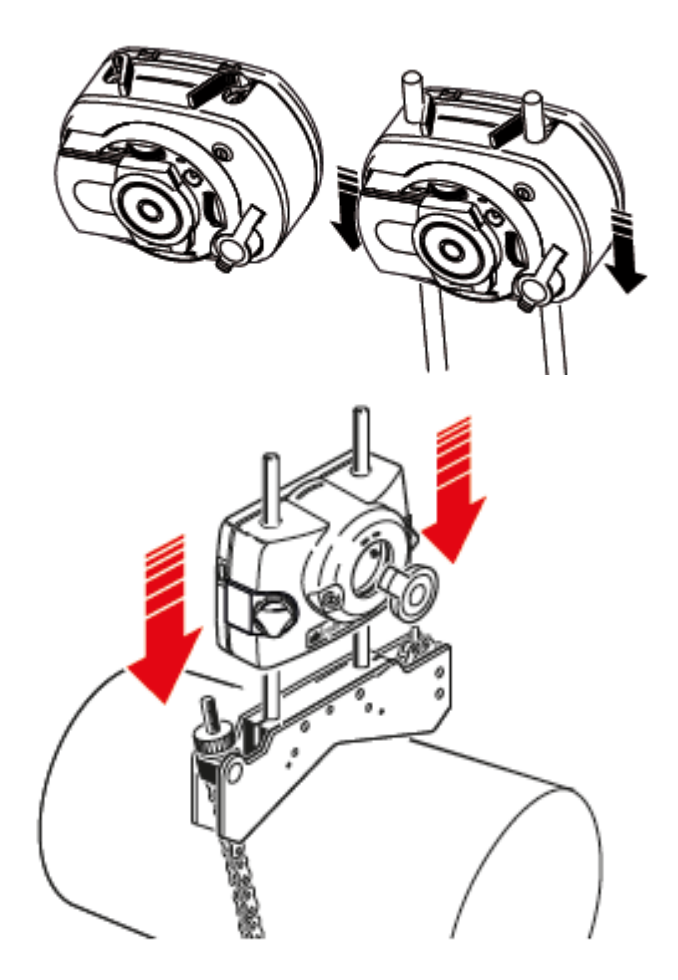

将传感器和激光器都固定在各自的支柱上。

对于 **sensALIGN 7** 传感器和激光器——锁定黄色紧固杆。向后推动紧固杆,直到其靠在制动块 上为止,以此锁定紧固杆。

对于 **sensALIGN 5** 传感器和激光器——拧紧黄色锁定旋钮。

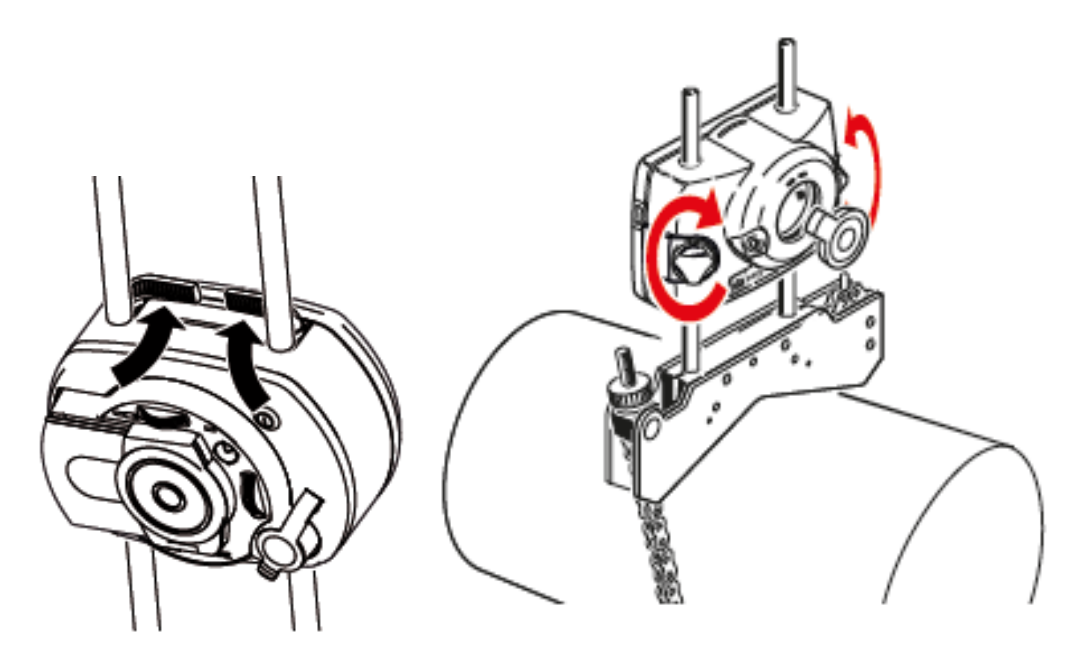

确保激光可以越过或穿过联轴器,且不被堵塞。

不论传感器或是激光都应在同一高度,且尽可能低,但其高度足够可以使光束通过联轴器法兰。 它们在视觉上同样应该显示为彼此旋转对中。

做最后调整,如有必要,略微松动支架,之后将其旋转,并紧固。

<span id="page-32-0"></span>尺寸

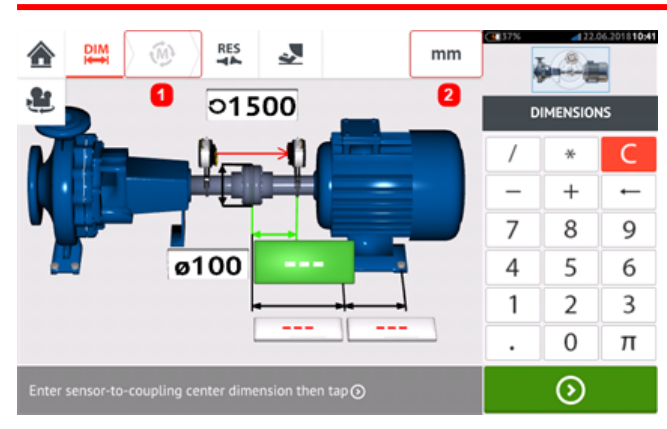

- <sup>l</sup> **(1)**灰色显示图标在主动画面中禁用。在输入所有尺寸后,"Measure"(测量)图标将被启用。
- **. (2)**点击测量单位图标 <mark>mm 以设定所需单位。图标在"mm"和"inch"之间切换。</mark>

点击尺寸区域,并输入所有所需尺寸。用户可以选择点击 2 rNext"(下一步)按钮以继续输入下 一个尺寸。只有当尺寸区域突出显示为绿色时,才可输入尺寸。

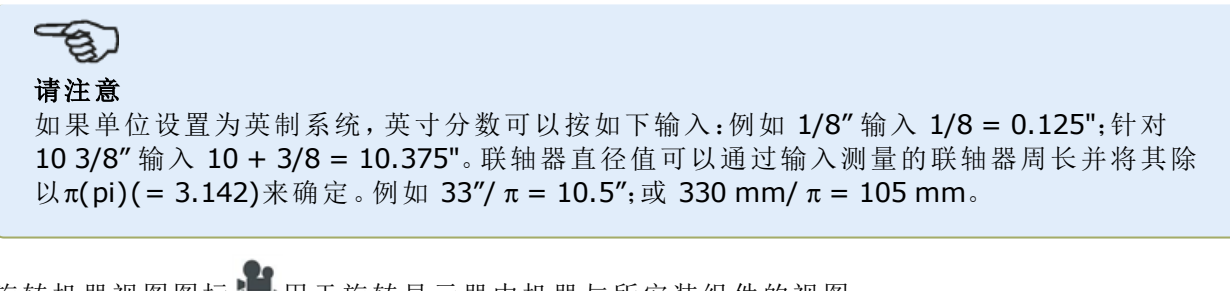

旋转机器视图图标 与用于旋转显示器中机器与所安装组件的视图。

可以通过点击相应机器或联轴器编辑机器和联轴器属性。

在输入所有所需尺寸后,"Measure"(测量)图标 出现。

占击 19 2 以继续讲行测量。

## <span id="page-33-0"></span>联轴器属性

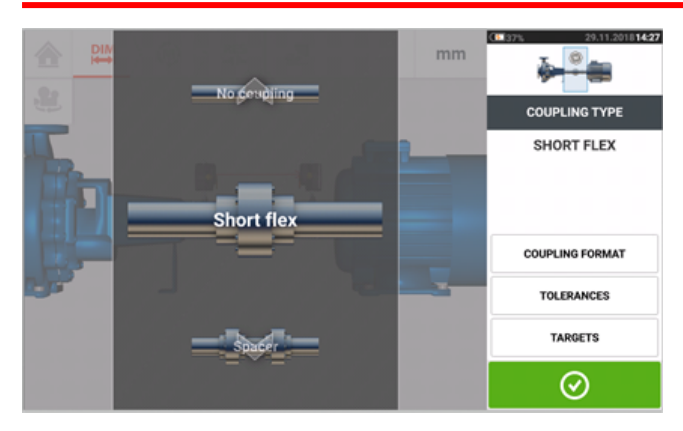

上下扫动旋转圆盘,并选择所需的联轴器类型。 可选择下列联轴器类型:

- <sup>l</sup> 挠性联轴器——此类联轴器为带间隙的变速器配合元件(例如齿形、钩爪或螺栓)或弹性连 接元件(例如橡胶"胎圈"或弹簧)。
- <sup>l</sup> 间隔轴——如果联轴器半部是以一个间隔元件组合,必须输入其长度。
- <sup>l</sup> [万向轴](#page-151-0)——如同常规间隔轴,必须输入(联轴器平面之间的)轴长度。
- <sup>l</sup> 单平面——联轴器半部直接以螺栓接合。进行测量前须松开这些螺栓,否则它们可能干扰真 实对中条件。
- <sup>l</sup> 无联轴器——联轴器类型设计适用于数控机床。在此类型中,必须输入两个轴之间的长度。 此联轴器类型的测量模式为**[intelliPOINT](#page-59-0)**。

## <span id="page-33-1"></span>目标值

目标值为偏差值,指定为两个正交平面(水平和垂直)中的偏移量和角度,并用于对动态负载进行 补偿。

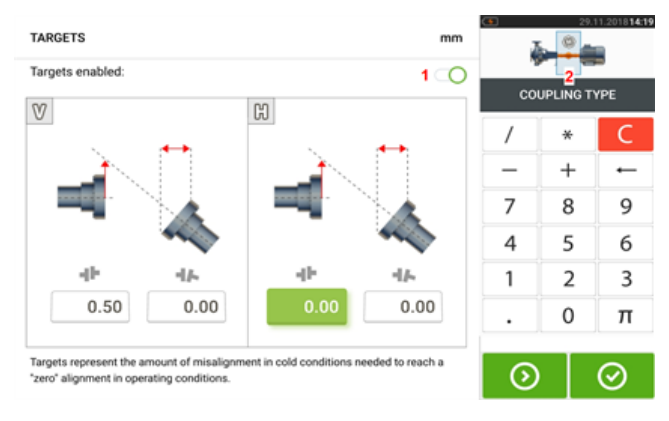

通过点击项目"Targets"(目标值),访问联轴器目标值屏幕。

所显示的联轴器类型取决于所选择的联轴器类型。

要为联轴器输入任何目标值预置量,点击相应数值框,然后使用屏幕键盘输入目标值。要在数值 框之间转换,可使用 1 3 。或交替点击所需数值框。

要激活目标值预置量值,可将图标扫动<sup>(</sup>V)至右侧[1]。当启用目标值后,位于右上角小型机组 插图中的联轴器[2]呈橙色。在输入目标值后,点击 © <sub>继续。</sub>

## <span id="page-34-0"></span>机器属性

有下列拟真机器图样可用:

1.常规标准机器;2.电机;3.泵机;4.中开泵;5.风扇;6.中央悬挂风扇;7.鼓风机;8.压缩机;9.齿轮 箱;10.转子齿轮箱;11.柴油机;12.发电机;13.燃气涡轮机;14.轴,无支撑点;15.轴,一个支撑 点;16.轴,两个支撑点

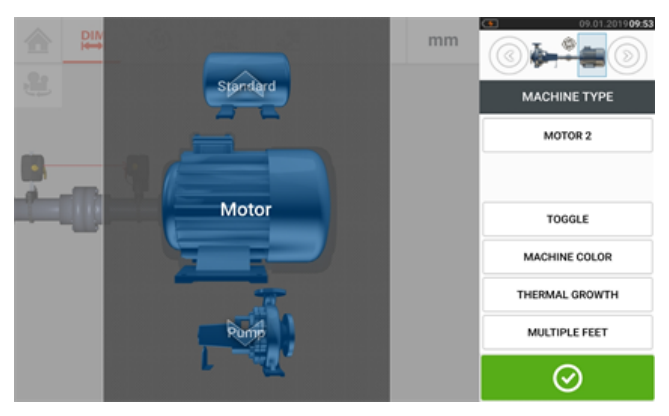

 $\odot$ 上下扫动机器旋转圆盘,并选择所需的机器。将所需机器定位于旋转圆盘中心,然后点击 以确认选择并返回尺寸屏幕。

#### <span id="page-34-1"></span>切换

"Toggle"(切换)用于沿轴改变所选机床的方向。在下面的示例中,电机已经翻转,以便将非驱动侧 连接到联轴器。

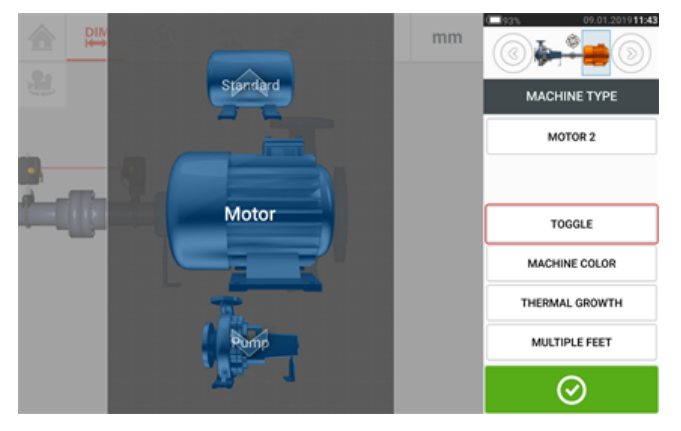

## <span id="page-34-2"></span>机器颜色

所需机器颜色可以通过点击"机器颜色"项目从屏幕上进行设置。将出现一个调色板。

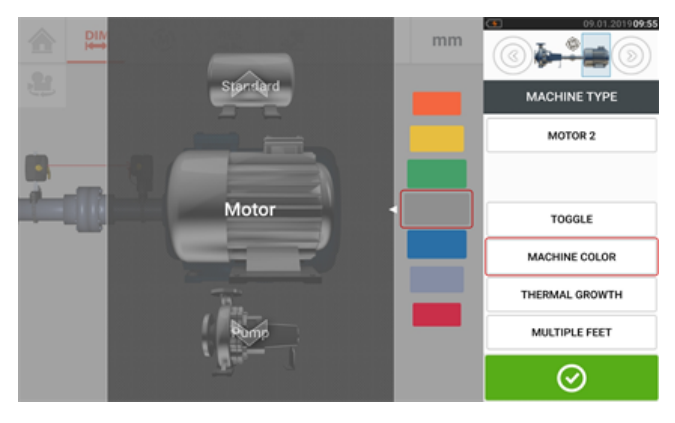

上下扫动调色板以选择所需的颜色,然后点击 <sup>O</sup> 以确认选择并返回将机器以所需颜色显示的 尺寸屏幕。

#### <span id="page-35-0"></span>热膨胀

热膨胀是一种轴中心线移动现象,与怠速和操作条件之间的机器温度变化相关,或因此温度变化 造成。

通过点击项目"Thermal growth"(热膨胀)访问热膨胀屏幕。

只有在定义机器软脚后,才可输入热膨胀值。

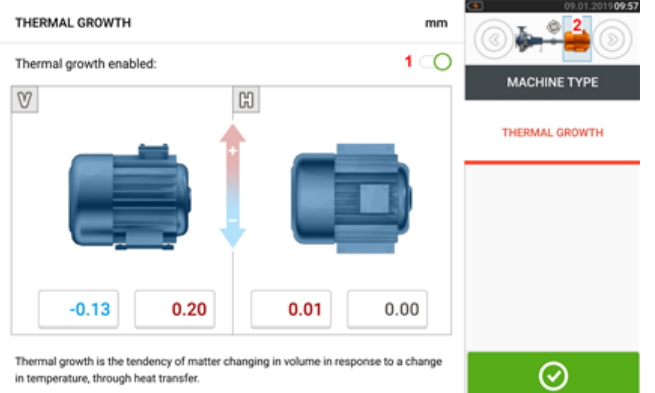

要在所需地脚位置输入任何指定热膨胀值,点击相应数值框,然后使用屏幕键盘输入热膨胀值。 要在数值框之间转换,可使用 1 。也可点击所需地脚位置。

要激活热膨胀值,可将图标扫动 → 至右侧[1]。当启用热膨胀值后,位于右上角小型机组插图 中的相应机器呈橙色[2]。在输入热膨胀值后,点击 <sup>333</sup>继续。

#### <span id="page-35-1"></span>热膨胀计算器

如果没有其他可用值,此计算器用于计算热膨胀补偿。热膨胀根据材料线性热膨胀系数、预期温 差以及垫片平面与轴中心线的长度计算得出。

THERMAL GROWTH  $mm$ Œ Thermal growth enabled MACHINE TYPE  $\mathbbmss{v}$ THERMAL GROWTH  $0.00$  $0.00$  $0.00$  $0.00$ 1 Thermal growth is the tendency of matter changing in volume in re nse to a change  $\odot$ in temperature, through heat transfer

访问热膨胀屏幕后,点击地脚对[**1**]的值框,以输入热膨胀。

值框突出显示为绿色[**2**],且"Calculator"(计算器)选项卡[**3**]出现。
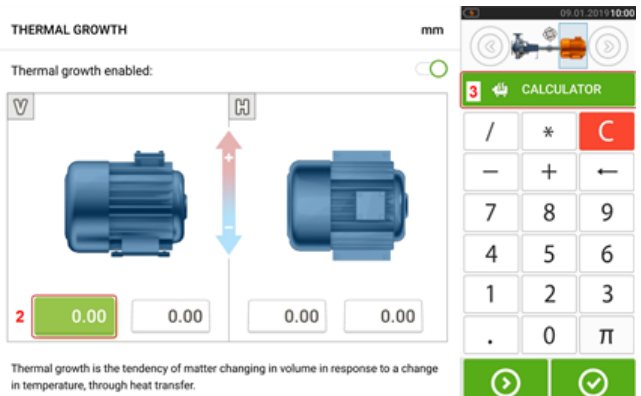

#### 点击"Calculator"(计算器)选项卡[**3**],以进入热膨胀计算器屏幕。

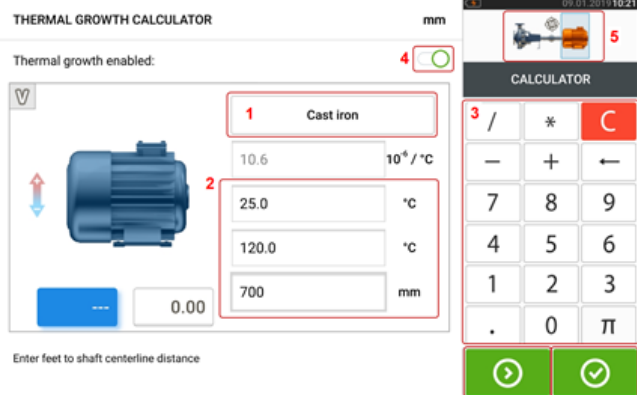

点击(**1**),并选择机器材料。之后出现相应的线性热膨胀。输入所需的3个值[**2**],以使用屏幕键盘 [**3**]为所选地脚对计算热膨胀值。这3个值是:

- <sup>l</sup> 环境温度(初始温度)
- <sup>l</sup> 机器运行温度(最终温度)
- <sup>l</sup> 机座(或垫片平面)与轴中心线的距离(长度)

当启用热膨胀值后[**4**],位于右上角小型机组插图中的相应机器呈橙色[**5**]。

点击 ,以同步显示各地脚对(**6**)的热膨胀计算值结果,并切换到下一个地脚对(**7**)。

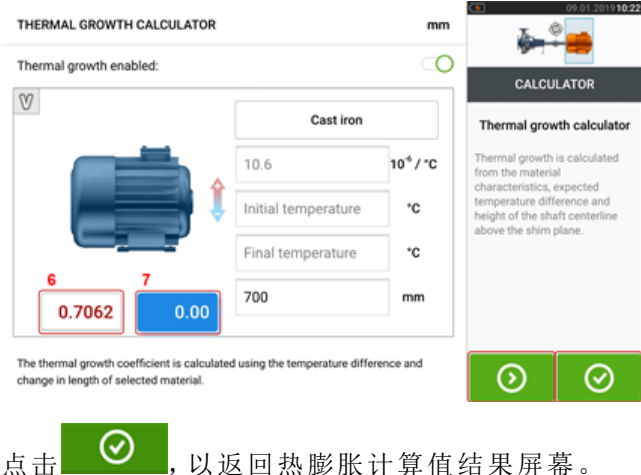

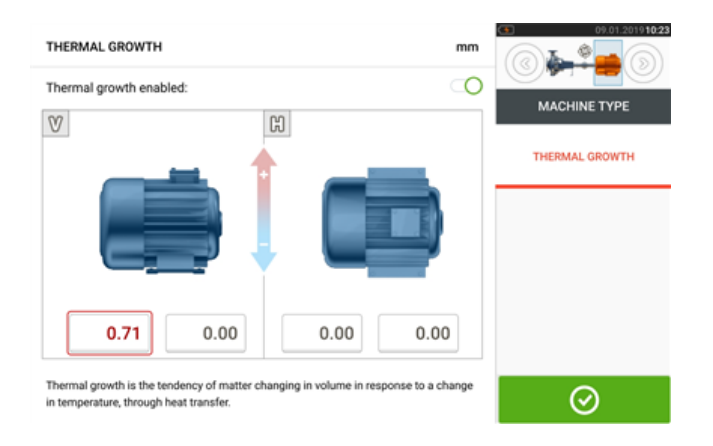

#### 多地脚

"Multiple feet"(多地脚)项目主要用于确定多地脚机器中的地脚校正,因此也可在结果屏幕中访 问。地脚之间的尺寸可以在'Multiple feet'(多地脚)屏幕中定义,通过点击"Multiple feet"(多地脚) 项目可以访问该屏幕。

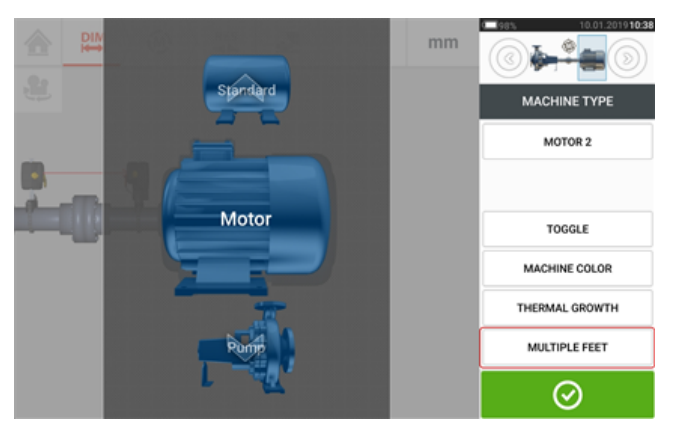

如果已经输入,'Multiple feet'(多地脚)屏幕将显示前地脚和后地脚 [**1**] 之间的尺寸。

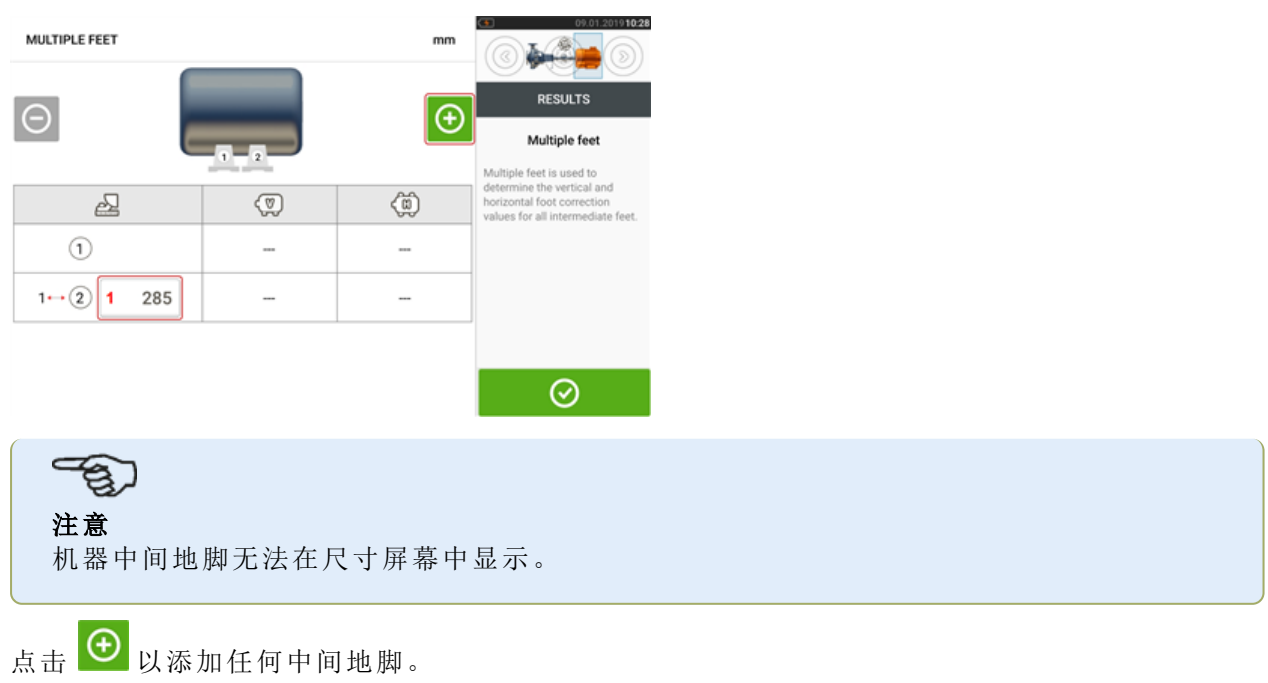

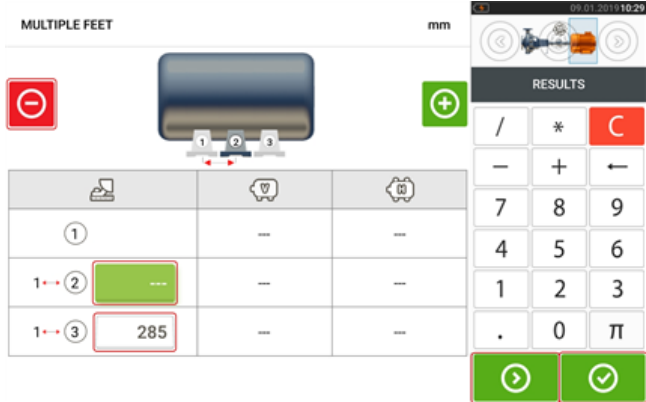

- <sup>l</sup> 在前地脚之后添加中间地脚。
- <sup>l</sup> 在显示的行中输入此维度。
- 如果需要, 可以通过点击 删除中间地脚。
- 点击 2 3 退出'Multiple feet'(多地脚)屏幕。

#### 激光束调整

#### 激光调整向导

激光调整向导是 touch 设备中的主要激光束调整功能。如果传感器已初始化但激光束未居中,请 使用向导正确调整激光束。向导箭头只是所需的移动方向和数量。

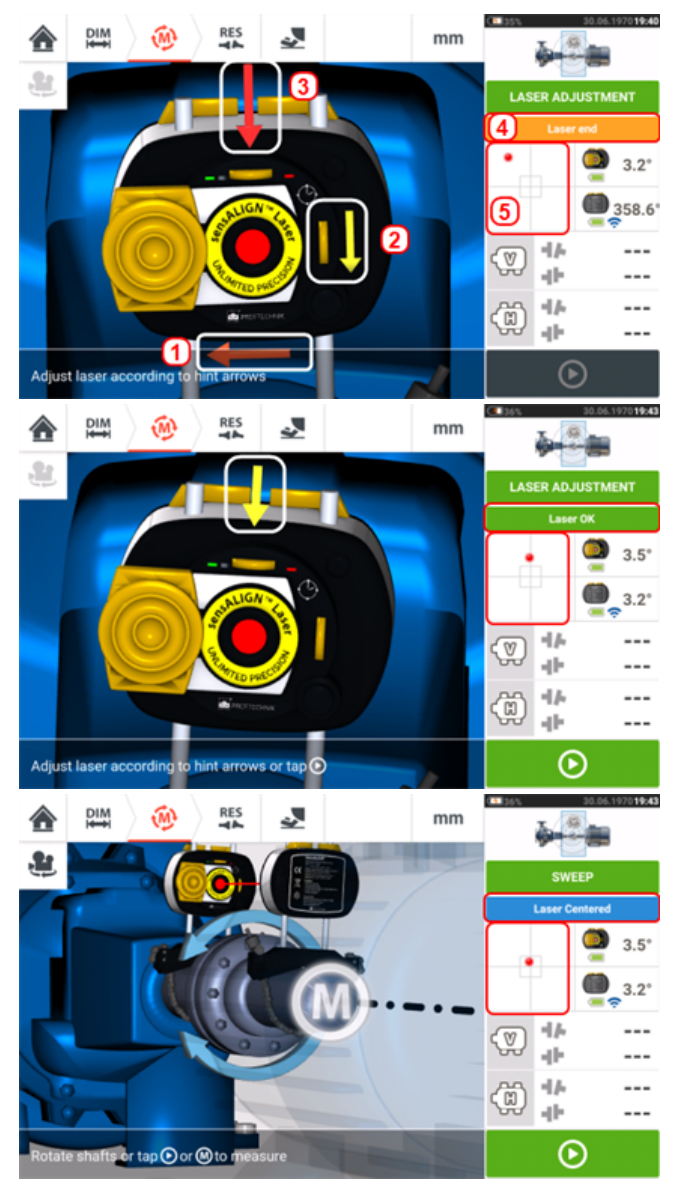

- <sup>l</sup> 激光位置指轮旁边的向导箭头(例如 **2**)代表为了正确调整激光束所需的移动指轮方向和幅 度。
- <sup>l</sup> 远离指轮的向导箭头(**1** 和 **3**)代表为正确调整所需的激光物理移动方向和幅度。
- <sup>l</sup> 获得的激光束状态如 **4** 所示。
- <sup>l</sup> **5** 显示激光束在位置检测器上的位置。
- <sup>l</sup> 随着激光束状态的改善,向导箭头的幅度和清晰度逐渐下降,当激光束居中后,向导箭头完 全消失。
- <sup>l</sup> 激光束居中后,就可以开始测量。

然而,可能有必要在不使用向导的情况下预先调整激光束。在这种情况下,请按照以下步骤操作:

- <sup>l</sup> "激光束调整[\(sensALIGN](#page-41-0) 7)" 在本页41
- <sup>l</sup> "激光束调整[\(sensALIGN](#page-43-0) 5) " 在本页43

## <span id="page-41-0"></span>激光束调整**(sensALIGN 7)**

#### 使用 **sensALIGN 7** 激光和传感器

1.滑动sensALIGN激光防尘帽,露出光圈。

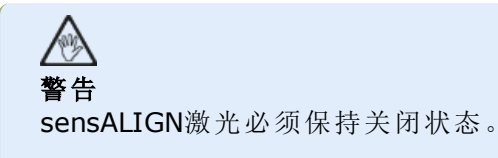

2.在激光关闭时进行预调整,以确保激光束垂直射向激光外壳。使用两个黄色光束位置指轮,以 尽可能准确地将"靶心"居中。

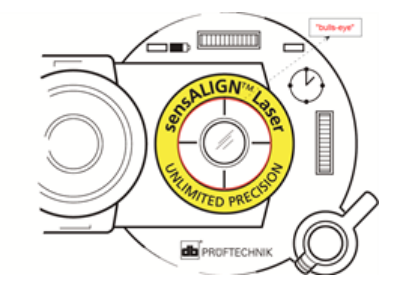

3.按ON / OFF按钮开关,打开sensALIGN激光。

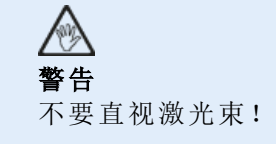

4.当镜头覆盖时,令激光束射向sensALIGN传感器防尘帽的中心。

5.滑动防尘帽以打开镜头。使用垂直和水平射束定位指轮调整激光束的同时,观察四个 sensALIGN传感器光束调整LED灯。指轮用于调节水平和垂直激光束角度。

6.进行此调整,直到所有四个sensALIGN传感器LED灯每秒钟闪烁一次绿色。

7.如果LED灯每秒钟闪烁两次绿色,代表该激光束射入传感器的角度是正确的,但存在偏移。通过 滑回sensALIGN传感器防尘帽盖住镜头,以减轻偏移,然后松开支撑sensALIGN传感器的链型支 架,并侧方移动传感器。同时,松开sensALIGN传感器紧固杆,并向上和向下移动传感器,直到激 光束位于防尘帽中心。

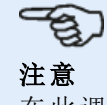

在此调整中,请勿触摸sensALIGN激光。

8.通过滑动防尘帽打开传感器镜头,并检查四个LED灯的闪烁。如果所有四个LED灯均每秒钟闪烁 一次绿色,那么激光束已经被正确居中,测量可以继续。

#### 了解光束调节**LED**灯

四个光束调节LED灯在调整位于sensALIGN传感器位置检测器上的激光束位置时提供额外帮助。 LED灯指示激光束射入传感器的角度和位置。根据激光束射向传感器的角度,LED灯将闪烁红色或 绿色。绿色表示开始测量前需要校正的角度较小,而红色表示需要校正的角度较大。

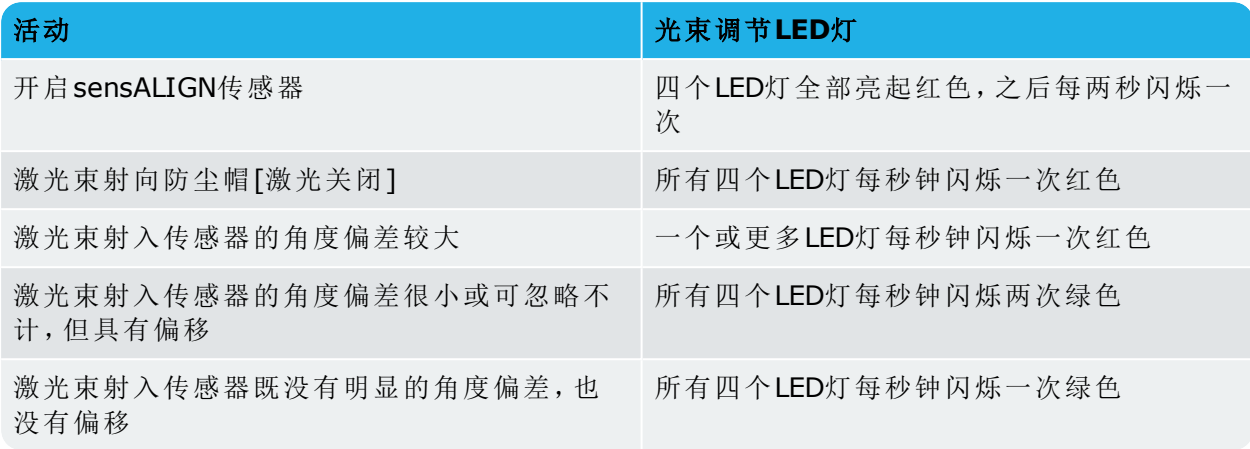

# <span id="page-43-0"></span>激光束调整**(sensALIGN 5)**

#### 使用 **sensALIGN 5** 激光和传感器

1.通过提起并旋转防尘盖打开激光孔,直至其处于"open"(打开)位置(**1**)。按下开/关按钮开关(**2**) 以开启激光。将传感器防尘盖留在其"close"(关闭)位置。

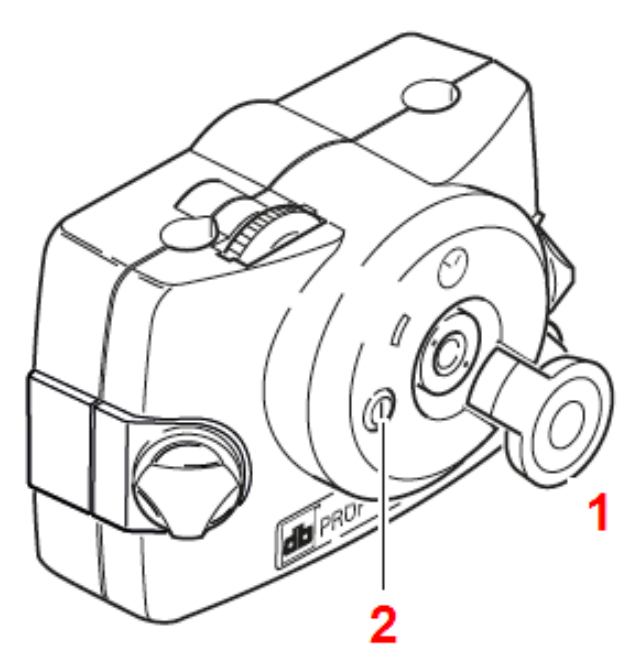

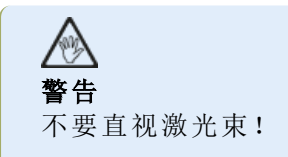

2.如果在安装过程中激光和传感器已经大致相互定位,则激光束应射向传感器防尘帽。如果光束 离目标很远以至于完全错过传感器,请在传感器前面放一张纸,以定位光束并将其重新调整到传 感器上,如下所示:

3.重新定位部件,直到激光束射向传感器盖:

- <sup>l</sup> 垂直方向:松开锁定旋钮并调整高度。
- <sup>l</sup> 水平方向:松开支架并将激光和/或传感器支架彼此对齐。

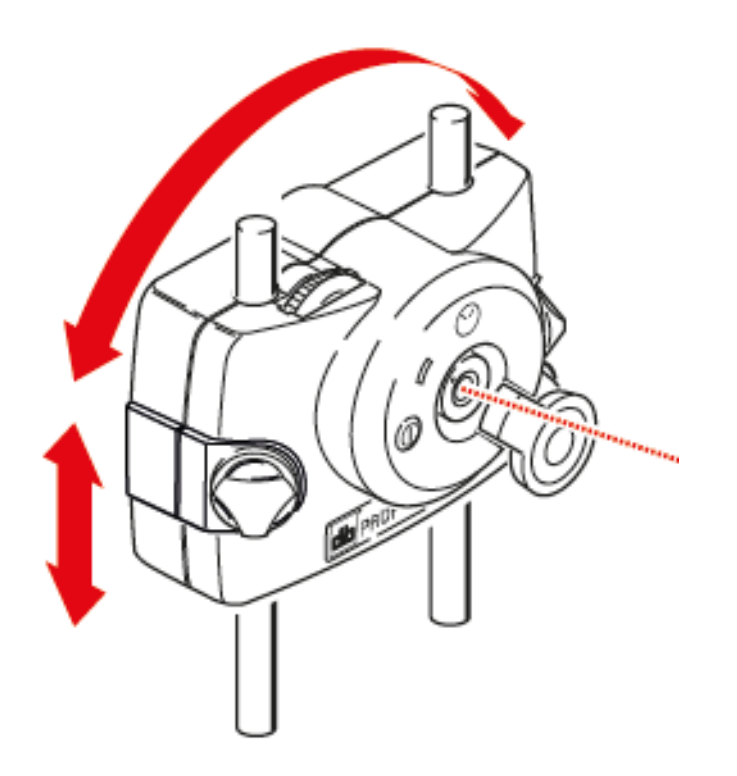

4.使用激光器上的调节轮将激光束对准传感器防尘帽(**1**),然后通过提起并旋转其防尘盖打开激 光孔,直至其处于"open"(打开)位置。

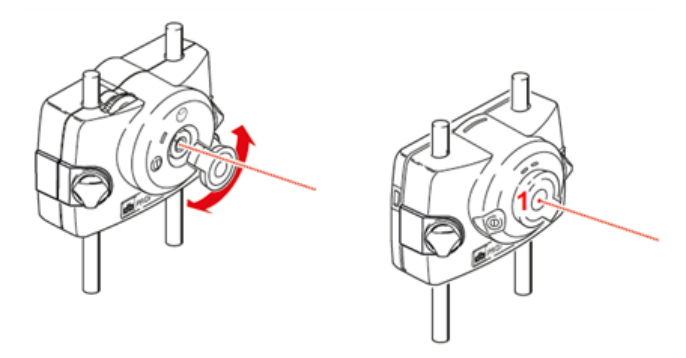

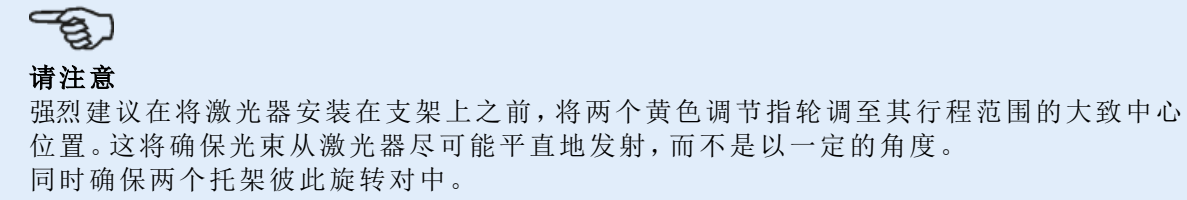

这些预防措施将极大地促进光束调节过程。

### **XY**视图

XY 视图功能用于在进行测量前促进激光束在两个传感器检测器平面上的对中。

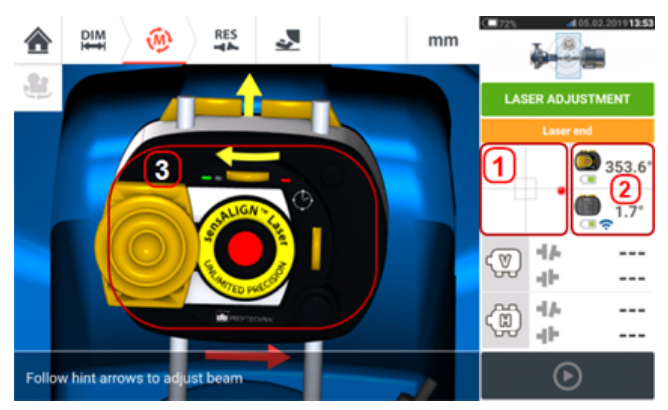

- <sup>l</sup> 点击所显示的探测器区域**(1)**,以直接访问XY视图屏幕。
- <sup>l</sup> XY视图屏幕可以通过使用在点击"传感器/激光区域"**(2)**后出现的菜单项"XY视图"进行访 问。
- <sup>l</sup> XY视图屏幕可以通过使用在点击激光**(3)**后出现的菜单项"XY视图"进行访问。

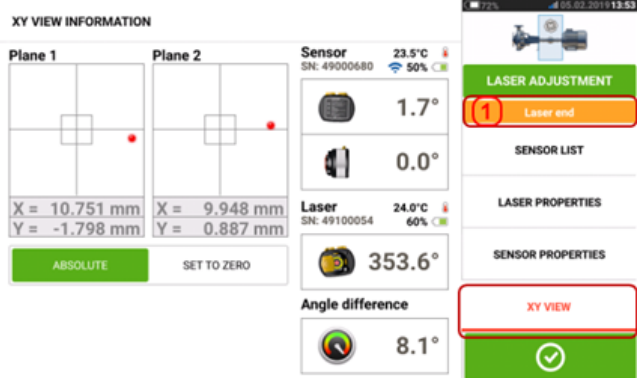

两个传感器检测器屏幕显示在XY视图屏幕上。使用两个光束位置指轮居中两个平面上的激光束 点。在某些情况下,可能有必要通过松开链型支架并稍微转动而沿支柱或向侧方移动sensALIGN 传感器。

"归零"功能可用于检查环境和机械振动对测量的影响。请注意,"归零"仅在激光束的状态[**1**]为 "OK"或"居中"情况下才激活。

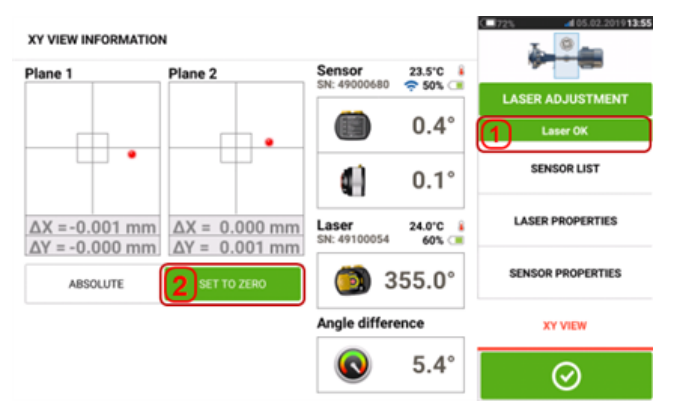

如果激光束状态为"OK"或"居中"[**1**],点击"归零"[**2**],以将两个检测器平面的XY值设为0.0。然后, 这些值将被监控,以检查这些值的稳定性。点击"绝对",以返回到绝对值。

注意,屏幕上的菜单项可以被用于显示以下项目:

传感器列表——显示检测到的或以前使用的传感器的序列号,以及用于通信的连接类型。

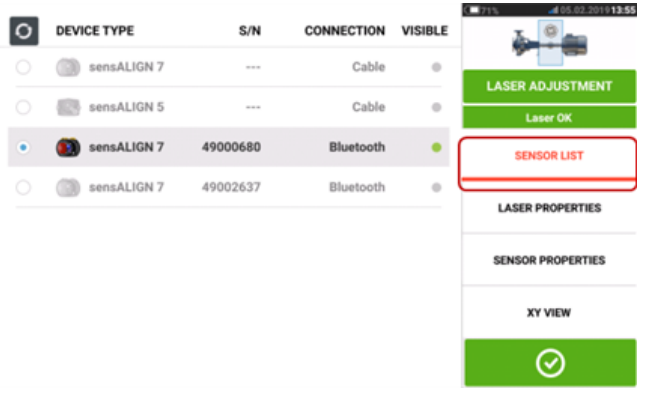

激光属性——显示正在使用的sensALIGN激光的详细信息。

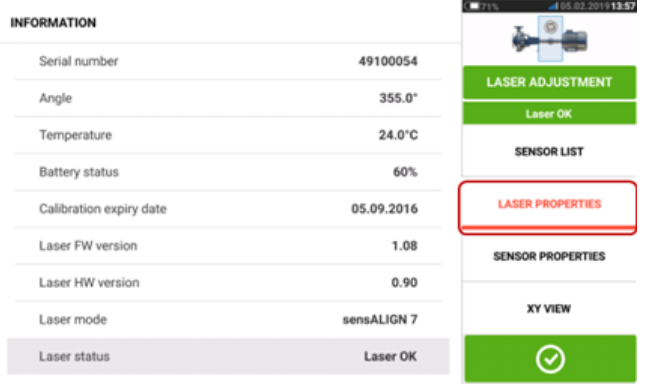

传感器属性——显示正在使用的sensALIGN传感器的详细信息。

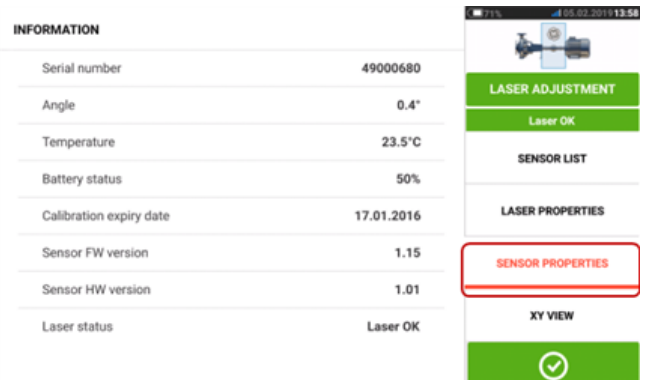

## 初始化传感器

提示"通讯错误"[**1**]表明,传感器未被初始化,尽管激光束可能已被正确调整。

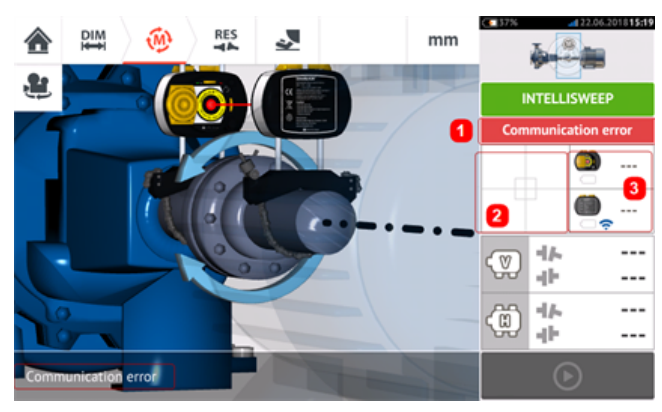

点击任一检测区域[**2**]或传感器/激光区域[**3**],以访问菜单项"传感器列表"。

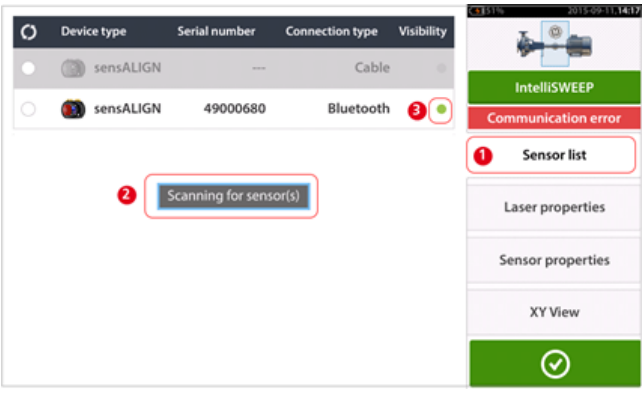

点击菜单项"传感器列表"[**1**],查看已扫描的传感器。提示"传感器扫描"[**2**]会在扫描过程中出现。 一旦传感器被检测,它将被列出,一个绿色粗点[**3**]将出现在被检测到的传感器旁。

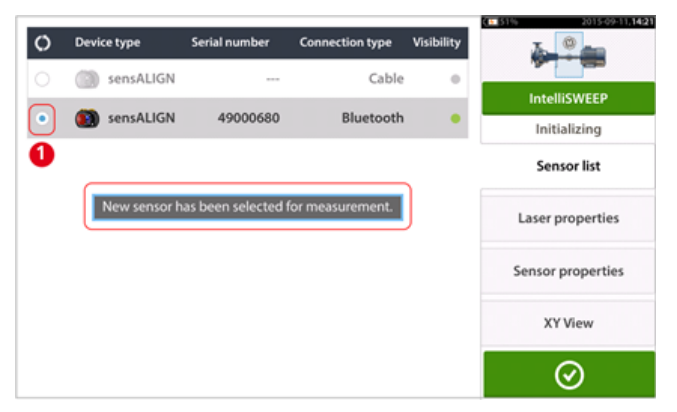

通过点击所列出的传感器初始化传感器。一个蓝色粗点[**1**]代表该传感器已被初始化。

# 测量

所需测量模式可在测量屏幕进行选择。

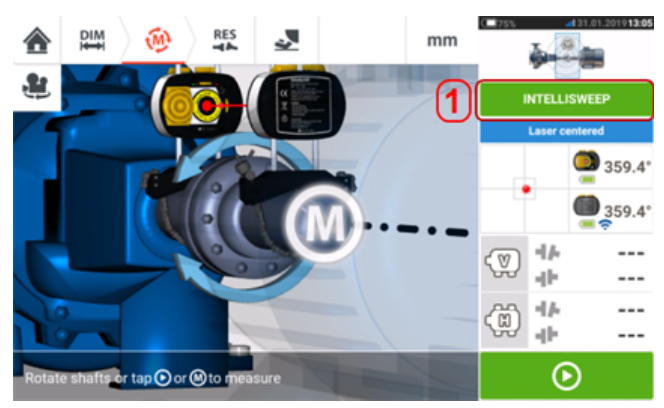

点击测量模式标题[**1**],以访问测量模式旋转圆盘。

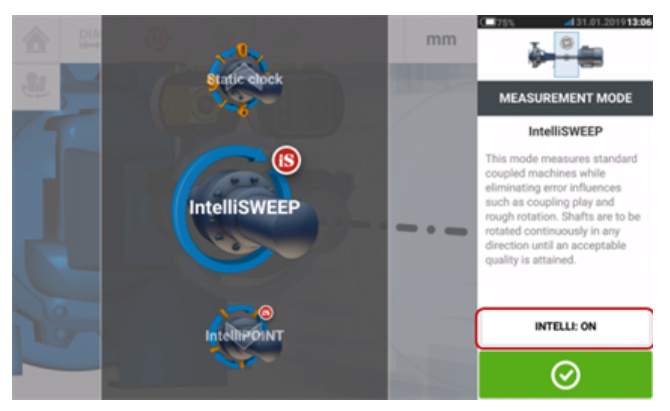

#### <span id="page-48-0"></span>- ඉ 请注意

所选智能测量模式可通过点击"Intelli:ON/OFF"区域进行更改。此过程用于将测量模式从 IntelliSWEEP 更改为扫描,反之亦然;并从 IntelliPASS 改为经过,反之亦然。

 $mm$ è MEASUREMENT MODE Multipoint de is desi and fo ...<br>... ve be table or uno fts, long sp ns or sew **Multipoint** nt. Multiple po on the ough as wide a AVERAGING: AUTO QUALITY ⊗

点击顶部或底部箭头,以选择所需的测量模式。

在上面的例子中,多点测量模式已被选择。测量质量可被显示为一个测量 标准偏差(SD)或测量 质量因数。

标准差 **(SD)** 是测量点的均方根偏差(平均值的均值)。其描述了一组群集在那些数据点平均值周 围的数据点的密集程度。其是校准测量的量度。SD 越小,数据采集的质量就越好。

测量质量是由以下测量和环境标准定义的因子:角旋转、椭圆测量的标准差、振动、旋转均度、角 旋转惯性、旋转方向、速度和滤波器输出。该因子越高,测量质量就越好。

所需因数通过点击相应项目进行设置。平均值通过点击"平均值"按钮进行设置。

#### 平均值

在某些工业条件下,在进行测量时,有必要增加需要求得平均值的测量次数(记录激光脉冲),以 获得所需的精确度。特殊情况包含具有更大机械振动的环境。当测量套筒轴承、白色金属轴承和 轴颈轴承时,提高平均值同样可以提高精度。

在"点"测量下同样可以求得平均值,如"IntelliPOINT","多点"和"定点模式"。

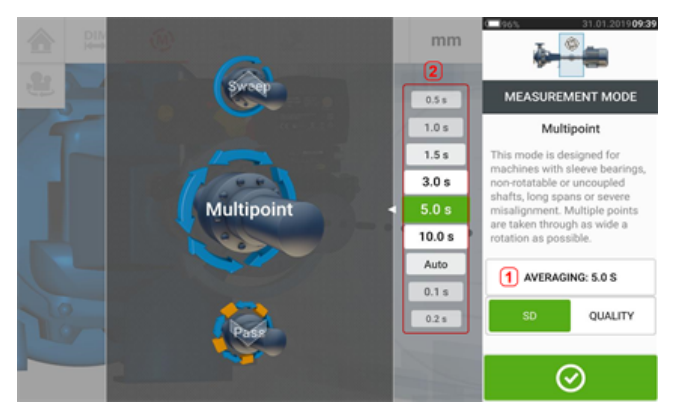

通过点击"平均值"按钮[**1**]设定平均值。一个用于设置平均值的标度[**2**]显示在屏幕上。在随后出 现的"平均值"按钮[**1**]中点击所需的平均值。

# 测量模式

以下测量模式可用于水平机器配置:

- ["IntelliSWEEP](#page-51-0)测量" 在本页51——这是用于测量标准耦合机器的测量模式。它可以检测误 差影响,例如联轴器间隙、粗略旋转和环境振动,并可自动消除所引起的误差。
- <sup>l</sup> "[连续扫描测量](#page-55-0)" 在本页55——该模式用于测量标准耦合机器。轴在机器旋转方向上连续旋 转直到达到可接受的测量质量。
- ["IntelliPOINT](#page-59-0)测量" 在本页59——在这种模式下,未耦合轴能够在特定位置上获得停止(例 如已拆卸万向轴)。这同样可用于轴已经耦合,但存在扭转间距的情况。这种模式确保测量 点保持在相同的旋转弧上,从而提高精确度。
- ["IntelliPASS](#page-65-0)测量" 在本页65——在这种模式下, 未耦合轴无法在特定位置上获得停止。
- <sup>l</sup> "[经过模式](#page-67-0)" 在本页67——经过测量模式用于非耦合和不可旋转的轴(一个或两个)。激光在 不同的旋转位置旋转经过传感器。
- <sup>l</sup> "[多点测量模式](#page-61-0)" 在本页61——这是用于测量非耦合轴、不可旋转的轴、套筒轴承[轴颈(径 向)轴承]、白色金属轴承、难以旋转的轴、旋转不稳定的轴、具有较长跨度的情况,或会轻 易造成光束偏离既定区域的严重对中偏差。
- <sup>l</sup> "[定点测量](#page-63-0)" 在本页63——该模式用于测量[垂直安装机器](#page-121-0)。

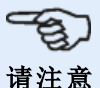

智能测量模式 IntelliSWEEP、intelliPOINT 和 IntelliPASS 仅在使用智能 sensALIGN 7 传感 器时可用。

使用 sensALIGN 7 传感器时,可关闭智能模式并使用标准模式。这些模式可通过测量模式 旋转圆盘中的"Intelli:ON/OFF"菜单项进行设置。

#### <span id="page-51-0"></span>**IntelliSWEEP**测量

这是默认测量模式(当使用 sensALIGN 7 传感器时),用于测量标准水平耦合机器。此模式通过自 动检测错误,并提供后续提示,以帮助用户尽量减少错误。

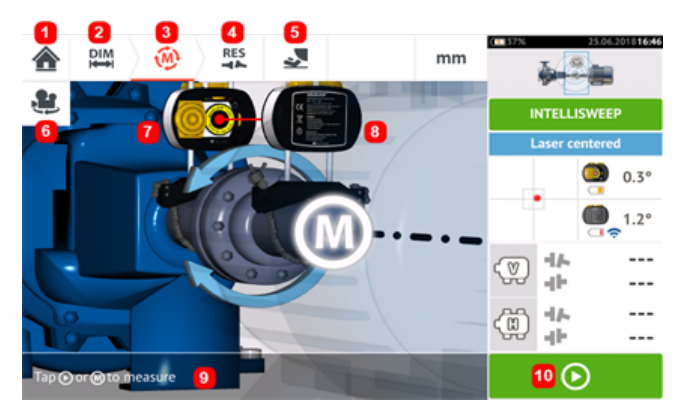

- <sup>l</sup> **(1)** 将用户返回到"Home"(主页)屏幕
- <sup>l</sup> **(2)** 将用户返回到"Dimensions"(尺寸)屏幕
- <sup>l</sup> **(3)** 当前"Measurement"(测量)屏幕
- <sup>l</sup> **(4)** "Results"(结果)界面图标
- <sup>l</sup> **(5)** 将用户带到软脚测量屏幕
- <sup>l</sup> **(6)** 旋转机器和安装组件的视图
- <sup>l</sup> **(7)** 激光
- <sup>l</sup> **(8)** 传感器
- **. (9)** "Intelli" 提示
- <sup>l</sup> **(10)** 点击开始旋转轴

当激光束居中后, 测量可以自动开始, 前提为轴已开始旋转, 或通过点击 | © 。以尽可能宽的 角度旋转轴。

当轴旋转后,根据机器不同的物理状态,转动弧从红色(质量<40%)变为琥珀色(质量 >40%<60%)到绿色(质量>60%<80%)到蓝色(质量>80%)。当测量质量达到40%(旋转弧变成 琥珀色)时,则显示联轴器结果。

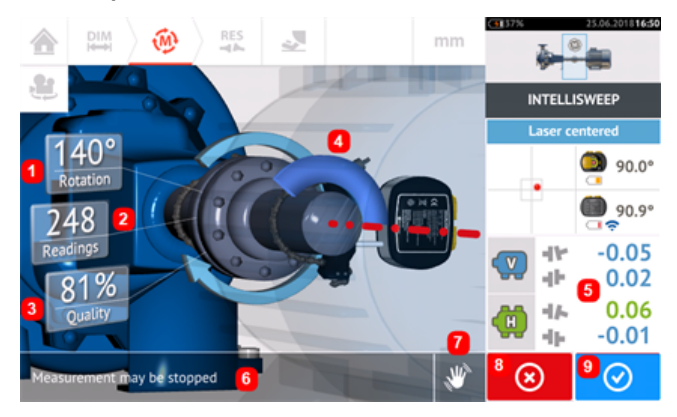

- <sup>l</sup> **(1)** 由轴覆盖的旋转角度
- <sup>l</sup> **(2)** 测量位置已取用
- <sup>l</sup> **(3)** 测量质量
- <sup>l</sup> **(4)** 旋转弧
- <sup>l</sup> **(5)** 当测量质量达到 40%(旋转弧为橙色)时,则显示联轴器结果。
- <sup>l</sup> **(6)** "Intelli"提示(文本)
- <sup>l</sup> **(7)** "Intelli"提示(图标)
- **(8)** "Cancel"(取消)图标
- <sup>l</sup> **(9)** "Proceed"(继续)图标(与相应的测量质量具有相同的颜色代码)与相应的测量质量相 同)

点击 <sup>3</sup> ■ "取消"图标放弃当前测量。点击 <sup>● ●</sup> 图 <sub>"继续</sub>"图标,以访问测量结果,或重复测 量。  $\rightarrow$ 

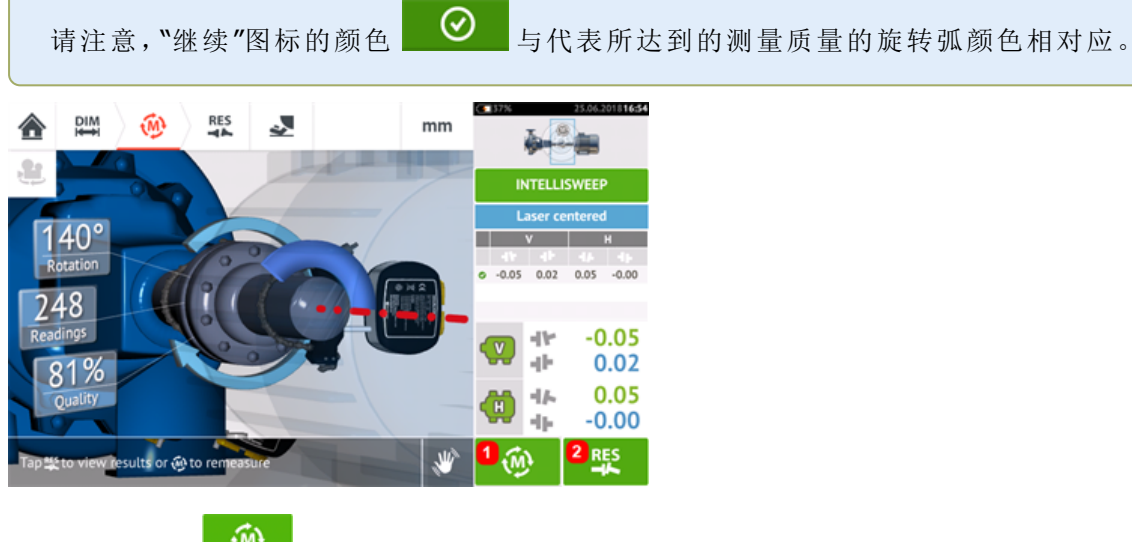

- **. (1)**点击 <sup>1 1</sup> 以重新测量机器。
- **. (2)**点击 战 以查看机器地脚结果。

#### **IntelliEXTEND**

此功能可在intelliSWEEP测量模式下自动激活测量范围扩展。范围扩展可实现激光束调整,由此, 当在较大距离上测量具有较大偏差或角度偏差的轴时,激光束不会错过探测器表面。

<sup>l</sup> 当使用**[intelliSWEEP](#page-51-0)**进行测量,且激光束接近探测器表面末端时,一个提示会自动出现在 显示屏上。

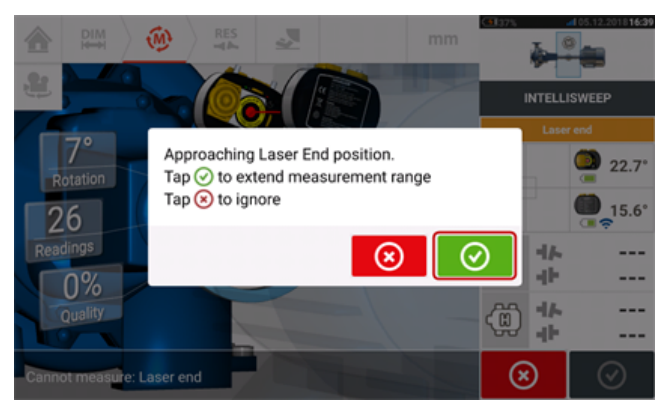

点击 ◇ 以继续扩展测量范围。跟随显示器上的提示,使用两个黄色光束位置指轮以重 新将激光束点定位在出现在探测器区域中的蓝色星号上。

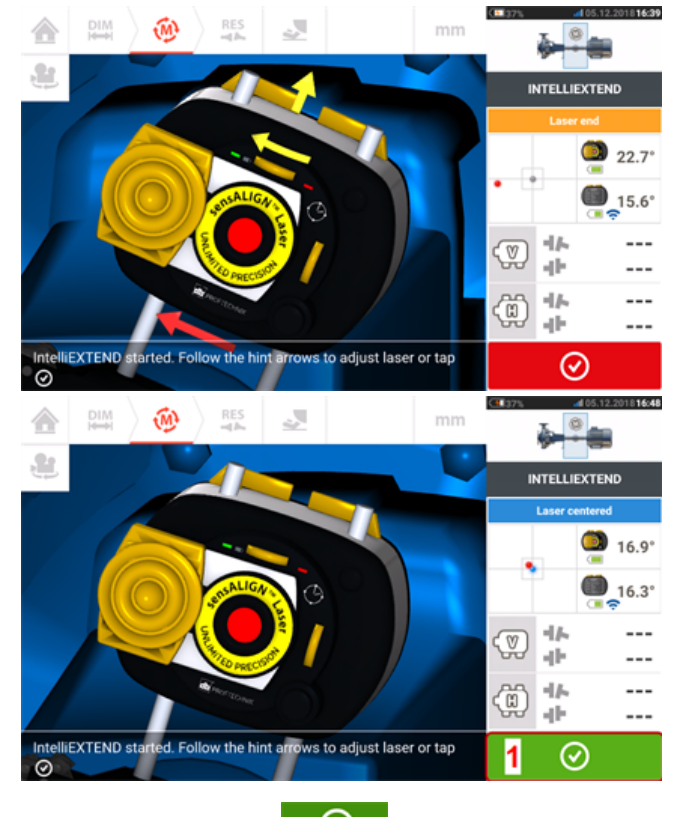

**•** 居中激光束后,点击 <sup>(2)</sup> (1),然后通过进一步旋转轴继续测量。

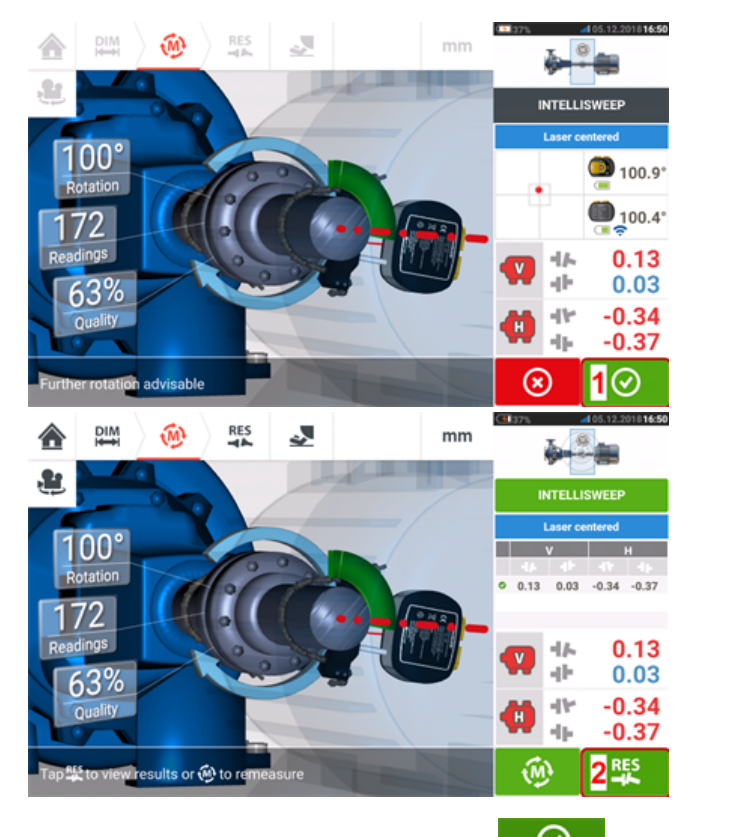

**•** 在以尽可能宽的角度旋转轴后,点击 © (1)以继续前往结果,之后点击 <mark>毕</mark> (2), 以 查看结果。

### <span id="page-55-0"></span>连续扫描测量

这是默认测量模式(当使用 sensALIGN 5 传感器时),用于测量标准水平耦合机器。

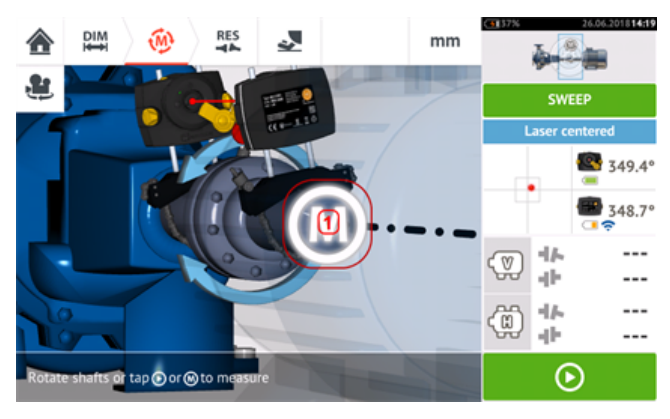

当激光束居中后,测量可以自动开始,前提为轴已开始旋转,或通过点击 或"**M**"(**1**)。以尽 可能宽的角度旋转轴。

当轴旋转后,根据机器不同的物理状态,转动弧从红色(质量 <40%)变为琥珀色(质量 >40%<60%)到绿色(质量 >60%<80%)到蓝色(质量 >80%)。当测量质量达到 40%(旋转弧变 成琥珀色)时,则显示联轴器结果。

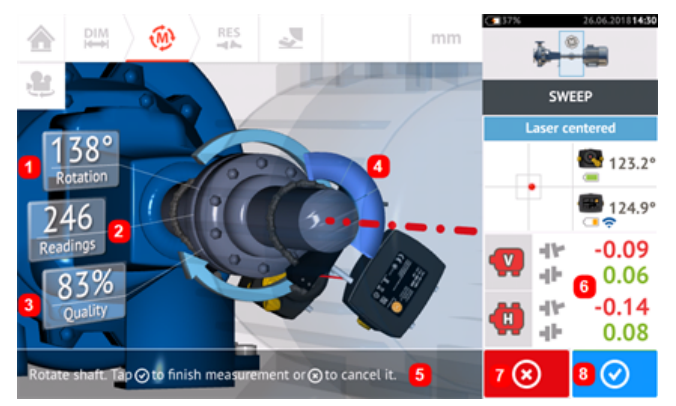

- <sup>l</sup> **(1)**由轴覆盖的旋转角度
- <sup>l</sup> **(2)**测量位置已取用
- <sup>l</sup> **(3)**测量质量
- <sup>l</sup> **(4)**旋转弧
- <sup>l</sup> **(5)**提示
- <sup>l</sup> **(6)**当测量质量达到 40%(旋转弧为橙色)时,则显示联轴器结果。
- **. (7)** "Cancel"(取消)图标
- **. (8)**"Proceed"(继续)图标

点击 <sup>● ■</sup>Cancel"(取消)图标放弃当前测量。点击 ■ ■ Proceed"(继续)图标,以访问测量结 果,或重复测量。

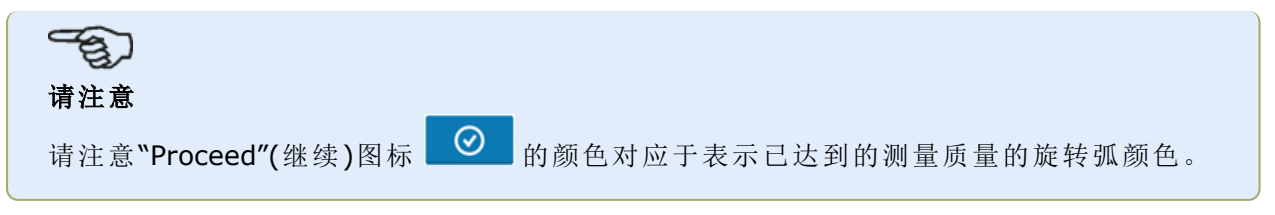

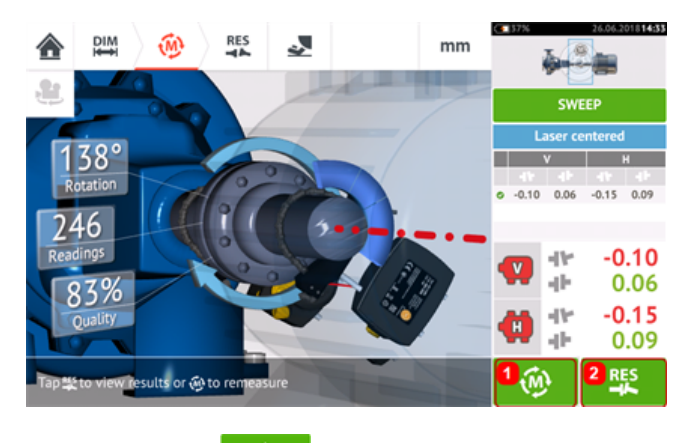

- **. (1)**点击 1 0 以重新测量机器。
- 1 (2)点击 <sup>195</sup> 以查看机器地脚结果。

## 连续扫描可扩展测量范围

此功能可在连续扫描测量模式下自动激活测量范围扩展。范围扩展可实现激光束调整,由此,当 在较大距离上测量具有较大偏差或角度偏差的轴时,激光束不会错过探测器表面。

<sup>l</sup> 当使用[连续扫描进](#page-55-0)行测量,且激光束接近探测器表面末端时,一个提示会自动出现在显示 屏上。

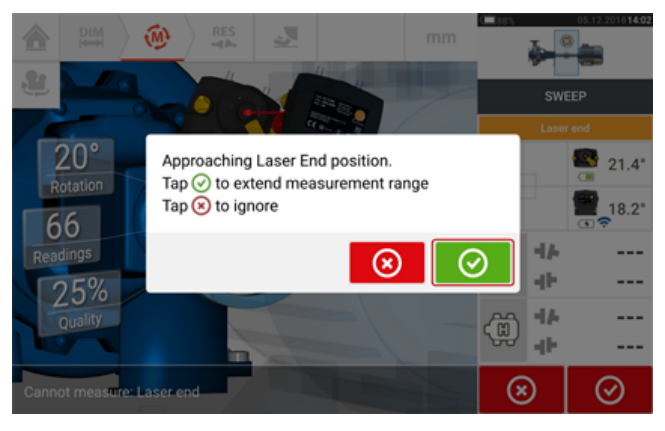

<sub>• 点击</sub> © <sub>以继续扩展测量范围。该程序中断测量并切换到激光束调整屏幕。自动记录当</sub> 前光束的位置,并将其作为扩展距离的起点。按照显示上的提示,使用两个黄色光束位置拇 指轮将激光束点调整到探测区域目标 (**1**)。

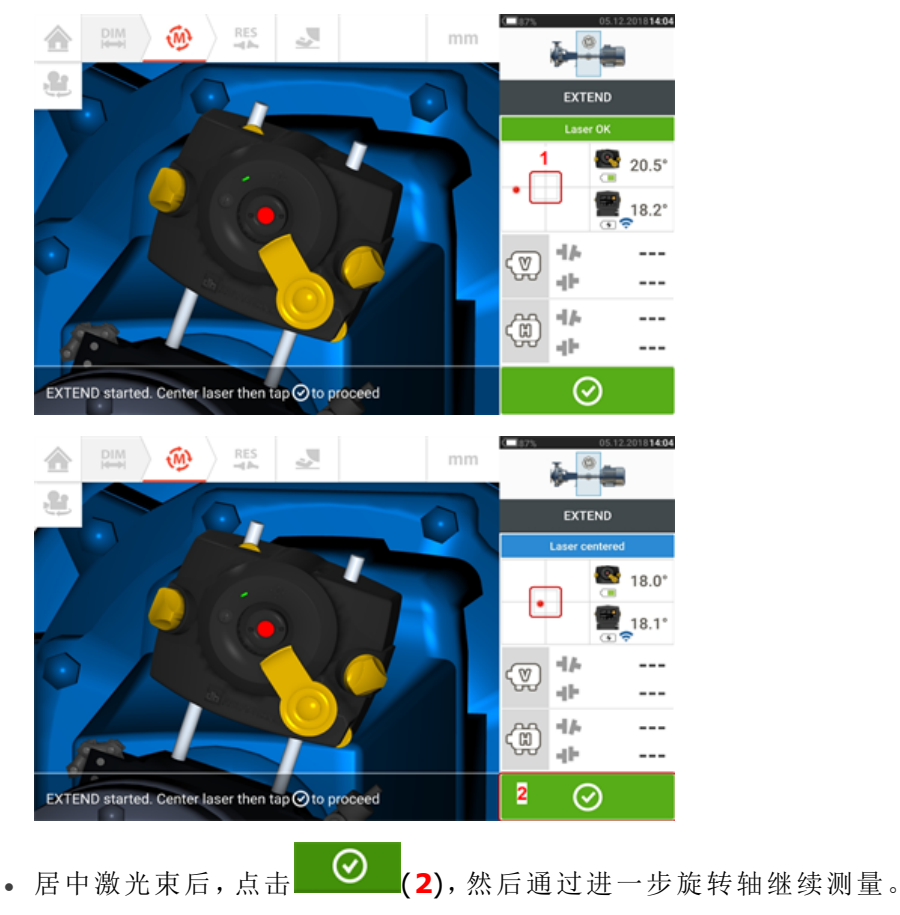

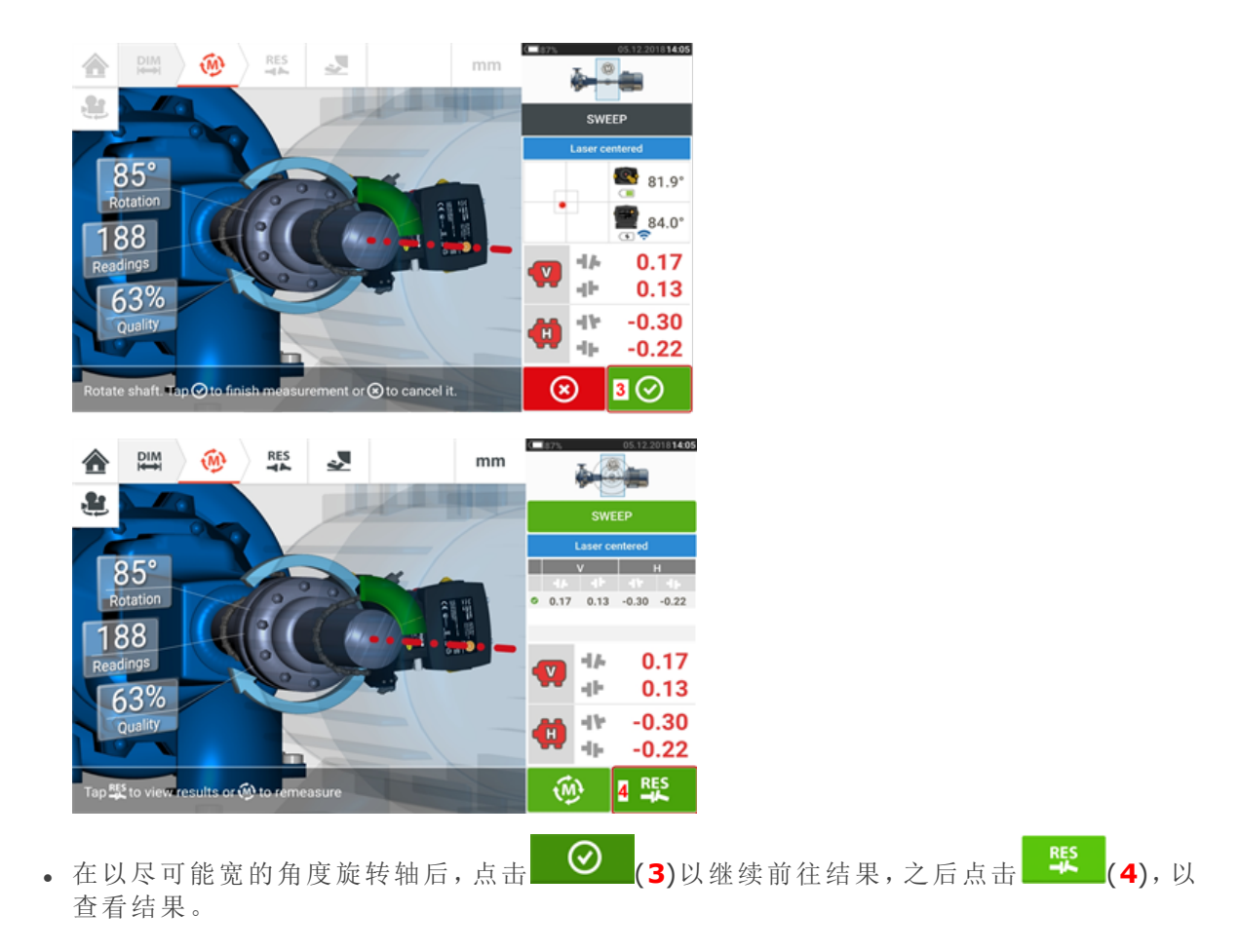

## <span id="page-59-0"></span>**IntelliPOINT**测量

在这种模式下,支撑激光的轴被旋转,以使得激光束射向传感器镜头的中心。当激光束射向探测 器中心时进行测量。

在居中激光束后,通过令指针居中在绿色区域中稳定测量。

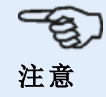

要居中指针,激光和传感器必须处于相同的旋转角度。

字母"**M**"出现在**1**下,如下方屏幕所示。

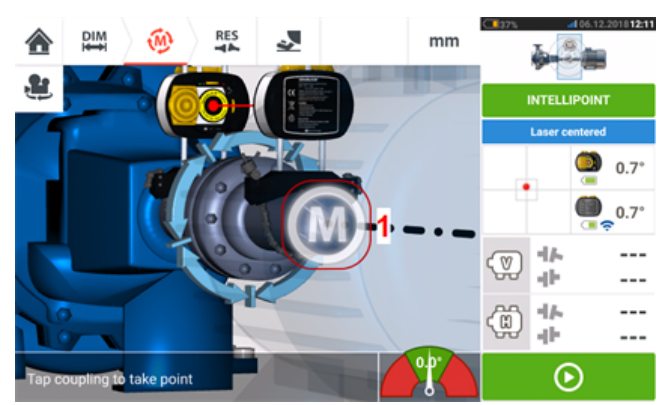

点击"**M**"以取用测量点。

将支撑测量头之一的轴(比如激光器)旋转至下一个位置,然后旋转支撑另一个测量头的轴(比如 传感器),直到指针位于屏幕指针指示器的中央蓝色区域内(**1**)。当指针位于蓝色区域内,且值稳 定时间已经达到时,字母"**M**"出现(**2**)。点击"**M**"以取用测量点。

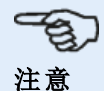

如果自动功能在默认设置中被启用,则在稳定后无需点击**M**也可自动进行测量。

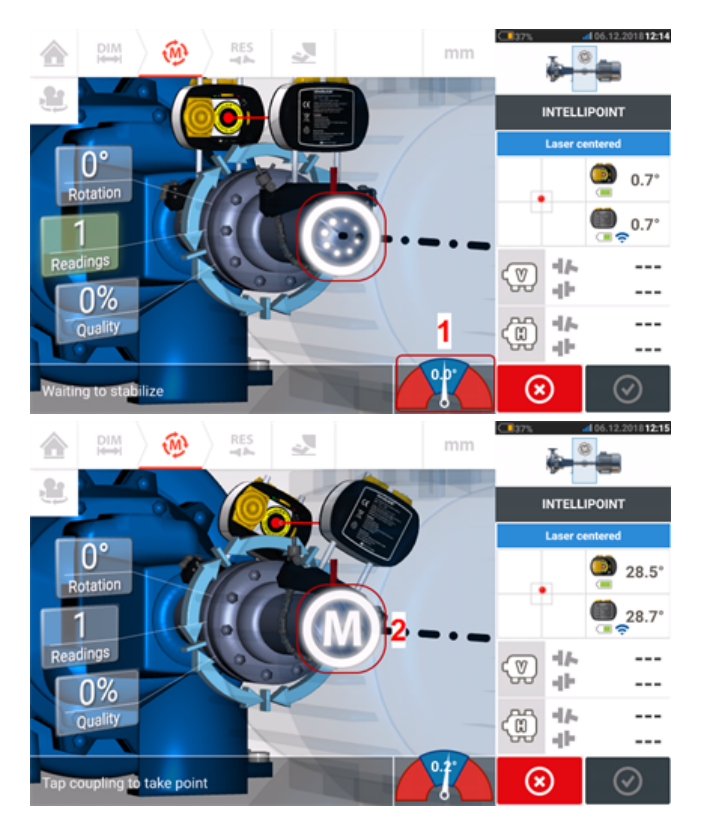

旋转任一测量头至下一个测量位置;重复此程序,以至少为60°的旋转跨度在另三个位置进行测 量,但建议在更宽的角度进行测量。

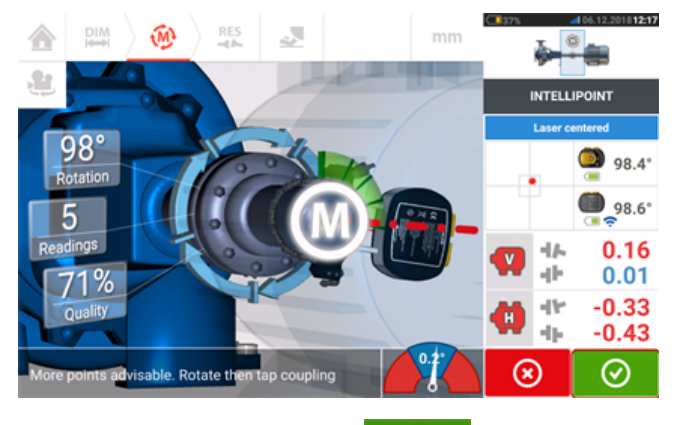

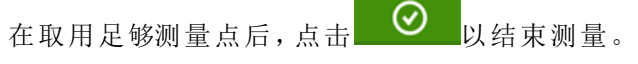

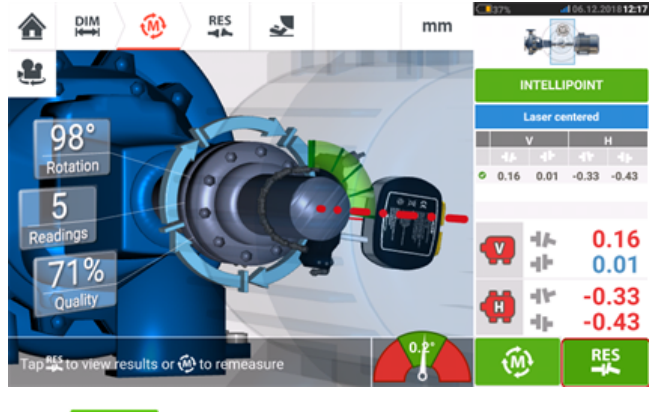

点击 <sup>联</sup>以查看机器地脚结果。

## <span id="page-61-0"></span>多点测量模式

该模式用来测量十分难以连续旋转的轴,或仅可在特殊旋转位置测量的轴。该方法也可以用于测 量非耦合轴、不可旋转的轴、套筒轴承、白色金属轴承和轴颈(径向)轴承,难以旋转的轴、旋转不 稳定的轴、具有较长跨度的情况,或会轻易造成光束偏离既定区域的严重对中偏差。

如果尚未完成,输入设备尺寸,然后居中激光束。

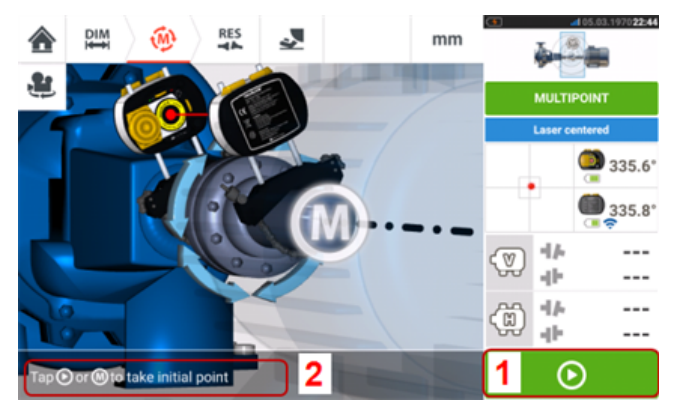

- <sup>l</sup> **(1)**"下一步"图标——点击,以取用初始测量点
- <sup>l</sup> **(2)**提示点击"下一步"图标

点击 <sup>O</sup> 下一步"图标,以取用初步测量点,然后按照其正常运转方向旋转轴,前往下一个测 量位置。

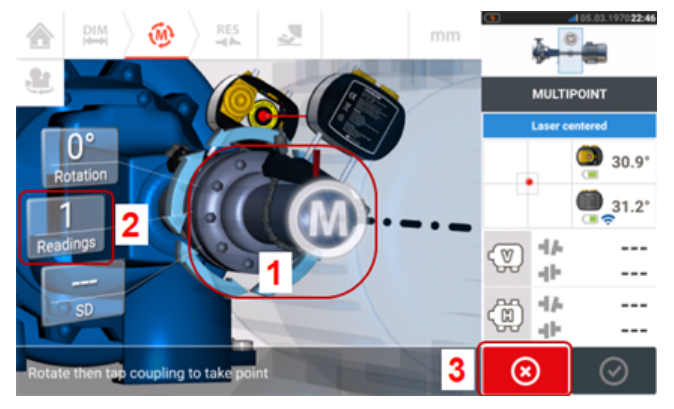

- <sup>l</sup> **(1)**点击联轴器区域,以进行下一步测量
- <sup>l</sup> **(2)**已经取用的点数
- <sup>l</sup> **(3)**"取消"图标——用于取消当前测量,并开始新测量

点击联轴器区域[**1**],取用测量点。继续旋转轴,通过点击联轴器区域[**1**]取用测量点。根据最大旋 转角度宽度取用多个测量点。

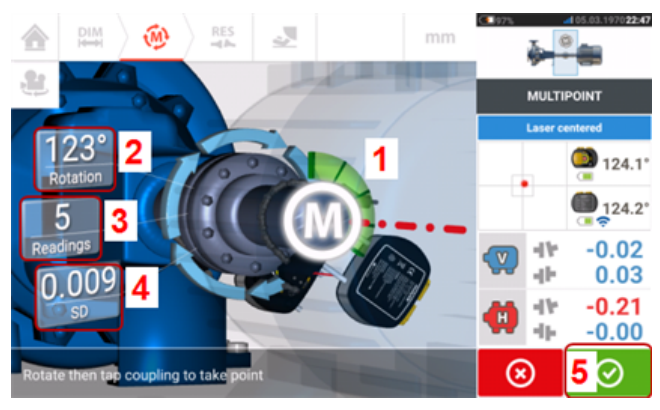

- <sup>l</sup> **(1)**旋转弧显示所取用的点和被轴所覆盖的旋转角度。圆弧颜色由红色[<60°] ->琥珀色-> 绿色[> 70°]
- <sup>l</sup> **(2)**由轴完成的用于当前测量的旋转角度
- <sup>l</sup> **(3)**为当前测量所取用的测量点数
- <sup>l</sup> **(4)**当前测量中达到的标准偏差
- <sup>l</sup> **(5)**"继续"图标——点击以继续查看测量结果

"继续"图标 ◎ (其颜色跟随旋转弧进行变化)在三个测量点取用后被激活。

当轴被至少旋转超过60°,以及至少三个测量位置被记录后,将显示水平和垂直联轴器结果。然 而,如果已选择[测量质量,](#page-48-0)当旋转弧**(1)**变成黄色时,才显示联轴器结果。

点击 © \*继续"图标,以继续查看结果,或者重新进行测量。

如果需要,实时移动可以通过"结果"屏幕进行访问。

## <span id="page-63-0"></span>定点测量

该测量模式用于非耦合轴、不可旋转的轴,以及以垂直地脚安装或法兰安装的机器。 如果尚未完成,输入尺寸,然后居中激光束 。

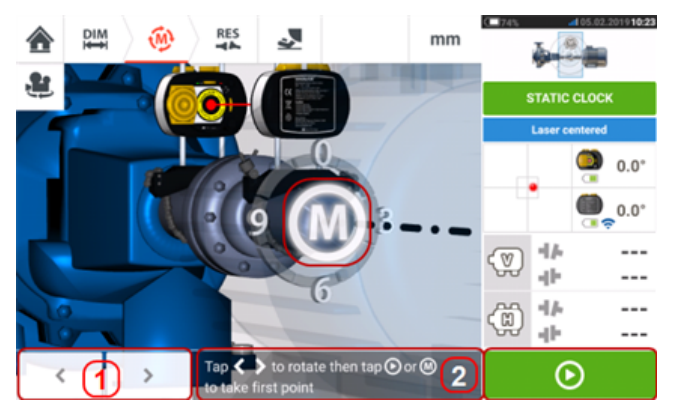

- <sup>l</sup> **(1)**"left/right"(左/右)导航图标用于将所显示的位于角度旋转中的激光和传感器根据安装 于轴上的部件的实际位置进行定位。
- <sup>l</sup> **(2)**屏幕提示对所显示的激光和传感器进行定位,之后取用测量点

将轴旋转至任何八个45°的位置之一(例如从传感器望向激光的视角的12:00、1:30、3:00、4:30、 6:00、7:30、9:00或10:30点钟位置)。使用外部测斜仪或量角器将轴尽可能精准地定位。按下**M**按

钮或 ◎ 取第一个测量点。  $DIM$ ⑩ 슬 **STATIC CLO**  $\mathbf{D}$  $45.0$  $15.0$  $-16$ ☜ 4ŀ 领 业 --- $-- \mathbf{A}$ Rotate then tap coupling to take point 3  $\circledcirc$  4 の

- <sup>l</sup> **(1)**已经取用的点数(在本例中为初始点)
- <sup>l</sup> **(2)**按下M按钮进行下一次测量
- <sup>l</sup> **(3)**屏幕提示对所显示的激光和传感器进行定位,之后取用测量点
- <sup>l</sup> **(4)**"取消"图标——用于取消当前测量,并开始新测量

将轴旋转到下一个测量位置。所显示的激光和传感器必须与所安装的组件位于相同角度位置。使 用 或 定位显示的传感器和激光,然后通过按下**M**按钮[**2**]取下一个测量点。

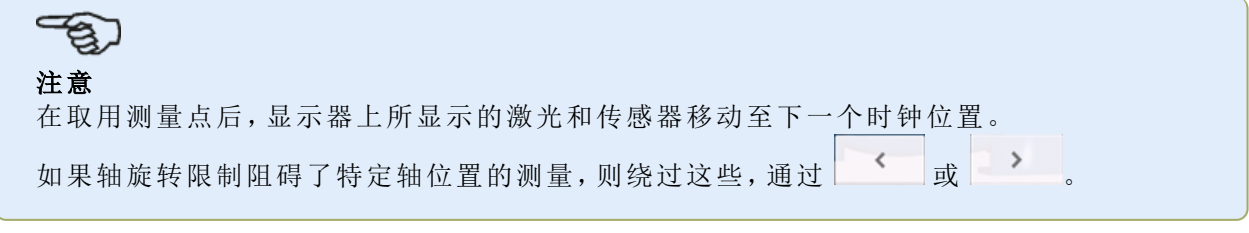

必须至少在三个90°以上位置进行测量,但建议在更宽的角度上进行更多测量。

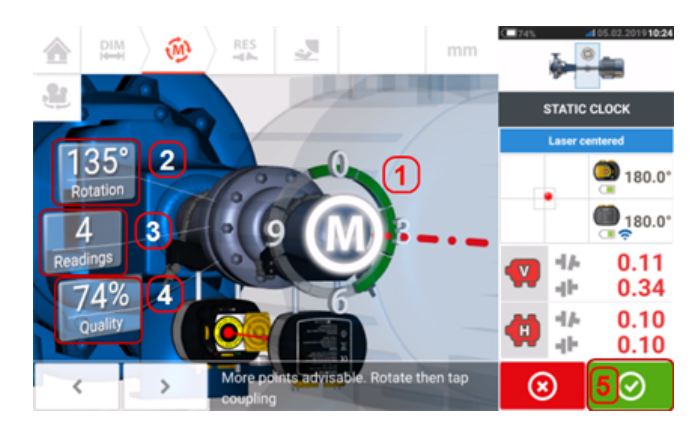

- <sup>l</sup> **(1)**旋转弧显示轴在测量中覆盖的旋转角度。圆弧颜色由红色[<60°] ->琥珀色->绿色[> 70°]
- <sup>l</sup> **(2)**由轴完成的用于当前测量的旋转角度
- <sup>l</sup> **(3)**为当前测量所取用的测量点数
- <sup>l</sup> **(4)** 当前测量点[测量质量](#page-48-0)
- <sup>l</sup> **(5)**"继续"图标——点击以继续查看测量结果

## <span id="page-65-0"></span>**IntelliPASS**测量

在这种模式下,支撑激光的轴被旋转,以使得激光束在穿过传感器时能够射向传感器镜头。当激 光束穿过探测器的中段时进行测量。

<sup>l</sup> 居中激光束。一个闪烁的**M**(**1**)表示可以进行测量。

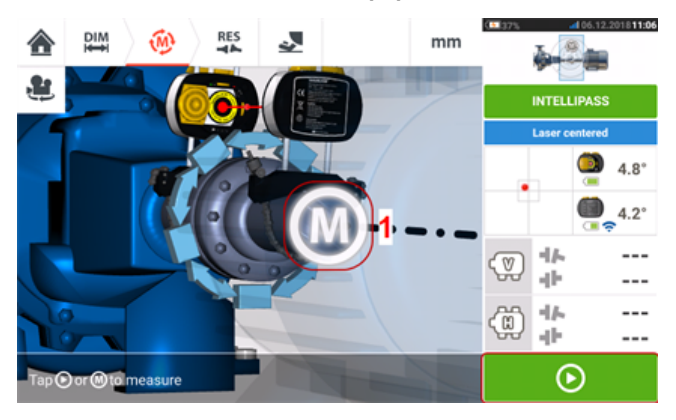

• 点击M或 <sup>○ 】</sup>以取用初始测量点。

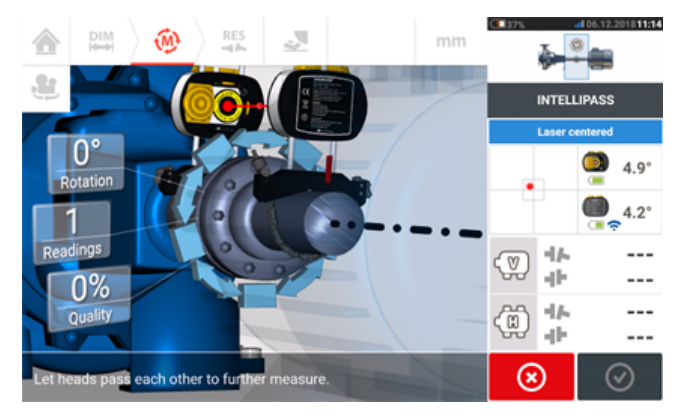

<sup>l</sup> 将支撑测量头之一的轴(比如激光器)旋转至下一个位置,然后将支撑另一个头的轴(比如传 感器)缓慢旋转通过相对的头。当激光束射向并通过传感器探测器时,测量自动进行。

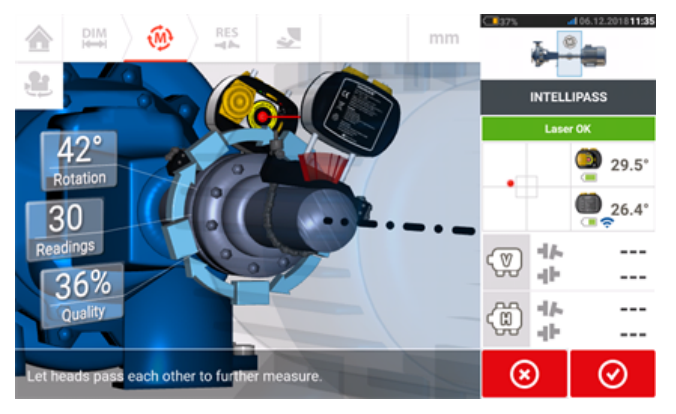

#### $\textcircled{\tiny{\textcircled{\#}}}$ 注意

根据光束射向探测器的位置,位于外壳前端的四个 sensALIGN 7 传感器激光束调整 LED 灯闪烁绿色。

<sup>l</sup> 重复步骤3,并以尽可能宽的角度上的尽可能多的位置进行测量。建议以高测量质量为目标 (**1**)。

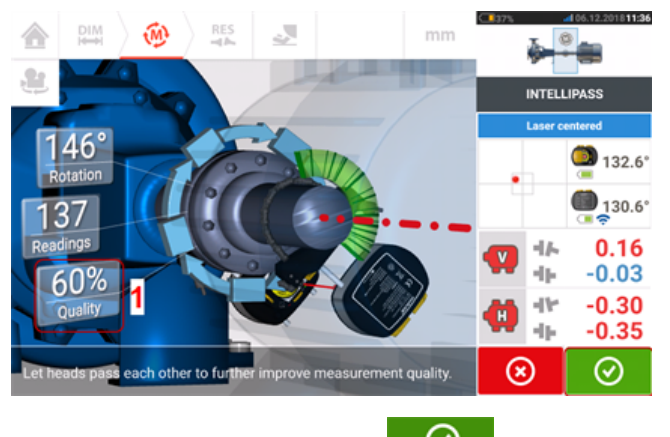

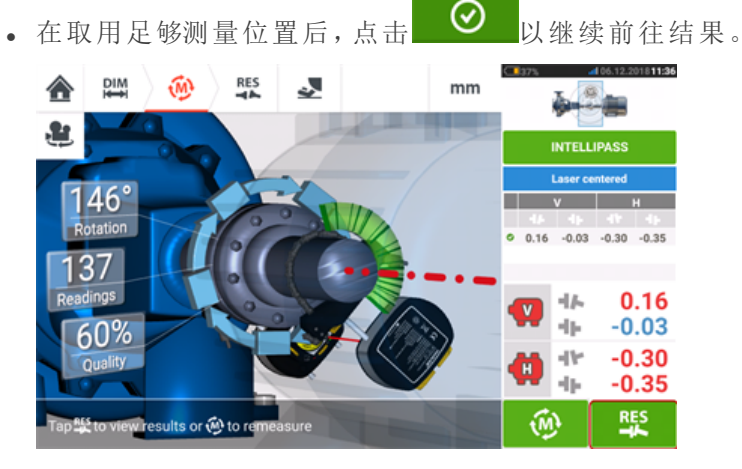

· 点击<sup>下联</sup>,以查看结果。

#### $\Rightarrow$ 注意

如果只有一个轴无法轻易旋转,而其他轴能够自由旋转,则始终将传感器安装在无法 旋转的轴上(使用磁性滑动支架ALI 2.230)。请勿将sensALIGN激光安装在无法轻易 旋转的轴上,即便这意味着将激光器传感器安装在与对中目的相比通常相反的方向 上。您可以始终通过使用"旋转机器视图"功能反转移动和固定机器。 当尺寸屏幕中激光与传感器方向正常后,根据您的实际设置输入所有尺寸。

# <span id="page-67-0"></span>经过模式

在这种模式下,支撑激光的轴被旋转,以使得激光束在穿过传感器时能够射向传感器镜头。当激 光束穿过探测器的中段时进行测量。

<sup>l</sup> 居中激光束。一个闪烁的**M**(**1**)表示可以进行测量。

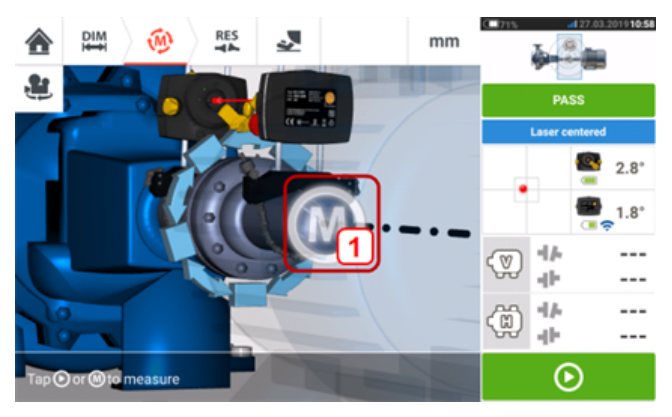

• 点击M或 1 → 以取用初始测量点。

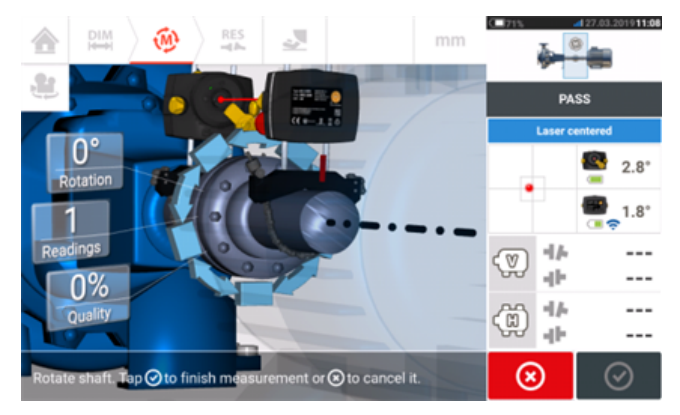

<sup>l</sup> 将支撑测量头之一的轴(比如激光器)旋转至下一个位置,然后将支撑另一个头的轴(比如传 感器)缓慢旋转通过相对的头。当激光束射向并通过传感器探测器时,测量自动进行。

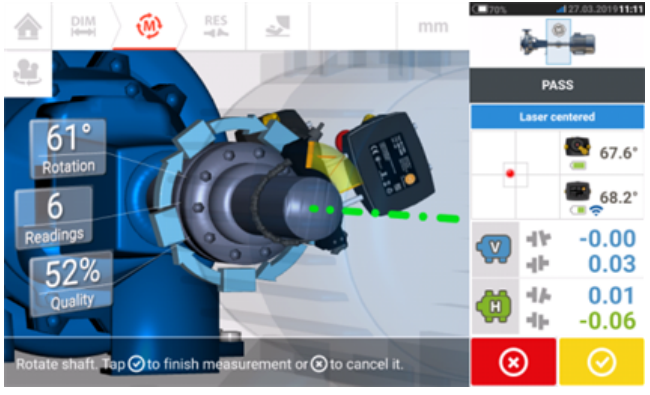

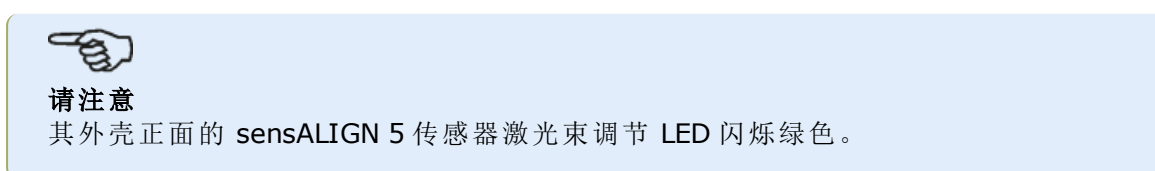

<sup>l</sup> 重复步骤 3,并以尽可能宽的角度上的尽可能多的位置进行测量。如果在至少 60°的旋转角 度下对至少三个位置进行了测量,将会显示联轴器结果(**1**)。

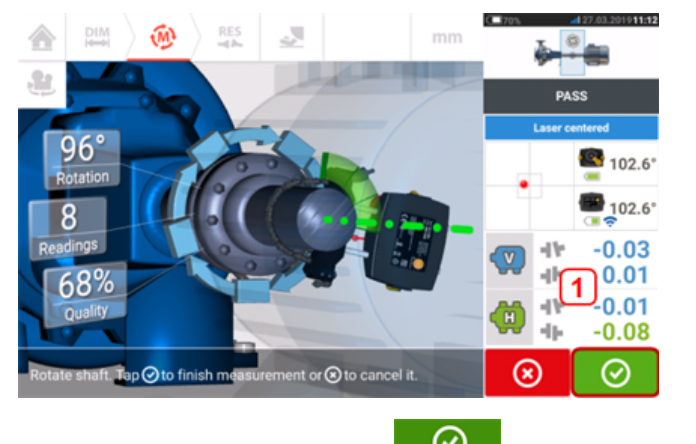

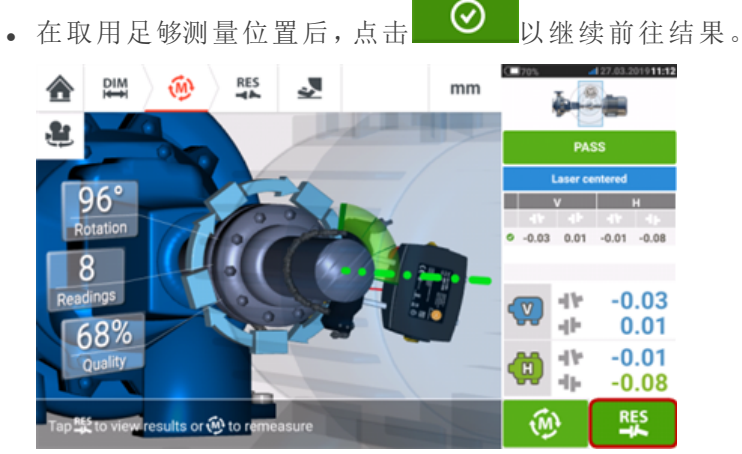

。点击<mark>一张</mark>,以查看结果。

#### $\mathcal{F}_{\mathbf{S}}$ 请注意

如果只有一个轴无法轻易旋转,而其他轴能够自由旋转,则始终将传感器安装在无法 旋转的轴上(使用磁性滑动支架 ALI 2.230)。请勿将激光安装在无法轻易旋转的轴 上,即便这意味着将激光器传感器安装在与对中目的相比通常相反的方向上。通过 使用"rotate machine view"(旋转机器视图)功能,您可以随时对可移动和固定机器 进行翻转。

按照尺寸屏幕中激光和传感器的正常方向,根据您的实际设置输入所有尺寸。

# 手动和千分表记录

[测量表也](#page-102-0)可用于下列功能:

- · 输入手动读数(注意:仅适用于 ROTALIGN touch 功能)
- <sup>l</sup> 添加一项千分表测量并显示联轴器结果
- <sup>l</sup> 使用传感器-激光头测量将获取的对中结果转换为与之相当的千分表读数。

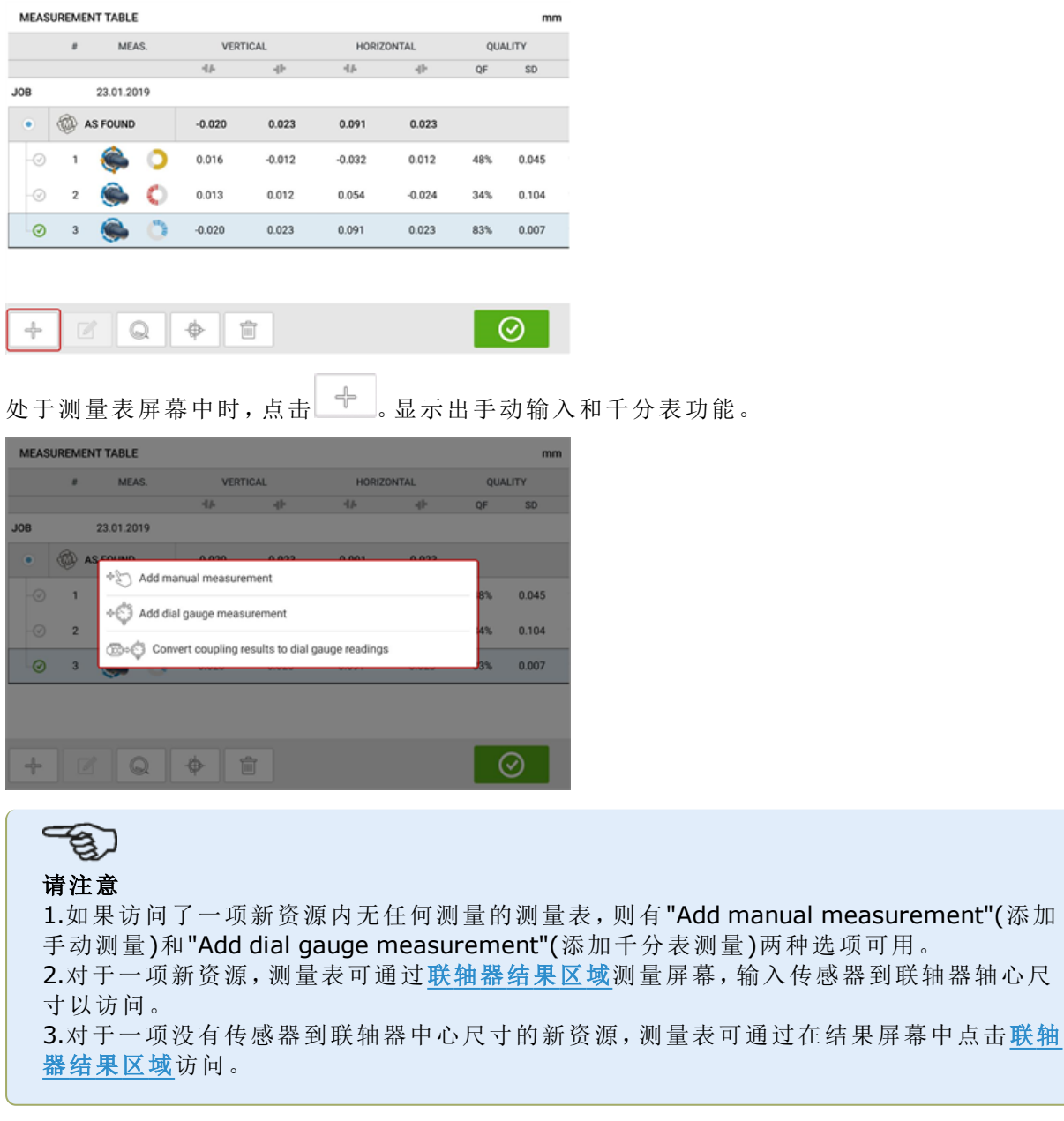

#### 输入手动测量值

显示出3个项目后,点击"Add manual measurement"(添加手动测量)选项,然后继续手动输入联 轴器值。

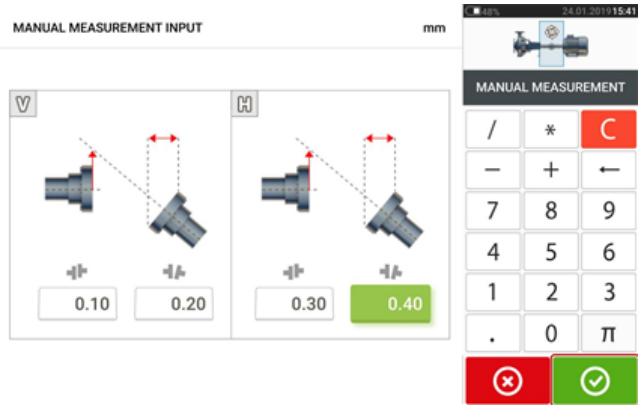

输入所有值之后,点击 © 以返回到测量表。添加的手动值出现在测量表中。记录旁的手形符 号表示这是一项手动记录。

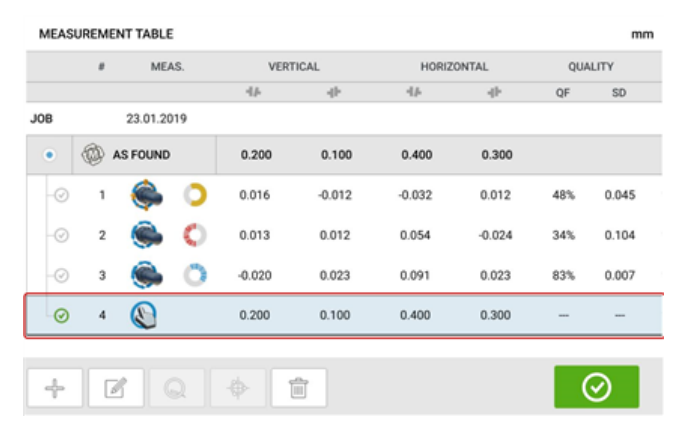

#### 添加一项千分表测量

使用所显示的3个项目,点击"Add dial gauge measurement"(添加千分表测量)选项,然后选择所 需的千分表设定。有5种设定方法可用:

- <sup>l</sup> 内端面&外圆法
- <sup>l</sup> 外端面&外圆法
- <sup>l</sup> 反向内端面&外圆法
- <sup>l</sup> 反向外端面&外圆法
- <sup>l</sup> 上下双表法

在以下示例中,已选择内端面&外圆法。

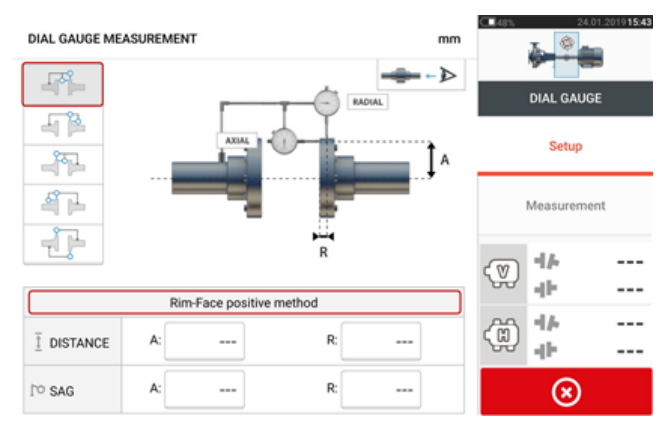

输入所需尺寸和支架下垂量。在此示例中,轴向距离A为75 mm,径向距离R为25 mm,千分表支 架下垂R为-0.10 mm。

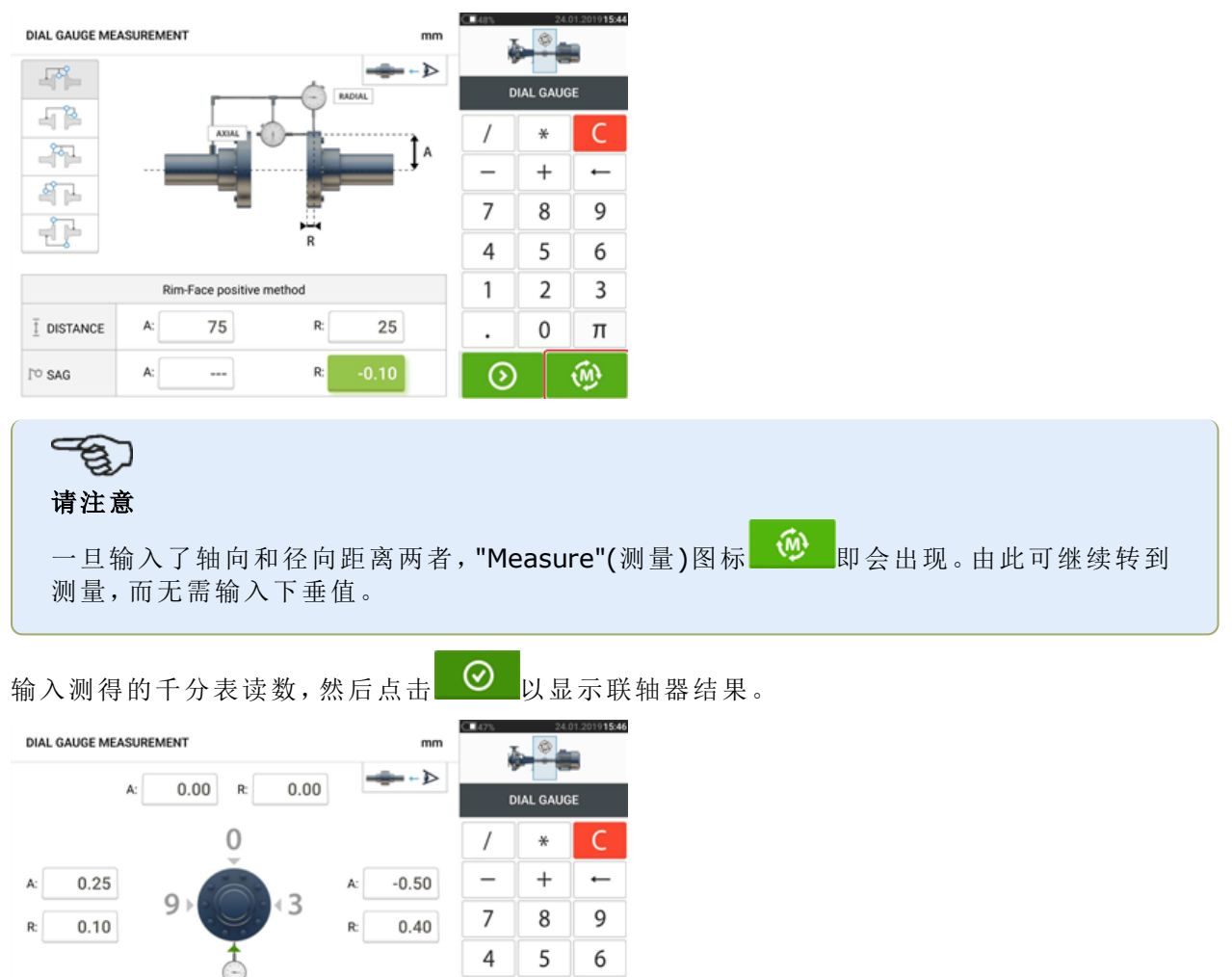

千分表读数现在作为联轴器结果以间隙和偏移量形式显示出来。

2

 $\boldsymbol{0}$ 

 $\mathbf{1}$ 

 $\ddot{\phantom{0}}$ 

 $\odot$ 

3

 $\pi$ 

⊗

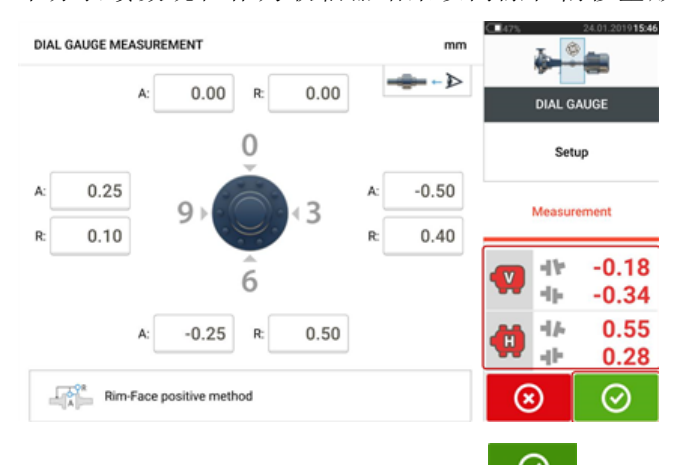

 $0.50$ 

 $-0.25$ 

 $R$ 

A:

**Rim-Face positive method** 

千分表测量现在列于测量表上,点击 © 即可访问。千分表测量记录可以用记录旁的千分表符 号标识。
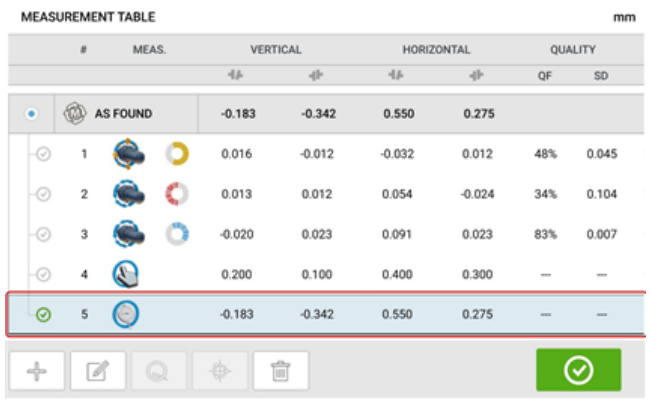

#### 有效性规则

千分表读数在 12 点钟、3 点钟、6 点钟和 9 点钟位置进行测量。有效性规则表示如果发生了轴旋 转,12点钟和6点钟位置的千分表读数之和必须等于3点钟和9点钟位置的读数之和。 顶部 + 底部 = 侧面 + 侧面

有效应规则之所以有效,是因为读数是在圆形对象的周长上测得的。如果并非如此,应重复测量。 touch 设备结合了一项用于检查有效性规则的功能。如果输入的千分表测量值不符合有效性规 则,屏幕上将出现"Normalize"(常规化)提示。

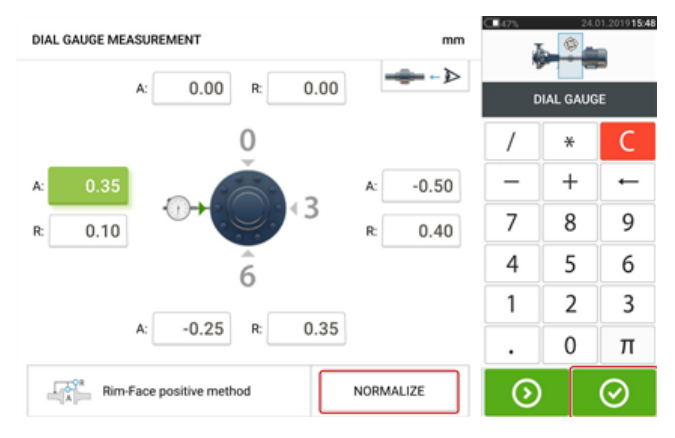

点击"Normalize"(常规化)以查看经过调整的千分表值。联轴器结果也可直接点击 →

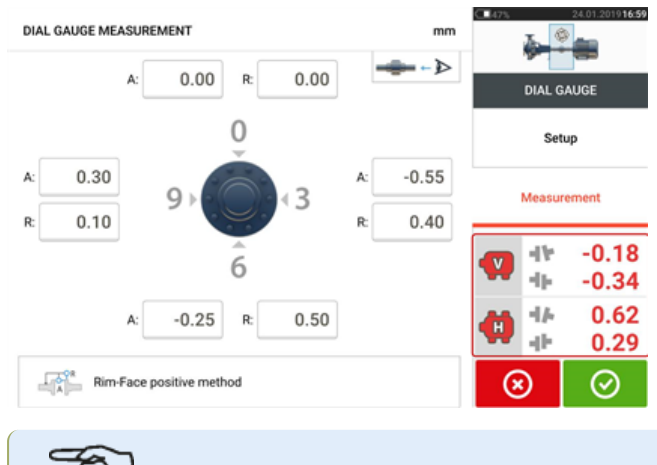

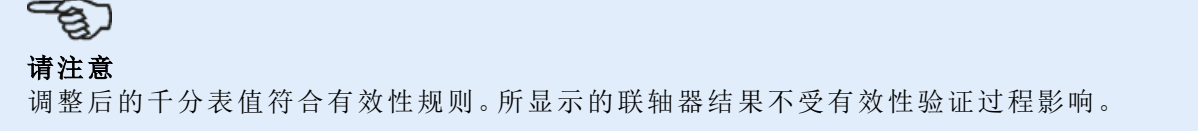

#### 将联轴器结果转换为千分表读数。

从测量表选择需要将联轴器结果转换为千分表值的测量。

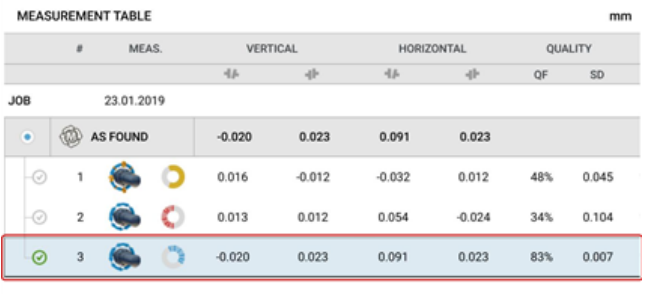

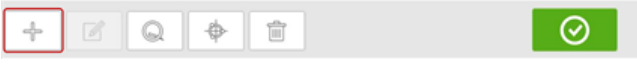

点击 <sup>十一</sup>,然后点击"Convert measurement to dial gauge"(将测量转换到千分表)选项。 选择所需的千分表设定,然后输入轴向(A)和径向(B)尺寸,以及支架下垂量。

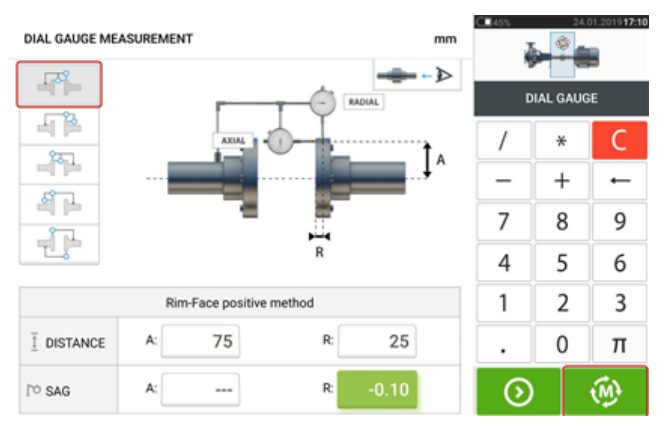

点击 <sup>100</sup> 以查看合适的千分表值和相应联轴器结果。

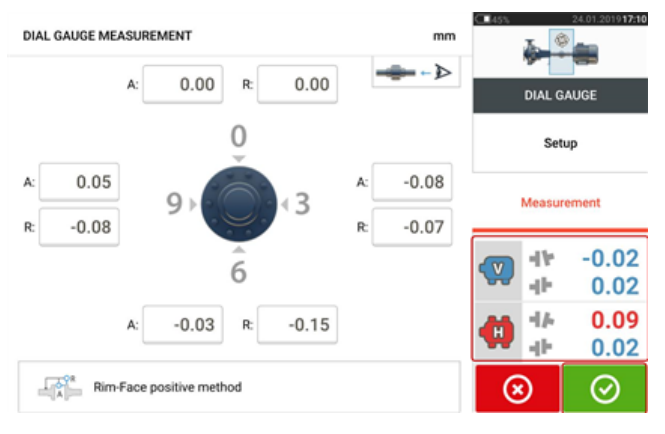

s 请注意 计算出的千分表值符合有效性规则。 此项转换现在列于测量表上,点击 ◎ 即可访问。

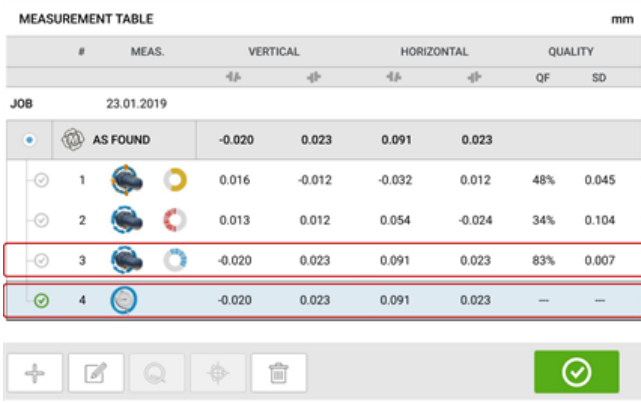

转换完成的联轴器结果对应于直接使用 touch 设备获取的结果。千分表测量记录以记录旁边的千 分表符号标识。

# 手动扩展测量范围

可以在 多点测量模式、intelliPOINT 和静态测量模式下手动扩展测量范围。范围扩展可实现激光 束调整,由此,当在较大距离上测量具有较大偏差或角度偏差的轴时,激光束不会错过探测器表 面。在测量过程中,通过在显示"Laser End"(激光末端)之前访问 XY 视图来开始手动扩展。

<sup>l</sup> 如果在旋转轴以使用多点或 intelliPOINT 测量模式进行测量的同时,显示器上的激光点(**1**) 持续从检测器屏幕的中心移开,请点击检测器区域(**2**)以访问"XY view"(XY 视图)屏幕。

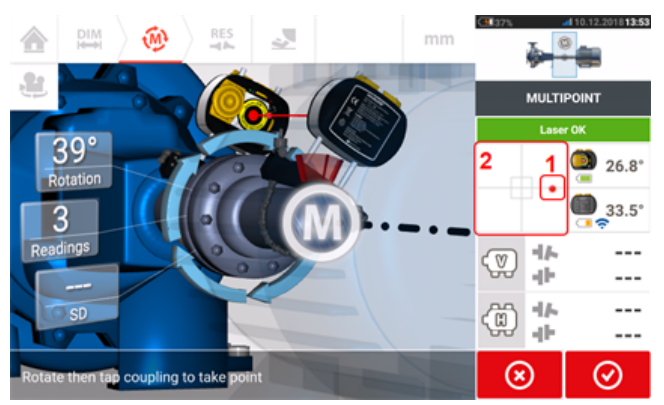

• 访问"XY view"(XY 视图)后, 使用两个黄色激光水平和垂直位置指轮, 并调整激光点, 以使 其位于矩形目标内部或非常接近矩形目标。

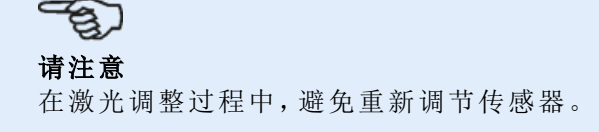

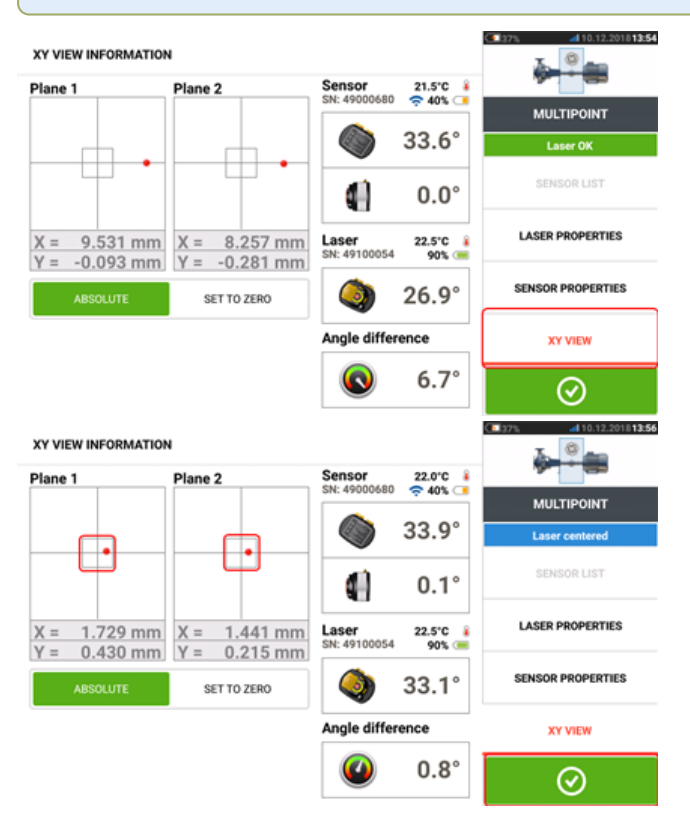

<sup>l</sup> 居中激光束后,点击

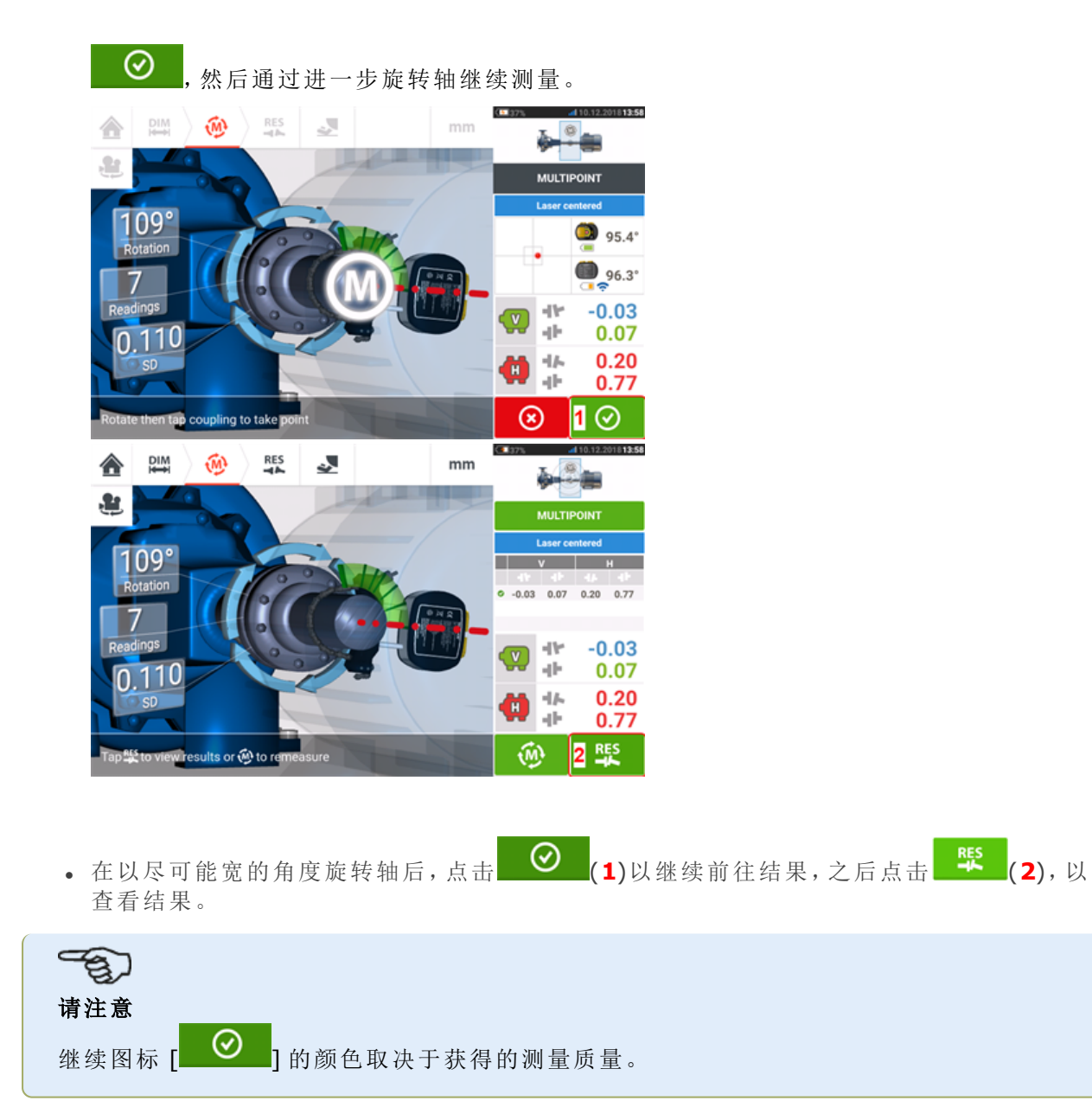

# 结果

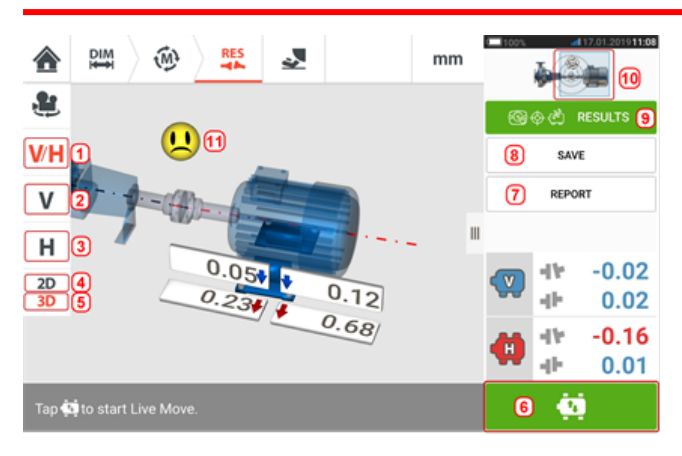

- <sup>l</sup> **(1)** 以 2-D 同时显示水平和垂直地脚结果
- <sup>l</sup> **(2)** 仅用于显示垂直地脚结果
- <sup>l</sup> **(3)** 仅用于显示水平地脚结果
- <sup>l</sup> **(4)** 用于以 2-D 显示地脚结果
- <sup>l</sup> **(5)** 用于以 3-D 显示地脚结果
- <sup>l</sup> **(6)** 启动实时移动
- <sup>l</sup> **(7)** 用于生成资源测量报告
- <sup>l</sup> **(8)** 用于在资源库中保存资源测量
- <sup>l</sup> **(9)** 用于选择结果模式
- <sup>l</sup> **(10)** 点击机器图标上的滑块可打开三个"Train Manager"(机组管理器)/"Train Setup"(机 组设置)/"Train Fixation"(机组固定)屏幕
- **. (11)** 对中状态容差图标

在结果屏幕中,三个图标 ——尺寸、测量及结果——处于激活状态,并且可以随时 使用。

二维垂直和水平地脚结果屏幕分别显示垂直(V)和水平(H)地脚位置。

地脚校正值旁边的粗箭头的颜色直接与联轴器对中状态相关,如下所示:

- 蓝色——极佳[地脚不应该被移动]
- 绿色——良好[如果可能的话,地脚应保持不变]

红色——较差[地脚需要移动,以达到更好的对中状态]

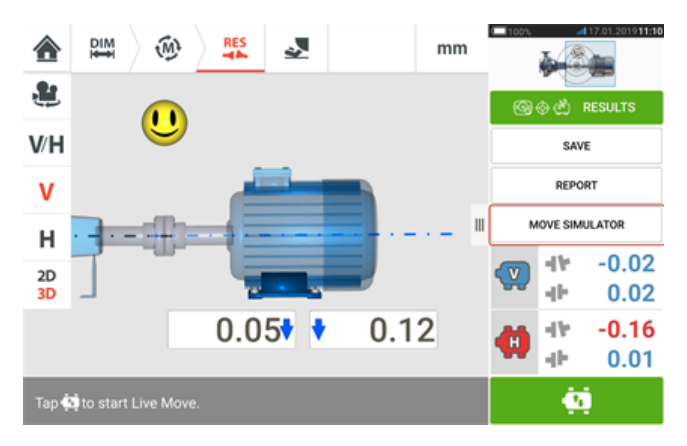

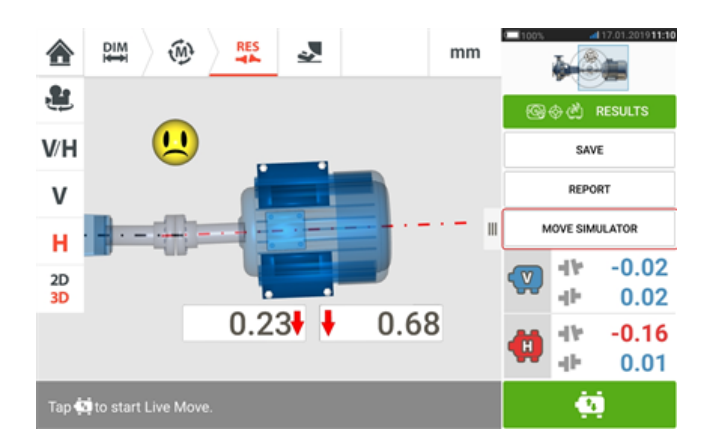

### $\mathcal{F}_{\mathbf{Q}}$ 请注意

"Move Simulator"(移动模拟器)功能仅适用于 ROTALIGN touch 功能。

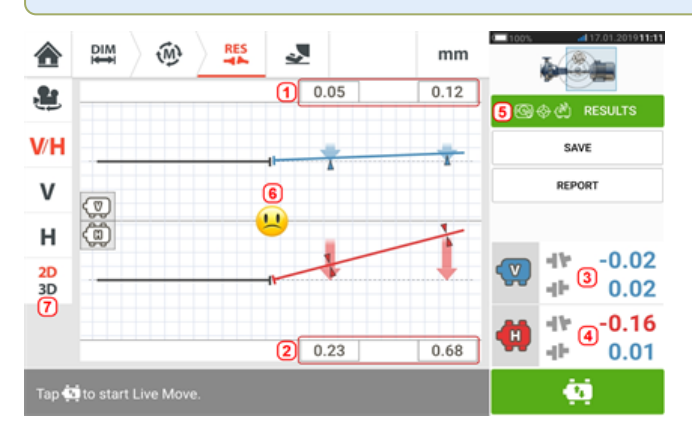

- <sup>l</sup> **(1)** 垂直地脚的位置结果
- <sup>l</sup> **(2)** 水平地脚的位置结果
- <sup>l</sup> **(3)** 垂直联轴器结果
- <sup>l</sup> **(4)** 水平联轴器结果
- <sup>l</sup> **(5)** 所选结果模式
- <sup>l</sup> **(6)** 对中状态容差图标
- <sup>l</sup> **(7)** 以 2D 显示水平和垂直地脚结果

#### 符号规则

当联轴器在观察者上方或侧方打开时,联轴器间隙值为正。当结果出现在显示屏上时,观察者被 认为是站在机器前方。

当右轴线比左轴线高,或从观察者的角度比左轴线更远的时候,偏移值为正。

垂直和水平结果显示与指定为固定的机器的中心线相对的地脚位置。正值表示机器位于观察者上 方或远离观察者。负值表示机器位于观察者下方或接近观察者。

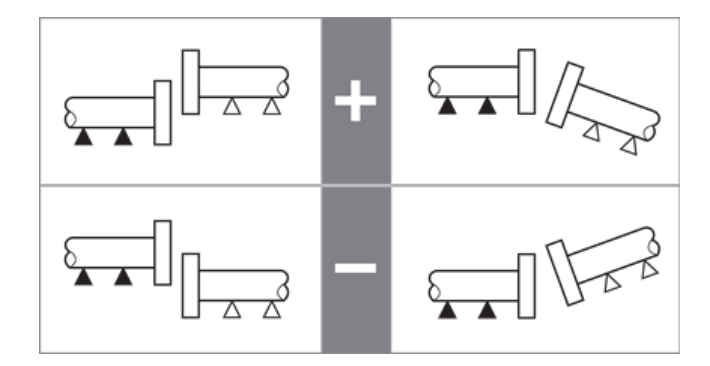

## 多地脚结果

### 地脚校正

从结果屏幕查看多地脚机器的地脚校正。

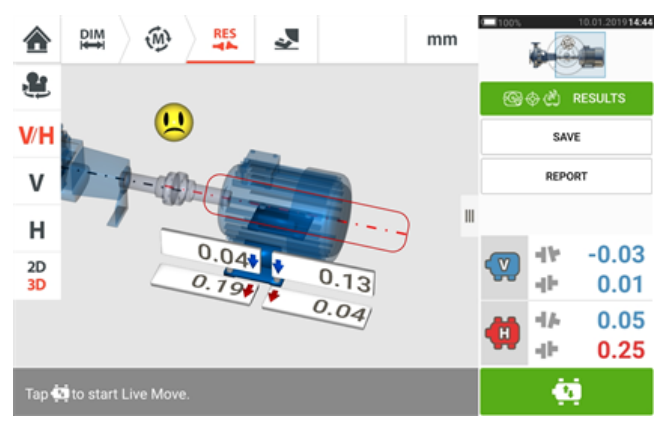

点击机器中心线以访问多地脚屏幕的结果。

### 食) 请注意

如果已在机器属性中定义了机器中间地脚,则将显示中间地脚的地脚校正。在以下示例 中,尚未定义中间地脚。

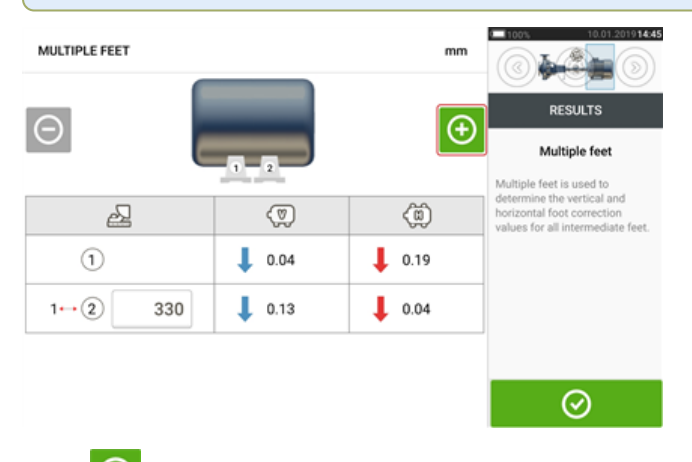

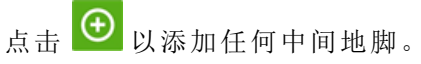

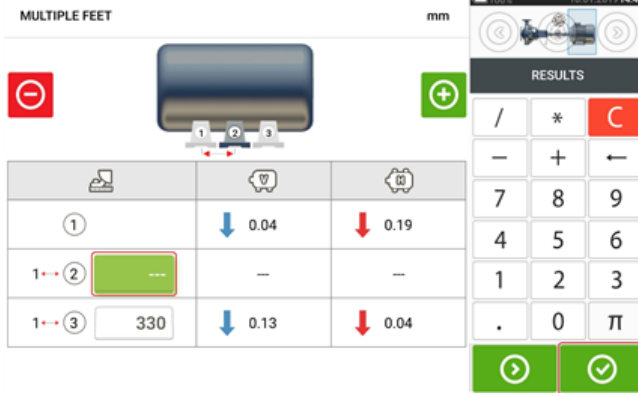

在出现的行中输入前地脚和中间地脚之间的维度,然后点击

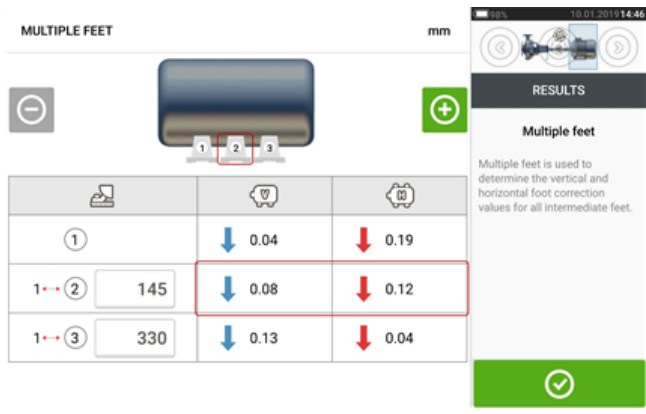

中间地脚的地脚校正值出现在相应的行中。

# 容差

通过与基于所输入的机器尺寸和RPM的容差进行比较来评价对中质量。

容差范围根据联轴器类型、联轴器格式和直径(对于间隙值)以及RPM编译为表格。如果联轴器类 型为长节联轴器,则容差表格值根据长节轴长度和RPM来确定。

对于万向轴,容差仅用于1/2°与1/4°极限。

容差通过尺寸屏幕访问。

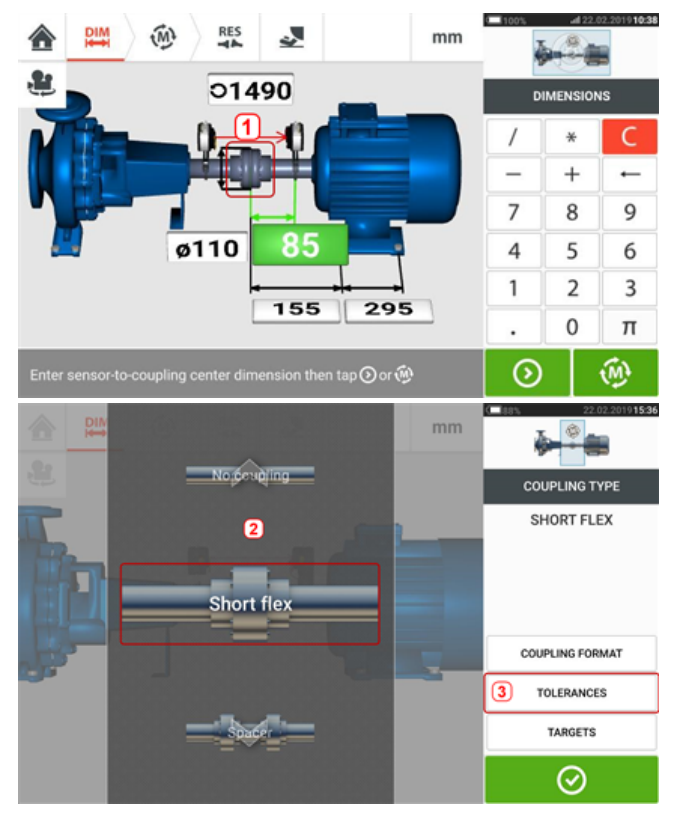

点击联轴器(**1**),然后使用旋转圆盘选择所需的联轴器类型(**2**)。点击"容差"(**3**)访问联轴器容差表 格。

### 可用容差表格

可用容差表格以机器运行频率为基础。

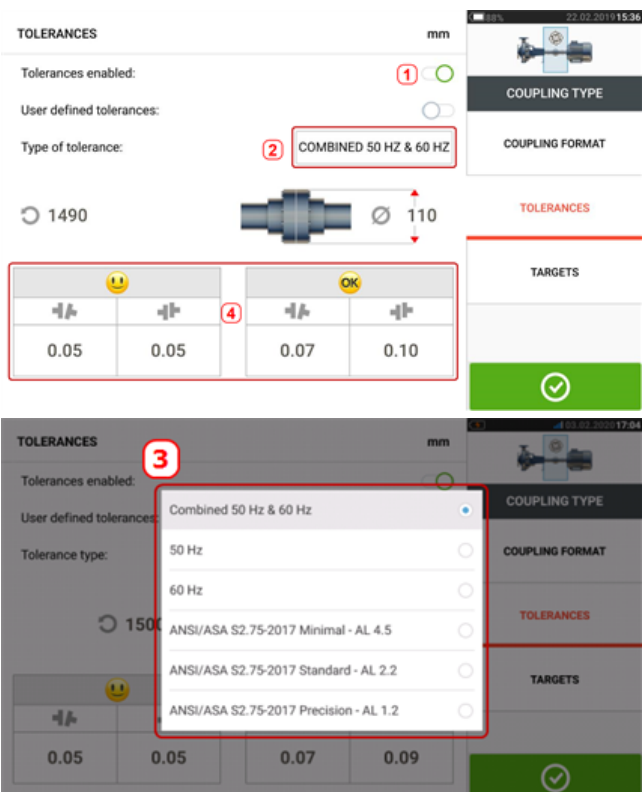

向右扫动图标(**1**)以启用容差。点击(**2**)选择所需的容差类型。弹出菜单(**3**)出现,显示可用容差。 点击所需类型,以显示相应容差表格(**4**)。

### **ANSI** 标准规范容差

美国声学学会 (ASA) 为标准旋转机械上的挠性联轴器和长节联轴器均制定了轴对中容差。这些容 差是已获得认证的美国国家标准协会 (ANSI) 规范,并分为三个等级(最低、标准和精确)。

# 用户自定义容差

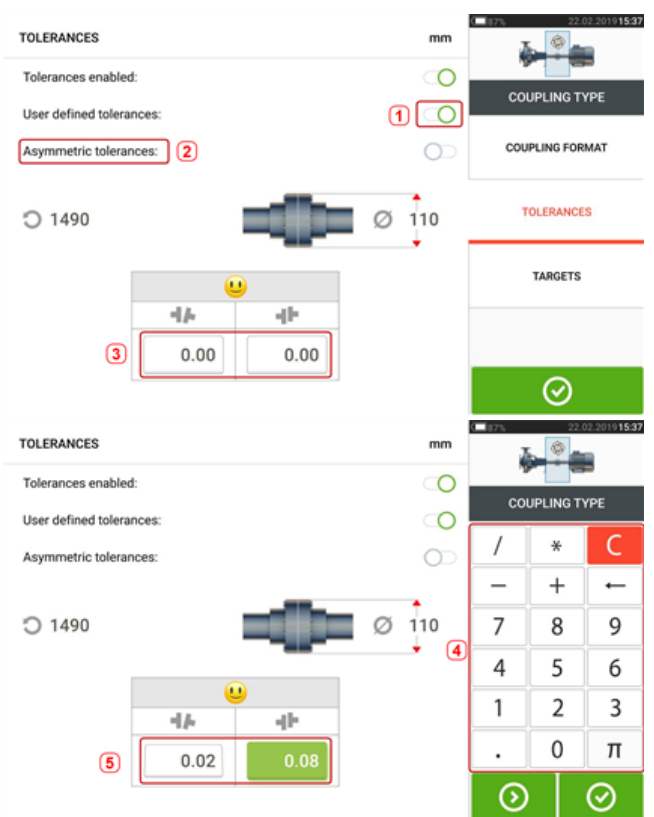

向右扫动图标(**1**)以启用用户自定义容差。非对称容差只有在启用用户自定义容差后才可激活 (**2**)。在非对称容差中,两个联轴器平面的容差值不相同。点击(**3**)以使用屏幕键盘(**4**)编辑用户自 定义容差。将显示所编辑的值(**5**)。

# 非对称与对称容差

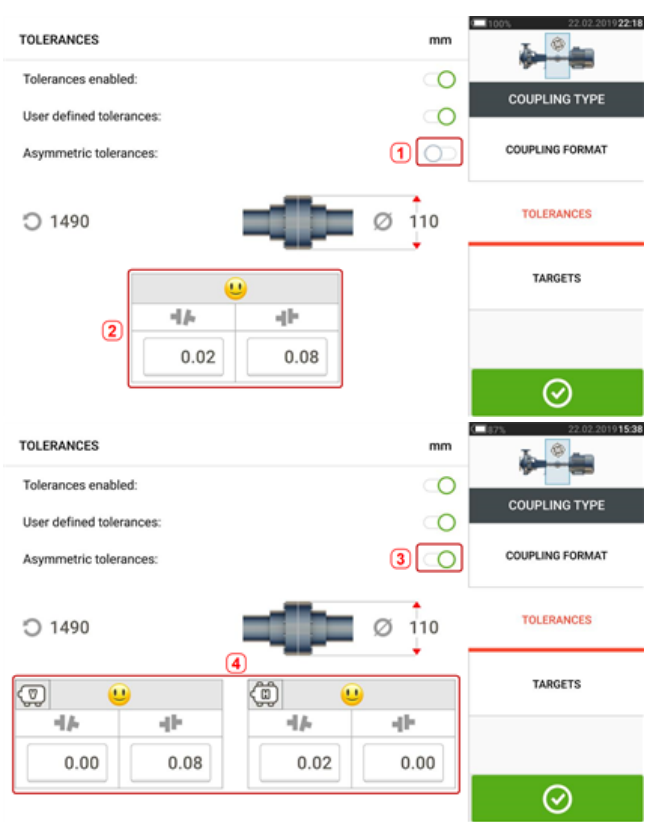

如果非对称容差未启用(**1**),则所显示的指定容差(**2**)为对称容差。水平和垂直平面的间隙和偏移 容差相同。

如果非对称容差已启用(**3**),所有四个指定值将获得显示(**4**)。

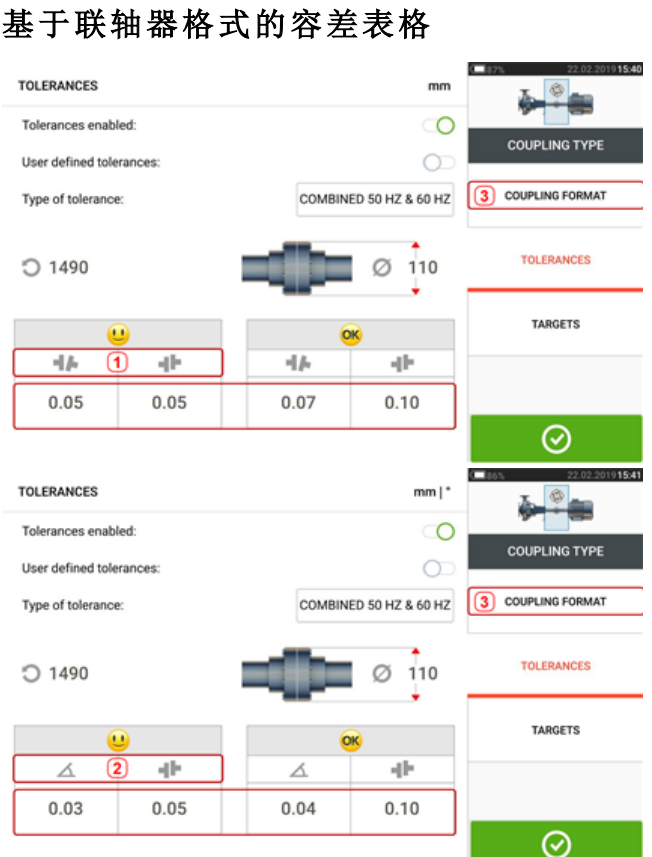

对于相同类型的容差、RPM与联轴器直径,容差值根据所选联轴器格式发生变化。联轴器格式(**1**) 为挠性联轴器的间隙/偏移,且(**2**)为挠性联轴器的角度/偏移。点击**3**更改联轴器格式。

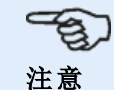

对于合并长节轴联轴器格式无容差表格。合并格式考虑套管或传动轴作为右侧或左侧轴的 延伸。

# 实时移动屏幕

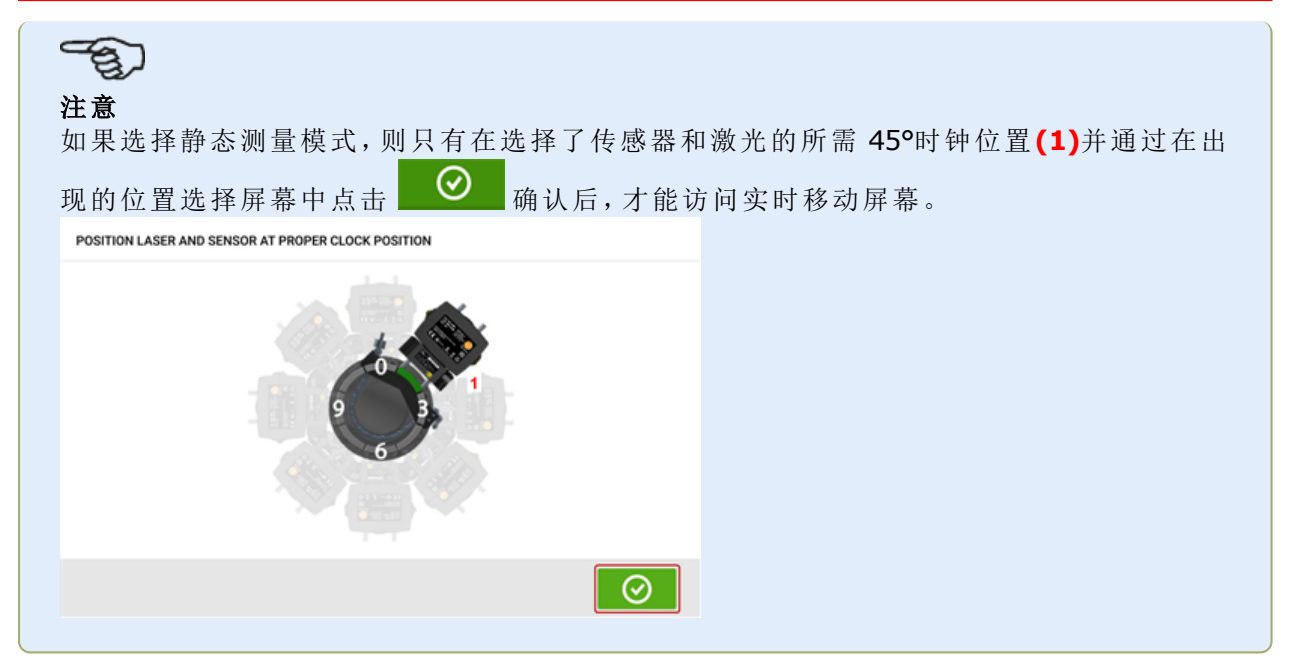

实时移动同时在水平(H)和垂直(V)平面上获得监控。

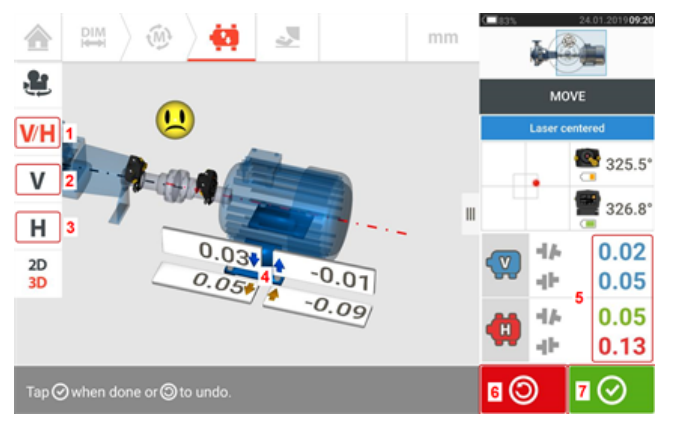

- <sup>l</sup> **(1)** 点击'V/H'图标以同时跟踪垂直和水平地脚校正
- <sup>l</sup> **(2)** 点击'V'图标以跟踪垂直地脚校正
- <sup>l</sup> **(3)** 点击'H'图标以跟踪水平地脚校正
- <sup>l</sup> **(4)** 箭头表示移动机器地脚的方向和幅度
- <sup>l</sup> **(5)** 容差编码间隙和偏移耦合值
- <sup>l</sup> **(6)** 点击'Undo'(撤消)图标允许用户重新测量或重新开始实时移动
- <sup>l</sup> **(7)** 点击'Proceed'(继续)图标允许用户重新测量或重新开始实时移动

一旦实时移动被检测到,"取消"图标 8 代替"撤销"图标 9

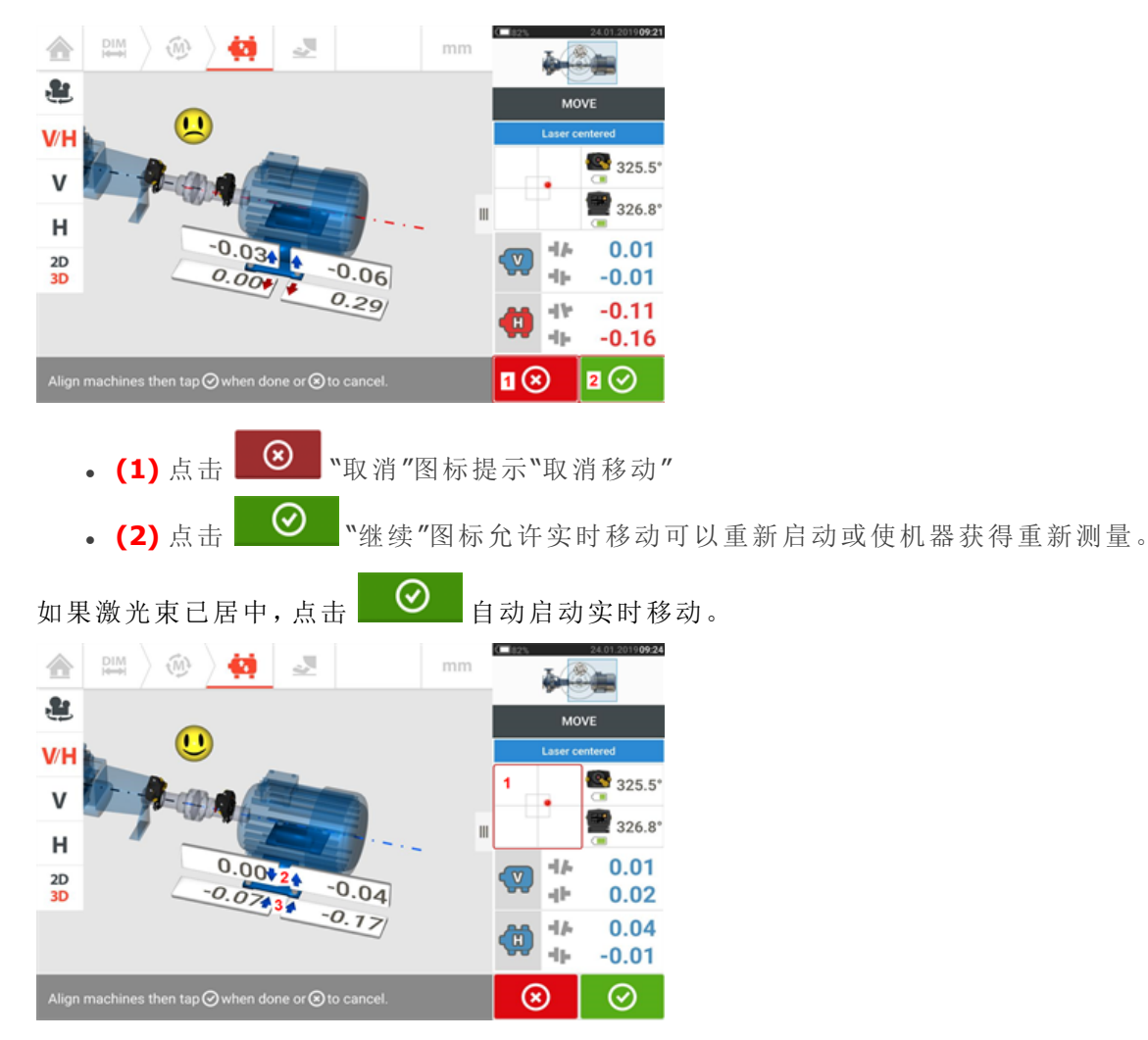

如果激光束未居中,点击屏幕[**1**]上的检测区域,以访问**XY**[视图](#page-45-0) 。

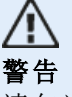

请勿试图使用重锤敲击移动机器。这可能会导致轴承损坏,同时也会产生不准确的实时移 动结果。建议在移动机器的地脚或其他机械设备或液压设备上安装定位螺栓。

通过垫圈校正对中条件,并根据垂直[**2**]和水平[**3**]的粗箭头横向移动机器。颜色编码粗箭头以如 下颜色显示所达到的联轴器容差:蓝色(极佳状态)、绿色(良好状态)和红色(较差状态)。机器应该 移动至可以接受的容差范围内,由笑脸[ <u>U ]</u>(极佳容差)或OK图标[ **OK** (允许容差)标识,同时观 察轴对中最佳实践。

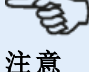

系统同时监控水平和垂直实时移动。如果在实时移动功能启动时选择了垂直视图(V),只有 垂直状态将被显示(尽管两个平面被同时监控)。同样地,如果选择了水平视图(H),则仅会 显示水平状态(但两个平面被同时监控)。

将机器移动至容差范围内后,拧紧地脚螺栓,然后点击

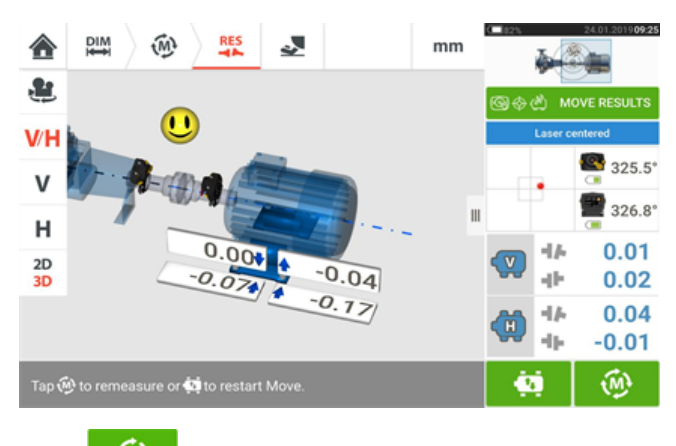

点击 <sup>10</sup> 以重新测量和验证实时移动结果,并确认全新对中条件。

## 移动模拟器

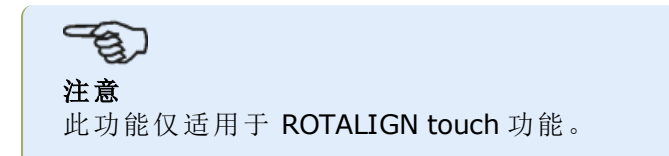

顾名思义,移动模拟器用于模拟垫片值和校正对中条件所需的水平运动校正。模拟器考虑可用垫 片厚度和机器的可移动物理量。

- ඉ 注意

移动模拟器仅可用于单平面(或水平或垂直)。模拟仅针对当前(或"调整后")测量可用。模 拟可在2D或3D视图中进行。

移动模拟器从结果屏幕启动。在测量后,将以2D或3D视图显示结果,且仅针对单一平面。

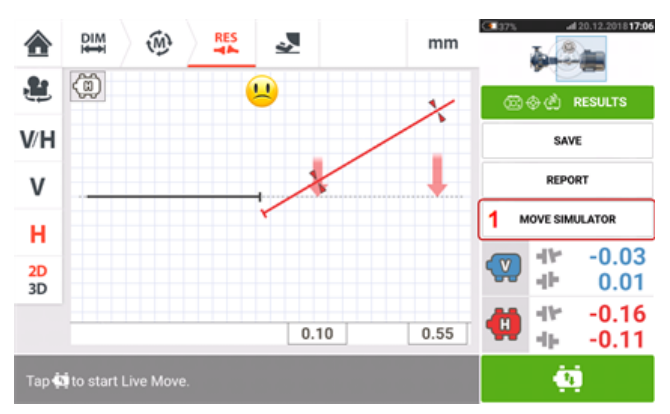

点击"移动模拟器"(**1**)。

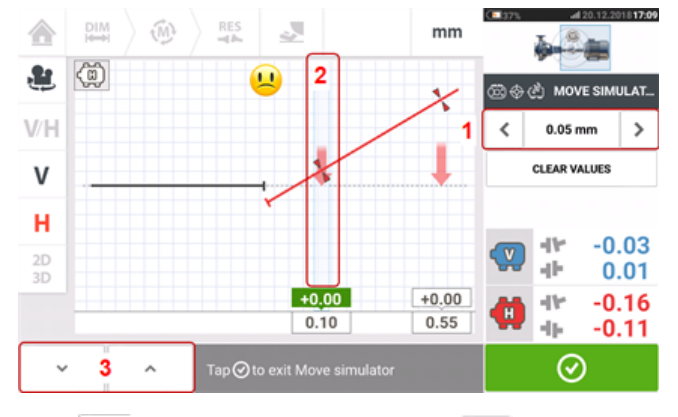

点击 7以增加移动步进值或点击 <sup>1</sup>减小步进值(1)。步进值范围为公制单位0.025 mm - 1.0 mm,英制单位1.0 thou – 40.0 thou。

点击待模拟的机器地脚。淡蓝色光标出现在选定地脚对(**2**)。

当光标位于选定地脚对上时,点击 》 以向下移动机器(在垂直视图中)或通过移动步进值系数 移向观察者(在水平视图中)。点击 <sup>^</sup> 向上移动机器(在垂直视图中)或以移动步进值系数(3) 远离观察者(在水平视图中)。进行模拟,同时观察所显示的颜色编码轴和联轴器、粗容差箭头与 笑脸。瞄准一个笑脸(以蓝色轴和容差箭头指示)或"OK"笑脸(以绿色轴和容差箭头指示)。

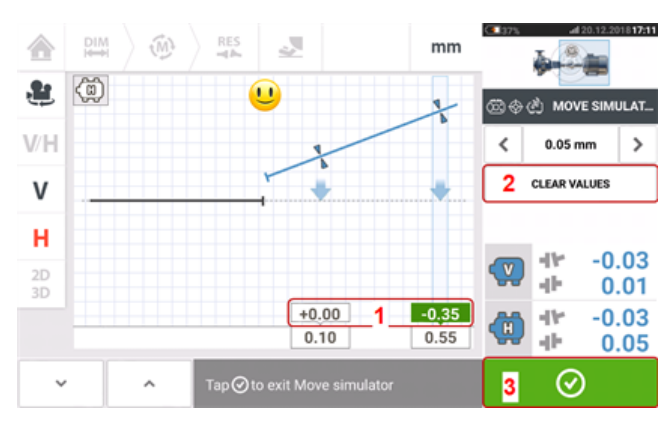

机器移动的量与方向限制在所测量的地脚值上方的值框中(**1**)。 要删除模拟值,点击"清除值"(**2**)。

点击 <sup>⊙</sup> (3)退出移动模拟器。

# 保存资源测量

#### 保存一项资源

在关闭设备前,尺寸、测量、结果和所有设置均可保存在设备内存中,或传输至云端,或通过 USB 传输至 ARC 4.0 传输至 PC 软件,以用于分析、未来使用或记录目的。从结果屏幕中保存资源测 量。

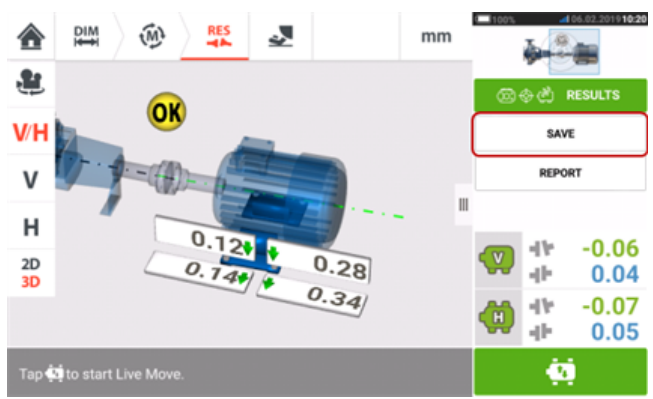

要保存一项资源测量,点击菜单项"Save"(保存),然后使用屏幕键盘输入测量文件名。

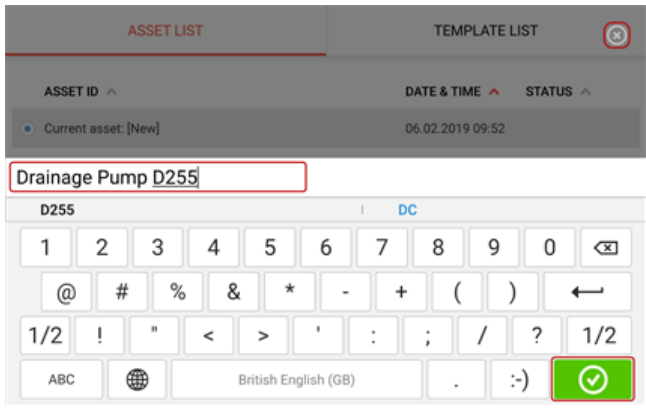

一旦输入了资源名称,点击 即可将资源保存在"Asset park"(资源库)中。这是指保存资 源评测的位置。

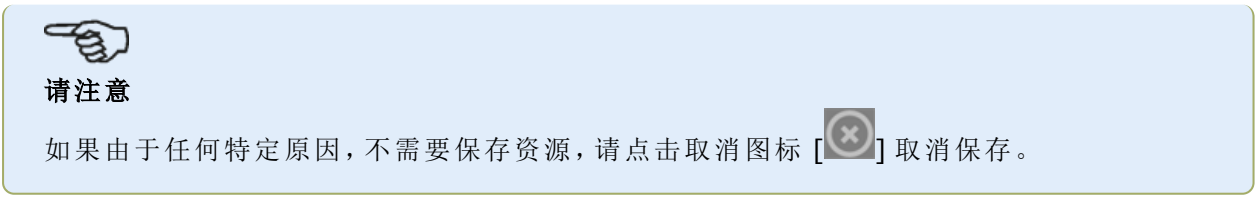

资源是指工厂内的机器和设备。资源被列为一项资源 ID。通过主屏幕访问"Asset park"(资源库)。

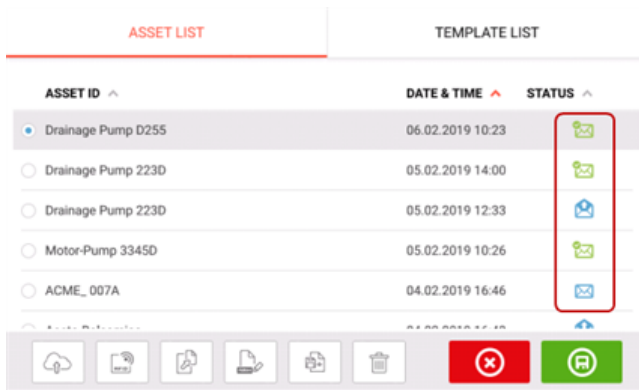

状态信封表示一项资源是否已测量。

- **M** 此图标表示资源已从 ARC 4.0 导入,但尚未打开。
- <sup>l</sup> 此图标表示资源已打开,但对中测量尚未完成。
- 入 此图标表示对中测量已完成。

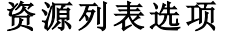

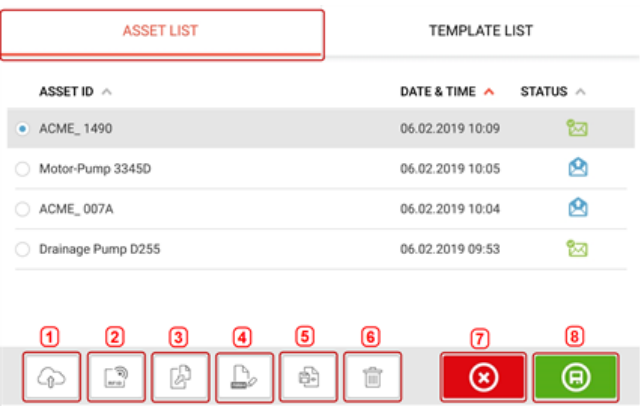

通过点击相应的图标,可以对任何所选资源进行以下操作。

<sup>l</sup> **(1)**将选定资源上传到云端。请注意:仅在启用无线连接时才能实现此操作。

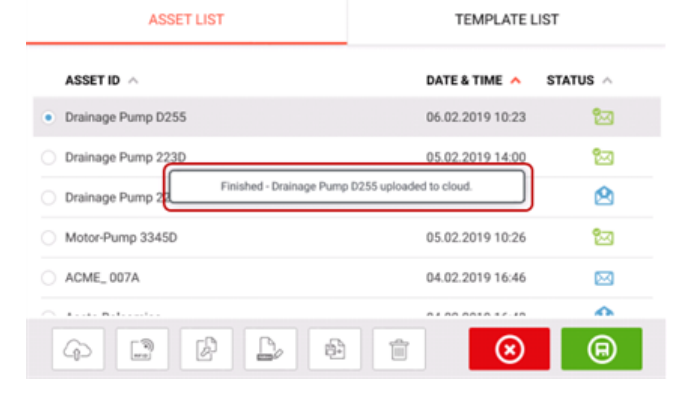

<sup>l</sup> **(2)**所选资源分配给 RFID 标签。

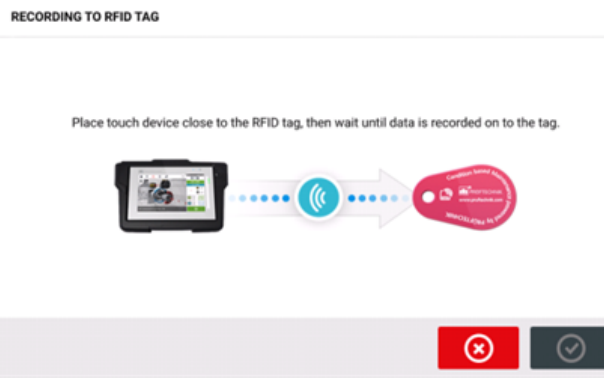

<sup>l</sup> **(3)**将所选资源打开为新资源。新资源将是所选资源的副本,无传感器到联轴器中心尺寸与 任何资源测量。

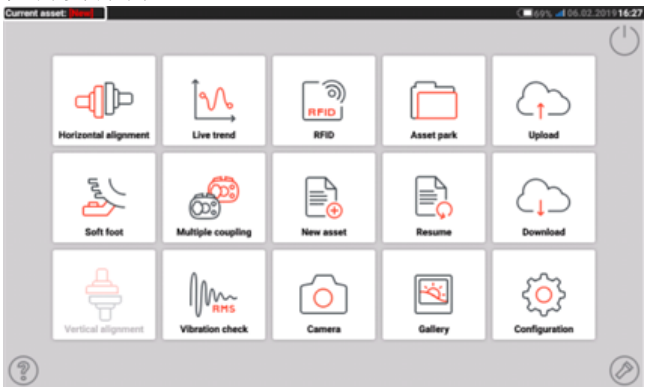

点击主屏幕上的相应图标以启动所需的应用程序。新资源打开并可根据需要编辑。 使用此法打开的资源用作模板。

这个资源会被保存在一个新的资源名称下。

#### <sup>l</sup> **(4)**用于直接编辑所选资源名称。

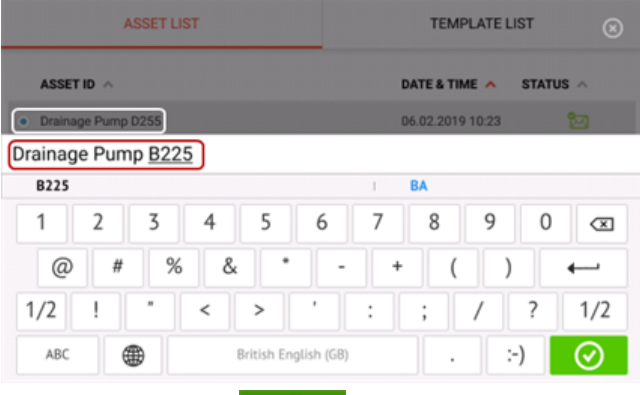

→旦完成,请点击 ◎ 。资源现在将以新名称显示在资源列表中。

<sup>l</sup> **(5)**用于创建模板。

模板是可用作经常反复使用的对中设定固定模式的文件。它们的主要作用是节省时间,因 为无需多次重新配置相同的设定。它可能包含所有已知的尺寸(除了传感器到联轴器中 心)、目标预置量、热膨胀值、容差、首选测量模式、首选机器图标和联轴器类型。 > 创建并保存资源后,它将显示在资源列表中。

### 仪器帮助

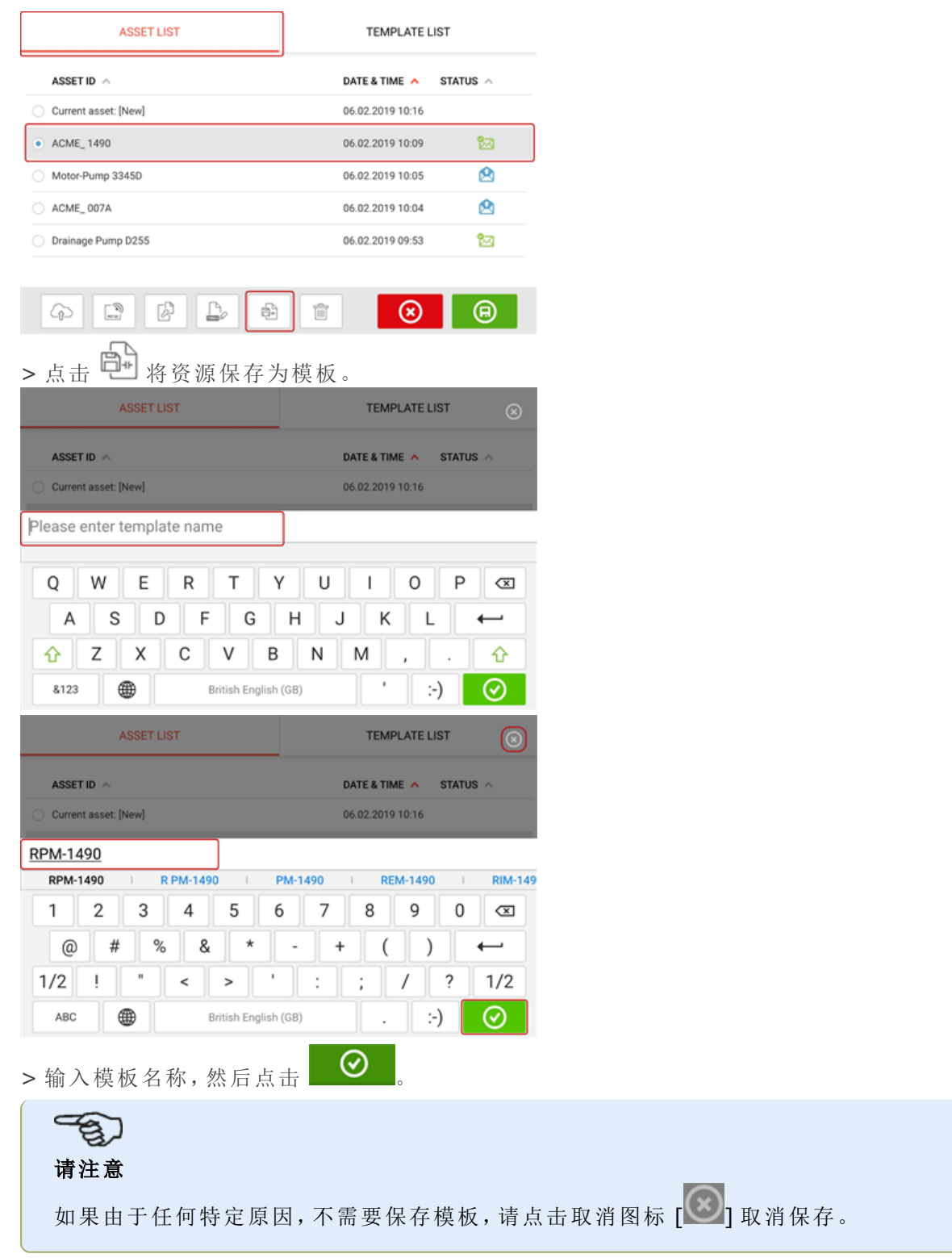

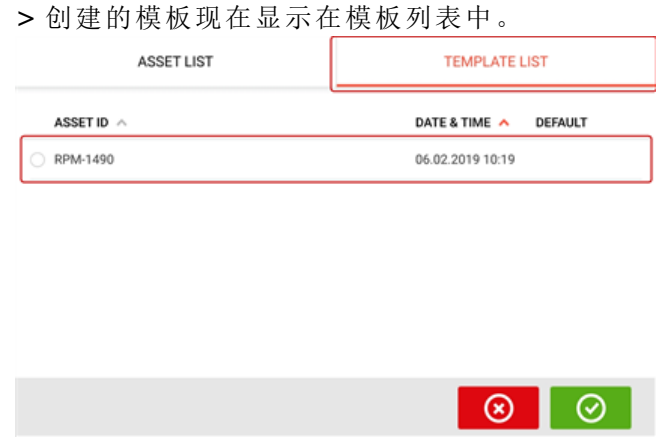

- <sup>l</sup> **(6)**用于删除所选资源。
- <sup>l</sup> **(7)**用于退出资源列表/模板列表屏幕并返回主屏幕。
- <sup>l</sup> **(8)**此符号( )表示所选资源已在后台打开并运行。该符号具有双重目的,即用于打开 所选资源,或保存可能已应用于资源但尚未保存的任何更改。如果选择了先前已保存但当 前未打开的资源,则符号(**9**)出现。

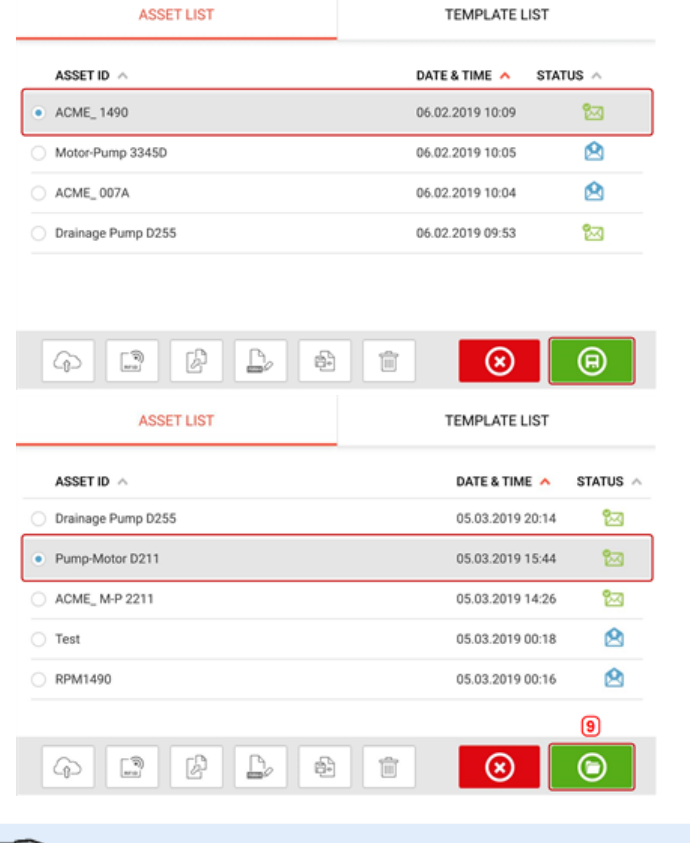

# 请注意

ෂා

如果先前未保存所选资源,则所有资源列表选项(**1**)均处于未激活状态。

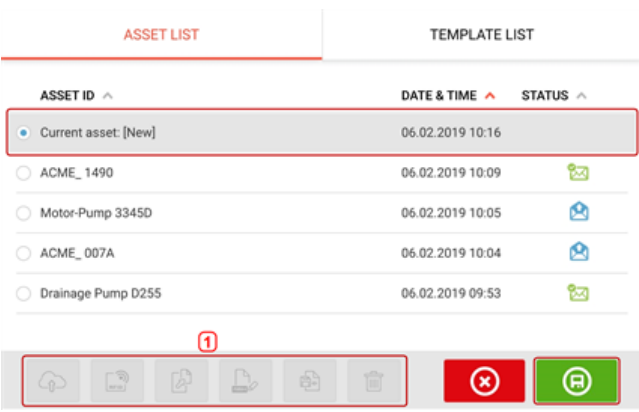

### 默认模板

可能需要将任何一个模板定义为默认模板。只要在主屏幕中打开新资源,就会使用默认模板。 所有可用模板现在显示在模板列表中。

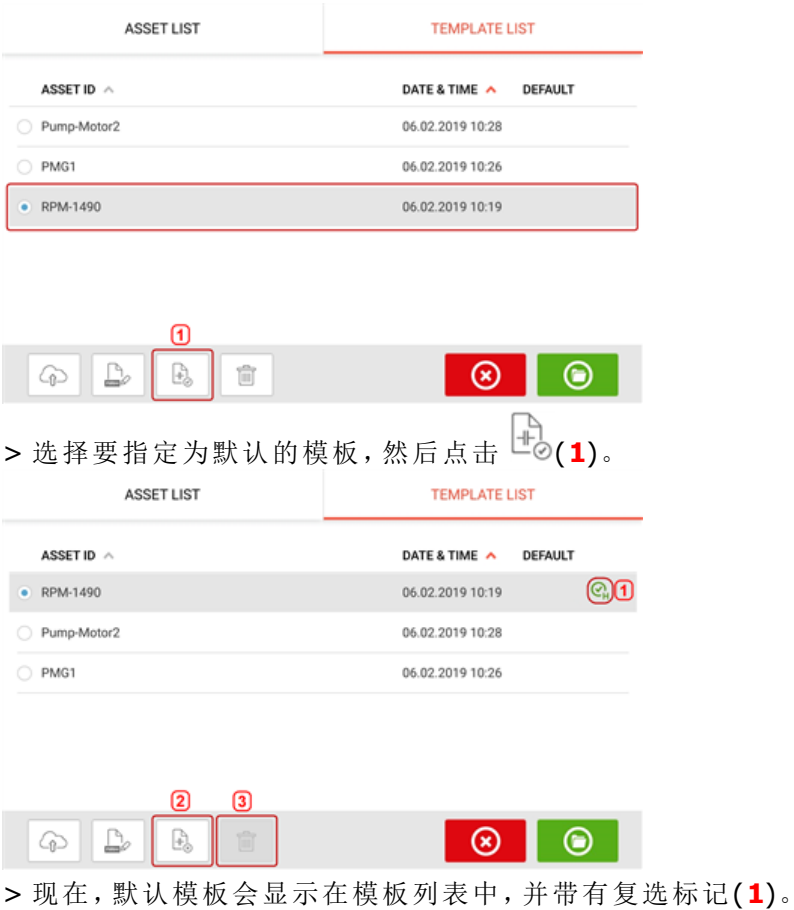

> 要将默认模板恢复为普通模板,请点击 (**2**)。

· 《 That state the second state of the second state of the second state of the second state of the second state <br>> 请注意:无法删除指定的默认模板(3)。要删除它,必须先将其恢复为普通模板。

请注意:如果未选择任何模板,则所有模板列表选项都不可用。

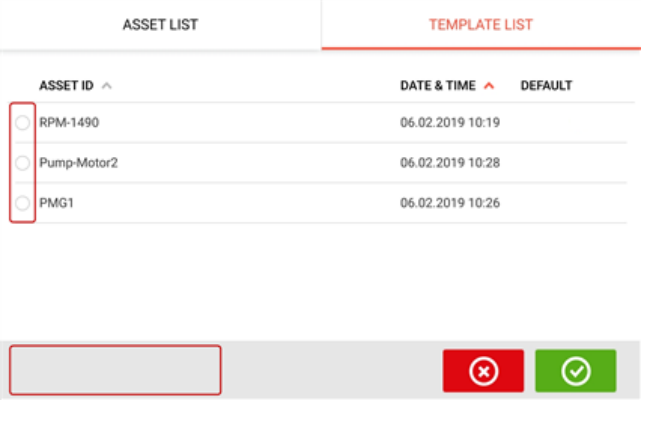

# 生成报告

#### 生成测量报告

资源测量报告可以直接从系统中作为PDF文件保存至USB存储设备。USB 存储设备通过 USB 端口 与 touch 设备相连接。从结果屏幕中生成测量报告。

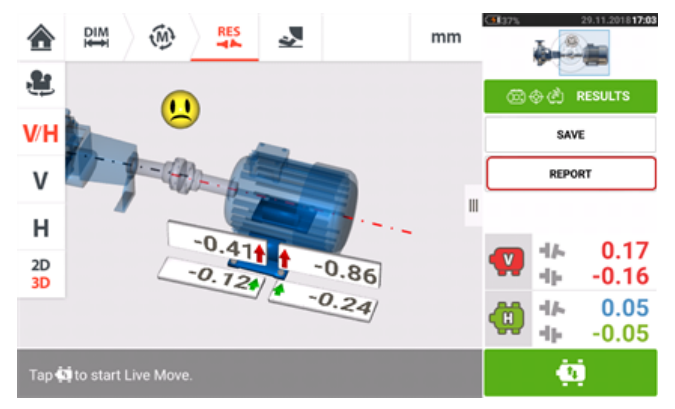

点击菜单项"Report"(报告)。"Generating report"(生成报告)屏幕打开。

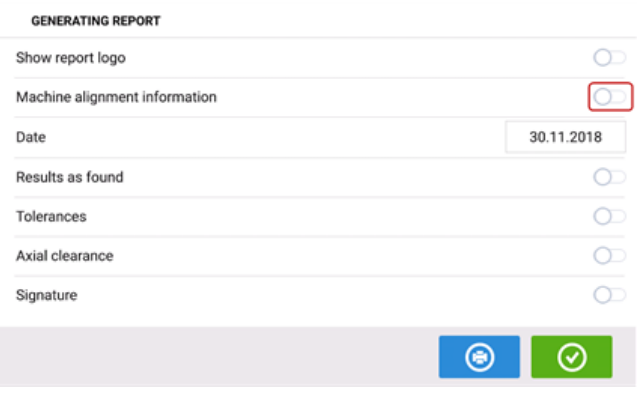

如果尚未完成,请点击图标 <sup>123</sup>激活"Machine alignment information"(机器对中信息)。激活

后,使用屏幕键盘输入必要信息。如果需要,可以通过点击各自的图标 激活"Show report logo"(显示报告徽标)、"Results as found"(调整前结果)、"Tolerances"(容差)、"Axial clearance" (轴向间隙)和"Signature"(签名)等项目。

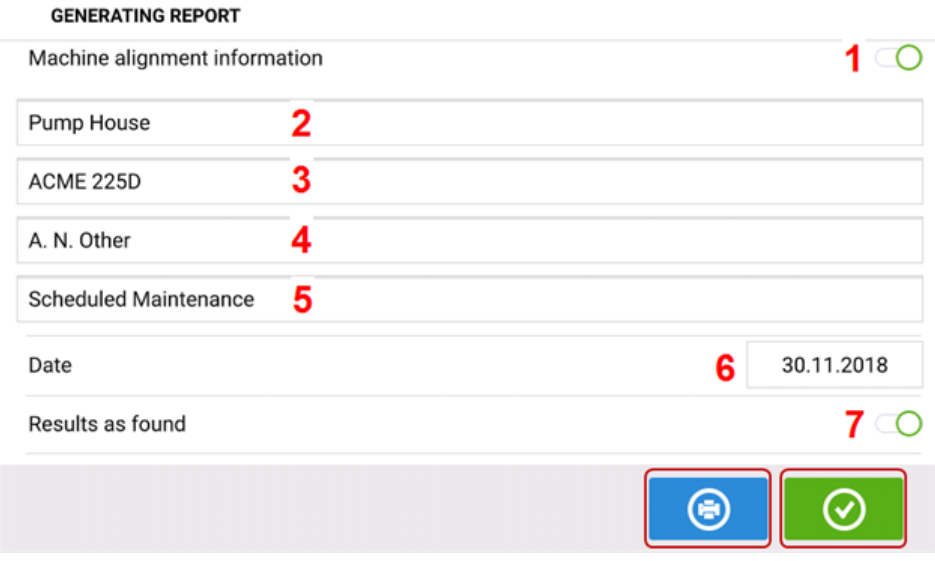

- <sup>l</sup> **(1)**"Machine alignment information"(机器对中信息)已激活
- <sup>l</sup> **(2)**资源所在的位置
- <sup>l</sup> **(3)**资源(机器)ID
- <sup>l</sup> **(4)**操作员姓名
- <sup>l</sup> **(5)**任何其他与机器相关的注释
- <sup>l</sup> **(6)**日期自动设定
- <sup>l</sup> **(7)**在这种情况下,"Results as found"(调整前结果)被激活

点击 <sup>6</sup> 将资源测量报告保作为 PDF 保存在相连的 USB 存储设备中。

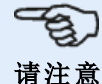

如果 USB 存储设备未连接到 touch 设备,则生成的 PDF 报告将与资源一起保存,并可通过 软件平台 ARC 4.0 的"Asset Attachments"(资源附件)进行访问。

点击 © 可保存机器对中信息,并使用户返回结果屏幕

#### 报告徽标

所需的报告徽标必须首先保存在 touch 设备中,然后才能添加到测量报告中。 请注意:只有激活"Show report logo"(显示报告徽标)项时,才能在报告徽标库中添加新徽标。

<sup>l</sup> 将所需徽标保存在 USB 存储设备中的"ROTALIGNtouch"文件夹下。

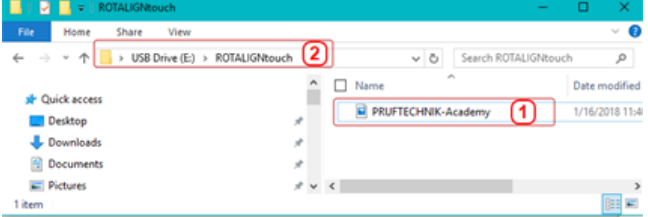

• 将 USB 存储设备连接到 touch 设备 USB 端口, 然后点击"Add report logo"(添加报告徽标) 图标 。报告徽标库将打开。

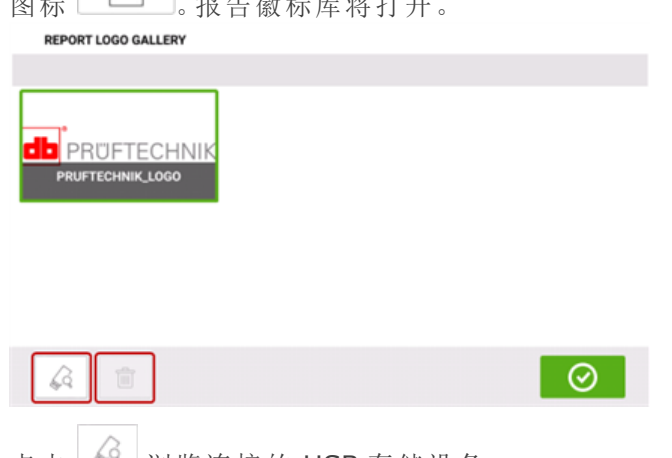

● 点击 堂 浏览连接的 USB 存储设备。 请注意:删除图标保持为未激活状态,因为无法从库中删除默认徽标(PRUFTECHNIK\_

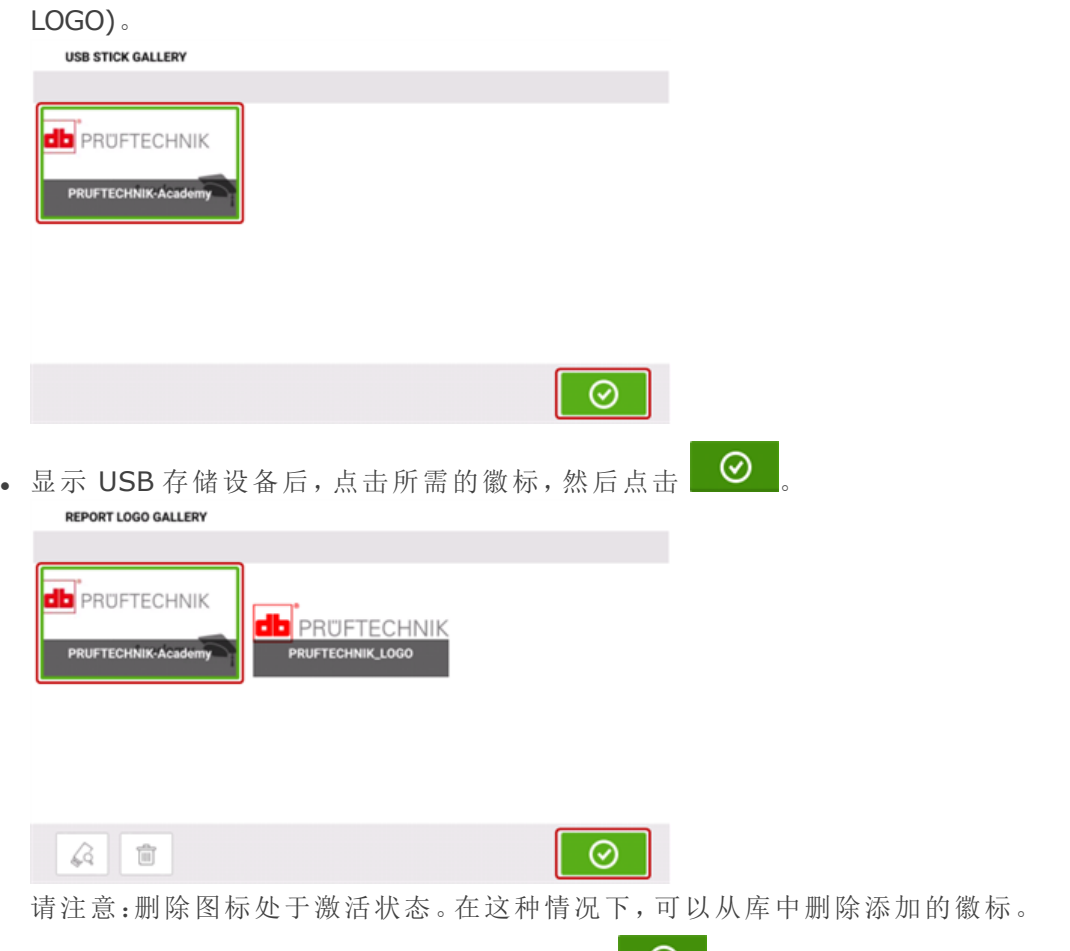

• 从报告徽标库中,点击所需的徽标,然后点击 ■ ■ 。如果"Show report logo"(显示报告徽 标)已激活,所选徽标现在显示在 PDF 测量报告上。

# <span id="page-102-0"></span>测量表

测量表用于登记和显示当前联轴器上的所有轴校准和所进行的任何实时移动测量。点击结果再现 表 **(1)** 或联轴器结果 **(2)** / **(3)**,以便访问测量表。

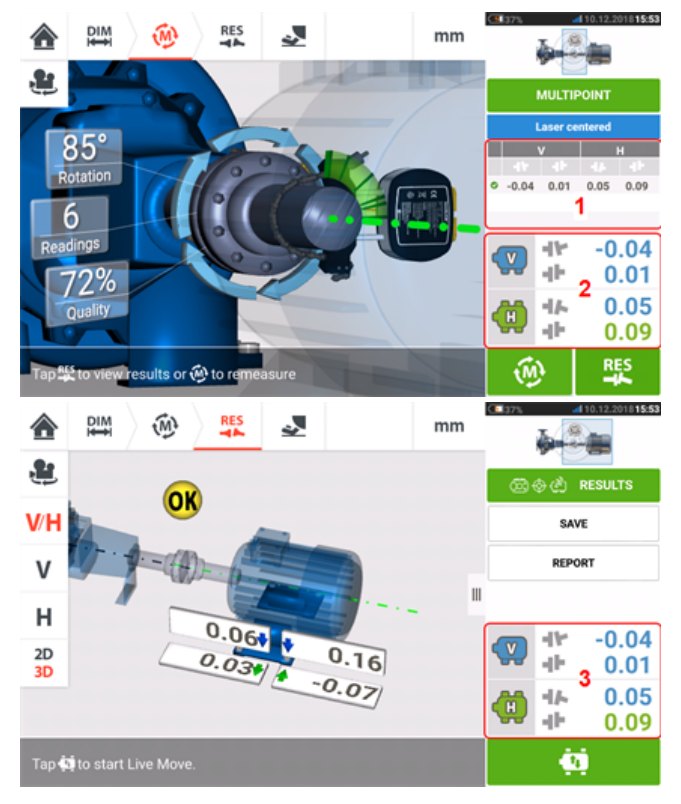

每次测量的测量表中都包含了以下项目。

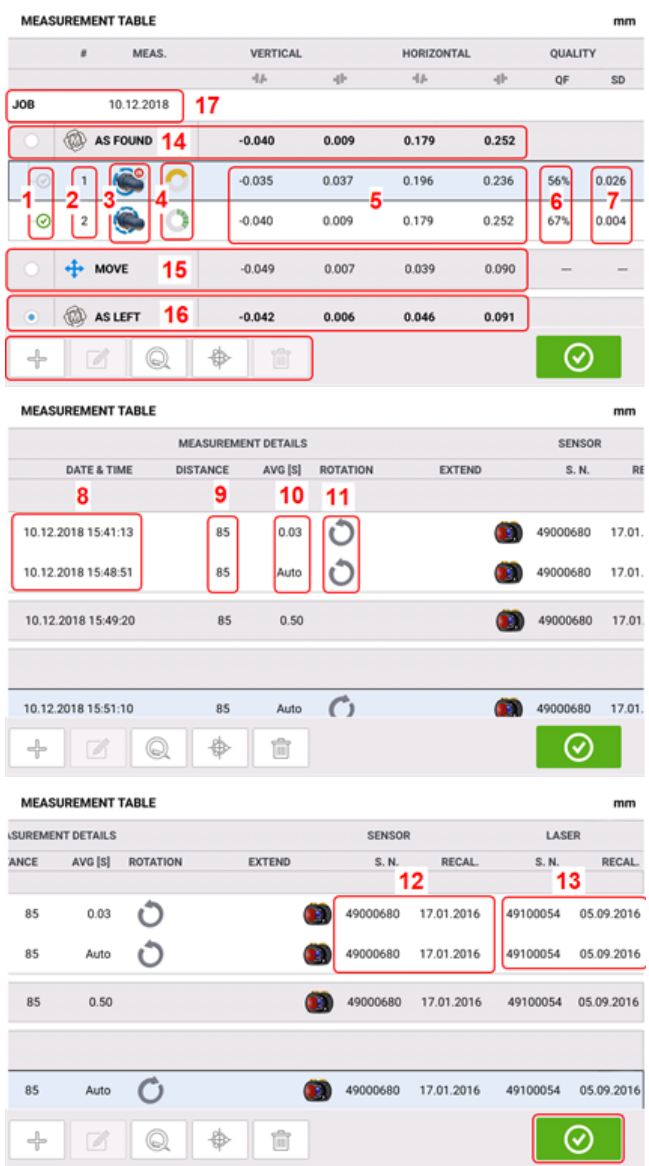

- <sup>l</sup> **(1)** 点击复选框,以便将结果界面上所显示的平均结果,包括正在进行的测量项目,包含在 内。所包含的测量项目带有一个绿色的勾选标记。如果未选择该测量项目,则勾选标记仍显 示为灰色。
- <sup>l</sup> **(2)** 按时间顺序测量
- <sup>l</sup> **(3)** 所使用的测量模式
- <sup>l</sup> **(4)** 测量期间所涉及的旋转角度
- <sup>l</sup> **(5)** 垂直和水平间隙和偏移量值
- <sup>l</sup> **(6)** 测量质量因子 (QF)
- <sup>l</sup> **(7)** 测量标准差 (SD)
- <sup>l</sup> **(8)** 进行测量时的日期和时间
- <sup>l</sup> **(9)** 传感器至联轴器中心的尺寸
- <sup>l</sup> **(10)** 所用的平均值
- <sup>l</sup> **(11)** 测量期间轴旋转的方向
- <sup>l</sup> **(12)** 所用传感器的序列号和重校准到期日
- <sup>l</sup> **(13)** 所用激光的序列号和重校准到期日

"作为已找到"的联轴器结果 **(14)** 显示了执行任何实时移动前的机器初始校准状态。所显示的结 果可能是所选测量的平均值。下表中,"作为已找到"的联轴器结果只是所选测量项目的第 2 个。

"移动"结果 **(15)** 表示实时移动后的校准状态。

"作为左侧"结果 **(16)** 表示实时移动后测量所得的校准状态。所显示的结果可能是所选测量的平 均值。下表中,"作为左侧"联轴器结果是第 1 和 2 个测量的平均值。

只要开始了一个新的校准任务,则会显示"任务"数据 **(17)**。

水平滑动查看表中的所有列,垂直滑动查看表中的所有行。

点击 <sup>面</sup> 以便将高亮显示的"作为左侧"读数从测量表中删除。

点击 Q 以便显示确定测量质量因子的参数。

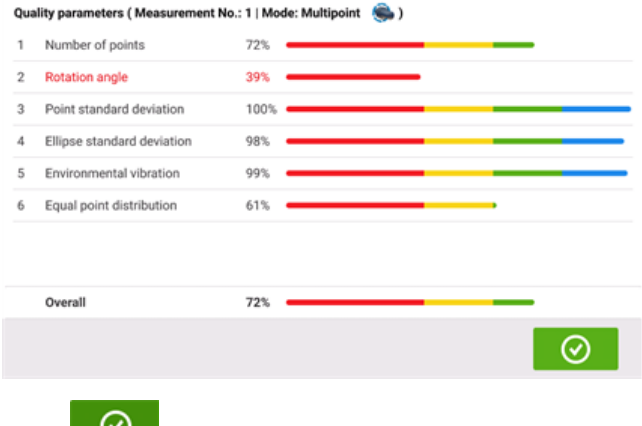

点击 3 以便退出测量表。

### 测量质量

使用以下颜色代码描述测量质量: 蓝色 - 优秀;绿色 - 可以接受;黄色 - 不可接受;红色 - 很差

测量质量基于以下测量和环境标准:

- <sup>l</sup> 旋转角度 测量期间传感器和/或轴旋转的角度
- 椭圆标准偏差 计算椭圆上测量点的均方根偏差
- <sup>l</sup> 环境振动 外部振动水平,例如来自邻近的运行机器
- <sup>l</sup> 旋转均匀度 测量旋转的平滑度,例如如果在旋转期间存在任何"猛拉"轴的摩擦力
- <sup>l</sup> 角度旋转惯量 测量旋转速度的突然变化,例如在旋转期间释放并重新施加制动
- <sup>l</sup> 旋转方向 测量旋转方向的变化
- <sup>l</sup> 旋转速度 测量期间传感器和/或轴旋转的速度
- <sup>l</sup> 过滤器输出 过滤掉的测量数据量

### 编辑测量数据

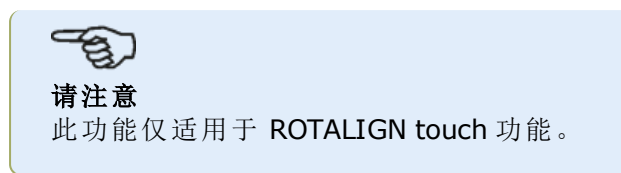

为了改善对中结果质量,可对可能受外部环境,如支架触碰管道布置,影响的测量数据进行编辑。 编辑选项可通过[测量列表进](#page-102-0)行访问。

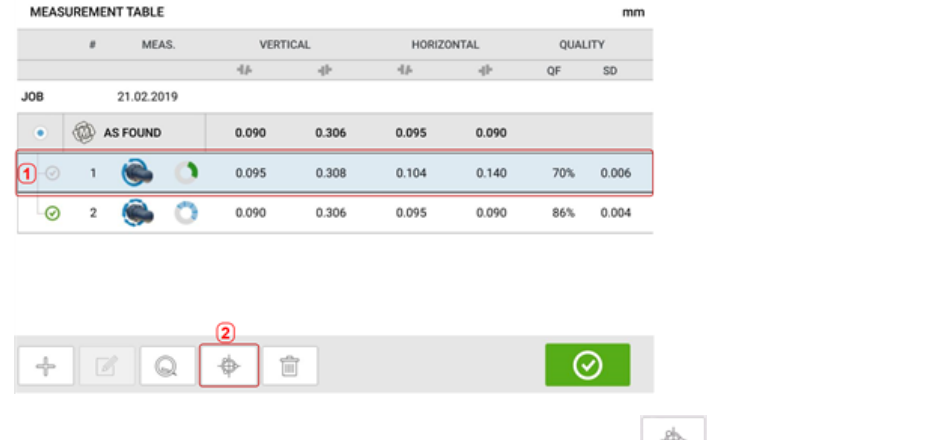

在测量列表屏幕上,点击所需测量(**1**),然后点击 (**2**)以访问测量数据屏幕。

#### 破裂椭圆

最常用的偏差图被称为"破裂椭圆'。在测量过程中,激光束穿过依赖旋转轴对中状态的弧线。通过 完整的360°旋转,光束展示一个椭圆。切割椭圆,将其平铺便可获得偏差图"破裂椭圆"。在该图 中,轨道的各点清晰可见。

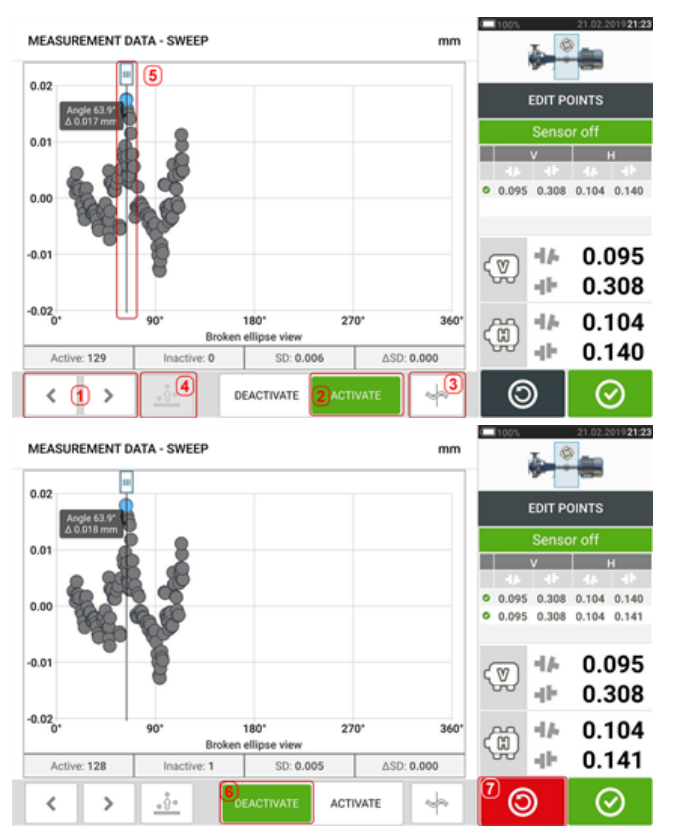

- . (1)点击 > 或 < 以通过各点。
- <sup>l</sup> **(2)**当前选定的点处于激活状态。点击"禁用"将禁用此点。
- <sup>l</sup> **(3)**展示当前显示的偏差图或传感器平面。点击图标,以通过现有偏差图和传感器平面。这 些包括:破裂椭圆[ <sup>|</sup> |;椭圆[ <sup>| |</sup> ];极性椭圆[ <sup>| |</sup> ];传感器平面[ <sup>| | |</sup> ];传感器平面放大  $\begin{bmatrix} \ast \\ \ast \end{bmatrix}$
- <sup>l</sup> **(4)**点击 以自动选择图内具有最高偏差的点。光标(**5**)自动弹向这一点。注意,如当前 突出显示的点具有组内最高偏差,则该图标未激活。
- <sup>l</sup> **(5)**光标用于突出显示图中的任一点。所选的点突出显示为蓝色。
- <sup>l</sup> **(6)**当前选定的点未处于激活状态。点击"激活"将激活此点。
- (7) 撤消"图标 <sup>◎</sup> 用于撤销所有保存设备测量之前的所有更改。

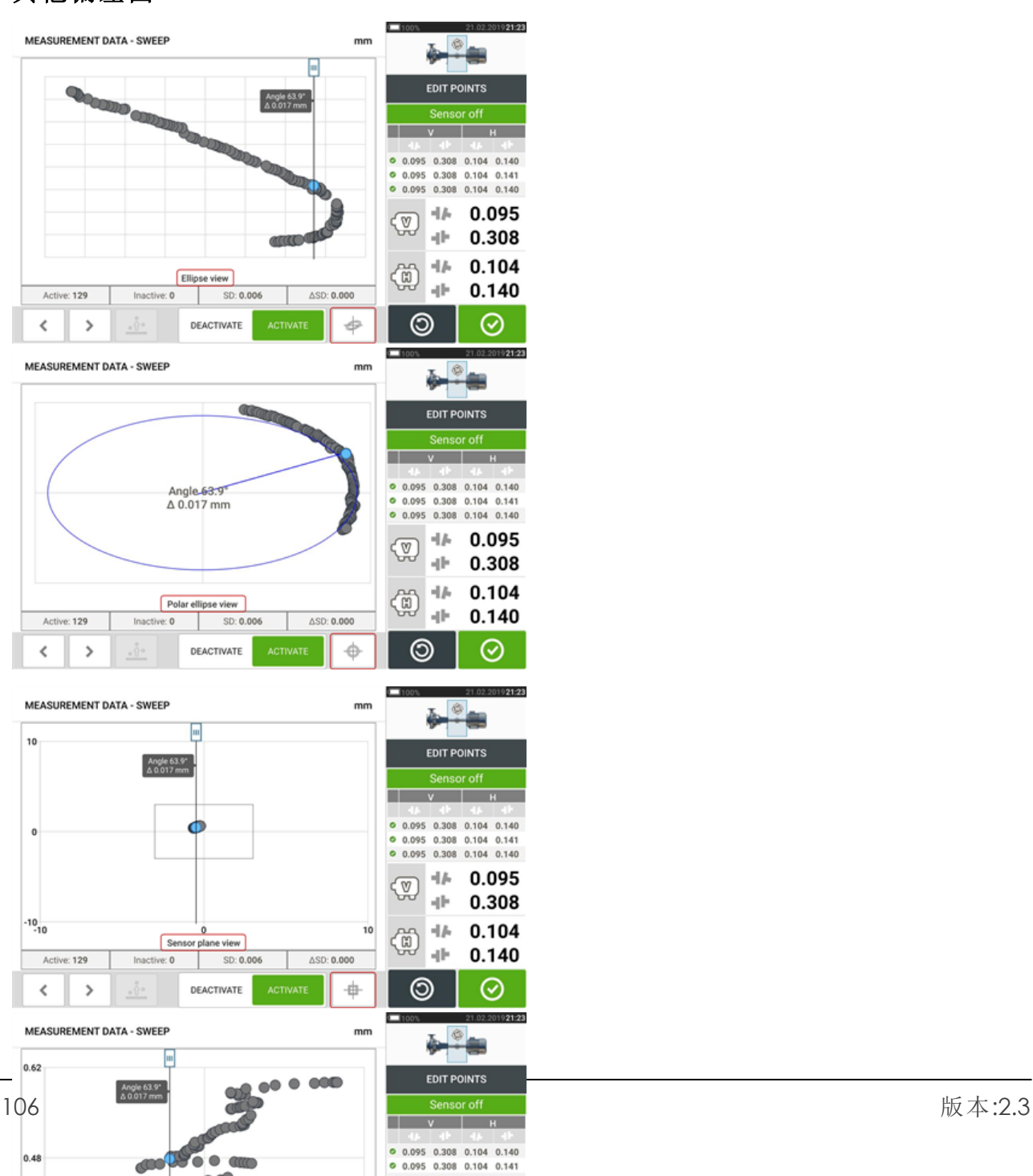

#### 其他偏差图

所有偏差图显示激活和未激活点的实际数目、当前的标准偏差(SD)以及越轨点被禁用后的标准 偏差(delta SD)的整体变化。

### 禁用单独点将产生哪些影响?

单独点被禁用,以降低标准偏差值。标准偏差改变影响显示在结果可重复性列表中的V和H结果。 具有绿色对勾的结果代表具有更好标准偏差的结果。
## 使用云端驱动器

要设置普卢福云端驱动器,需要获取 对准可靠性中心4.0(ARC 4.0)许可证。云端驱动器可以在不 同设备上通过 PC 软件 ARC 4.0 共享最新的资源测量。

-න 请注意

必须在 touch 设备和网络之间建立无线连接,才可以通过 ARC 4.0 传输文件。

### 将资产转移到云端硬盘

在完成测量后,保存资源(**1**),并将其上传至云端驱动器。

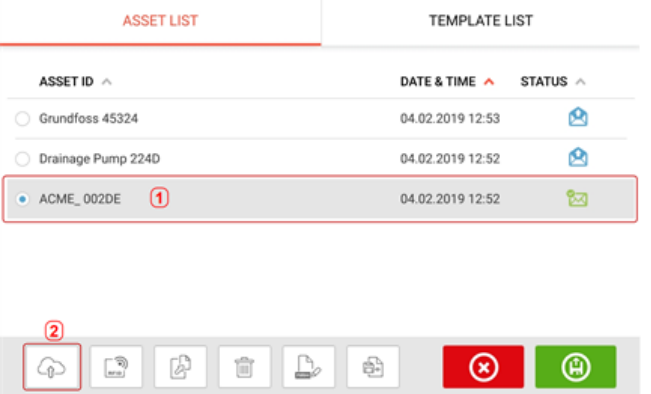

点击"Upload"(上传)图标(**2**)资源出现在 ARC 4.0 "Exchange"(交换)视图中,状态为"complete" (完成)。在云端驱动器的适当位置拖放资源。

#### 从云端驱动器中下载资源

在ARC 4.0 "Exchange"(交换)视图中,将相应的资源拖放至名称窗格中。资源状态显示为"ready" (准备就绪)。

在主屏幕上点击 。所选资源出现在资源库(**1**)中。

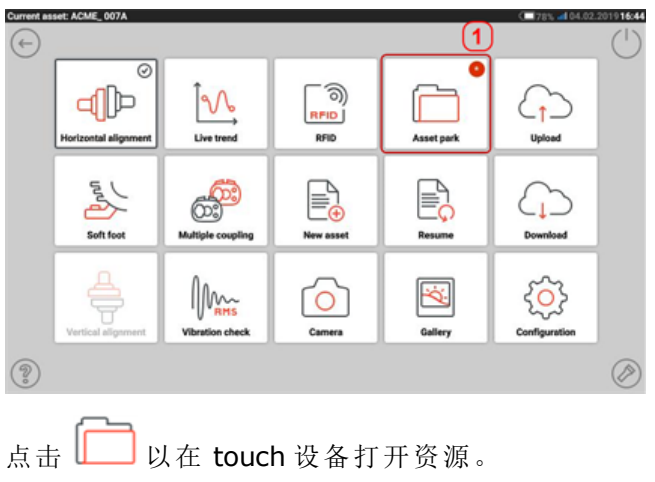

## **RFID**

touch 设备使用自动识别技术来执行以下操作:

- <sup>l</sup> 识别待对中机器
- <sup>l</sup> 直接在设备中输入相应文件
- <sup>l</sup> 自动在正确的文件名下保存数据和结果

## 将一个已保存的测量文件分配至**RFID**标签

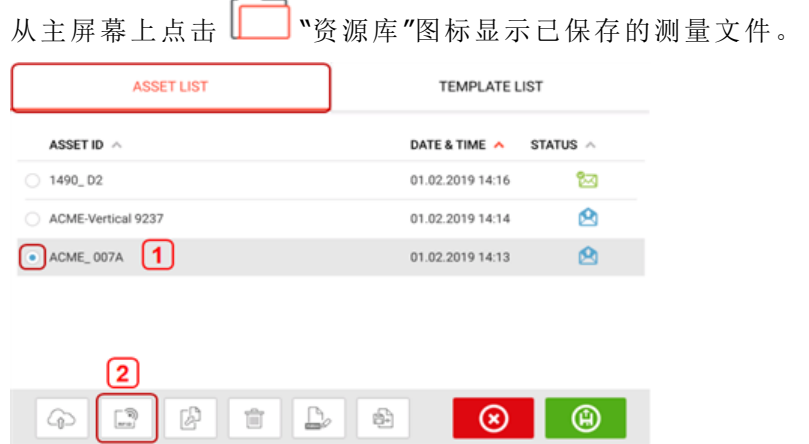

点击待分配至RFID标签的测量文件[**1**],之后点击RFID图标[**2**]。

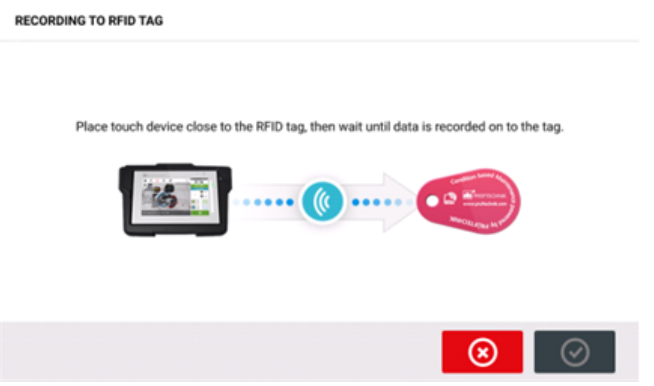

对 touch 设备进行定位,以使其内置 NFC 模块尽可能接近 RFID 标签(小于一厘米)。

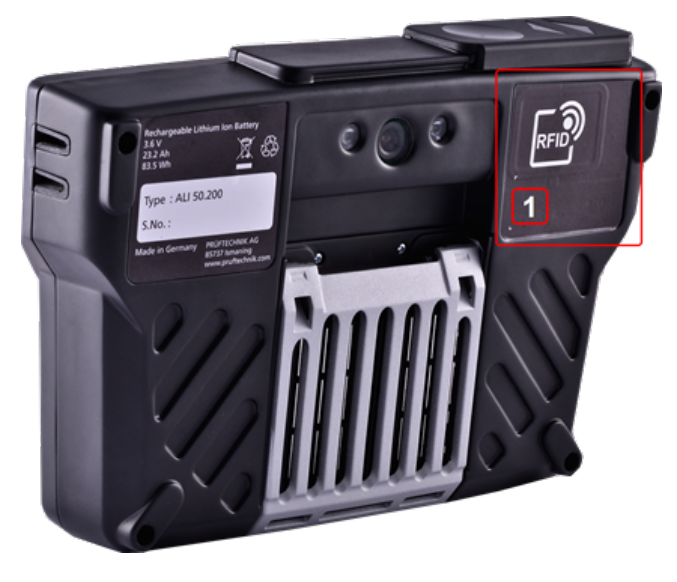

<sup>l</sup> **(1)**近场通信(NFC)模块标有 RFID 符号

当数据已经被写入RFID标签时,相应的提示出现在显示屏上。

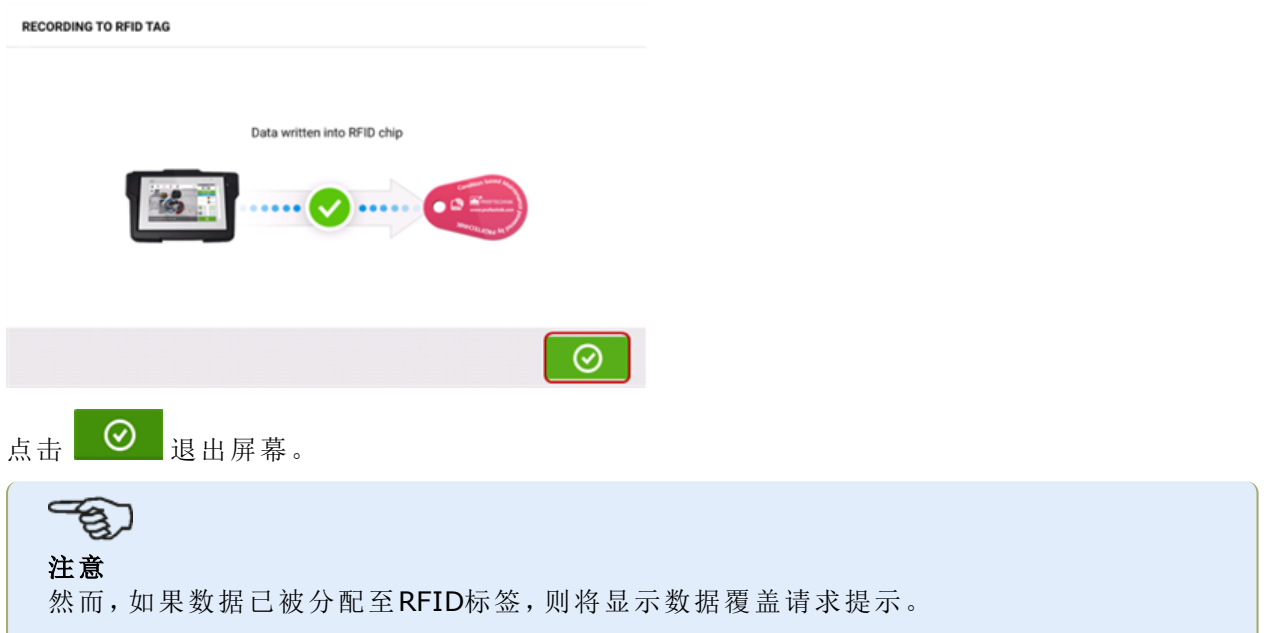

## 打开已分配至**RFID**标签的测量文件

在主屏幕上点击 7 Pm "RFID"图标。

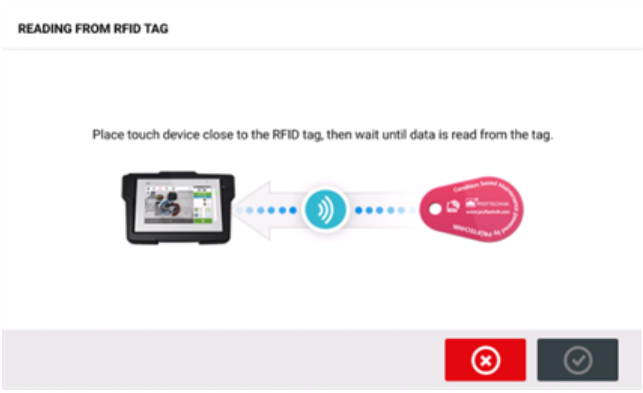

对 touch 设备进行定位,以使其内置 NFC 模块尽可能接近 RFID 标签(小于一厘米)。

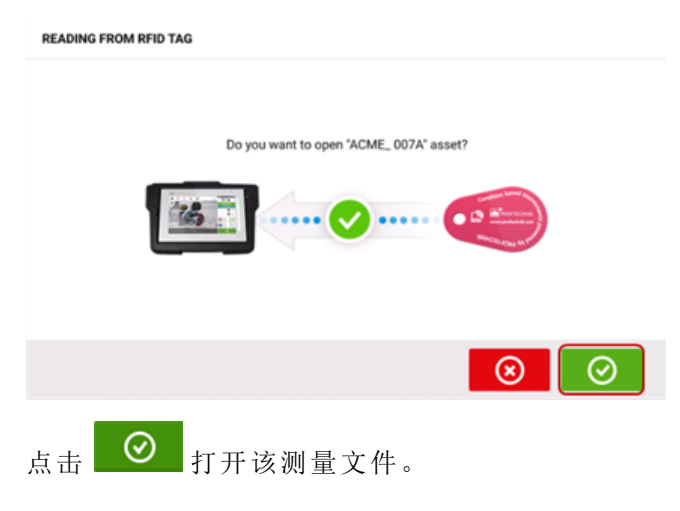

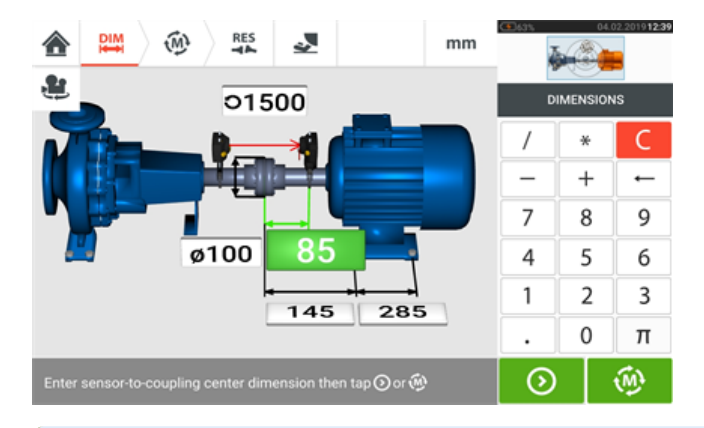

## $\rightarrow$ 注意

然而,如果没有数据被写入RFID标签,则将显示缺少信息的提示。

## 内置摄像头

内置摄像头是可选功能之一。点击<sup>[O]</sup>"Camera"(摄像头)图标来访问该功能。

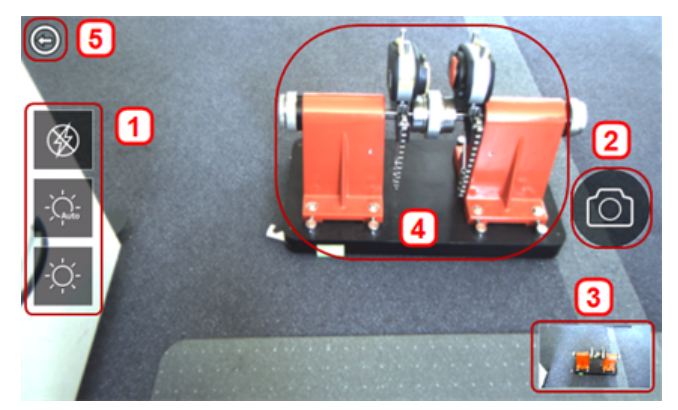

将设备聚焦于待拍照的对象上。该对象将显示在屏幕上。

- <sup>l</sup> **(1)** 用于室内、室外和夜间成像,包括自动光线设置的摄像头设置——点击所需的光线设置 图标(闪光可开启/关闭;自动模式用于自动光线设置)。
- **. (2)** 点击 <sup>●</sup> "拍照"图标, 对屏幕上聚焦的对象进行拍照。
- <sup>l</sup> **(3)** 点击此位置,以访问设备图像库。使用 touch 设备拍摄的所有图像都保存在此位置。
- **. (4)** 待拍照对象
- **. (5)** 点击 ◎ 返回主屏幕。

#### 图像库

GALLERY

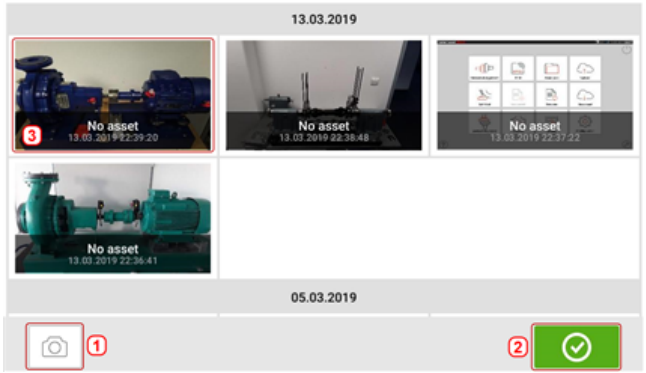

要查看保存在图像库中的所有图像,点击并向上或向下拖动。所有图像显示为微型图像。

- <sup>l</sup> **(1)** 点击 令用户返回图像设置屏幕,可在此为对象拍照。
- **. (2)** 点击 ◎ 打开主屏幕。
- <sup>l</sup> **(3)** 点击任意微型图像以查看完整尺寸的图像。

### 如何在 **touch** 设备上捕获屏幕截图

选择所需的屏幕,然后快速连续按下电源按钮四次。"截图已保存"消息出现在显示屏上。所捕获 的图像现在可能在图像库中查看。

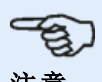

注意

如果分配给一台设备,则保存在图像库中的图像只能传送至计算机。在拍摄所需照片或者 进行截图前,相应的新或现有设备必须被打开。然后,所捕获的图像可以被传输至计算机软 件ARC 4.0。

## 软脚

可以从任意"Soft foot"(软脚)图标[ 2 ]已激活的屏幕上启动软脚测量。点击 全 开始软脚测量。 数值可由传感器测量确定或使用手动方式(例如千分垫和垫片)基于已建立的数值手动输入。

## 传感器测量

扫动蓝色按钮**(1)**至"Sensor"(传感器)以激活传感器测量。激光束的状态必须为"Laser centered" (激光已居中)或"Laser OK"(激光OK)。参考激光束调整。

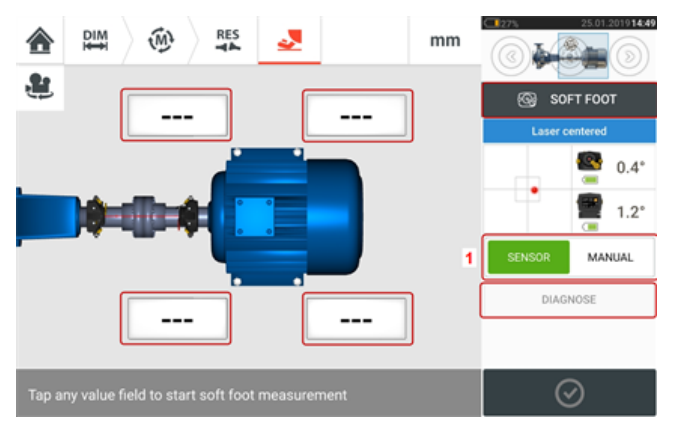

点击四个脉动值字段中的任何一个,以在相应机器地脚开始软脚测量。

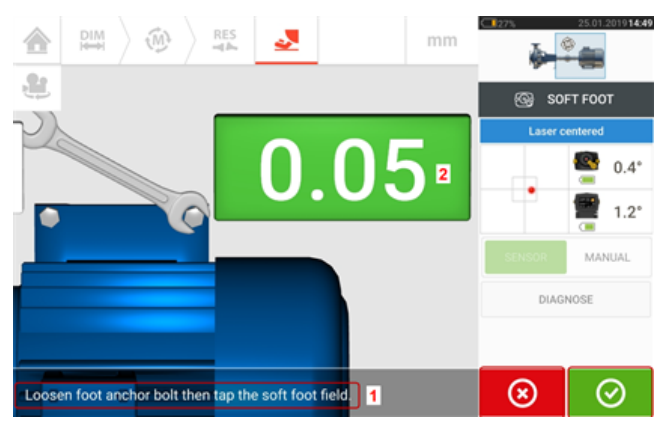

松开相应地脚螺栓(参见提示**1**)。显示所记录的软脚值[**2**]。当软脚值稳定后,点击

"Proceed"(继续)图标或记录值(2),然后拧紧螺栓(见提示1)。如有需要,点击 <mark>Wes</mark>"Cancel"(取 消)图标,取消相应地脚的软脚测量。针对所有四个地脚位置重复上述软脚测量过程。

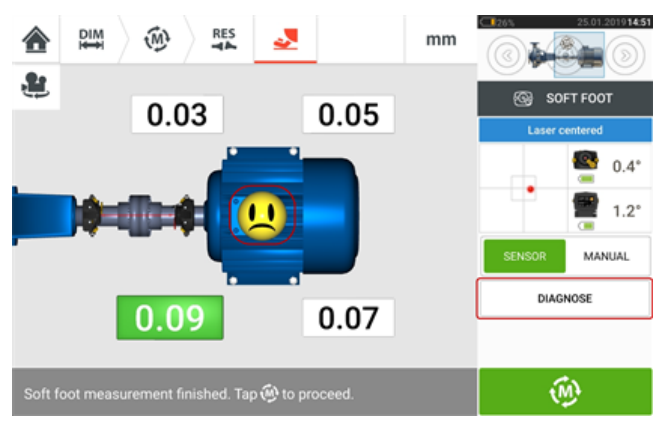

 $\odot$ 

如果检测到软脚,"Diagnose"(诊断)将出现在屏幕上。点击"Diagnose"(诊断)开始软脚向导,这将 指导用户通过诊断与软脚校正。

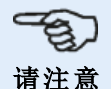

点击机器内的笑脸,可显示设定的软脚容差。

## 手动输入

首次扫动蓝色按钮至于"Manual"(手动)即可进行手动输入。手动输入以显示屏上的手指图标表 示。

点击四个脉动值字段中的任何一个,然后在下一步中使用屏幕键盘在相应机器地脚处输入软脚 值。

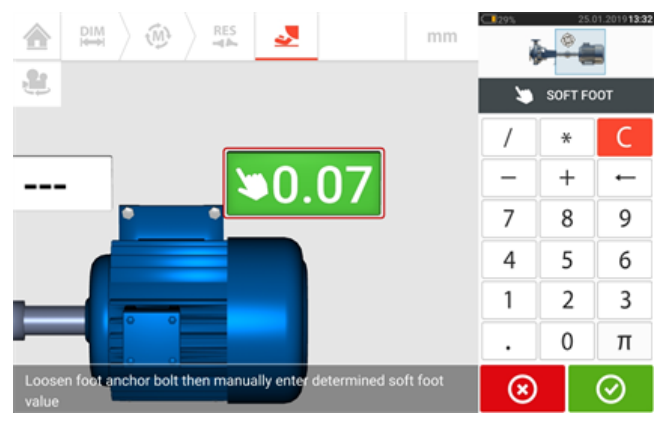

针对所有四个地脚位置重复此过程。 必要时可使用软脚向导进行诊断。

## 软脚向导

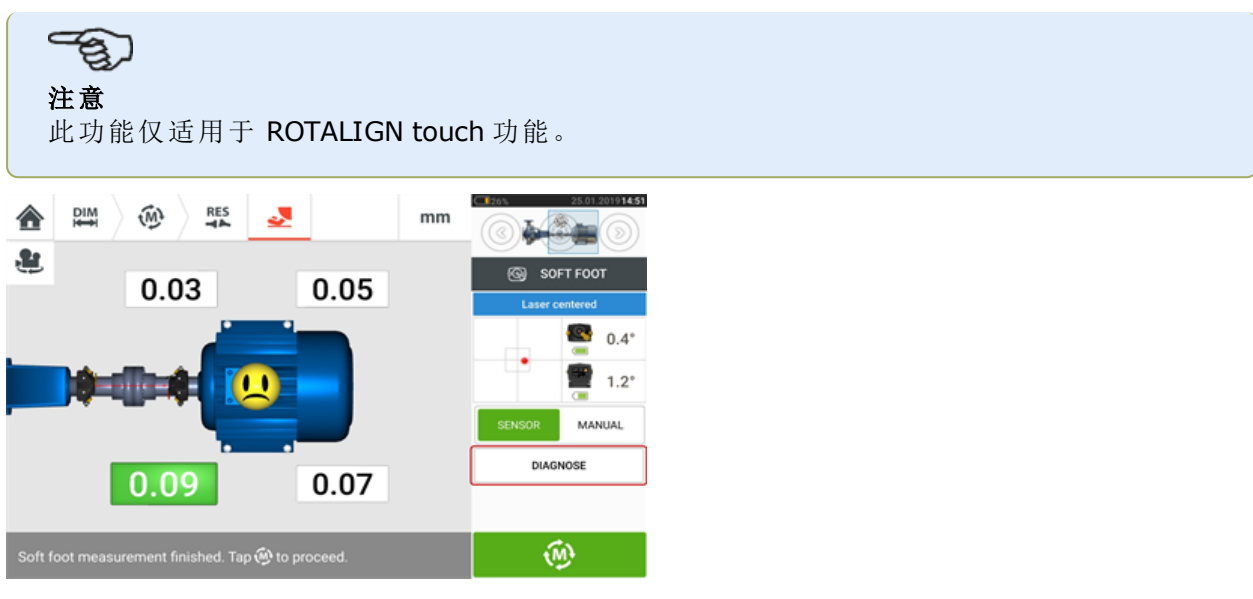

点击"诊断"启动软脚向导。此向导将指导用户完成软脚的诊断和校正。

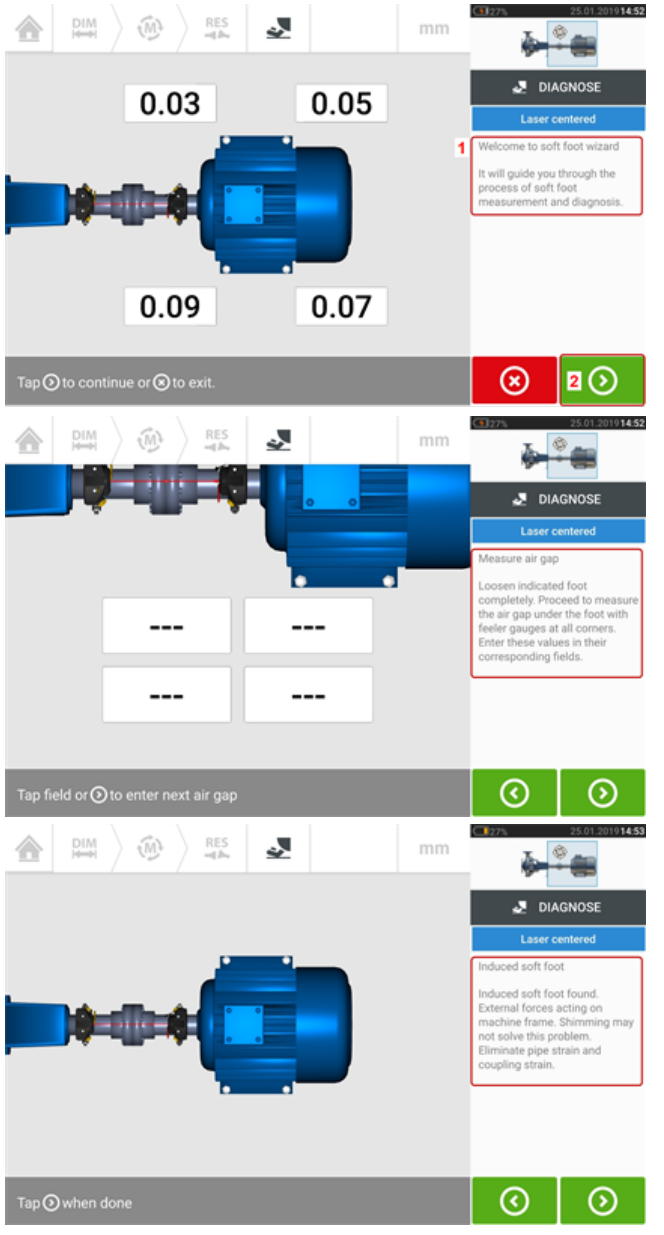

向导启动后,将出现一个欢迎提示(**1**)。点击 (**2**)以继续执行向导的下一步。请仔细遵循向导 说明。将显示检测到的软脚类型的提示和建议的操作。

## $\Rightarrow$ 注意

向导步骤与所检测到的软脚类型相关。

### 软脚类型

这些包括:

- <sup>l</sup> 摇动软脚——在这种情况下,最高值对角相对
- <sup>l</sup> 弯折软脚——通常在机器地脚弯折或底板弯曲时出现
- 粘连软脚--由污物或过多垫片造成
- <sup>l</sup> 受到外应力影响的软脚——由于外力如管道应力造成

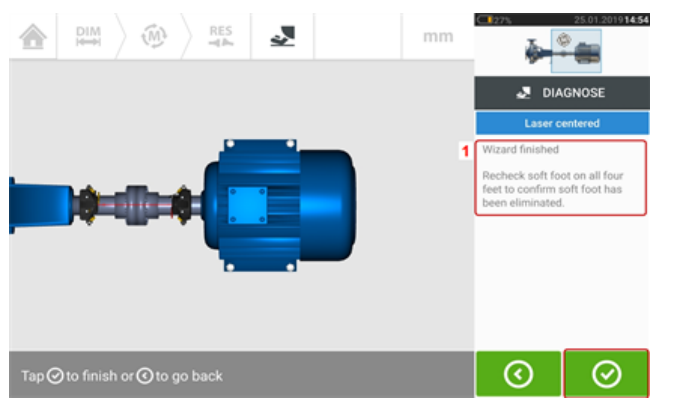

在循环通过所有既定向导步骤后,"向导完成"提示(**1**)出现。

点击 <sup>O</sup> 返回软脚测量屏幕。再次测量软脚,以检查软脚是否已经被消除。

## 简单振动检查

如果需要,可以测量任何资源的振动速率。请注意,测量值并非基于任何已知或默认振动标准,而 只是对资源运行过程中可能常见振动的简单指示。

简单测量使用 touch 设备、sensALIGN 7 传感器和振动检查探头进行。

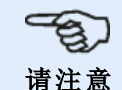

仅当使用智能 sensALIGN 7 传感器时才能进行振动检查。

### 应用振动检查探头

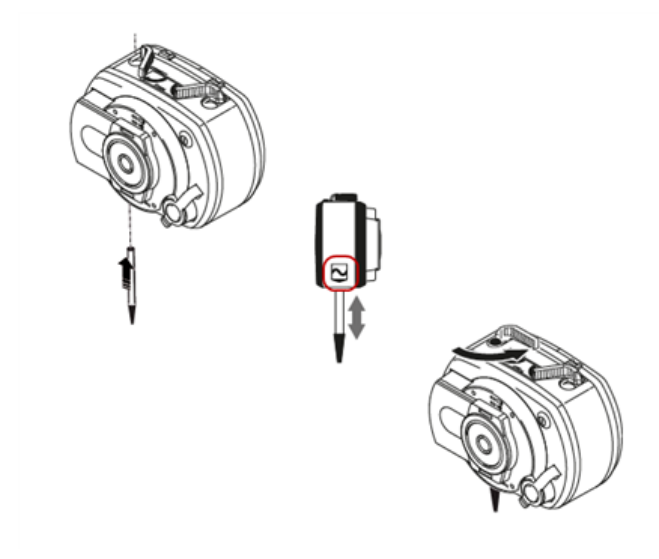

将探头插入带埋头孔的 sensALIGN 7 传感器孔,使探针的黑色基部稳固置于传感器壳体上。使用 紧固杆锁定探针。按下开/关按钮开关以开启传感器。

打开或创建一项新资源,然后点击 **1 Home screen"(**主屏幕)图标。

点击<sup>10</sup> x "Vibration check"(振动检查)图标以访问振动测量屏幕。

## 进行测量

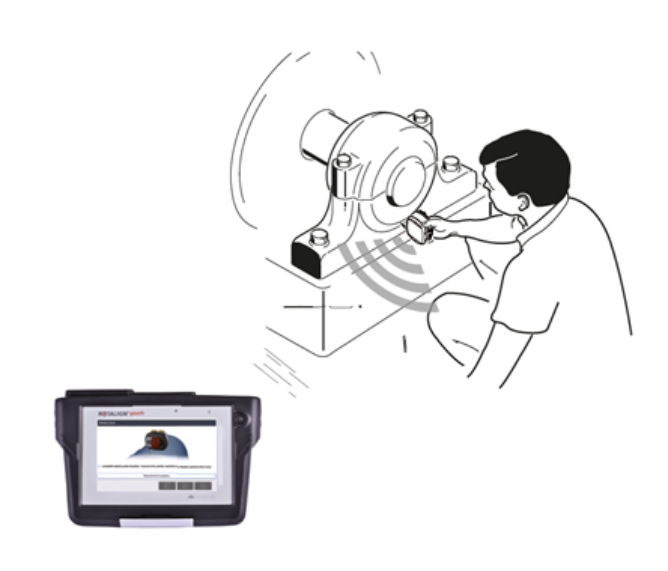

探针已安全锁定后,即可稳固持取并将其放置在适当的测量位置。

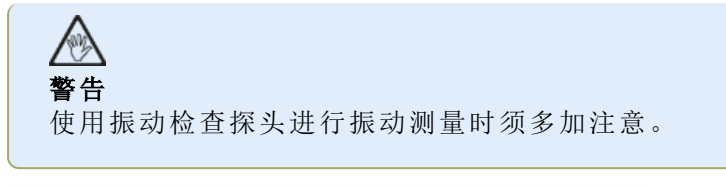

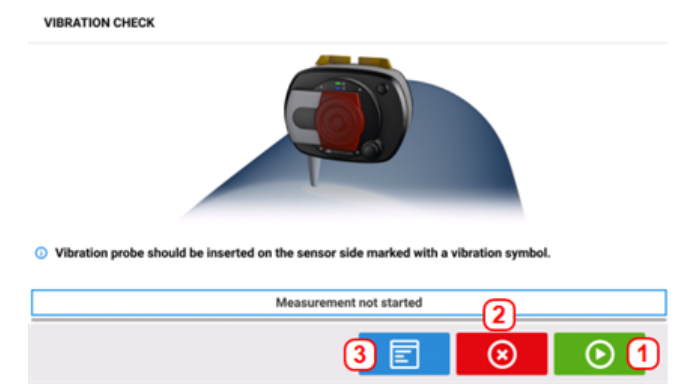

- <sup>l</sup> **(1)**用于开始测量
- <sup>l</sup> **(2)**用于退出振动检查应用程序
- <sup>l</sup> **(3)**用于打开"Vibration check results"(振动检查结果)

点击 O 以开始测量。持稳传感器,直至测量完成。所需时间取决于振动严重程度,最多可达 15秒。一旦测量完成,"Vibration check results"(振动检查结果)屏幕将打开,其中显示有测得的 速率rms值。

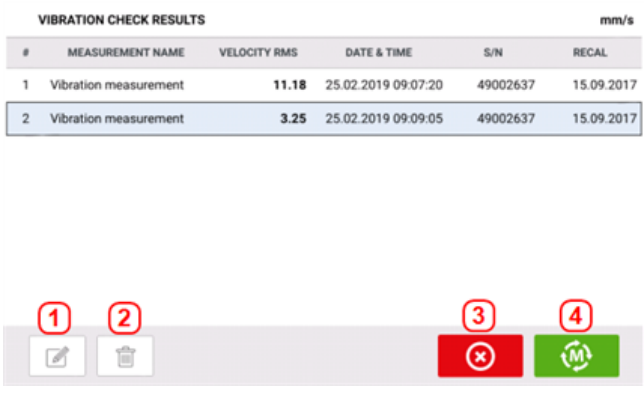

- <sup>l</sup> **(1)**如果需要,可用于编辑测量名称
- <sup>l</sup> **(2)**用于删除不需要的测量值
- <sup>l</sup> **(3)**用于退出振动检查应用程序
- <sup>l</sup> **(4)**用于重新测量

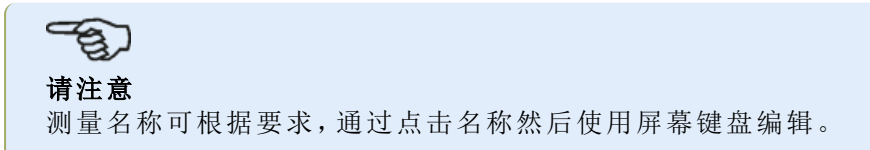

## <span id="page-121-0"></span>垂直法兰机器

一个典型的垂直机器装置包含两台机器,其中一台通过螺栓法兰安装在另一台顶部上。 法兰安装机器可以采用垂直或水平方向。在两种情况下,对中校正在法兰上直接进行。 通过在法兰之间插入或取出垫片校正角度。touch 设备为每个法兰螺栓计算垫片厚度。 通过横向定位法兰校正偏移。

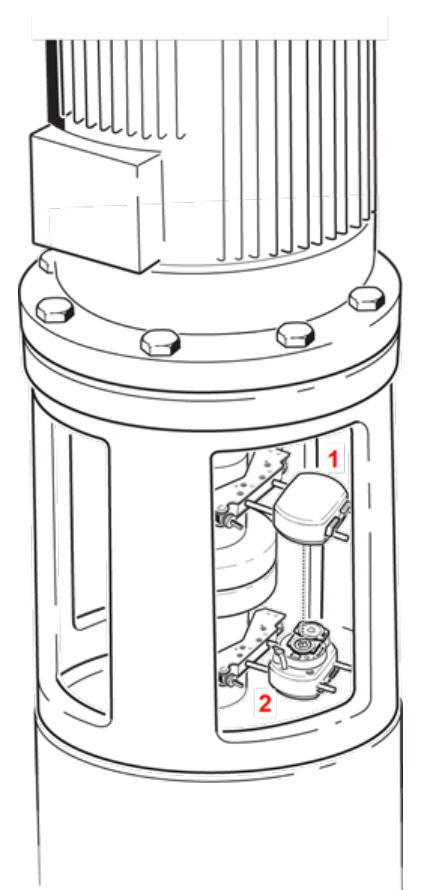

- <sup>l</sup> **(1)** 传感器
- <sup>l</sup> **(2)** 激光

对于水平机器,激光和传感器安装在联轴器任一侧,激光安装于底部机器的轴上。由于电子倾角 仪不能直接确定垂直轴的旋转角度,垂直机器测量模式为定点时钟和垂直联系扫描 (vertiSWEEP)。

#### 标记测量位置

对于静态时钟测量模式,这些程序所使用的八个 45°测量位置必须相应在机器上进行标记。

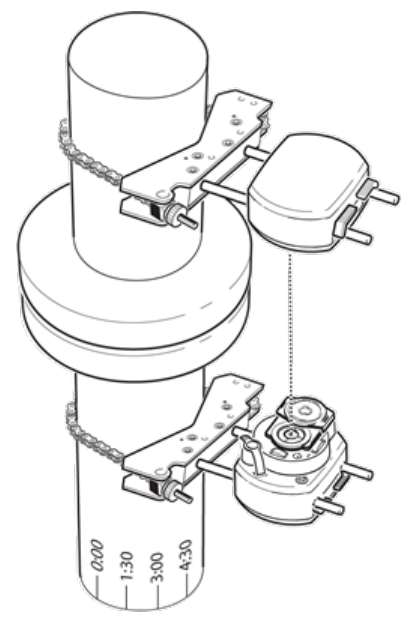

- <sup>l</sup> 在联轴器外壳上接近转轴的地方标记基准位置,并与一个方便的外部基准或法兰螺栓对 齐。以同样方式在轴上标记基准点。
- <sup>l</sup> 测量轴的周长,并除以八。
- <sup>l</sup> 从您所选的起始点开始,使用这一距离在轴上做出另外七个间隔相同的标记。从传感器向 激光的角度,将这些点逆时针进行标号,从 0 开始,随后为 1:30、3:00、4:30、6:00、7:30、 9:00 与 10:30。

对于圆形外壳,测量联轴器外壳的周长,并除以八。从您所选的起始点开始,使用这一距离在外壳 上做出另外八个间隔相同的标记。以从上向下望向转轴的角度,将这些点顺时针进行标号,从 0 开始,随后为 1:30、3:00、4:30、6:00、7:30、9:00 与 10:30。

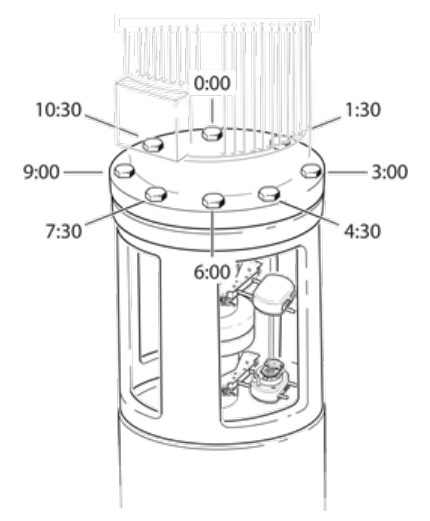

设定

- <sup>l</sup> 将激光和传感器安装在联轴器的任一侧,确保它们正好与 0 或基准标记对齐。
- 打开 touch 设备,然后点击主屏幕中的 ?,启动垂直对中应用程序。
- <sup>l</sup> 通过点击机器和联轴器来适当配置机器,以从相应旋转圆盘上选择所需的机器类型或联轴 器。

<sup>l</sup> 输入以下所需的机器尺寸:

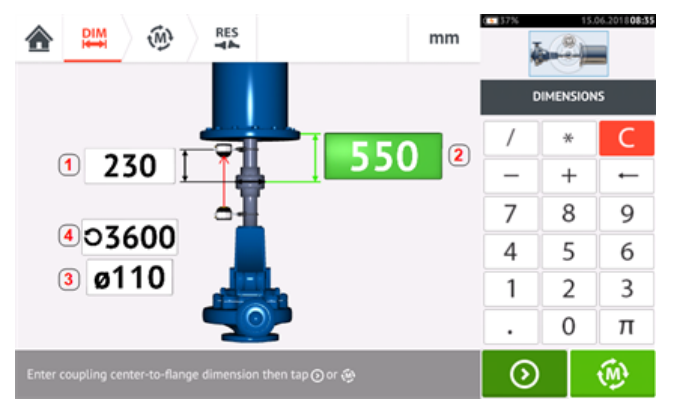

- <sup>l</sup> **(1)**传感器至联轴器中心
- <sup>l</sup> **(2)**联轴器中心至法兰
- <sup>l</sup> **(3)**联轴器直径
- <sup>l</sup> **(4)**RPM
- <sup>l</sup> 当输入机器尺寸时,必须对法兰几何形状加以考虑。点击法兰安装式机器。

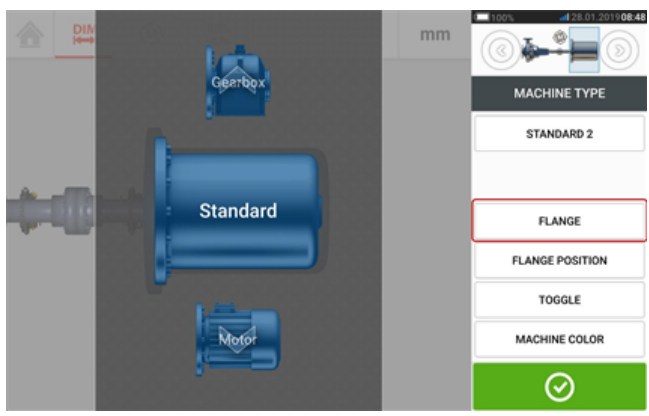

屏幕上的菜单项可用于编辑机器名称,访问"Flange details"(法兰详情)屏幕,相对于轴更 改法兰位置,沿轴线翻转机器(切换)并编辑机器颜色。

<sup>l</sup> 点击"Flange"(法兰)进入"Flange details"(法兰详情)屏幕,以编辑法兰。

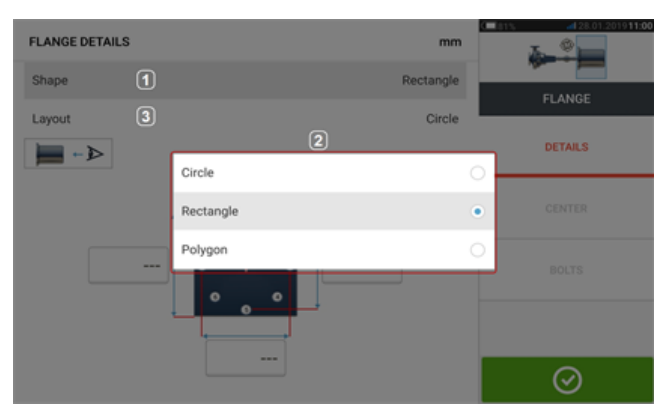

- <sup>l</sup> 点击"Shape"(形状)区域[**1**],从弹出菜单[**2**]中选择法兰形状。在上面的例子中,法兰的所 选择形状为"Rectangle"(矩形)。
- <sup>l</sup> 点击"Layout"(布局)区域[**3**],从弹出菜单中选择由螺栓形成的图案。
- <sup>l</sup> 点击相应数值框,然后使用屏幕键盘输入法兰尺寸和图案的长度。螺栓数量可通过点击 [**1**] 进行编辑,然后直接输入值。输入尺寸后,点击显示的法兰区域以关闭屏幕键盘。

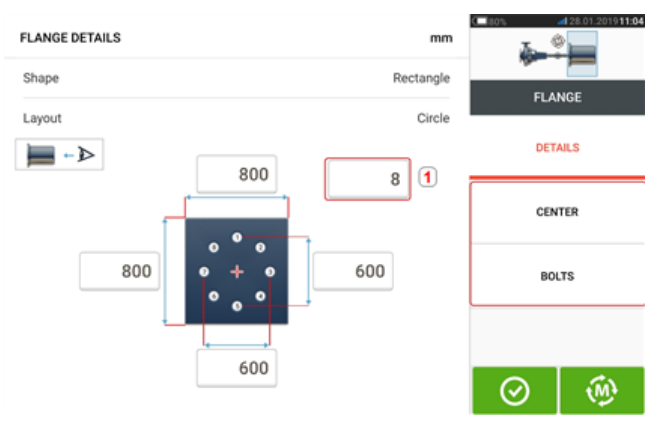

请注意:菜单项"Center"(中心)和"Bolts"(螺栓)仅在 ROTALIGN touch 功能级别有效。 "Center"(中心)用于定义轴中心的确切位置,并以 X、Y 坐标表示。 "Bolts"(螺栓)用于定义法兰螺栓的确切位置,并同样以 X、Y 坐标表示。

• 在输入所有所需尺寸后,点击 <sup>100</sup> 以继续进行测量。

下列测量程序可用于垂直法兰连接机器:

"垂直法兰机器——垂直联系扫描 [\(vertiSWEEP\)"](#page-125-0) 在本页125(ROTALIGN touch 功能级别的默认测 量模式 )

"[垂直法兰机器](#page-128-0)--静态时钟" 在本页128(OPTALIGN touch 功能级别的默认测量模式)

# <span id="page-125-0"></span>垂直法兰机器**——**垂直联系扫描 **(vertiSWEEP)**

注意 此功能仅适用于 ROTALIGN touch 功能。

## 使用**vertiSWEEP**进行测量

<sup>l</sup> 居中激光束。

-භූ 注意 vertiSWEEP是垂直安装机器的默认测量模式。替代性静态时钟测量模式可通过在下 列屏幕中点击(**1**)进行访问。

• 定位轴, 以使得sensALIGN传感器和激光均处于"0"参考标记位置。

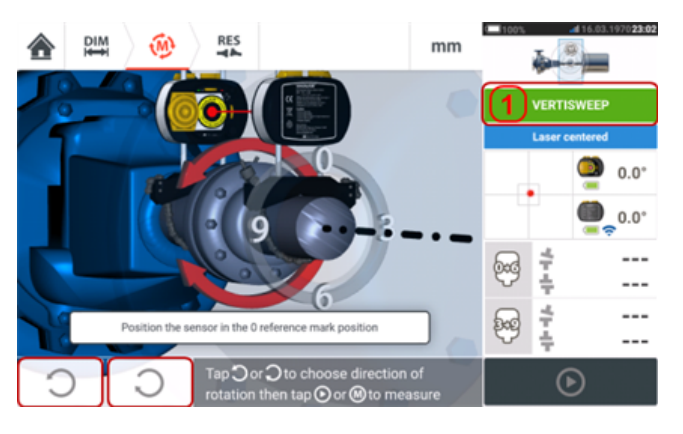

● 使用 3 或 3 并选择轴旋转方向。当选择轴旋转方向后,测量将被激活,字母"M" (**1**)出现且 (**2**)被激活。

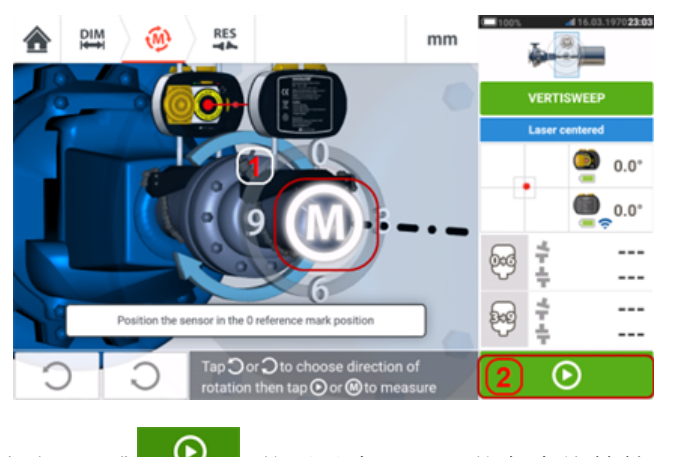

- **。**点击"M"或 , 然后以大于360°的角度旋转轴。
- <sup>l</sup> 在以所需角度旋转轴后,点击 (**1**)以显示联轴器结果。点击 (**2**)以显示垫片校 正。

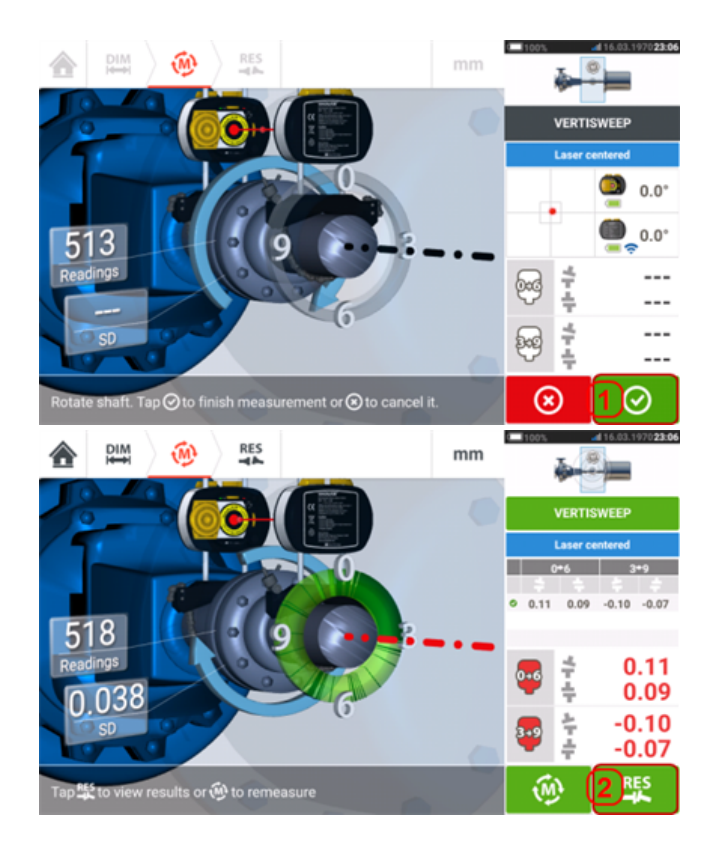

## $\Rightarrow$ 注意

如果测量由于例如轴承间隙、刚性联轴器或联轴器中的径向间隙存在较高的标准偏 差[> 0.05 mm(> 2 thou)],则使用静态测量模式的提示显示在屏幕上。在这种情况 下,测量模式应改为静态测量。

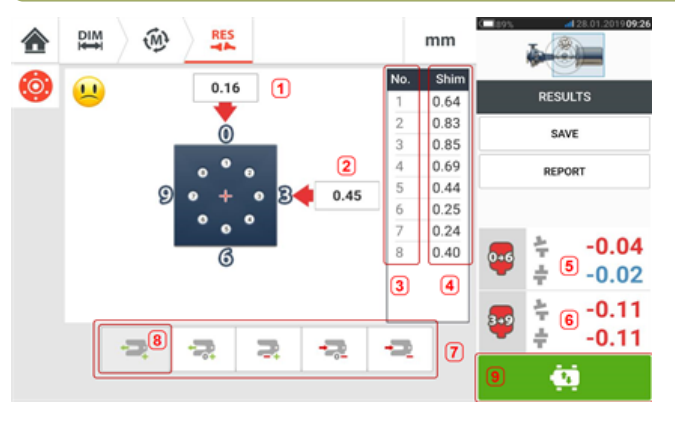

- <sup>l</sup> **(1)** 在 0-6 方向上进行法兰校正
- <sup>l</sup> **(2)** 在 3-9 方向上进行法兰校正
- <sup>l</sup> **(3)** 螺栓位置
- <sup>l</sup> **(4)** 垫片值
- <sup>l</sup> **(5)** 联轴器间隙和 0-6 方向的偏移
- <sup>l</sup> **(6)** 联轴器间隙和 3-9 方向的偏移
- <sup>l</sup> **(7)** 垫片校正模式
- <sup>l</sup> **(8)** 本示例中使用的垫片校正模式
- **. (9)** 启动实时移动
- 调整垫片模式 2 0 3)  $\boldsymbol{\varOmega}$ 51  $\div$  $\overline{\phantom{a}}$ 2

如下对调整垫片模式进行了规定:

- <sup>l</sup> **(1)**模式代表所有正垫片
- <sup>l</sup> **(2)**模式代表"零/加"型垫片。该模式下,一个螺栓位置被强制设为零点,其他位置则 为正
- <sup>l</sup> **(3)**模式代表经优化的垫片。该模式下,有一半的校正为正,另外一半则为负。
- <sup>l</sup> **(4)**模式代表"零/减"型垫片。该模式下,一个螺栓位置被强制设为零点,其他位置则 为负
- <sup>l</sup> **(5)**模式代表所有负垫片

## <span id="page-128-0"></span>垂直法兰机器**——** 静态时钟

#### 使用定点测量模式测量

这是使用 sensALIGN 5 传感器和激光时,垂直法兰机器的测量模式。

<sup>l</sup> 居中激光束。

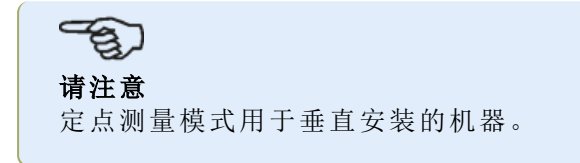

<sup>l</sup> 将轴旋转到第一测量位置。如果使用联轴器外壳编号规则,参考标记和测量位置0应该相互 对中或对齐。

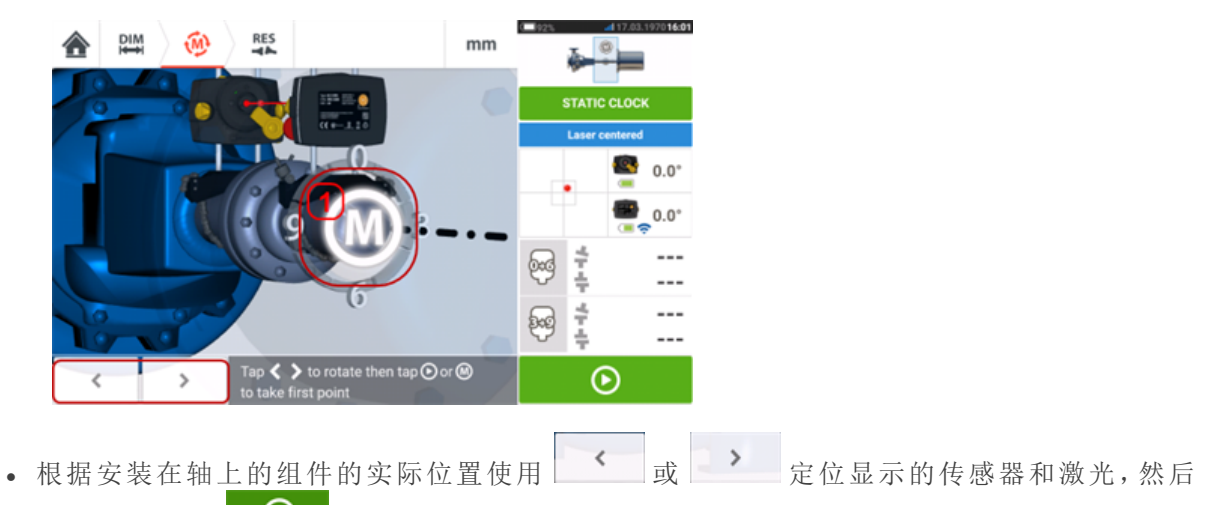

点击 **M** (**1**) 或 取用第一个测量点。

<sup>l</sup> 将轴旋转至第二测量位置(例如1:30)。如果所选择的测量位置不对应于在显示器上自动选 择的角度,使用导航键在屏幕上手动将传感器和激光定位在所需的角度。通过点击 **M** (**1**) 取用测量点。

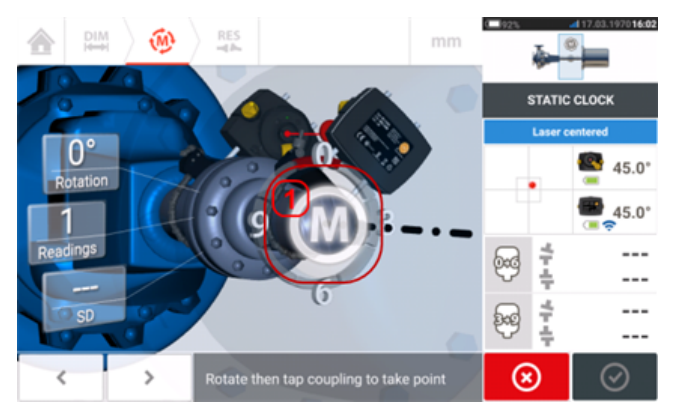

<sup>l</sup> 取用最大数目的测量点,以最大限度地提高结果质量。

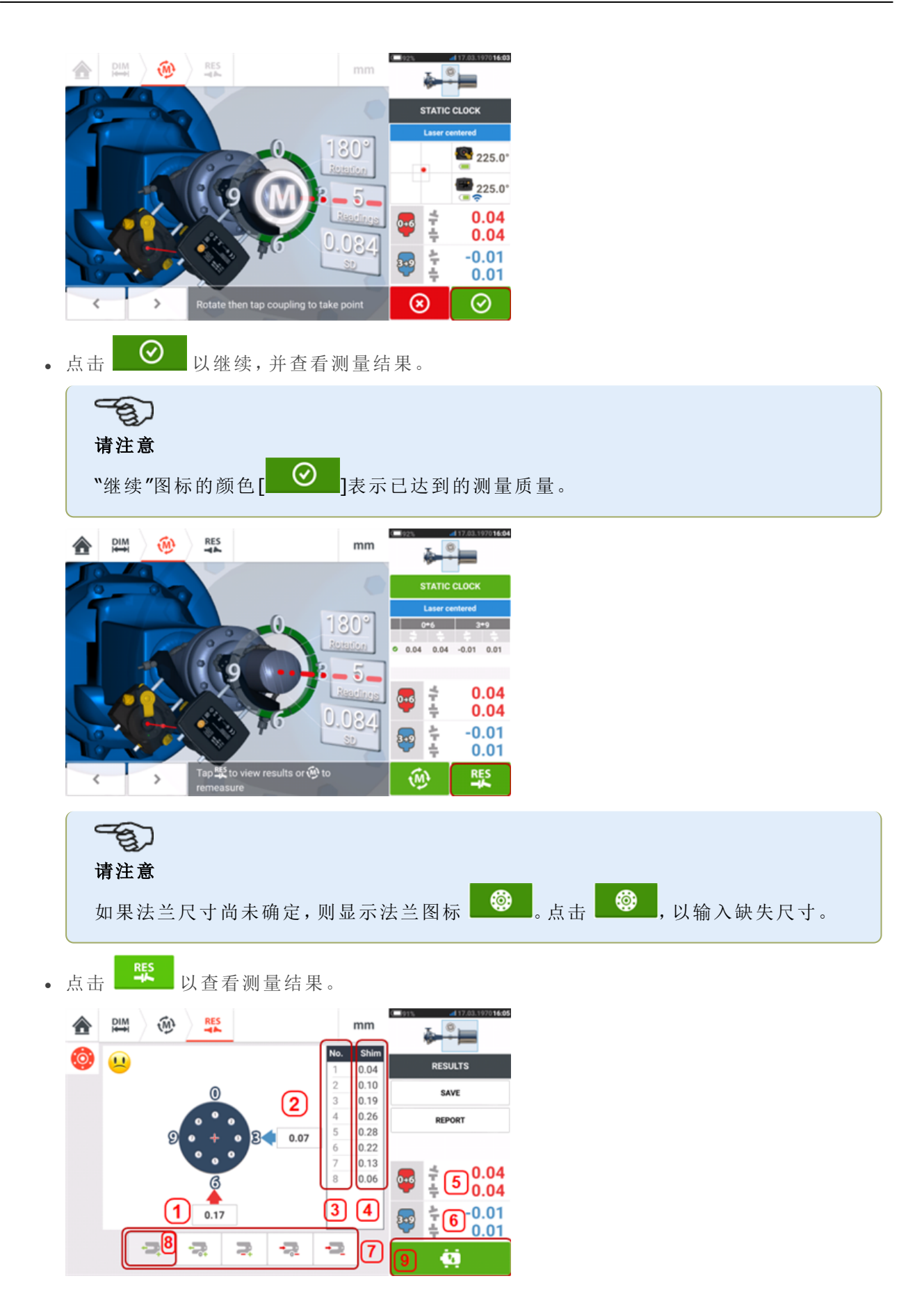

- <sup>l</sup> **(1)** 在 0-6 方向上进行法兰校正
- <sup>l</sup> **(2)** 在 3-9 方向上进行法兰校正
- <sup>l</sup> **(3)** 螺栓位置
- <sup>l</sup> **(4)** 垫片值
- <sup>l</sup> **(5)** 联轴器间隙和 0-6 方向的偏移
- <sup>l</sup> **(6)** 联轴器间隙和 3-9 方向的偏移
- <sup>l</sup> **(7)** 垫片校正模式
- <sup>l</sup> **(8)** 本示例中使用的垫片校正模式
- **. (9)** 启动实时移动

上述示例中应用的调整垫片模式为"所有正"垫片。

## 实时移动 **–** 立式机器

通过校正角度和偏移量进行对齐。

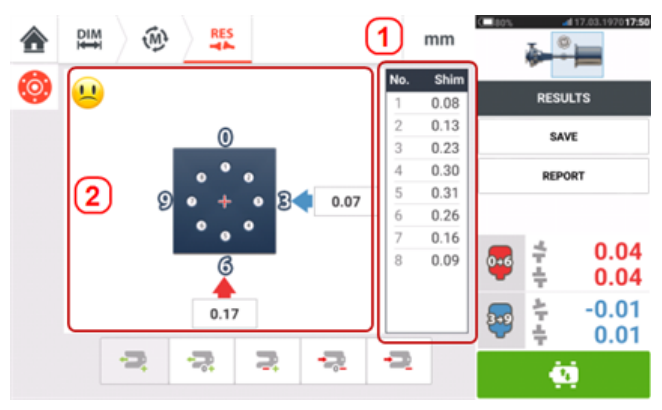

- <sup>l</sup> **(1)** 通过在给定螺栓位置处添加垫片来进行角度校正。
- <sup>l</sup> **(2)** 通过横向移动机器来进行偏移校正。

### 校正角度

建议首先校正角度(但非强制性):

1.松开法兰螺栓,然后吊起可移动的机器。

警告 机器螺栓不得受损,而且要可以拆卸。

2.通过调整垫片来校正角度。在屏幕上显示各螺栓位置的垫片调整值。插入(或移除)所选螺栓下 面正确厚度的垫片。松开法兰螺栓,然后吊起可移动的机器。

3.拧紧背面下方的螺栓,然后参照另一套读数来确认是否垫片调整是否正确;如果必要重新调整 垫片。

4.只要总角度偏差在公差范围内,而且不再需要调整垫片,这时候便可以校正偏移量了。

### 校正偏移量

1.使用实时移动功能进行偏移量的校正。

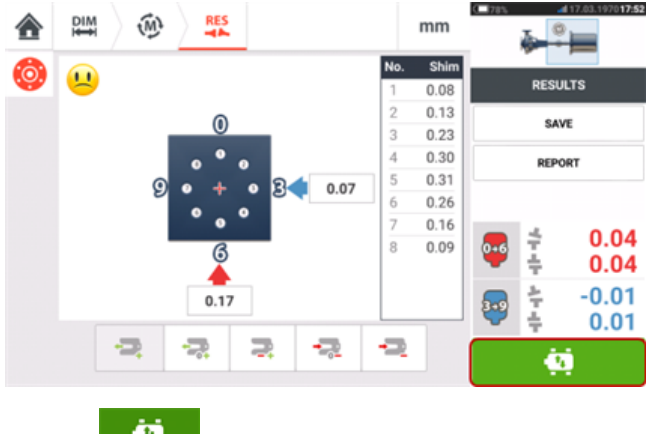

2.点击 9. 以启动实时移动。弹出屏幕提示,需要提供这两个传感器和激光的角度位置。

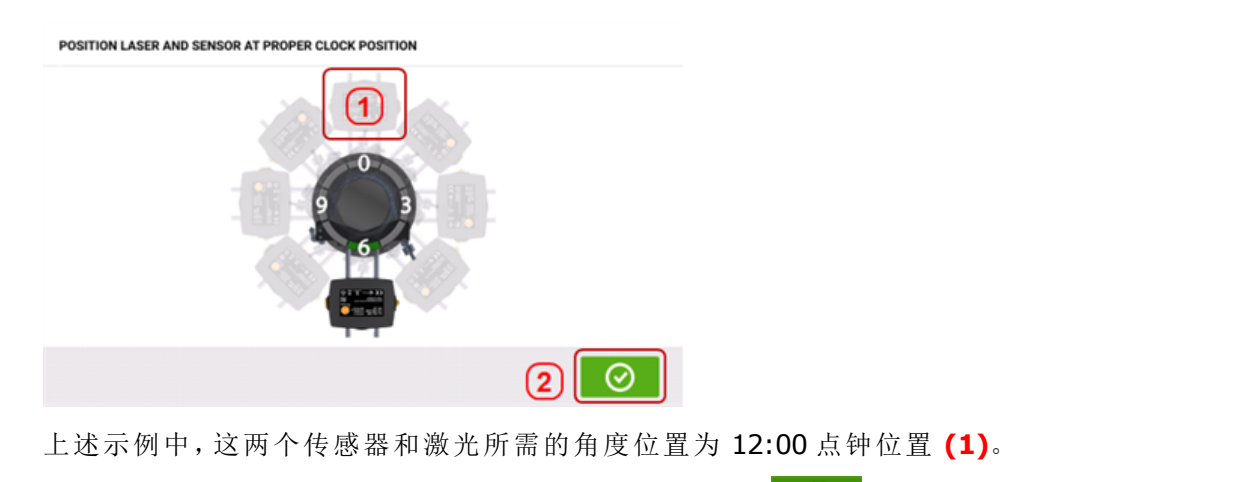

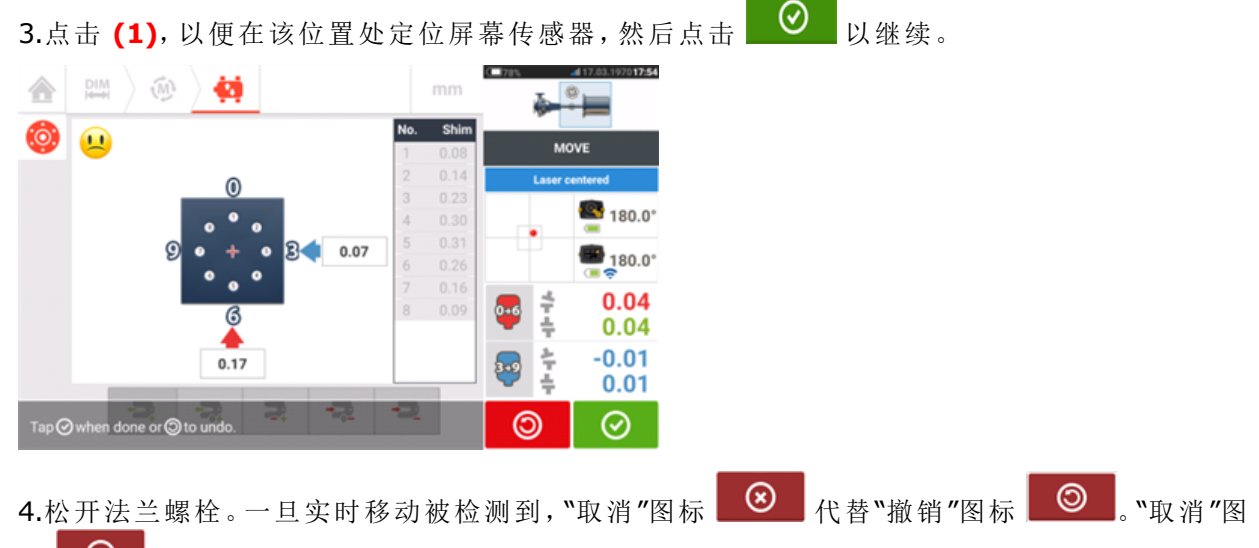

标 8 弹出"取消实时移动"的提示。

5.横向沿黄色粗箭头方向移动机器,以便校正偏移量。监控实时移动屏幕上面的箭头。

- <sup>l</sup> 校正时应尽可能接近零。
- <sup>l</sup> 使用适当的工具(例如:螺旋千斤顶)来定位机器。
- <sup>l</sup> 横向定位期间,当心不要滑出垫片。

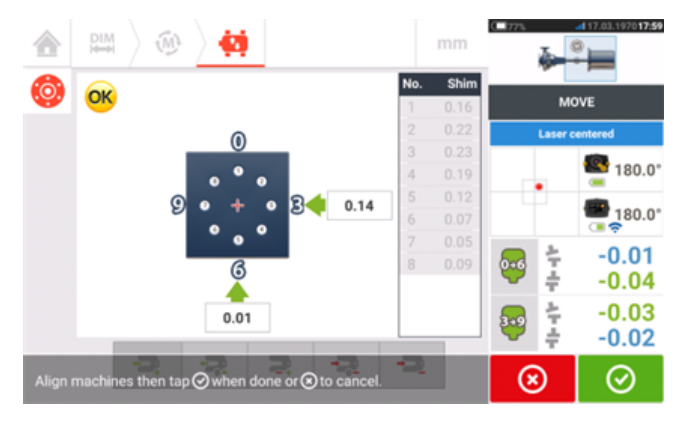

6.如果偏移量在公差范围内,则拧紧法兰螺栓。重新测量,以检查重新校准后的情况是否在公差 范围内。

7.如果不是,则重复上述步骤,直至校准后的情况在公差范围内。

## 卧式法兰机

#### 法兰式卧式机械

当机器通过法兰连接时,通过在法兰螺栓处插入适当的垫片组合来确定其对齐度,并根据法兰类 型在法兰的表面之间插入合适的组合。要求类似于对中立式机械的要求。当轴围绕水平轴旋转 时,电子测斜仪在测量过程中检测旋转位置,这在任何测量模式中都可以采取。 根据所做的测量,触控设备确定了安装在调整轴所需的法兰之间的垫片的厚度。

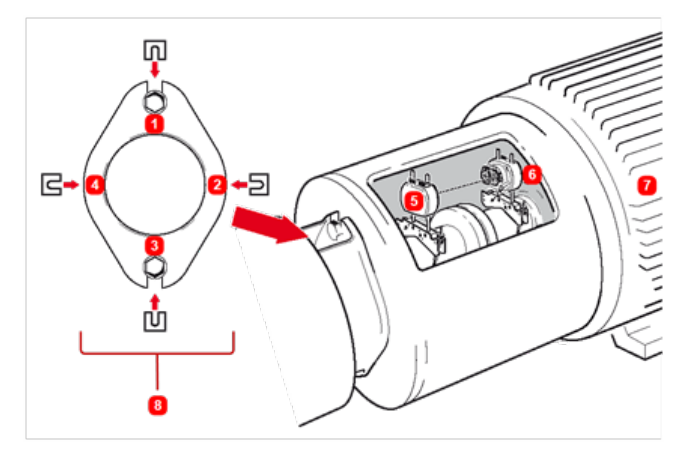

- <sup>l</sup> **(1) – (4)** 法兰垫片位置
- <sup>l</sup> **(5)** 激光
- <sup>l</sup> **(6)** 传感器
- <sup>l</sup> **(7)** 对齐机器
- <sup>l</sup> **(8)** 法兰的端面(从左边看)

显示了双螺栓法兰的垫片位置。

### 安装

- <sup>l</sup> 按要求(水平)安装激光和传感器。
- <sup>l</sup> 打开触控设备,然后点击主屏幕上的"垂直对中"图标。

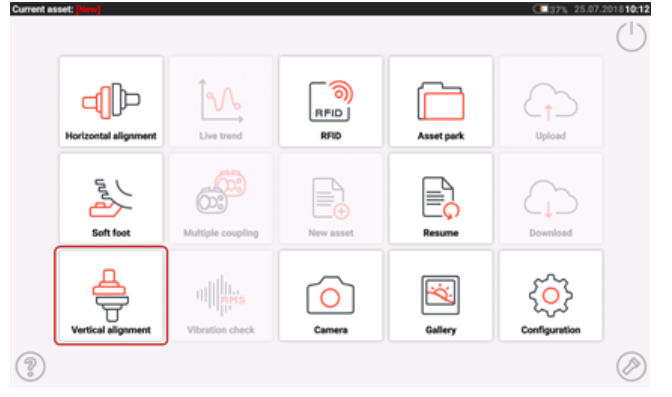

- <sup>l</sup> 继续配置"[垂直法兰机器](#page-121-0)" 在本页121中描述的机器。
- <sup>l</sup> 由于传感器和激光的水平安装,一旦传感器被初始化,所有对应的水平轴对中测量模式均 可用。

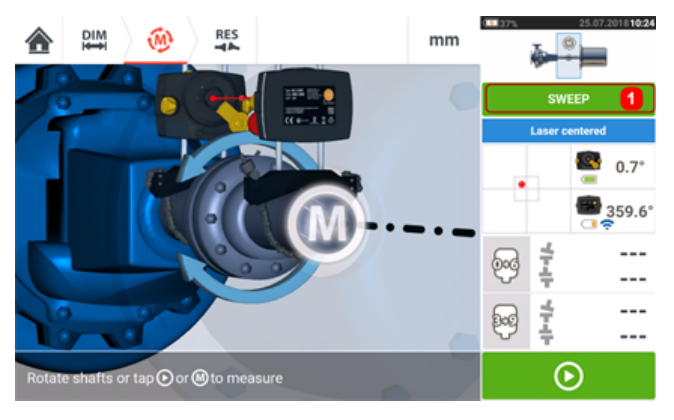

<sup>l</sup> 点击(**1**),并选择所需的测量模式,然后继续进行测量(见"[测量模式](#page-50-0)" 在本页50)。

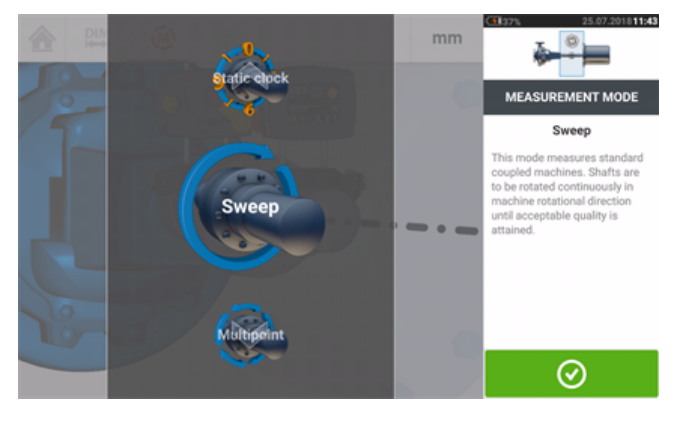

 $\textcircled{\tiny{\textcircled{\#}}}$ 水平法兰应用程序的耦合结果图标显示0-6(垂直)和3-9(水平)。

## 机组对中

以下是测量三机机组对中状态的具体步骤(使用 OPTALIGN touch 功能级别时)。使用 ROTALIGN touch 功能级别时,可以测量多达 14 台耦合机器的机组。 按照要求安装各组件,并调整激光束。

在主屏幕上点击 <mark>三。"新资源"图标, 打开一个新的测量文件。</mark>

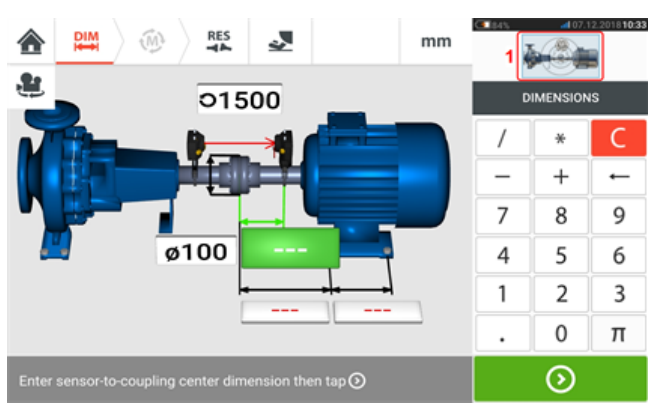

点击右上角的小型机组插图(**1**),访问"机组设置"屏幕。

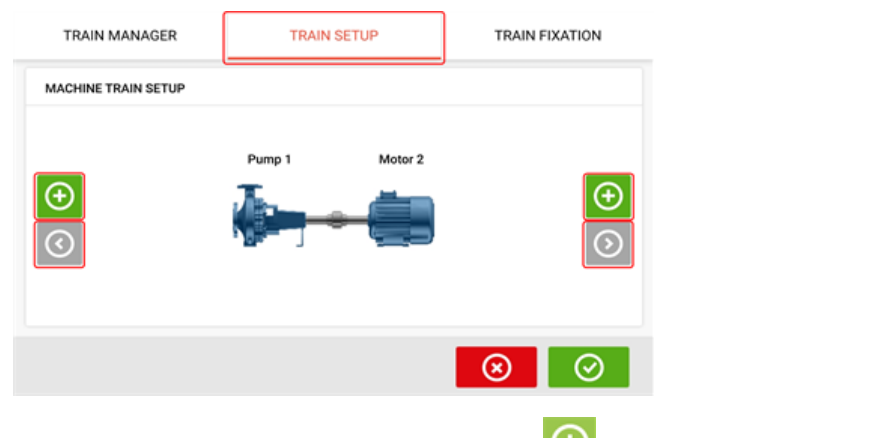

点击两个"Add machine"(添加机器)图标 0 的任意一个,以向相应机组添加一台机器。

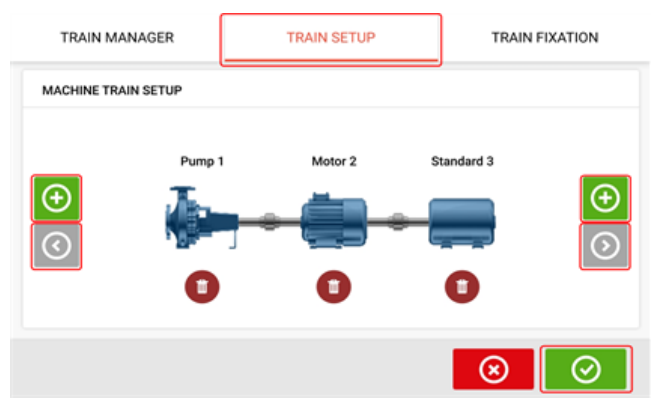

在禁用条件下,"Add machine"(添加机器)和"Scroll machine train arrow"(滚动机组箭头)图标变

灰。在激活条件下,"Scroll machine train arrow"(滚动机组箭头)图标 呈蓝色的并且表示有 相应方向上的机器当前未显示。激活的箭头用于将这些机器滚动到视图中。

在向机组添加所要求的机器数量后,点击 ◎ <sup>1</sup>返回到尺寸屏幕,然后使用旋转圆盘根据需要配 置机器。

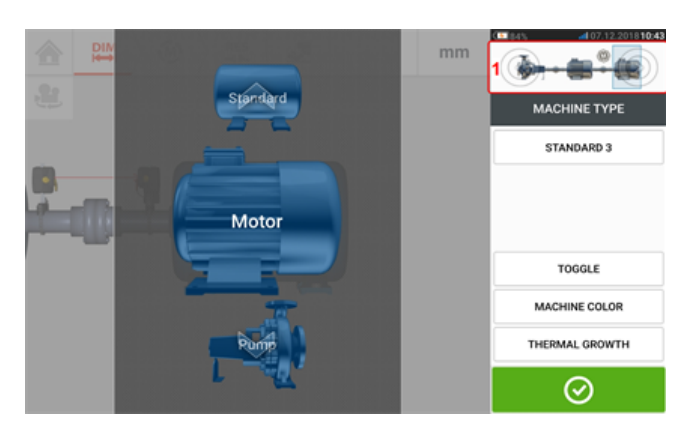

要访问机组内的不同元素,在屏幕右上角的小型机组插图 [**1**] 中点击相应元素。

或者,可以在"Train set-up"(机组设置)屏幕中指定机械颜色、所需机器、联轴器类型。点击要指定 的元素,然后使用相应的旋转圆盘选择所需机器或联轴器类型。机器旋转圆盘与颜色旋转圆盘一

起出现。指定所需元素后,点击 ◎ <sub>继续。当指定了所有机组元素后,点击</sub> ◎ 返回尺寸屏 幕输入所需的机组尺寸。

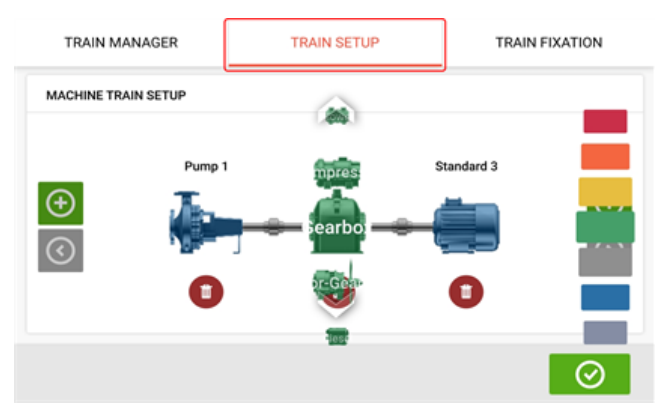

通过点击迷你机组插图访问的"Train fixation"(机组固定)屏幕用于固定和松开机脚对或整个机 器。

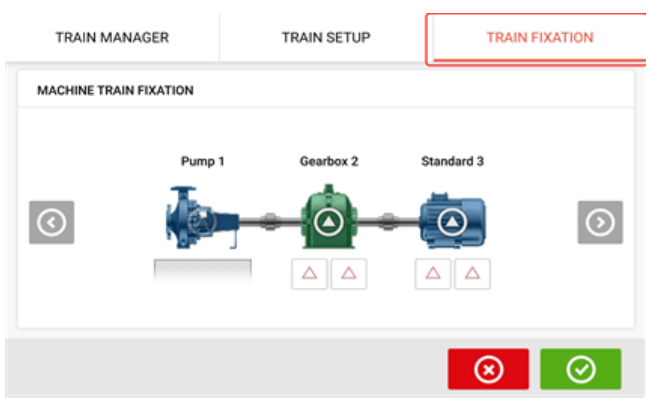

通过点击迷你机组插图访问的"Train manager"(机组管理器)屏幕用于选择最多三台可完整显示 的机器,显示内容包括其相关尺寸。

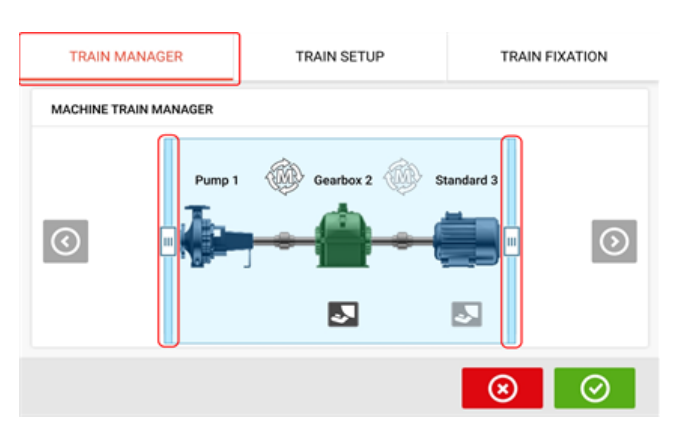

使用滑动条并选择要完整显示的机器。

 $\mathfrak{B}$ 需要注意的是,在机组管理屏幕中显示的机器数量与在结果屏幕中显示的数量相同。

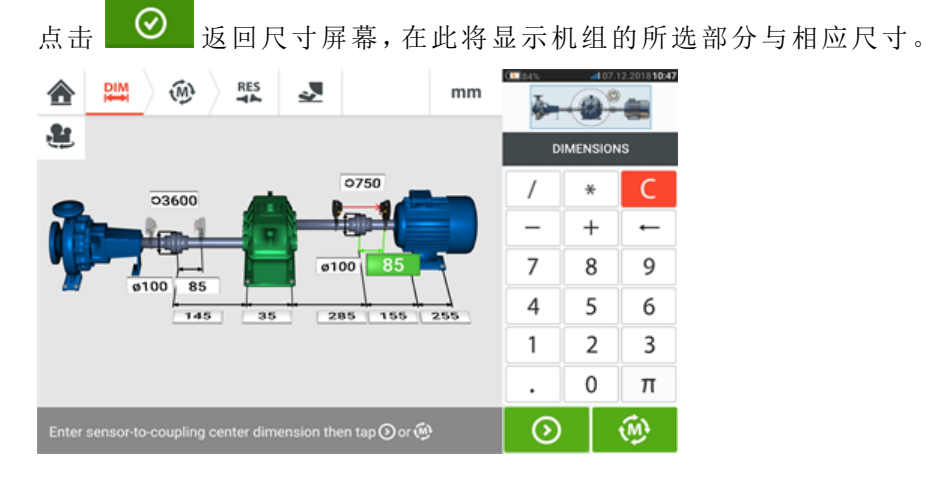

### 测量

点击尺寸屏幕中的 , 以继续初始化sensALIGN传感器。传感器分布安装在联轴器上, 如机组 插图[**1**]所示。

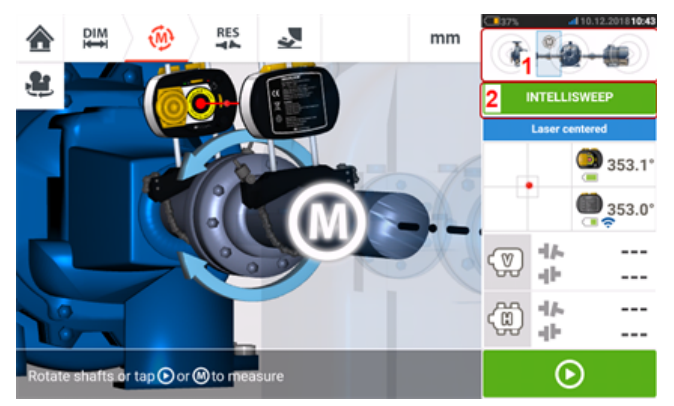

在此示例中的联轴器测量所使用的测量模式为IntelliSWEEP。

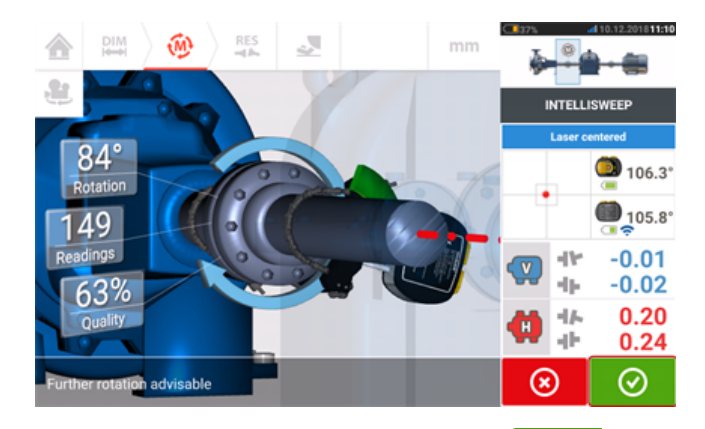

在以尽可能宽的角度旋转轴后,点击 <sup>3</sup> 以完成在指定联轴器上的测量。

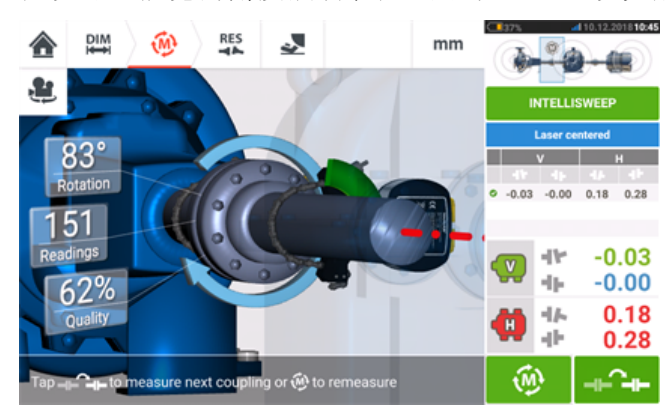

点击 <sup>------</sup> 切换测量至下一个联轴器。

关闭激光和传感器电源,然后将其从当前接受测量的联轴器上卸下,并将其分布安装于下一个联 轴器上。安装完毕后,开启激光和传感器。

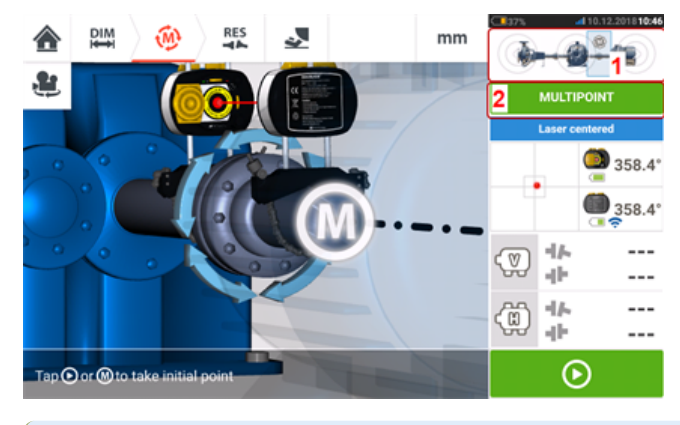

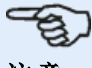

注意 在向每个联轴器移动激光器和传感器时,请在尺寸屏幕中确保传感器至联轴器中心的尺寸

正确居中。

始终确保您正在测量的联轴器是小型机组插图(**1**)中实际突出显示的联轴器!

在此示例中的联轴器测量所使用的测量模式(**2**)为多点。

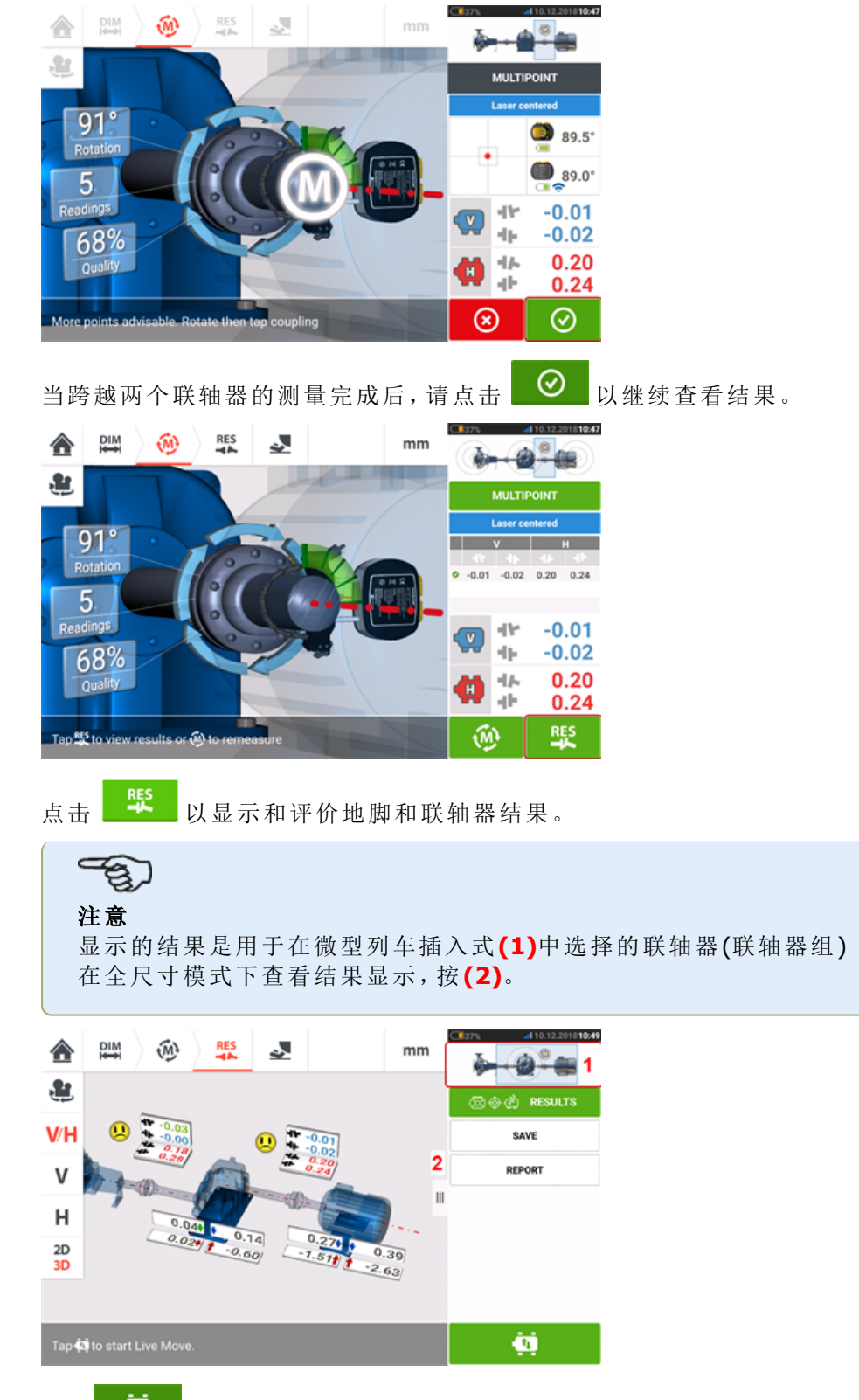

点击 ——"移动"图标——以执行三机机组垫片与横向定位的对中校正。

## 实时移动**——**机组对中

决定移动机组中的哪一对机器,操作人员可能需要跨越所选联轴器重新安装和重新调整激光和传 感器。务必在轴或联轴器的先前位置精准安装传感器,或重新输入从传感器到联轴器的新正确距 离。在下面的例子中,所选择的机器对为泵机(左机)和齿轮箱(右机),如同小型机组插图(**1**)的高 亮窗口所示。

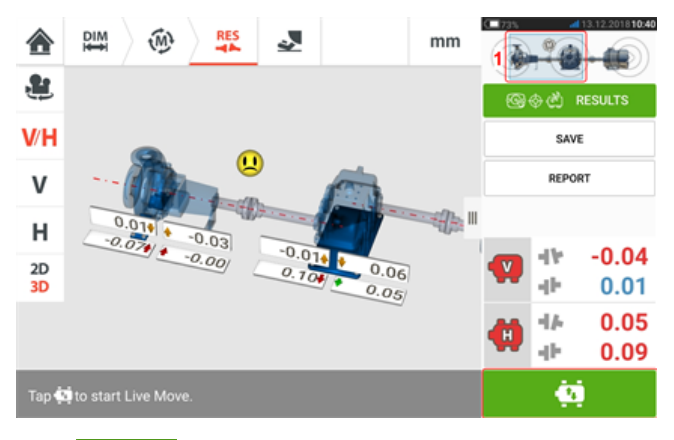

点击 <sup>(1)</sup> 以启动实时移动。如果所有机器都设计为可移动,将显示所选联轴器位置的"Fixed feet"(固定地脚)屏幕。

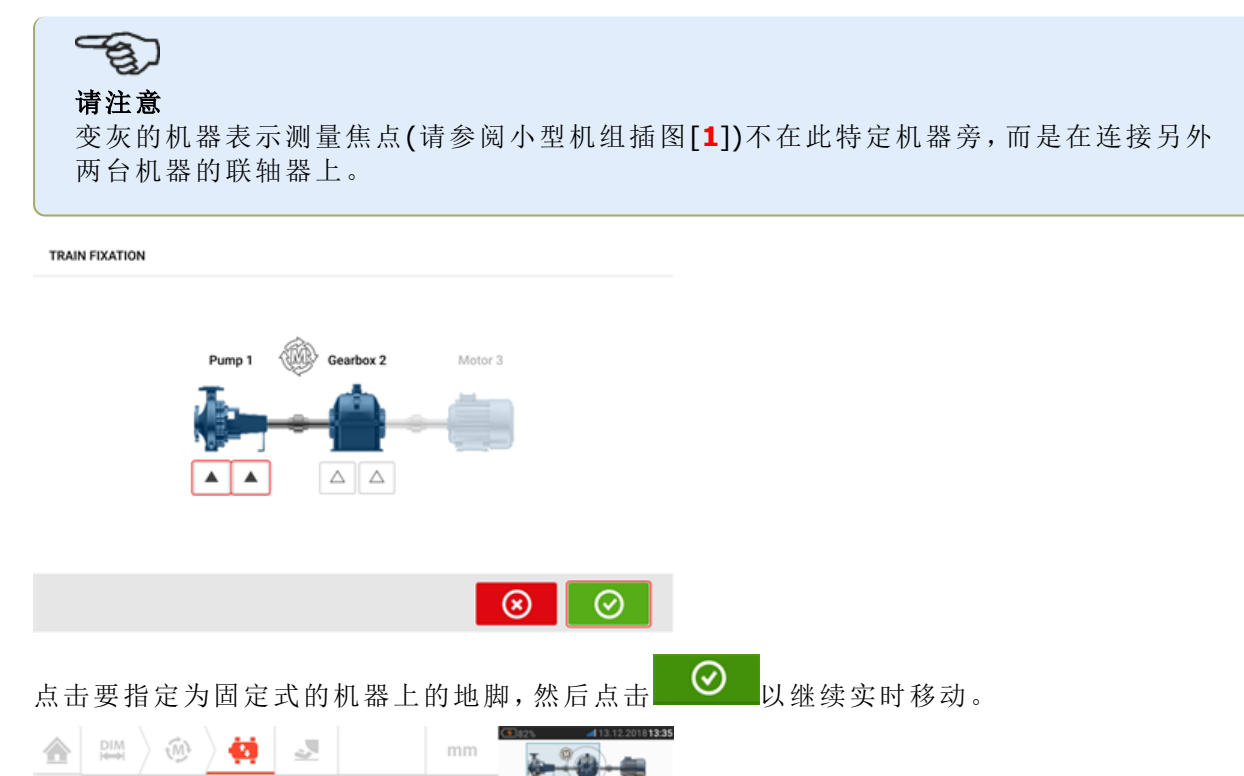

MOVE

۰I۷

łь

46 ģ.

10

#险 ||

 $0.07$   $0.27$ <br>0.091  $0.27$ 

 $354.2^{\circ}$ 

354.0

 $-0.07$ 

 $-0.03$ 

 $0.04$ 

 $-0.04$ 

⊗

也

**V/H** 

V

H

 $2D$ 

3D

Tap⊙when done or © to undo

 $0<sub>0</sub>$ 

 $0.00$ 

启动机器校正。当检测到机器移动时,"Undo"(撤消)图标 <sup>◎</sup> 将被替换为"Cancel"(取消)图标  $\circledcirc$ **。** 

#### 注意 请勿试图使用重锤敲击移动机器。这可能会导致轴承损坏,同时也会产生不准确的实时移 动结果。建议在移动机器的地脚或其他机械设备或液压设备上安装定位螺栓。 合  $_{\text{H}\text{m}}^{\text{DIM}}$  $\widehat{\mathbb{M}}$ ø J. mm

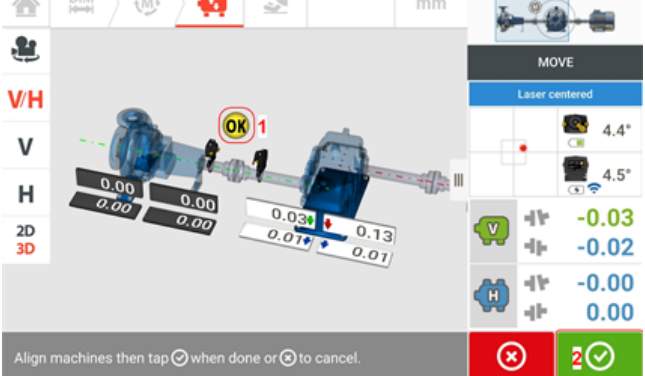

移动机器,直到对中状态处于制定的容差范围内,如同笑脸(1)所示,然后点击 <sup>◎ 2</sup> 以完成实时 移动。

通过点击机组插图访问"Train manager"(机组管理),以查看整个机组的对中状态。

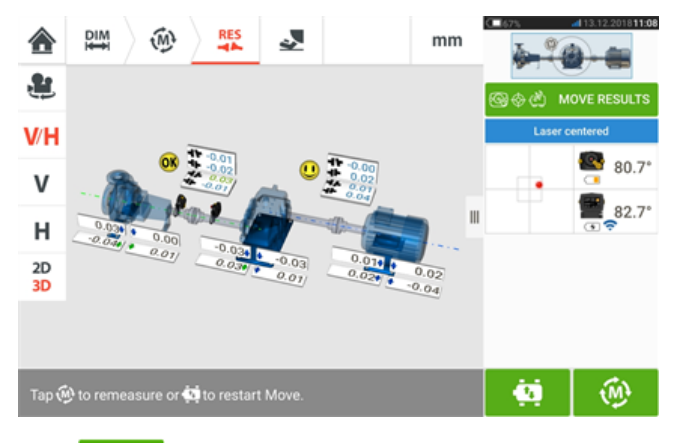

点击 <sup>10</sup> 并重新测量以确认对中状态。如果笑脸图标呈现快乐笑脸或OK,则对中状态位于容差 范围内。如果没有,重复实时移动过程。

## 多重联轴器

ති 注意 此功能仅适用于 ROTALIGN touch 功能。

## 什么是多重联轴器?

多重联轴器用于确定具有三台或更多机器的多元素驱动设备的对中条件,而无需像在常规对中方 法中安装或拆卸组件。该功能可用于同步测量最多6个联轴器。 测量屏幕可同步显示最多3个测量位置。

## 使用多重联轴器的前提条件

如要使用此功能,用户必须拥有多个传感器-激光头组合以及相应紧固支架。

### 访问多重联轴器功能

多重联轴器功能可通过在主屏幕中点击"Multiple coupling/Single coupling"(多重联轴器/单个联

轴器)图标[  $\frac{dS}{dV}$ ]访问。选择"Multiple coupling"(多重联轴器)后,有效的图标只有水平轴对中多重 联轴器和多重联轴器实时趋势。

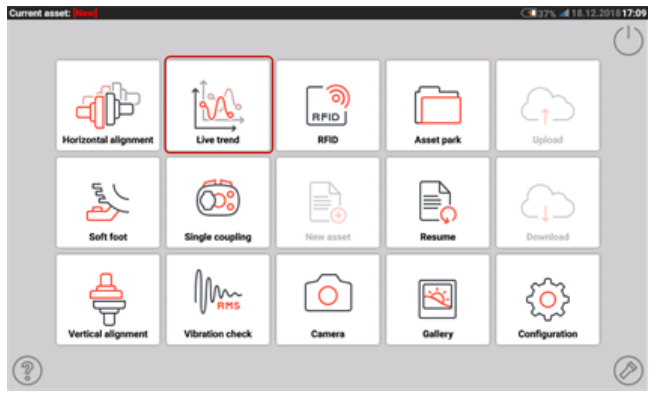

点击<sup>CODDP</sup>以启动水平轴对中多重联轴器功能。该应用程序以一个默认泵机-齿轮箱-电机模板启 动。

<sup>l</sup> 在启动应用程序之后,根据需要配置机器。

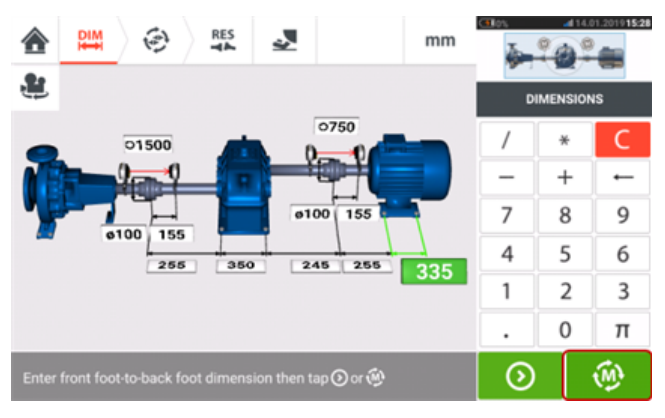

<sup>l</sup> 确保测量组件已按照要求安装。

■ 点击 <sup>100</sup> 以启动多重联轴器测量。

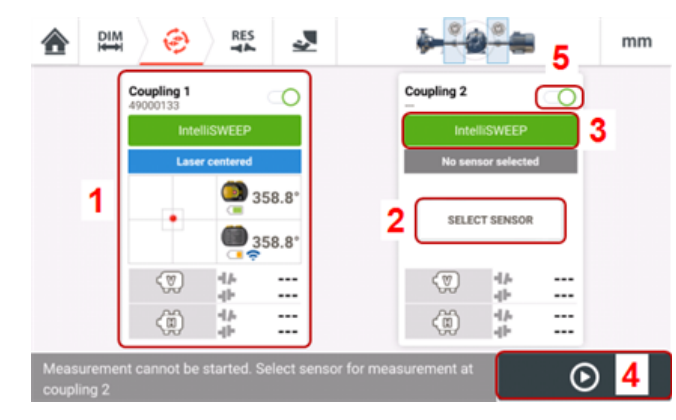

- <sup>l</sup> **(1)**在该示例中,联轴器位置1的传感器已初始化并准备好开始测量。
- <sup>l</sup> **(2)**在联轴器位置2,要使用的传感器尚未分配。点击"Select sensor"(选择传感器)然后初始化可 用传感器。
- <sup>l</sup> **(3)**任何联轴器位置所要使用的测量模式均可通过点击测量模式标题设定。旋转圆盘测量模式打 开,所需的测量模式已选择。
- <sup>l</sup> **(4)**直至位于各自分配联轴器位置的所有传感器均已初始化,测量才可启动。
- **. (5)**将滑块[ ◯ ]扫动至左侧, 即可禁用一个联轴器位置。此功能可用于在对中过程中忽略某个 联轴器位置。如果需要,将滑块[ ] ]扫动至右侧,即可启用位置。
## 在多重联轴器中选择和初始化传感器

如果处于任何联轴器位置,而传感器既未选择也未初始化,"Select sensor"(选择传感器)提示将 显示在测量屏幕中。

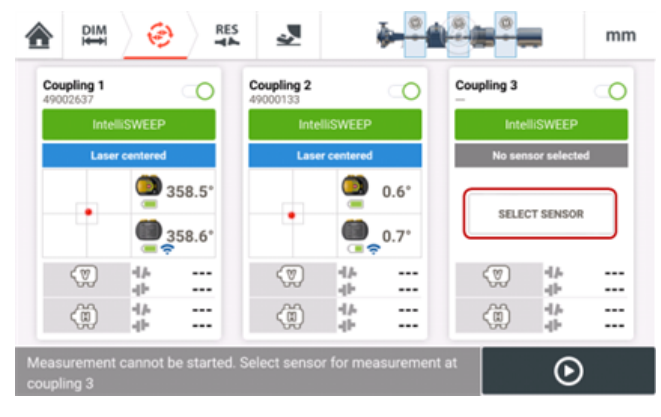

点击"Select sensor"(选择传感器)然后使用传感器初始化继续。

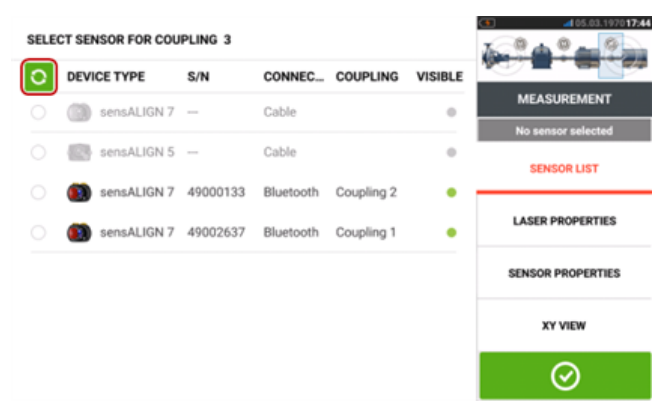

点击 O 以扫描可用的传感器。一旦传感器被检测,它将被列出,一个绿色粗点将出现在被检测到 的传感器旁。

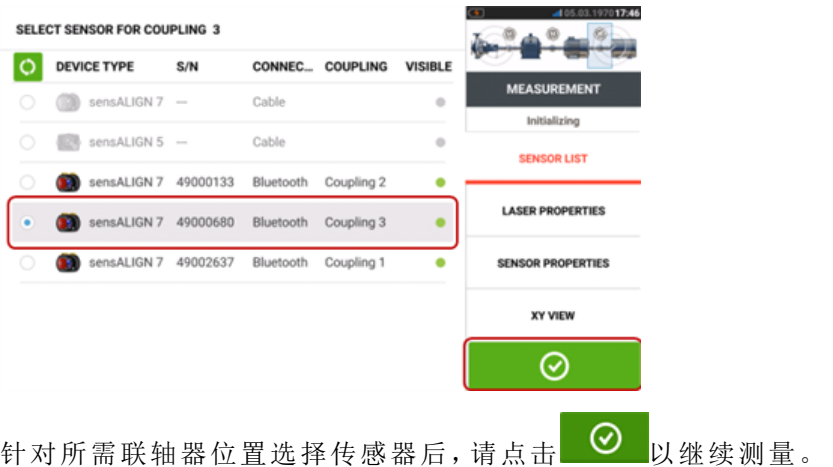

144 版本:2.3

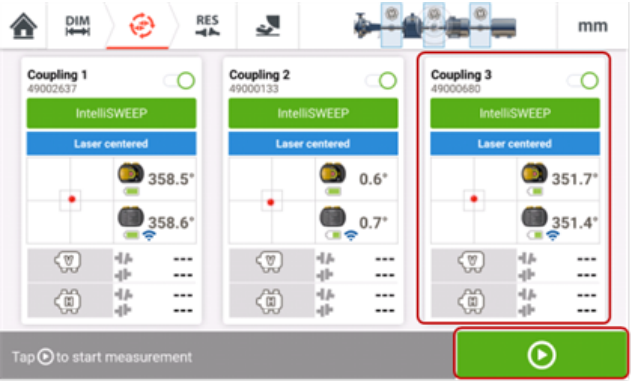

# 点击 6 以启动多重联轴器测量。

## 多重联轴器中无尺寸

如果多重联轴器测量中缺少任何尺寸,一条提示将显示在测量屏幕中。

- <sup>l</sup> 如果缺少任何联轴器中心到传感器尺寸,将显示"Enter dimension"(输入尺寸)提示。
- 如果缺少任何尺寸,都将显示尺寸图标 24

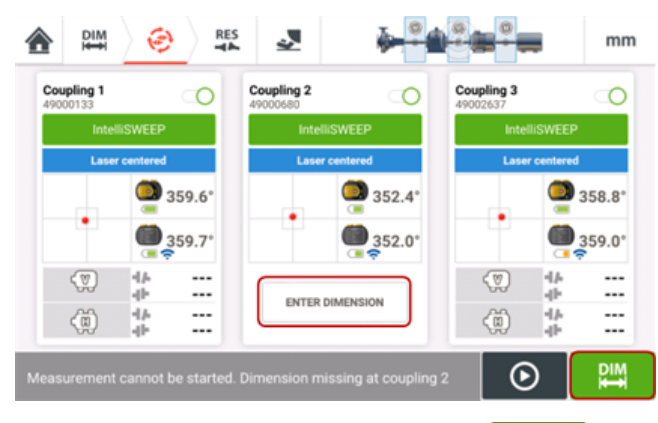

点击"Enter dimension"(输入尺寸)或 访问尺寸屏幕然后输入所需尺寸。在该示例中,缺少 的尺寸是第一个联轴器的联轴器中心到传感器尺寸。

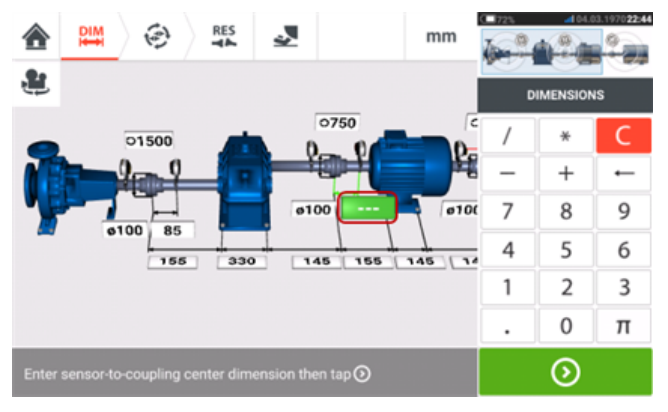

## 进行多重联轴器测量

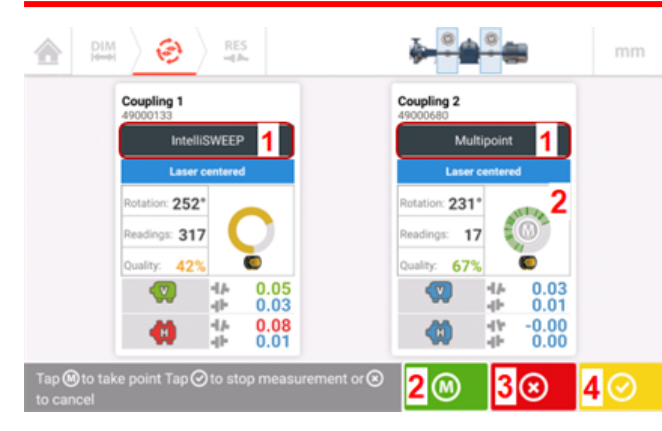

- <sup>l</sup> **(1)**在该示例中,会同时使用到intelliSWEEP和Multipoint测量。在intelliSWEEP中,将随着轴旋转 连续测量各测量点。
- **· (2)**使用Multipoint或intelliPOINT测量时,可在所选择的测量点点击 <sup>◎</sup> 或旋转弧内存在的M以 进行读数。
- **. (3)**如果需要,可点击 8 以取消整个测量。
- . (4)点击 · 以结束测量。

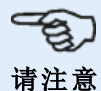

如果对所有分配的联轴器位置使用intelliSWEEP测量,测量将自动在轴旋转过程中连续进

行。"Finish"(完成)符号[ 2 ]的颜色编码取决于<u>测量质量</u>。红色表示(总质量因子 < 40%);琥珀色表示(总质量因子 >40%<60%);绿色表示(总质量因子 >60%<80%);蓝色 表示(总质量因子 >80%)。

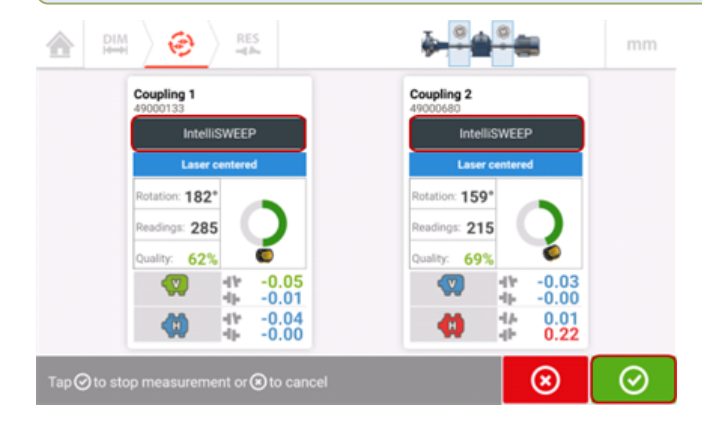

#### 进行测量**(Multipoint / intelliPOINT)**。

如果在所有分配的联轴器位置上仅使用Multipoint/ intelliPOINT测量,请在点击任何联轴器处的 或旋转弧内存在的任何**M**,在所选择的测量点针对所有激活的联轴器进行同步读数。

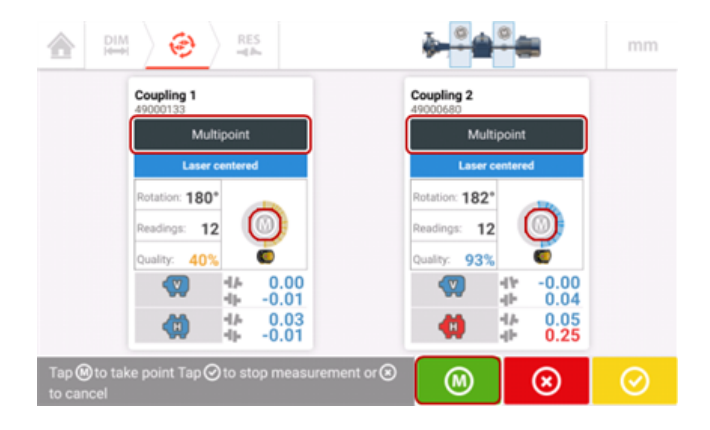

## 评估多重联轴器结果

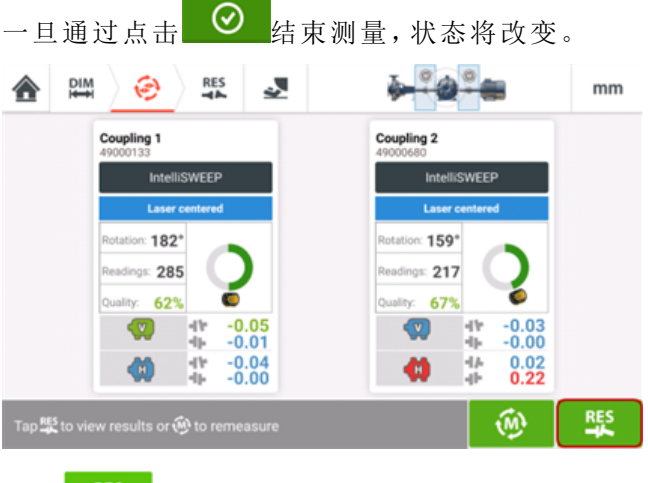

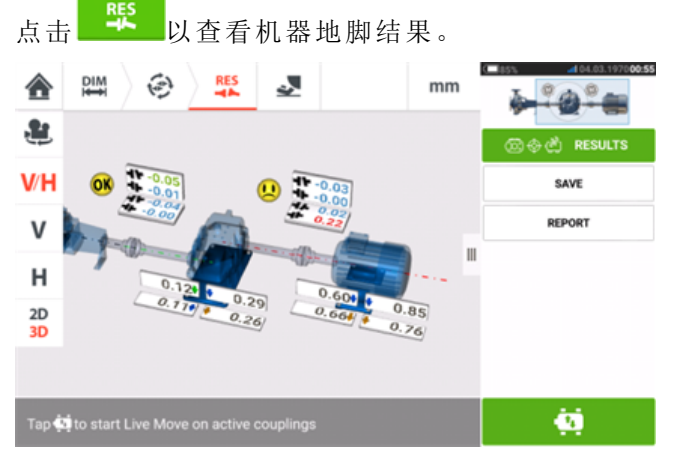

请参阅[结果](#page-77-0)。

#### 对中多元素传动系统

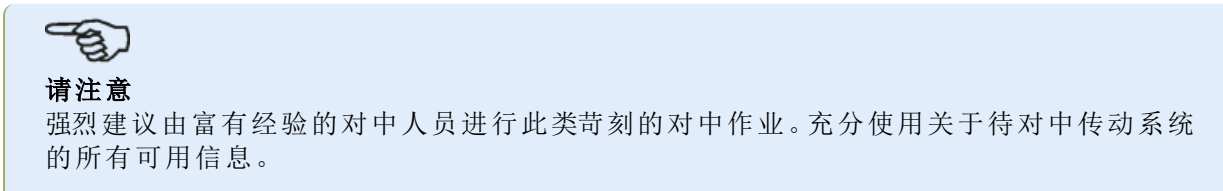

同步测量多元素传动系统上的所有联轴器之后,显示传动系统结果和优化校正量。进行任何实际 机器校正之前,可使用移动模拟器功能以确定重新定位机器所需的地脚校正值,以实现同轴运 行。

#### 多重联轴器同步实时移动

对中校正量包括整个多元素传动系统可在实时互动显示中跟踪的垫片和横向定位。

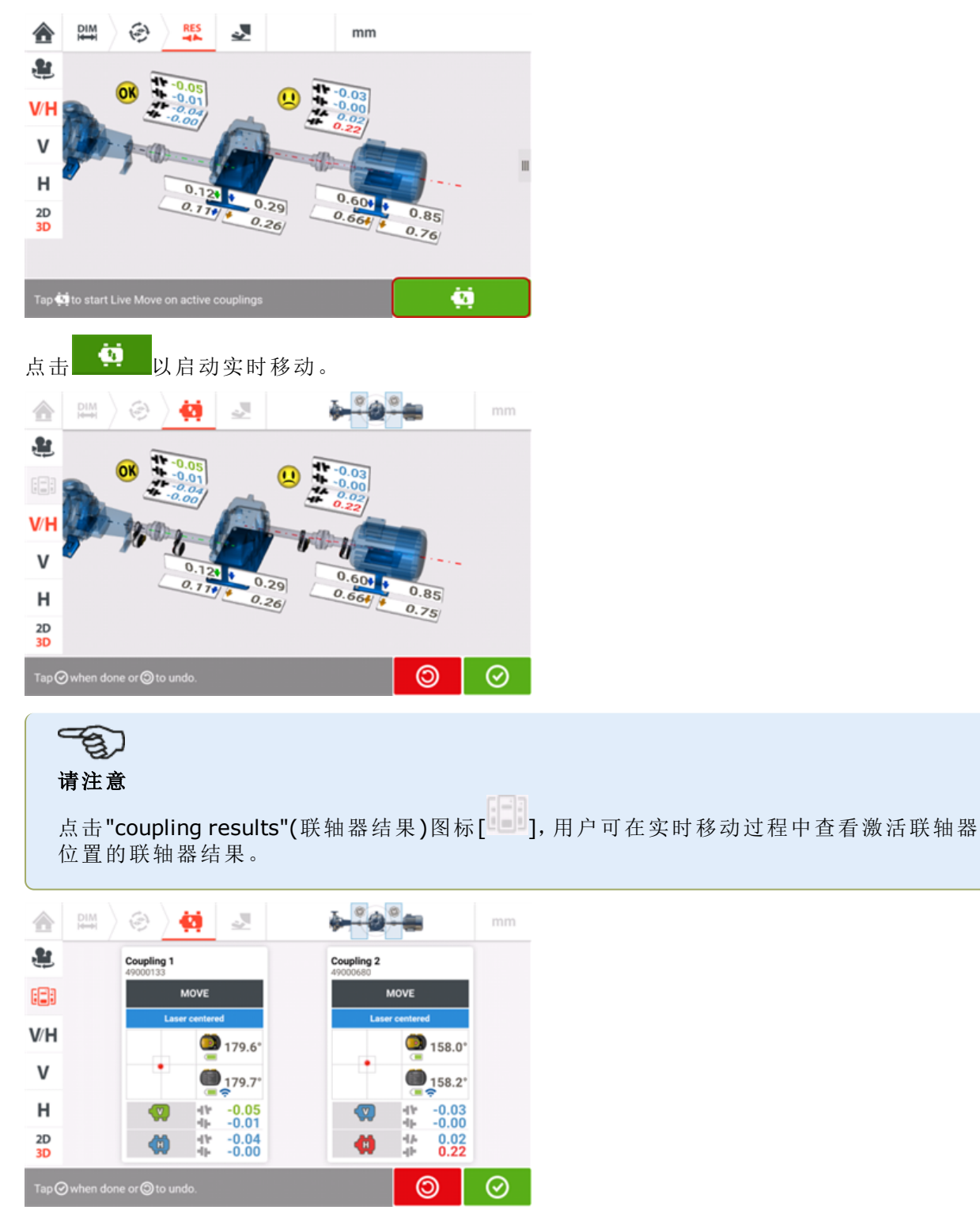

在观察所有工厂和机械维护要求的同时,根据需要进行校正。

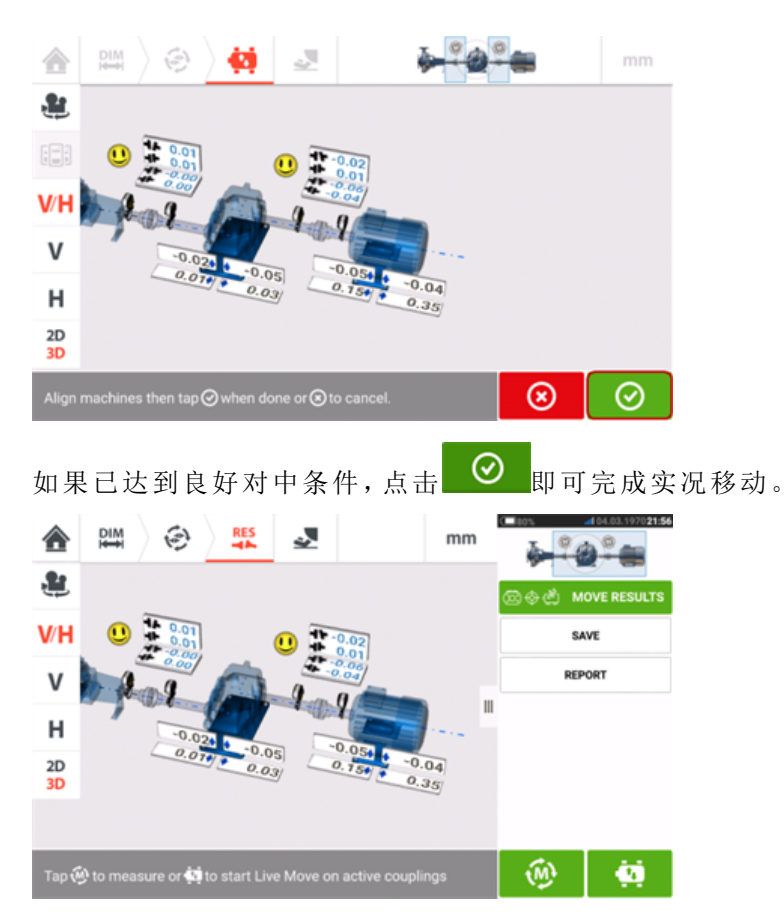

在进行另一组测量从而重新检查对中情况,而显示的结果处于容差范围内后,对中即视为成功。

## 万向节驱动器介绍

万向节驱动器通过驱动器与从动轴之间的大型偏移安装与运行。根据就位的万向轴类型,需确保 万向节的最小偏转角,由此保证足够的润滑剂循环,这反过来又能够防止万向节被卡住。偏转度ß1 和ß2之间的较大差异(参见下图)导致运行过程中从动轴RPM的快速波动,从而可能对电子控制同 步和异步交流驱动电机导致严重后果。

如要实现平稳运行,机器应被对中,由此使驱动和从动机器轴中心线相互平行。精确的对中能够 将万向轴旋转的不规则性降至最低,从而使万向轴旋转过程中的不均匀轴承负荷也被降至最低, 部件的使用寿命获得延长,而且意外机器故障的几率获得降低。

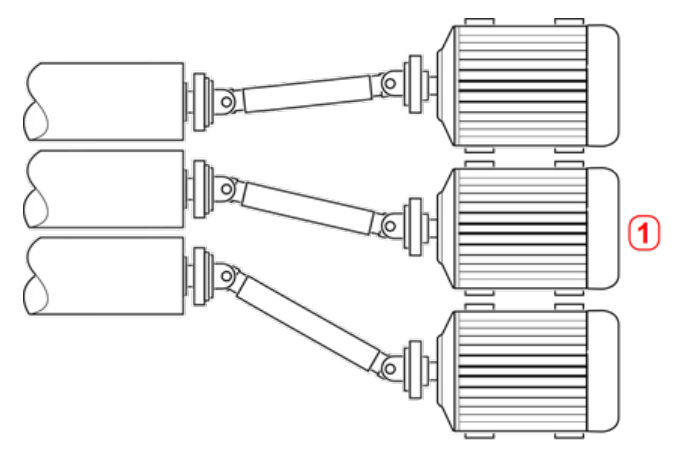

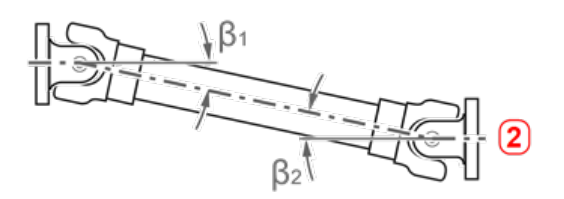

- <sup>l</sup> **(1)** 机器在空间有限的区域内的定位
- (2) 在最佳运行条件下, 偏转角B1和B2应相等

#### 万向节应用中的测量程序

对于万向节应用,在配置机器时选择"万向节"联轴器类型。

下列测量程序可用于万向节应用:

- 万向轴旋转平面-这是使用 ROTALIGN touch 功能级别时,针对万向轴应用的默认测量程 序。此过程可实现通过万向轴进行连接的机器的精确测量,而不必移除万向轴。此程序与万 向节旋转臂支架一起使用。
- IntelliPOINT——在此程序中,万向节必须被拆除。使用intelliPOINT测量模式结合万向节偏 移支架进行测量。(使用 OPTALIGN touch 功能等级时,请使用多点测量)。
- <sup>l</sup> 静态时钟——在此程序中,万向节必须被拆除。使用静态测量模式结合万向节偏移支架进行 测量。
- <sup>l</sup> 多点-在这个过程中,万向节必须被拆除。测量采用多点测量方式,结合万向节偏移支架进 行测量。

## 万向轴对中**——**使用旋转臂支架

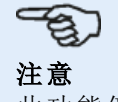

此功能仅适用于 ROTALIGN touch 功能。

使用旋转臂支架进行测量可实现对通过万向轴连接的机器的精确测量,而不必卸除万向轴。必须 旋转万向轴以进行测量。

 $\Rightarrow$ 

#### 注意

基于经验,建议首先将两个sensALIGN激光和传感器借助抗扭桥连接至各自的支架上,然 后将支架组件与部件安装在各自机轴上。

必须确保万向轴旋转臂支架安装表面的清洁、光滑、为圆柱形、平整且能够提供必要的表面 接触。如具有表面涂层,确保与支架"V"框架接触的四个区域上的油漆已剥落。

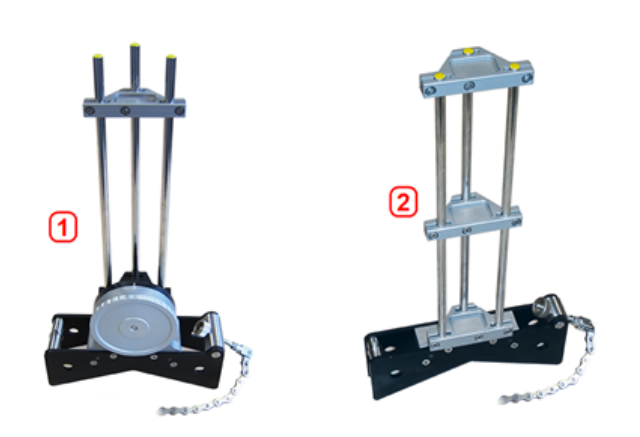

- <sup>l</sup> **(1)** 用于安装传感器的万向轴旋转臂支架
- <sup>l</sup> **(2)** 用于安装传感器的大型链条式支架

#### 安装激光和传感器

1.在激光关闭时进行预调整,以确保激光束垂直射向激光外壳。使用两个黄色光束位置指轮,以 尽可能准确地将**"**[靶心](#page-41-0)**"**居中,然后将其安装在大型链条式支架的支撑柱上。

2.将抗扭桥安装在激光支撑柱上,以此为长支撑柱提供必要的刚性。

3.将传感器安装在万向旋转臂支架的支撑柱上,之后将一个抗扭桥安装在传感器支撑柱上,以此 为长支撑柱提供必要的刚性。

#### 直接将支架安装在轴上。

在左侧机器(通常为基准机器)的轴上安装固定激光的大型链条式支架,并在右侧机器(通常为可 移动机器)的轴上安装固定传感器的万向轴旋转臂支架——从正常工作位置角度。确保旋转臂上 的两个标识对齐。

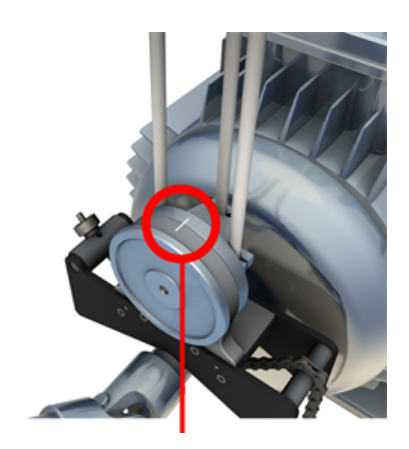

使用外部倾角仪以将两个支架定位在相同的旋转角度。卸除外部倾角仪,然后开启激光。

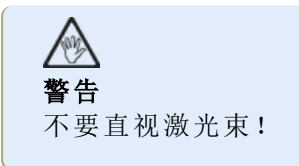

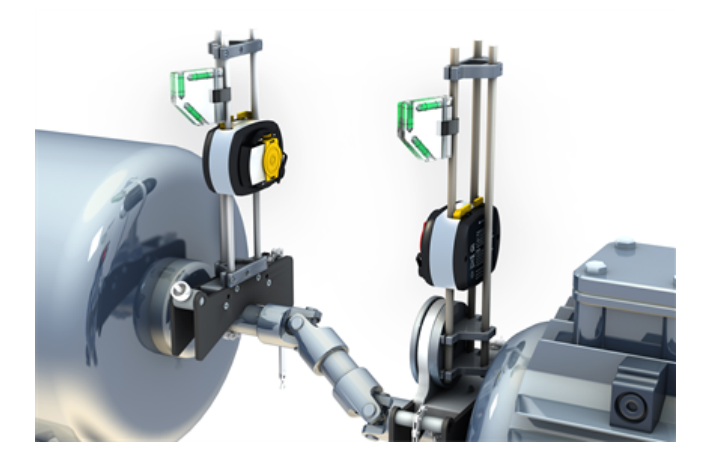

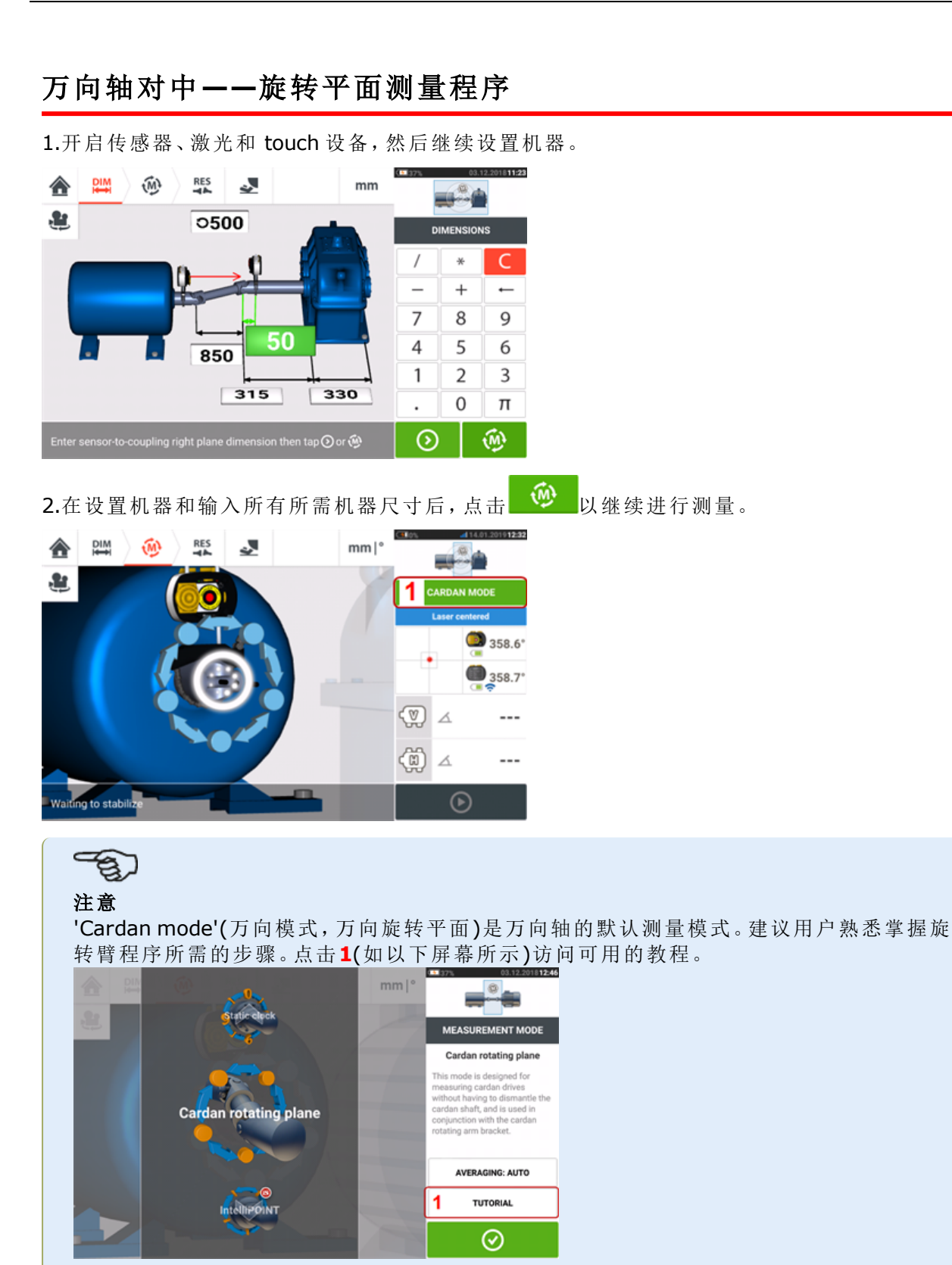

#### 进行测量

工厂拥挤,有必要确定最佳位置,以开始测量。目标在于当万向轴以机器旋转正常方向被旋转后, 确保sensALIGN传感器和激光之间的视线以尽可能宽的旋转角获得保持。

1.以机器旋转的正常方向将万向轴旋转至第一个测量位置。

2.松开旋转臂轮,然后旋转支撑柱框架,直到激光束射向中间传感器支撑柱。

3.当激光束射向此支撑柱后,重新拧紧旋转臂轮。

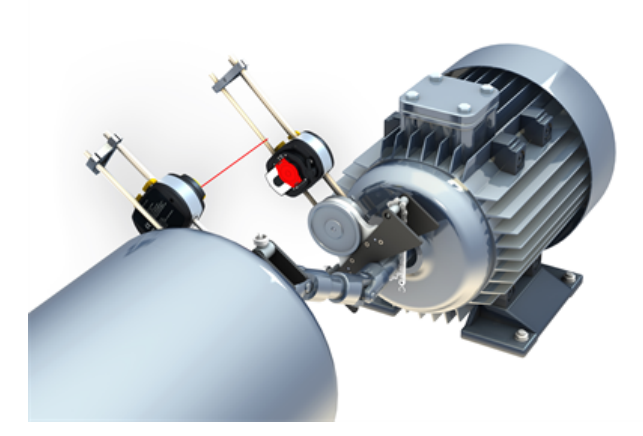

4.通过向打开位置推动黄色传感器紧固杆松开传感器,然后沿支撑柱上下滑动传感器,以确保激 光束射向红色滑动防尘帽的中心。

5.通过锁定黄色紧固杆在此位置固定传感器,之后滑动防尘帽,以令激光束射向传感器光圈。

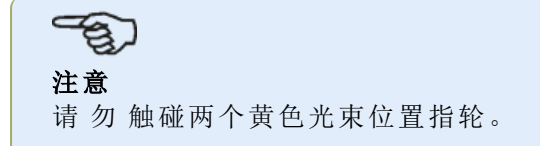

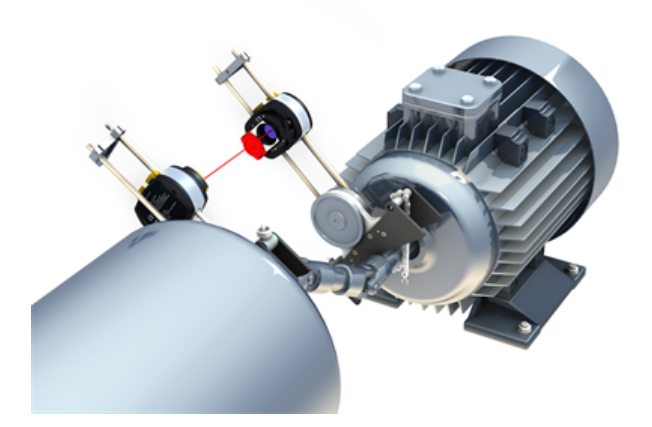

6.激光束现在应该在激光调整屏幕中显而易见。

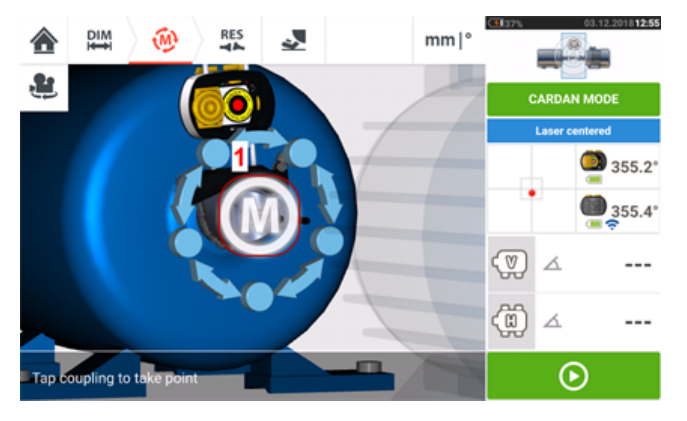

7.一旦测量已经稳定,字母"**M**"出现在**1**下,如上方屏幕所示。

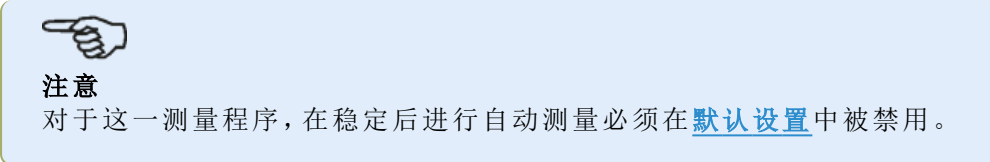

8.点击"**M**"以取用测量点。

9.滑动红色传感器防尘帽以覆盖传感器光圈,然后旋转万向轴约10° - 20°至下一个测量点。

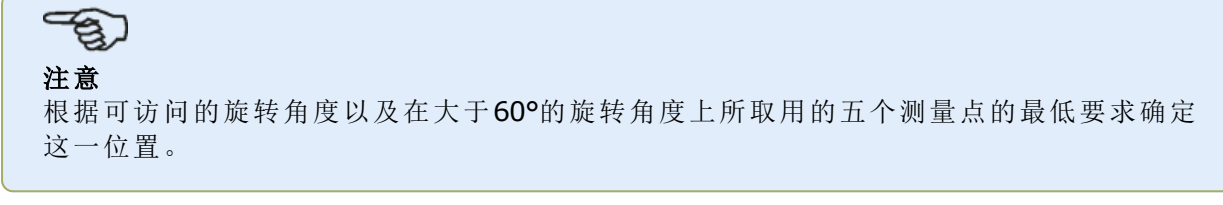

10.重复步骤2至8,以取用所有必要的测量点。

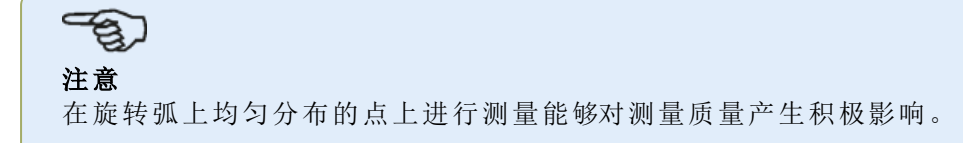

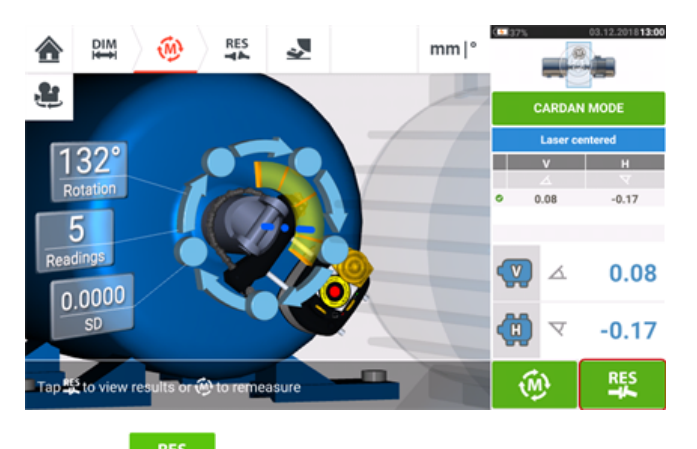

11.点击 <sup>联</sup>以查看万向轴对中结果。

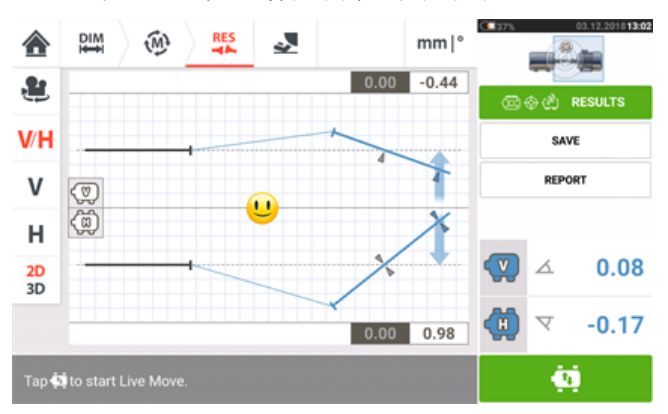

## 万向轴对中**——**使用万向轴偏移支架

#### 万向轴偏移支架

两种类型的万向轴偏移支架可供选择。

- 大型支架可对由距离达10 m(33 ft)以及轴偏移达1000 mm(39 3/8 in.)的万向轴连接的机 器进行精准测量。
- 小型支架,或被称为简化版,可对由距离达3 m(10 ft)以及轴偏移达400 mm(15 3/4 in.)的 万向轴连接的机器进行精准测量。
- <sup>l</sup> "[安装大型万向轴偏移支架](#page-158-0)(sensALIGN 7 激光)" 在本页158
- <sup>l</sup> "[安装万向轴偏移支架简化版](#page-164-0)(sensALIGN 5 激光)" 在本页164

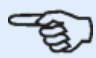

#### 注意

两套万向轴偏移支架(大型和简化版)可以与 sensALIGN 7 传感器/激光组合或 sensALIGN 5 传感器/激光组合一起使用。

## <span id="page-158-0"></span>安装大型万向轴偏移支架**(sensALIGN 7** 激光**)**

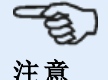

sensALIGN 5 激光也可与大型万向轴偏移支架共用。 安装和调整传sensALIGN 5 激光时,请参阅 "[安装和调整](#page-166-0) sensALIGN 5 激光" 在本页166.

#### 安装大型万向轴偏移支架并调整**sensALIGN 7**激光

#### 安装支架

1.使用所提供的螺栓在联轴器表面连接面板。支架通常被安装在非旋转轴的联轴器表面上,例如 造纸厂的滚辊。两种不同的安装布置可供选择:

<sup>l</sup> 如果轴端或联轴器表面在中央拥有螺纹孔,最简单和最刚性的安装方法为使用大的中心螺 栓,如图所示。螺纹适配器可以用于令中心螺栓匹配较大的孔,如图所示。

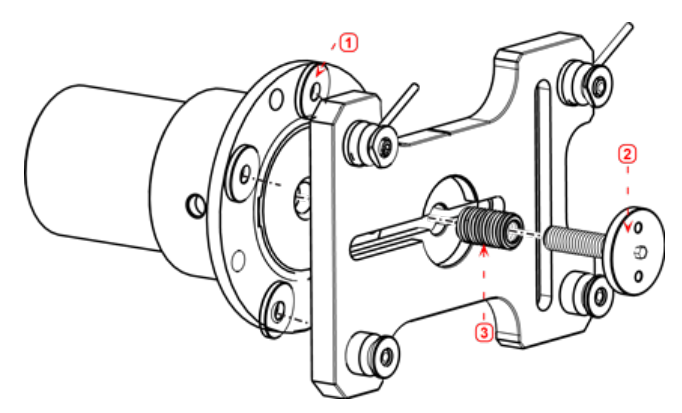

- <sup>l</sup> **(1)** 中间轴联轴器
- <sup>l</sup> **(2)** 中心螺栓 使用带 17 mm(43/64")开口的扳手松开并拧紧
- <sup>l</sup> **(3)** 线程适配器
- 面板也可通过3个T形带帽螺栓连接至联轴器表面,形成三点安装。

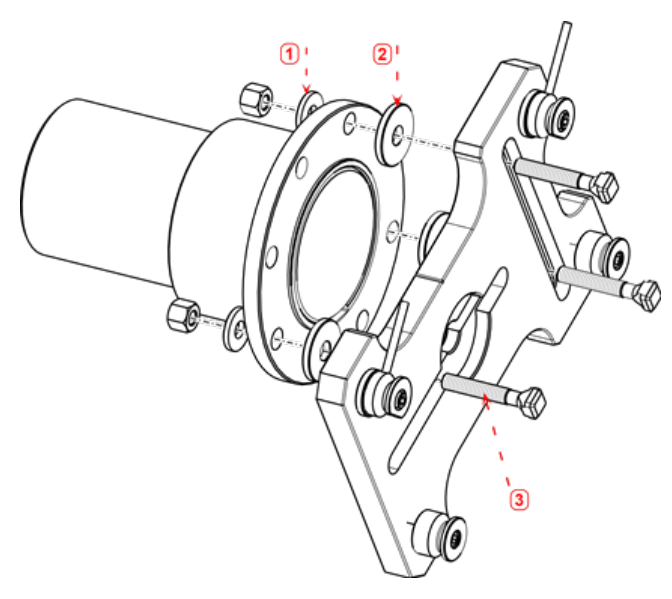

- $\cdot$  (1) 垫圈
- <sup>l</sup> **(2)** 中间轴联轴器
- <sup>l</sup> **(3)** T 型螺母螺栓

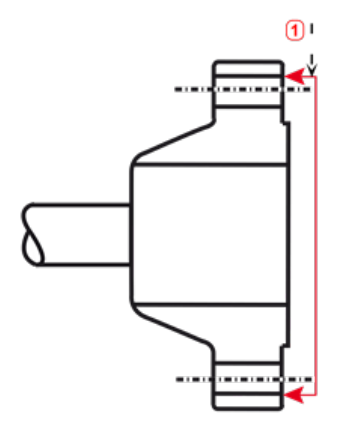

<sup>l</sup> **(1)** 基准面

此联轴器实例带有一个凸面法兰。提供的垫片用于创建三点平面,以确保面板和联轴器表面连接 在一起。

## $\Rightarrow$ 注意

如激光仍有待调整,请勿用螺栓固定面板。

如果联轴器拥有凸面,使用精密加工垫片将面板与联轴器表面的突出内侧部分分离,同时 将面板与作为基准表面的联轴器表面进行连接,如图所示。

2.将导轨置于面板中,如图所示(**c1**),之后使用两个顶杆(**c2**)将滑轨夹紧固定到位。确保导轨的 中间凹槽朝外。

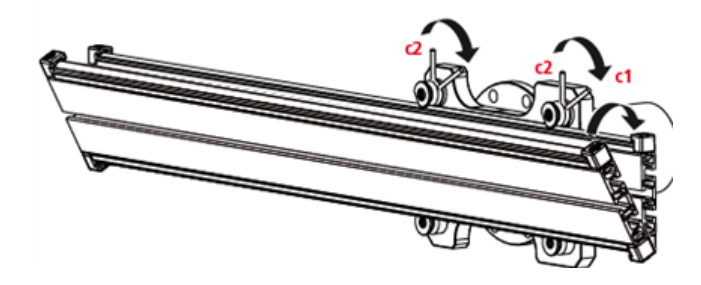

#### 在轨道上安装激光固定器组件

1.略微松开手轮,然后沿导轨的中间凹槽滑动激光固定器组件。

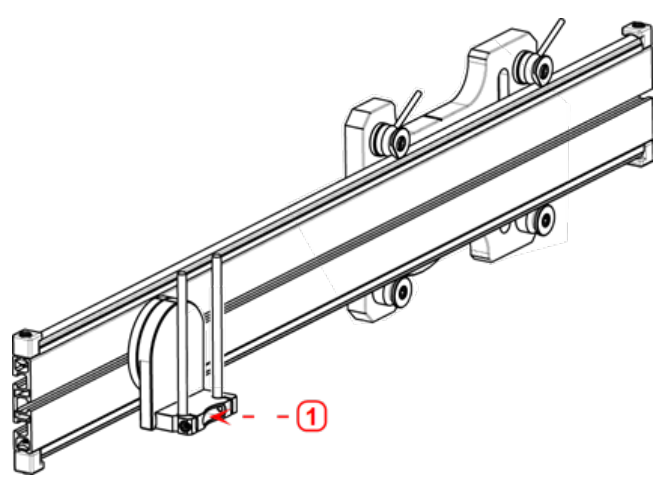

<sup>l</sup> **(1)** 激光支架

#### 安装和调整激光

有关安装和调整sensALIGN 5 激光,请参阅 "[安装和调整](#page-166-0) sensALIGN 5 激光" 在本页166。 1.沿支撑柱滑动隔板。

2.将sensALIGN激光滑上支撑柱,直到其位于隔板上。

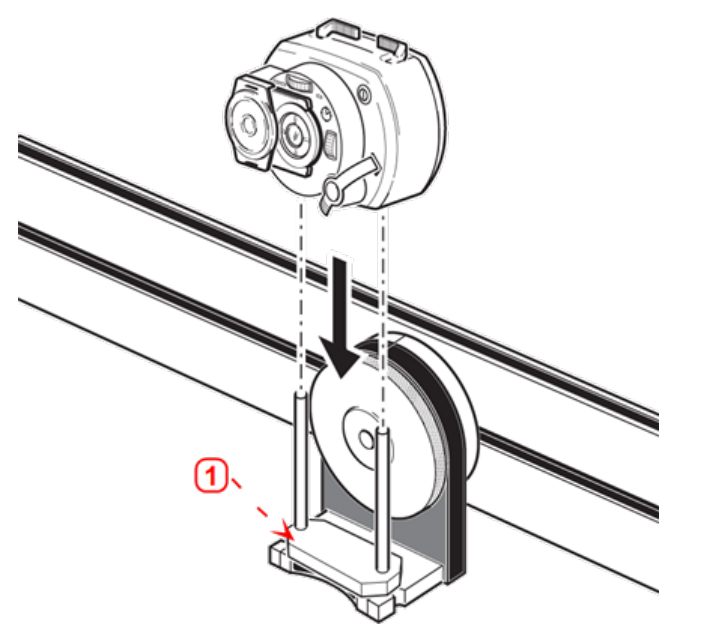

<sup>l</sup> **(1)** 隔板

3.在另一个机器联轴器的轴旋转中心线上标记一组目标十字准线(如果法兰具有一个中心孔、一 个临时目标表面,例如灰尘盖可被固定到孔)。

4.接通sensALIGN激光,并调整激光束,使激光射向相对联轴器目标的中心。

<sup>l</sup> 目标在于调整激光束,使其与激光固定器组件的旋转轴实现共线,由此移动激光组件固定 器旋转轴。

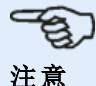

通过将激光束定位在与激光固定器组件旋转轴相同的轴上,隔板将对偏移造成影响。

<sup>l</sup> 两个黄色光束位置指轮用于调节激光束的角位置。通过旋转激光组件固定器,激光束跟踪 一个"近似"圆。如果"近似"圆为目标中心的单独点,则激光束已获得正确调节。如果并非这 种情况,则重复调整激光束,直到"近似"圆对应于"单点"位置。

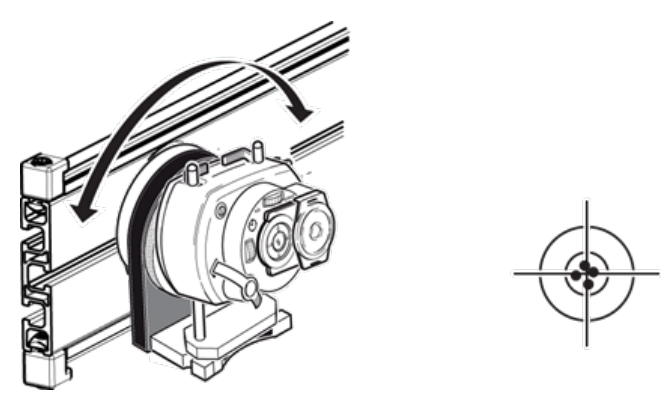

注意 当实现单点位置后,不要触碰激光指轮。

#### 将激光束调整到机器旋转轴

若要将sensALIGN 5 激光束调整到机器的旋转轴,请参阅 "将 sensALIGN 5 [激光束调整到机器旋](#page-167-0) 转轴" [在本页](#page-167-0)167。

在此步骤中,激光固定器组件被调整到支架上,使得激光固定器旋转轴与待对中机器的旋转轴大 致共线(这可以为电机或齿轮箱)。

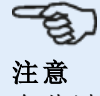

在此过程中,请勿触碰黄色激光束位置指轮。

1.通过在导轨中央凹槽水平滑动激光固定器组件,并旋转导轨对其进行垂直定位,由此对激光固 定器组件进行垂直与水平调整。

2.重复上述步骤,直到激光束射向置于待对中旋转轴的目标中央。

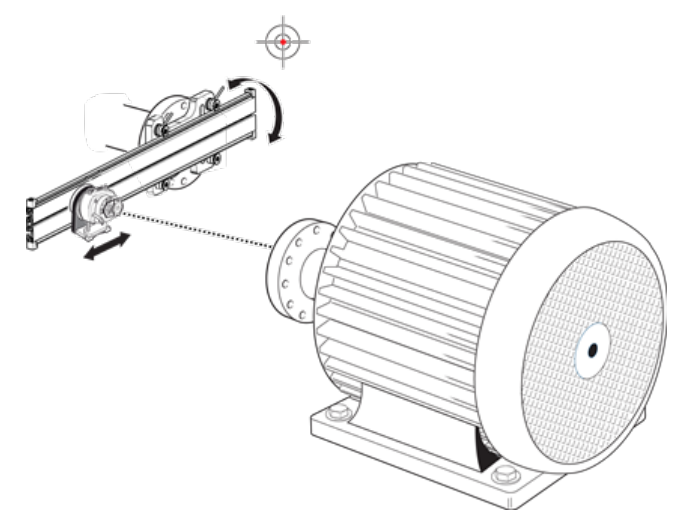

当激光束居中在目标上后,将面板拧紧固定在联轴器表面。

<sup>l</sup> 如果使用该中心螺栓,则使用所提供的17毫米开口扳手(wrench)进行拧紧固定。

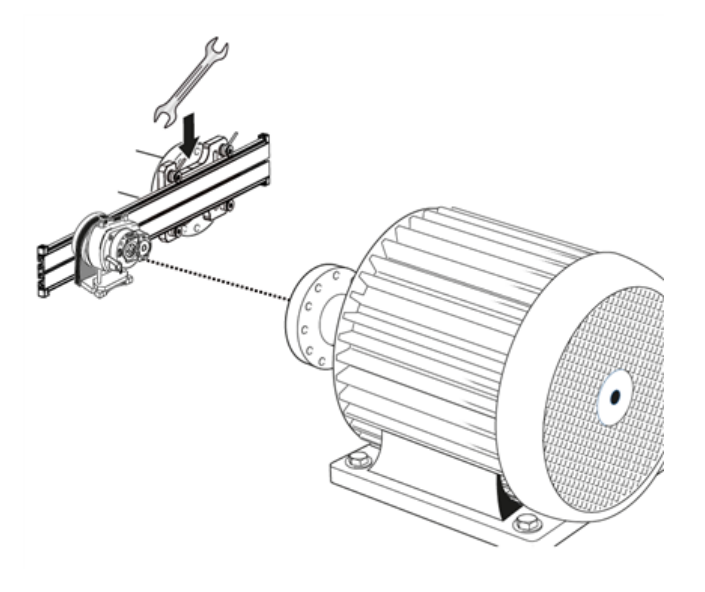

<sup>l</sup> 如果使用T形带帽螺栓,则对其进行适当拧紧固定。

#### 定位激光,并安装测量传感器

关于定位sensALIGN 5 激光和传感器的测量,请参阅 "定位 sensALIGN 5 激光, 并安装 sensALIGN 5 [测量传感器](#page-168-0)" 在本页168。

在此步骤中,激光重新安装在激光固定器下方,同时传感器固定在待对中机器的轴上。

1.关闭激光,并从固定器上取下。

2.使用所提供的M4内六角扳手,松开支撑柱,然后将这些滑过激光固定器基座,使其从另一个端 突出。

3.重新拧紧M4内六角螺丝,以固定支撑柱,然后重新在支撑柱上装入激光。

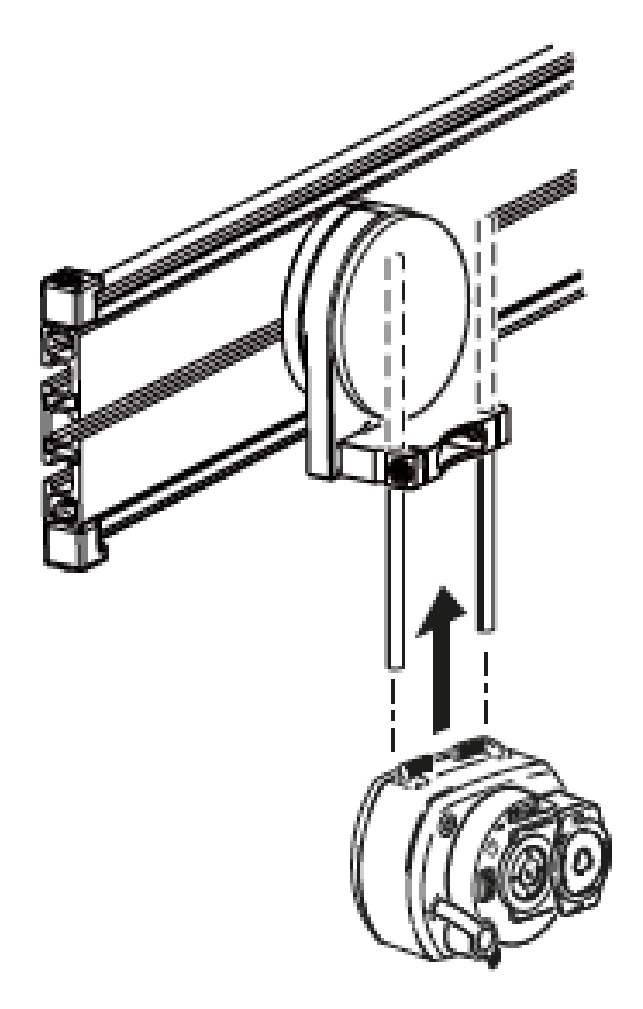

4.使用链型支架或适当的磁性托架,以在待移动的机器轴上安装传感器(例如电机或齿轮箱)。通 过推动或滑动支撑传感器的支架将传感器对准激光。

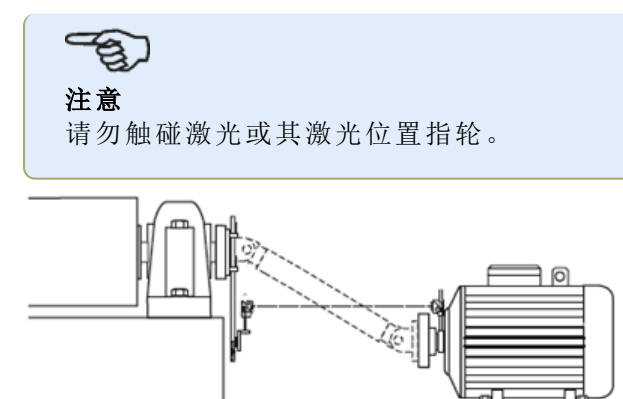

## <span id="page-164-0"></span>安装万向轴偏移支架简化版**(sensALIGN 5** 激光**)**

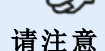

sensALIGN 7 激光也可与万向轴偏移支架简化版共用。

#### 安装万向轴偏移支架简化版并调整 **sensALIGN 5** 激光

#### 将面板安装到导轨上

1.如下所示将面板沿导轨滑动。四个 T 形螺母应位于凹槽内。

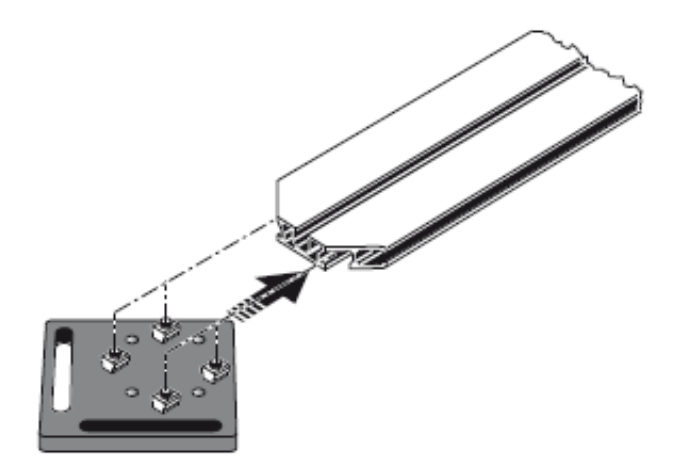

2.将面板定位在导轨上后,使用提供的 M5 内六角扳手拧紧四个内六角螺钉。

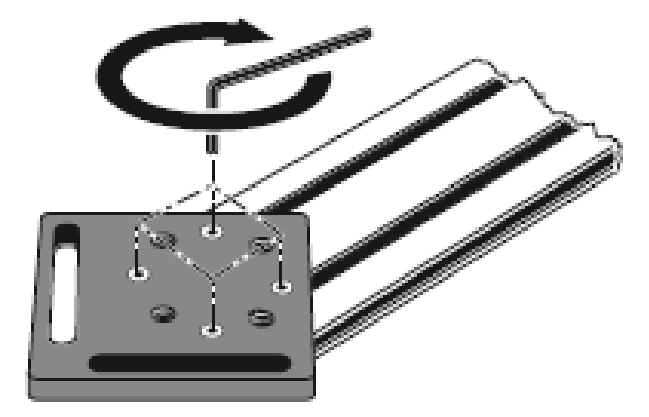

3.将支架组件安装到不可旋转轴的联轴器表面上。如果联轴器端面有凸起边缘,则使用如下图所 示的精密加工垫片将支架面板与联轴器表面分开。

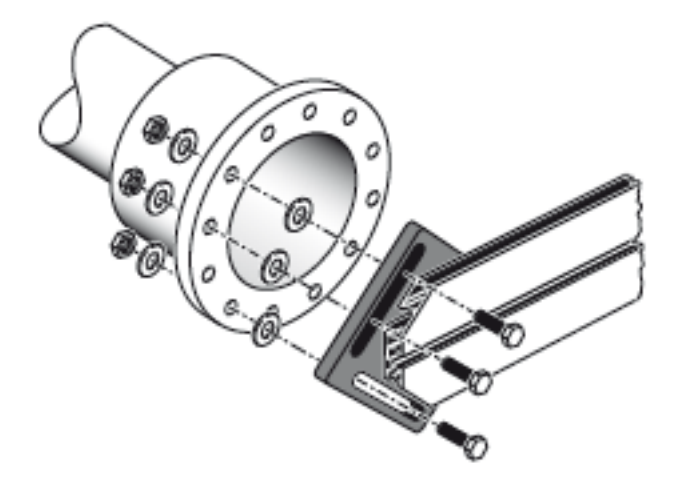

<sup>l</sup> (如果没有垫片,面板和螺栓孔周围的联轴器表面就不会直接接触,这正是面板和联轴器的 连接位置。)

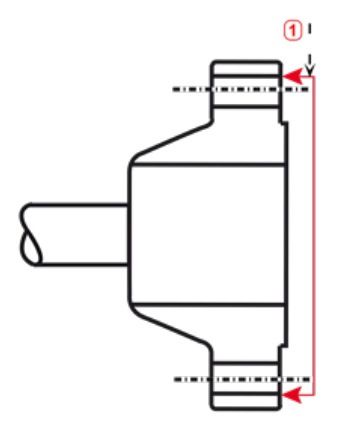

- <sup>l</sup> **(1)** 基准面
- <sup>l</sup> 此联轴器实例带有一个凸面法兰。提供的垫片用于创建三点平面,以确保面板和联轴器表 面连接在一起。

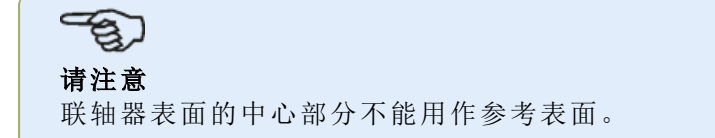

### 在轨道上安装激光固定器组件

1.略微松开手轮,然后沿导轨的中间凹槽滑动激光固定器组件,用 T 形螺母应力作为引导。

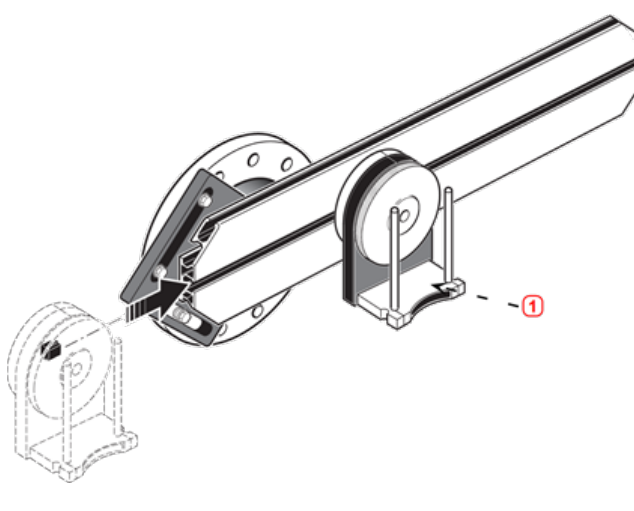

<sup>l</sup> **(1)** 激光支架

#### <span id="page-166-0"></span>安装和调整 **sensALIGN 5** 激光

在此步骤中,激光束被调整为使其大致与激光器固定器组件的旋转轴共线。

1.沿支撑柱滑动两个黑色间距套管。

2.将激光滑上支撑柱,直到其位于间距套管上。

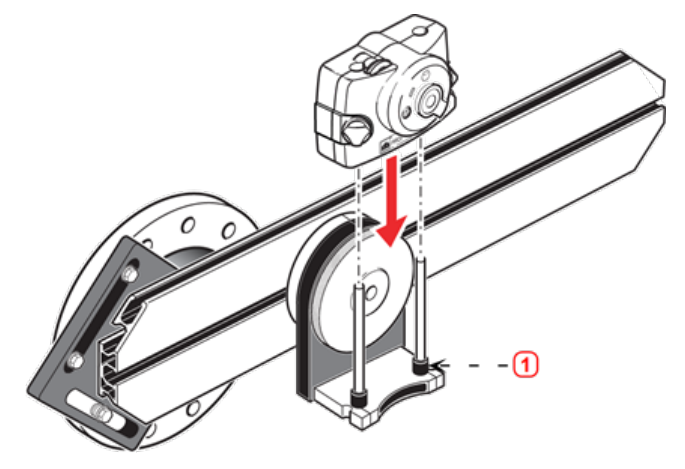

<sup>l</sup> **(1)** 间距套管(黑色)

3.在另一个机器联轴器的轴旋转中心线上标记一组目标十字准线(如果法兰具有一个中心孔,一 个临时目标表面可被固定到孔)。

4.接通激光,并调整激光束,使激光射向相对联轴器目标的中心。

• 目标是调整激光束,使其与激光固定器组件的旋转轴大致共线;由此还可以在之后对激光 固定器组件的位置进行微调,而不必重新调整激光束本身。

请注意 通过将激光束定位在与激光固定器组件旋转轴相同的轴上,间距套管(黑色)将对偏移造成 影响。

<sup>l</sup> 两个黄色光束位置指轮用于调节激光束的角位置。通过旋转激光组件固定器,激光束跟踪 一个"approximate"(近似)圆。如果"approximate"(近似)圆为目标中心的单独点,则激光束

已获得正确调节。如果并非这种情况,则重复调整激光束,直到"approximate"(近似)圆对 应于"single dot"(单点)位置。

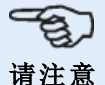

#### **sensALIGN 5** 激光调整提示:

如果在旋转激光固定器组件时,光束在目标处描绘了一个圆而不是圆点,则请注意圆的大 小,并使用黄色调节指轮将激光束移回至其所移动距离的一半,即激光固定器组件自起始 位置旋转 180°时,其所移动距离的一半。在垂直和水平方向进行这一操作。正确调整后,您 应该可以将激光固定器组件旋转 360°,同时激光点不会从目标中心移动。

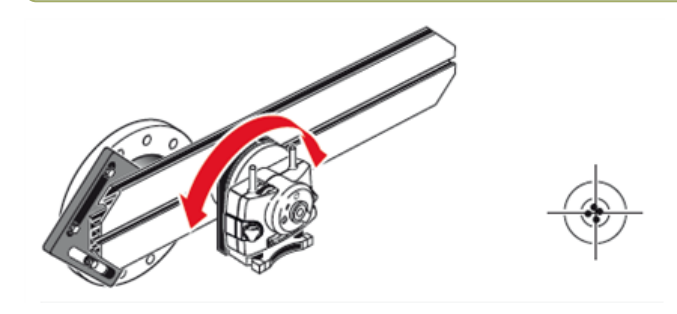

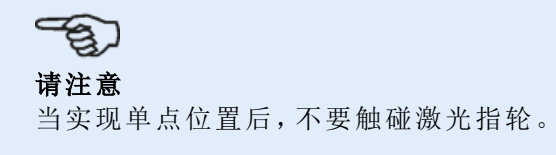

#### <span id="page-167-0"></span>将 **sensALIGN 5** 激光束调整到机器旋转轴

在此步骤中,激光固定器组件被调整到支架上,使得激光固定器旋转轴与待对中机器的旋转轴共 线(这可以为电机或齿轮箱)。

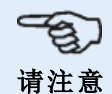

在此过程中,请勿触碰黄色激光束位置指轮。

1.通过水平滑动激光固定器组件穿过支架导轨,并旋转支架对其进行垂直定位,由此对激光固定 器组件进行垂直与水平调整。

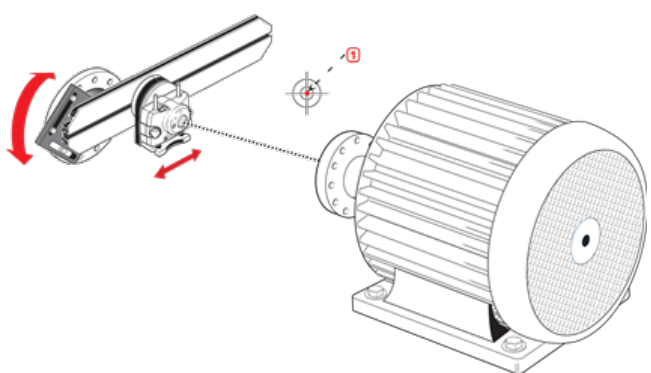

<sup>l</sup> **(1)** 激光点

2.重复上述步骤,直到激光束射向置于待对中旋转轴的目标中央。

3.当激光束居中在目标上后,使用所提供的内六角螺钉将面板拧紧固定在联轴器表面。

#### <span id="page-168-0"></span>定位 **sensALIGN 5** 激光,并安装 **sensALIGN 5** 测量传感器

在此步骤中,激光重新安装在激光固定器下方,同时传感器固定在待对中机器的轴上。

1.关闭激光,并从固定器上取下。

2.使用所提供的 M4 内六角扳手,松开支撑柱,然后将这些滑过激光固定器基座,使其从另一个端 突出。

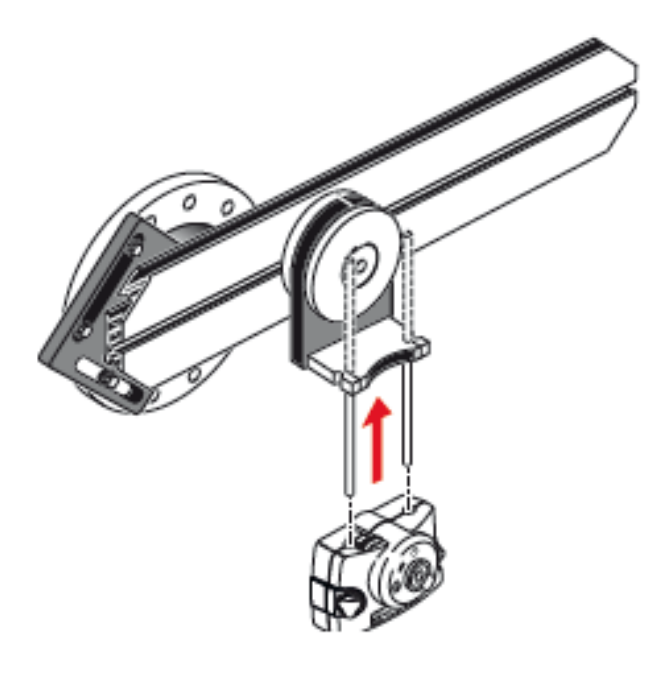

3.重新拧紧 M4 内六角螺丝,以固定支撑柱,然后重新在支撑柱上装入激光。

4.使用链型支架或适当的磁性托架,以在待移动的机器轴上安装传感器(例如电机或齿轮箱)。通 过推动或滑动支撑传感器的支架将传感器对准激光。

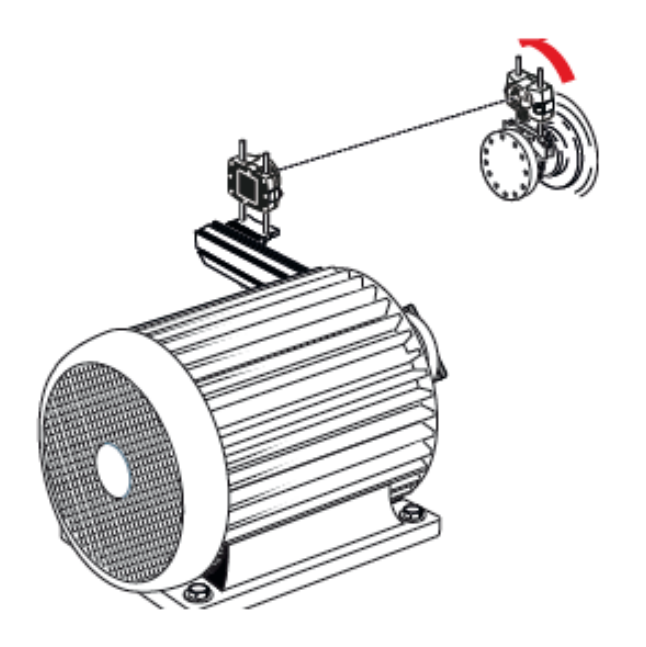

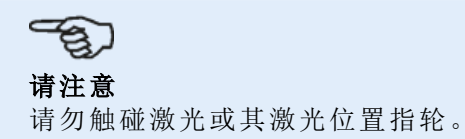

## 使用 **sensALIGN 5** 传感器和激光进行万向轴对中

此测量程序与万向轴偏移支架一起使用,和机器连接的万向轴必须在测量过程中被拆除。 1.安装万向轴偏移支架和测量组件并调整激光后,开启 touch 设备,然后继续设置机器。

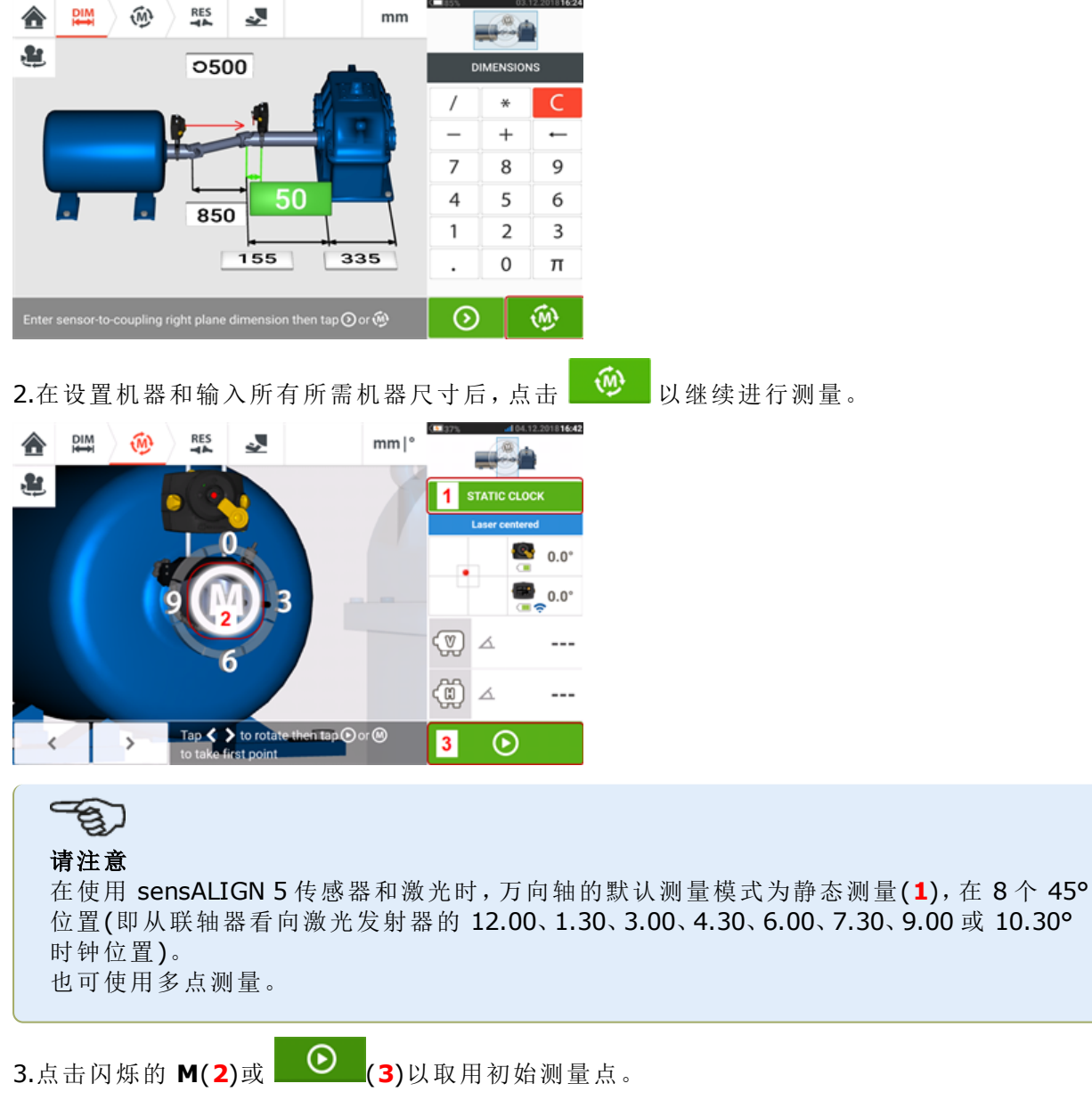

4.将传感器和激光旋转到下一个测量位置。

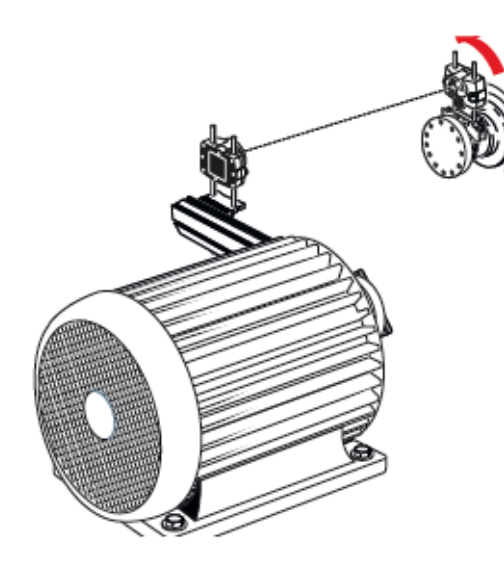

5.使用 < 或 | > 以将显示的激光定位在所需的测量位置,然后点击闪烁的 M 在所选的 时钟位置进行测量。

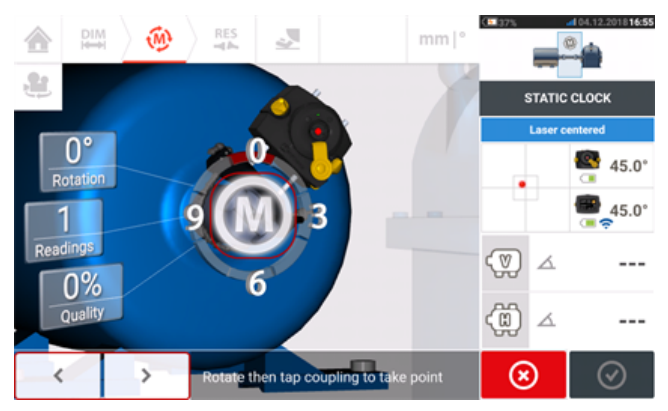

6.重复步骤 4 和 5,在至少 70°的旋转角度下对至少三个时钟位置进行测量。(进行更多位置测量 可提高结果的可靠性。)

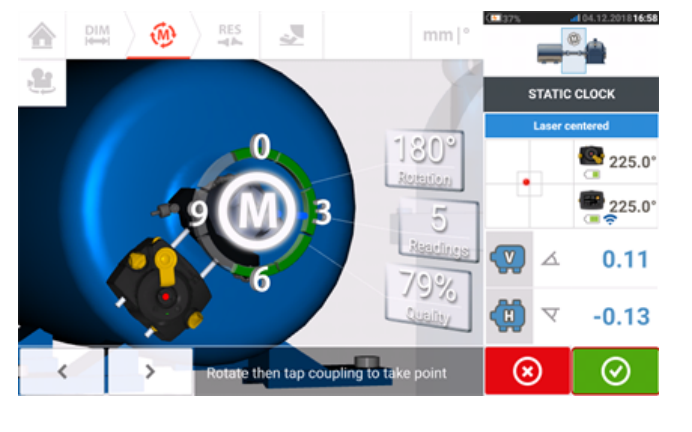

7.当在至少 70°的旋转角度下选取了足够的测量点时,点击 <sup>◎ 停止测量。</sup>

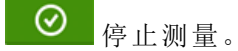

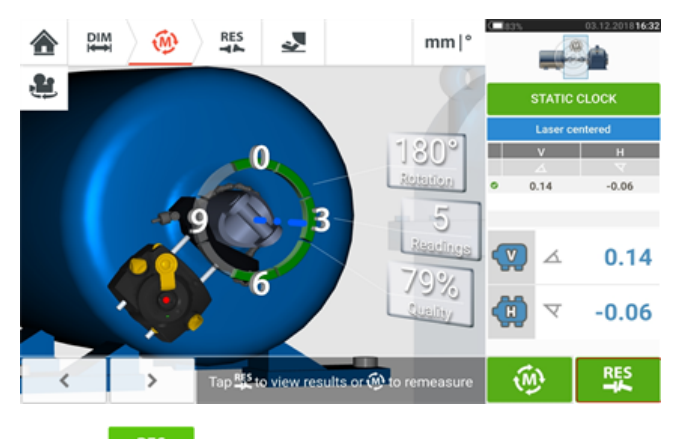

8.点击 <sup>SES</sup> 以查看万向轴对中结果。

#### 评估和对中

偏移对对中条件无实质影响,但任何棱角必须获得校正。

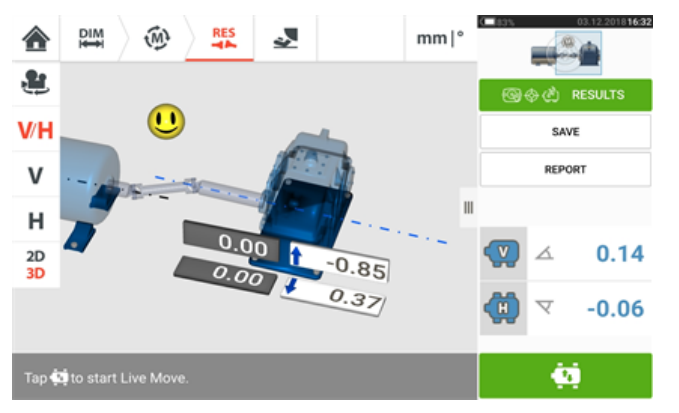

由于在万向轴对中过程中只需校正棱角,显示的结果仅显示一对地脚的地脚值。棱角可以毫弧度 或度为单位呈现。万向轴单位在配置的默认设置下进行设置。

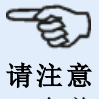

-个普卢福万向轴容差表格仅用于 1/2°与 1/4°极限。所需的容差类型可在"Configuration" (配置)的默认设置下进行设置。

超出公差的机器可借助实时移动功能获得重新定位。

## 万向轴对中**——IntelliPOINT**测量程序

此测量程序与万向轴偏移支架一起使用,和机器连接的万向轴必须在测量过程中被拆除。 1.开启传感器、激光和 touch 设备,然后继续设置机器。

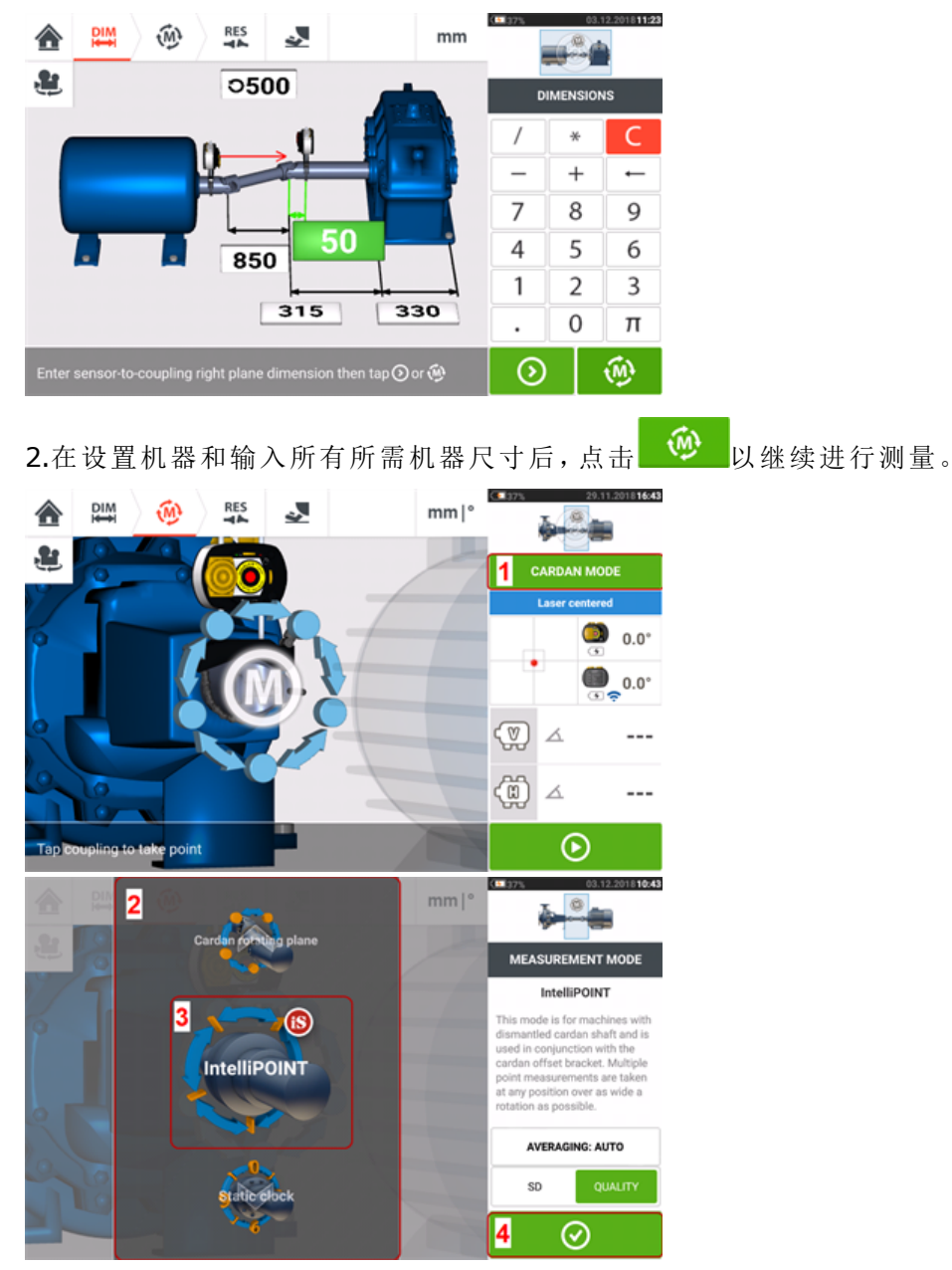

3.点击**1**以访问"测量模式"屏幕。

4.扫动旋转圆盘(**2**)并选择"IntelliPOINT"(**3**)所需测量模式。

5.点击 <sup>◎</sup> (4)以继续进行测量。

#### 进行测量

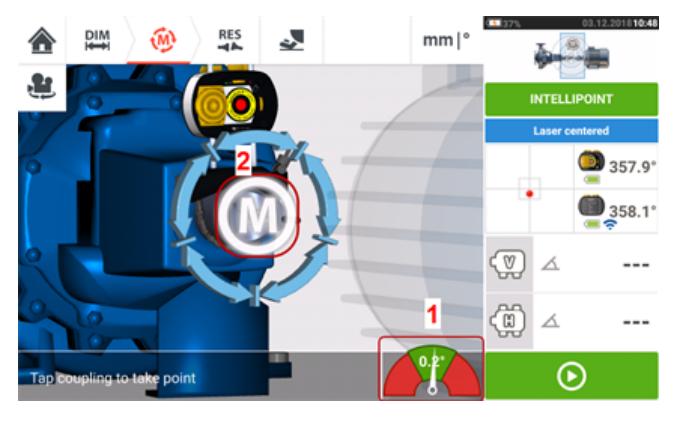

1.当激光束居中后,且指针正好处于绿色区域(1)的中心时,等待测量稳定。

 $\mathcal{P}(\mathcal{D})$ 注意 要居中指针,激光和传感器必须处于相同的旋转角度。

2.当测量稳定后,字母"**M**"出现(**2**)。

 $\mathcal{F}_{\mathbf{S}}$ 注意 对于这一测量程序,在稳定后进行自动测量必须在[默认设置](#page-15-0)中被禁用。

3.点击"**M**"以取用测量点。

4.将传感器旋转到下一个测量位置。

5.旋转激光侧轴,并观察屏幕上的指针指示器(**1**)。只有当指针处于蓝色区域后,测量才稳定。

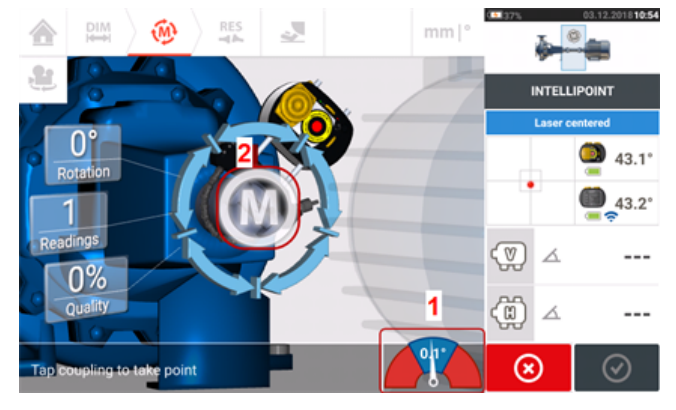

6.当测量稳定后,点击"**M**"(**2**)进行测量。

7.重复步骤4至6,并以尽可能宽的角度上的尽可能多的位置进行测量,确保测量质量可被接受。

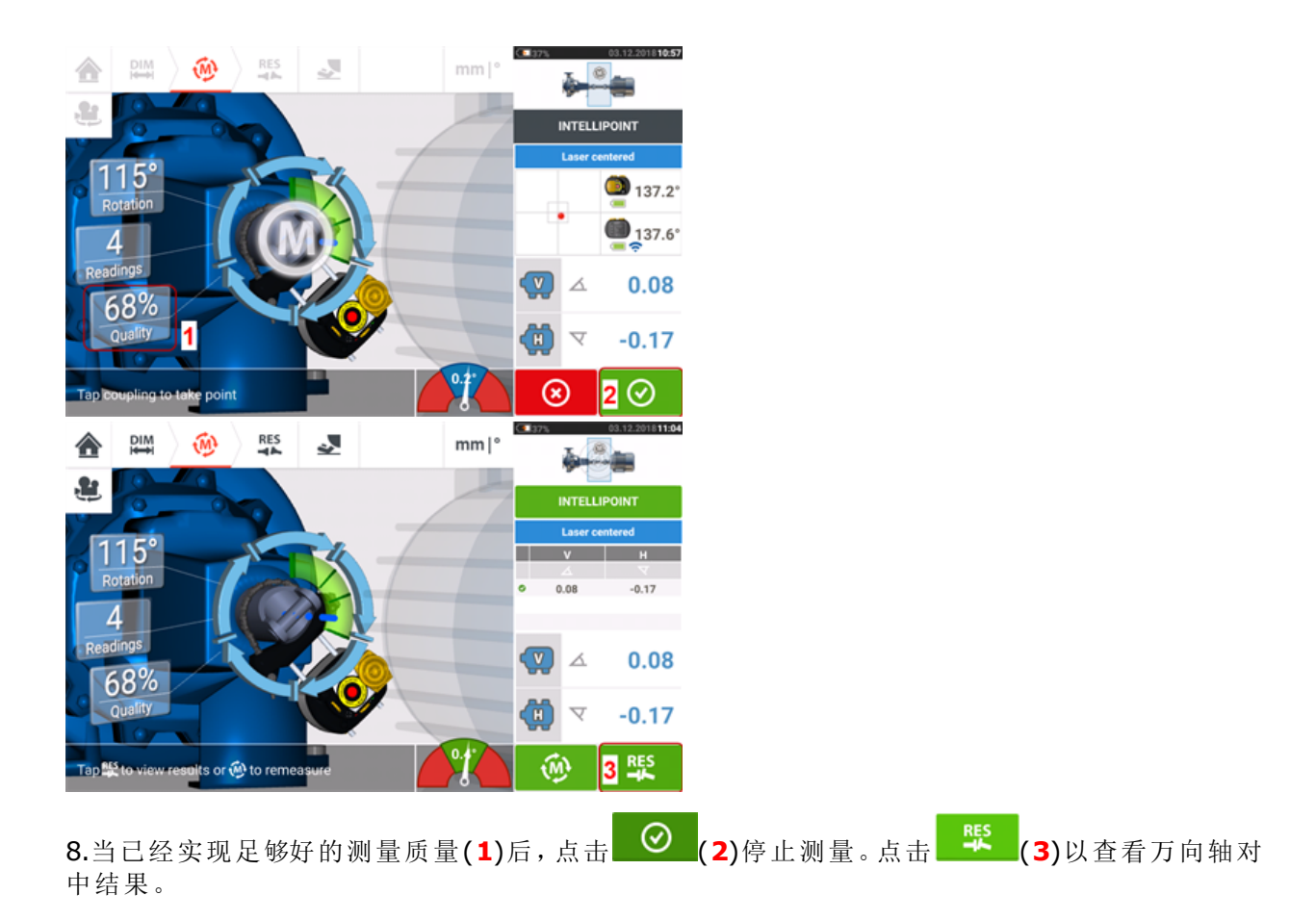

#### 评估和对中

偏移对对中条件无实质影响,但任何棱角必须获得校正。

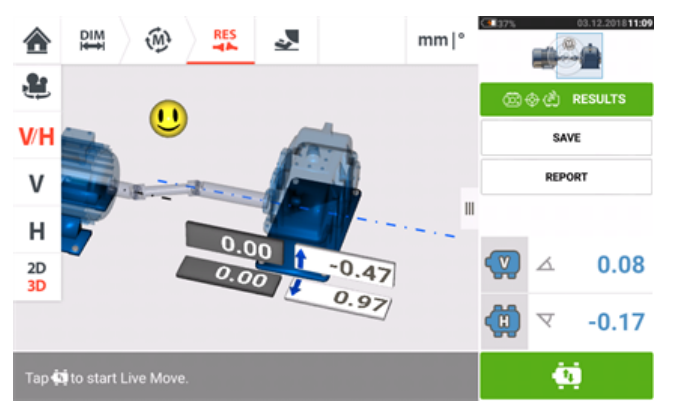

由于在万向轴对中过程中只需校正棱角,显示的结果仅显示一对地脚的地脚值。棱角可以毫弧度 或度为单位呈现。万向轴单位在[默认设置的](#page-15-0)"配置"下进行设置。

-භූ 注意 一个普卢福万向轴容差表格仅用于1/2°与1/4°极限。所需的容差类型可在[默认设置](#page-15-0)的"配 置"下进行设置。

超出公差的机器可借助[实时移动](#page-87-0)功能获得重新定位。

## 实时趋势介绍

请注意 此功能仅适用于 ROTALIGN touch 功能。

#### 什么是实时趋势?

实时趋势是一种应用程序,其专用于实时监控因热膨胀、机器基础移动和运转负荷变化而导致机 器运动。该应用程序也用于检查管子张力。此外,实时趋势还可用于跟踪机器偏移,以作为 X、Y 坐标的原始传感器数据。

#### 实时趋势套件

为了能够监控机器上这两个 sensALIGN 传感器和激光的安装情况,有两个支架套件可以使用。

- ALI 4.005/2-10 -- 实时趋势, 附加带磁性支架的模块
- ALI 4.005/2-20 -- 实时趋势, 附加带 PERMAFIX 支架的模块

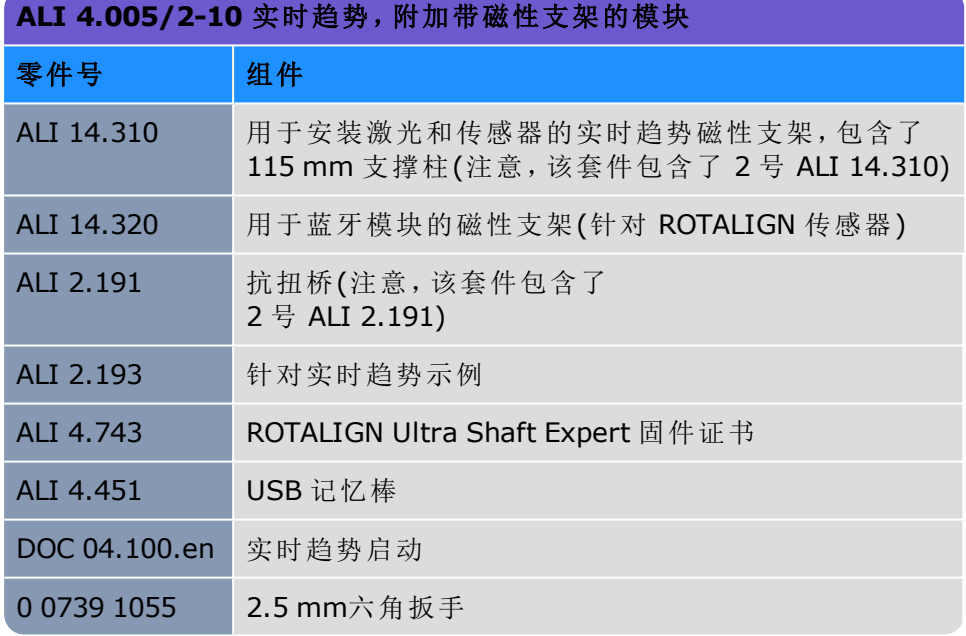

见以下图像中的套件组件。

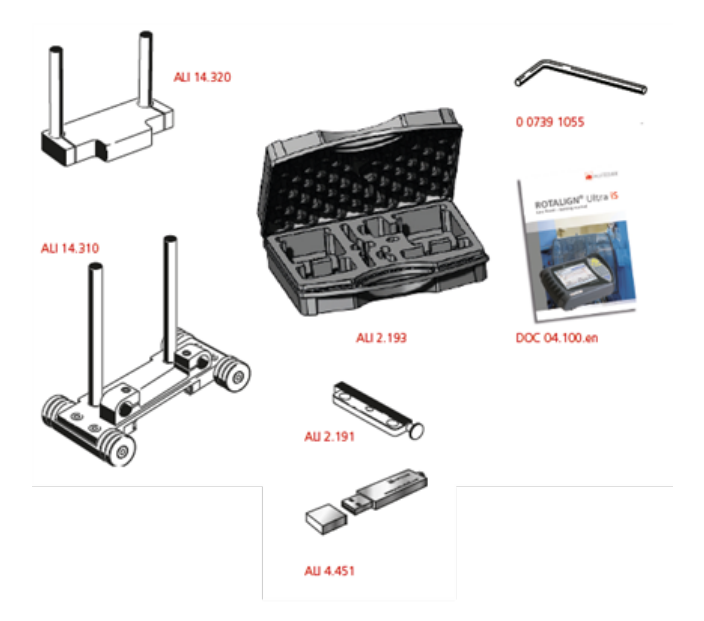

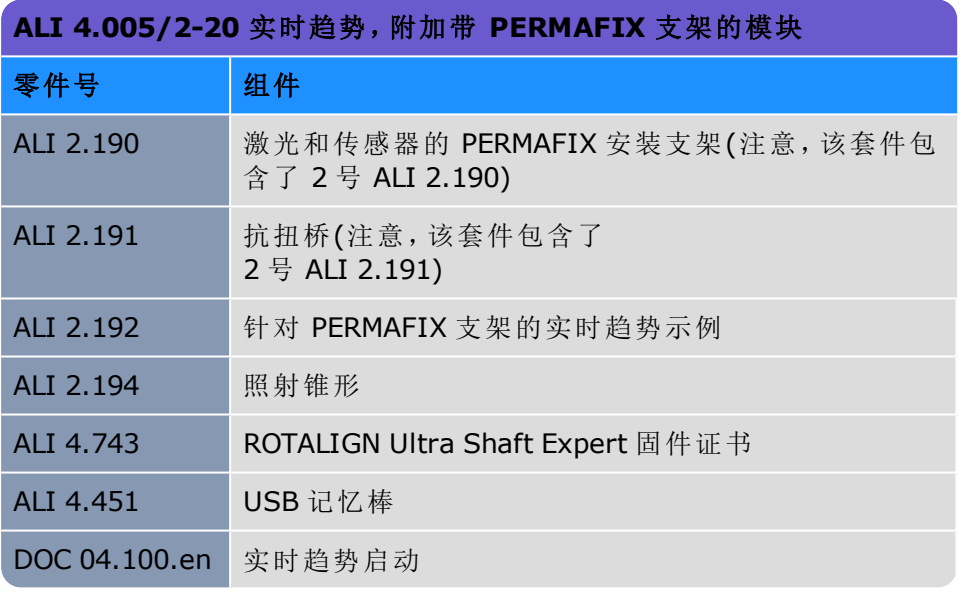

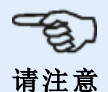

如版权声明所述,套件内容可能与此处列表有所不同。请检查确保供货套件项目与购买订 单和包装清单一致。也可参考在线产品目录。 如有任何套件项目损坏或缺失,联系PRÜFTECHNIK Condition Monitoring(普卢福状态监 测)或您当地的销售代表。

见以下图像中的套件组件。

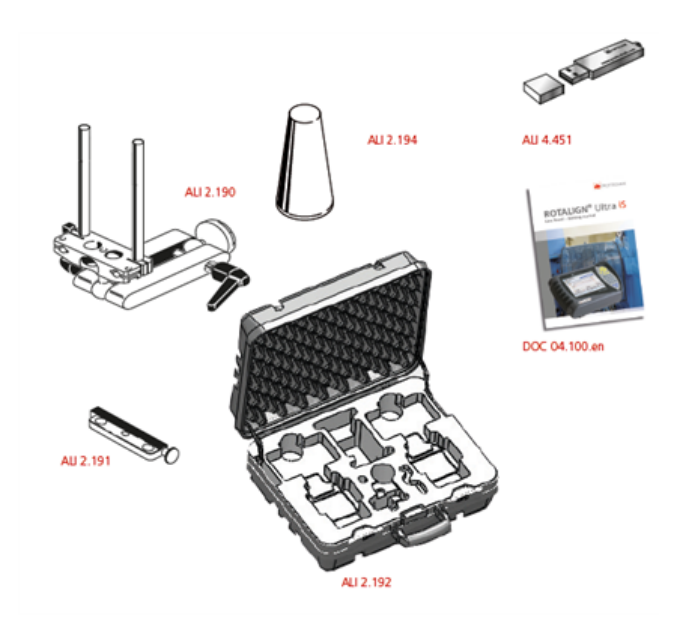

## 安装实时趋势支架

按照"ROTALIGN Ultra iS 实时趋势启动" DOC 04.100.en 所述安装必要的实时趋势测量支架,该 文件包含在实时趋势套件中。
## 实时趋势设置

使用 尺寸界面,以便指定待监控的机器。

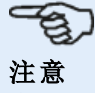

实时趋势支架要安装在机器上,而不是安装在轴上。

<span id="page-180-0"></span>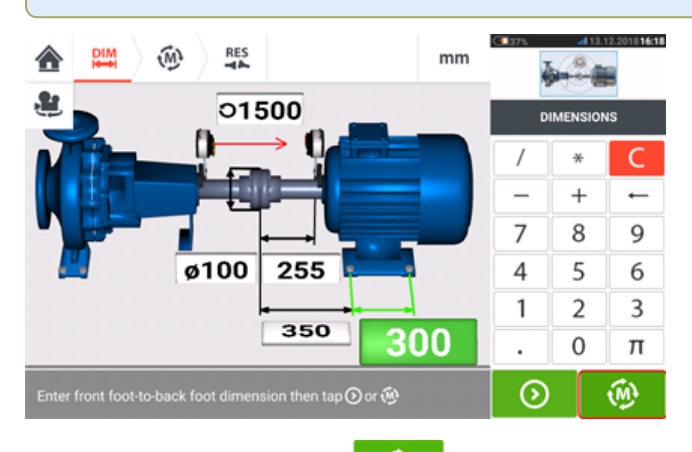

输入必要的尺寸后,点击 , 3 , 3 , 然后在弹出的设置界面中继续设置采样周期和测量持续时间。

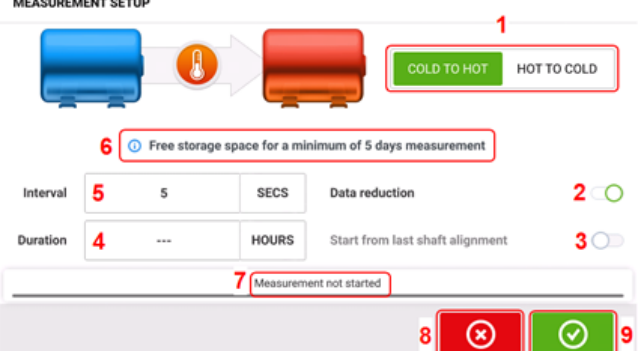

可在设置界面中对以下测量参数和机器运行条件进行定义:

- <sup>l</sup> **(1)** 机器运行条件通过将蓝色按钮滑动至"冷到热"或"热到冷"进行设定。
- <sup>l</sup> **(2)** "数据还原"是一个过程,只有当发生重大事件的时候才可以通过该过程提取读数。这有 助于减少不必要数据的总量。数据还原被设为默认。蓝色按钮中出现一个复选标记。将按钮 滑动至左边,以禁用"数据还原"。如果已经禁用,则会在灰色按钮中出现"X"。
- <sup>l</sup> **(3)** "以最后一次轴校准状态启动"将最后一次轴"作为左侧"校准状态作为实时趋势测量的 起始点。只有当指定资产上执行了轴的校准测量后,该选项方才激活。
- <sup>l</sup> **(4)** "持续时间"可以设为小时、分钟或秒钟。这是整个测量的时间设定。
- <sup>l</sup> **(5)** "周期"可以设为小时、分钟或秒钟。这是读取读数期间所花的时间。

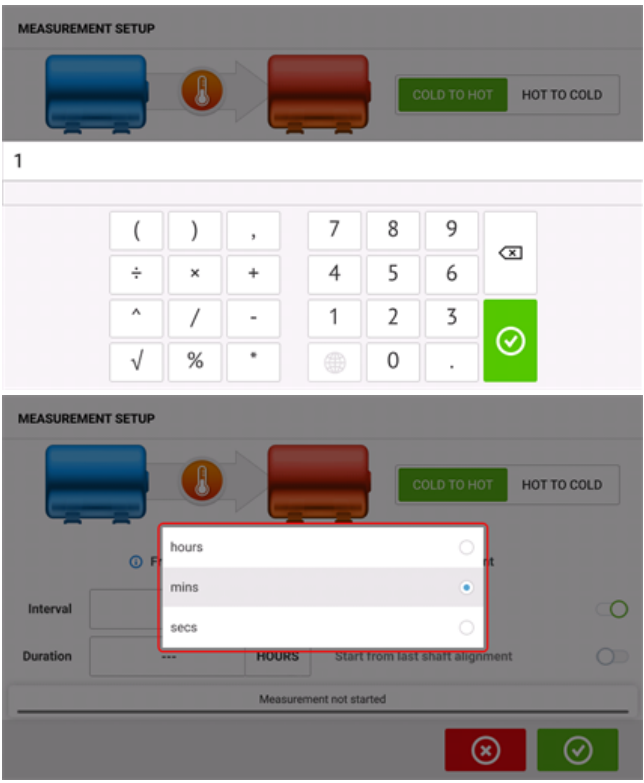

点击相应的数值框,然后用界面上的键盘输入持续时间或者测量周期。点击 3 或 - 对 退出 界面上的键盘,并返回到设置界面。

点击时间框相应的单位,然后在弹出的单位窗口中选择所需的单位。

- <sup>l</sup> **(6)** 所指示的空闲存储容量基于采样周期。
- <sup>l</sup> **(7)** 该栏显示了测量的当前状态。
- . (8) 点击 <sup>3</sup><br>
3
- (9) 点击 ©, 以便继续执行实时趋势测量

## 实时趋势测量

如果传感器已经进行了初始化,并且激光束以完成对中,请点击 <sup>O</sup> 开始实时趋势测量。[如 果不是,请分别参见"Initializing sensor"("[初始化传感器](#page-47-0)" 在本页47)和"Laser beam adjustment (sensALIGN)"("[激光束调整](#page-39-0)" 在本页39(sensALIGN))。]

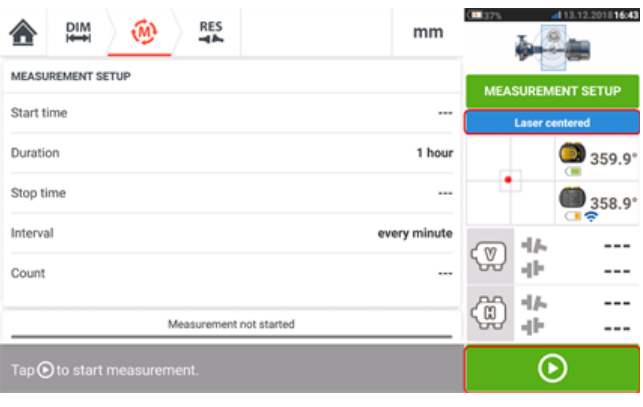

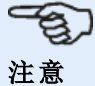

测量一旦开始,便不得触碰激光或调整激光束。

一旦开始测量,"测量界面"将显示当前的联轴器间隙和偏移量值 (**1**)。蓝色测量进度条 (**2**) 显示已 大致完成多少比例的测量(百分比形式)。还将显示时间测量开始、计划的持续时间、结束测量的 时间、采样间隔和所进行测量的次数。

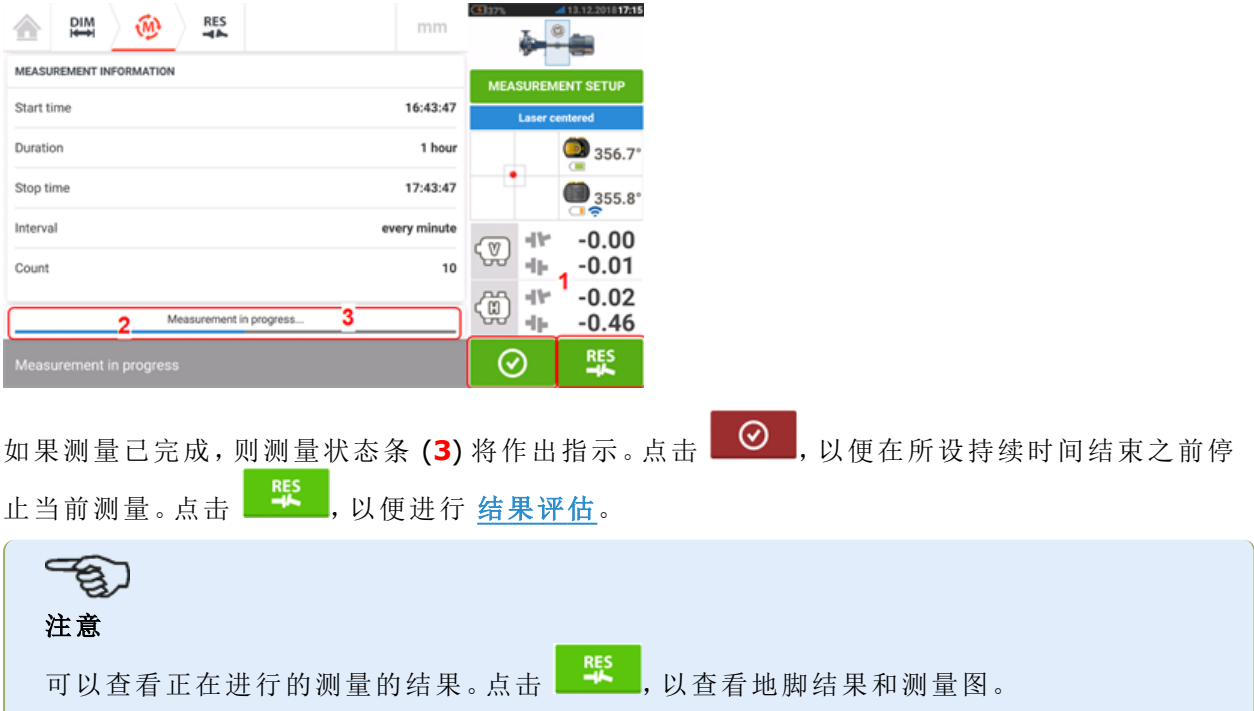

## <span id="page-183-0"></span>实时趋势 **–** 评估结果

### 结果界面概览

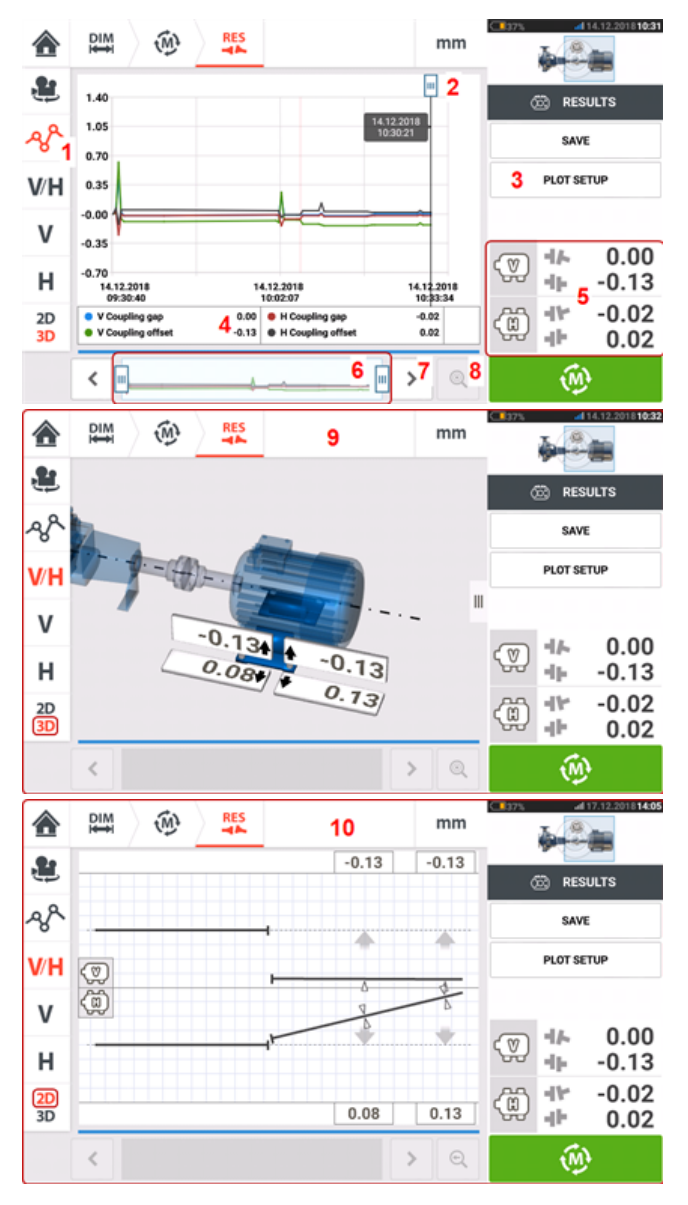

### 解读结果界面

- <sup>l</sup> **(1)**"测量图"图标用于显示测量图形式的结果。显示在测量图上的数据类型是通过菜单项 "测量图设置" (**3**) 来选择的。
- <sup>l</sup> **(2)** 可自由移动的 光标 具有一个数据提示,其显示了示意图上位置的日期和时间。所显示 联轴器和地脚结构对应当前的光标位置。
- <sup>l</sup> **(3)** 菜单项"测量图设置"用于选择测量图上要显示的数据的类型。提供了以下选项:

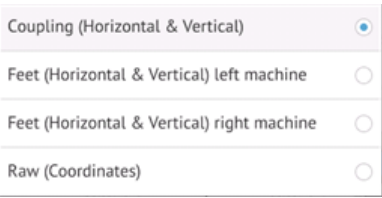

- <sup>l</sup> 点击"联轴器(水平和垂直)",以显示联轴器间隙值和偏移量值测量图
- 点击"左侧机器地脚(水平和垂直)",以显示左侧机器的地脚值测量图
- <sup>l</sup> 点击"右侧机器地脚(水平和垂直)",以显示右侧机器的地脚值测量图
- <sup>l</sup> 点击"原始(坐标)",以显示两个位置探测器上的原始 XY 值的测量图
- <sup>l</sup> **(4)** 所显示的结果对应当前光标位置和所选测量图设置。
- <sup>l</sup> **(5)** 所显示的联轴器结果对应当前光标位置。联轴器结果 **(5)** 用于访问实时趋势日志。
- <sup>l</sup> **(6)** 该区域用于控制实时趋势应用程序的时间线。

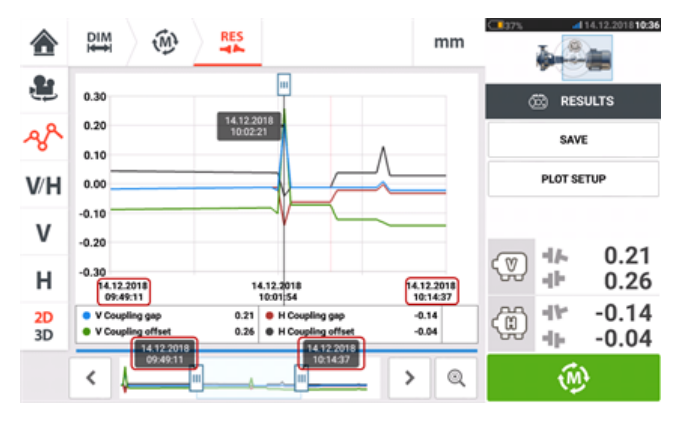

两个滑动条用于调节显示器上测量图的时间刻度。左侧滑动条标记了时间线的起点。右侧滑动条 标记了时间线的终点。光标始终保留在显示屏上,并且可以通过在显示屏上滑动来重新定位,或

- 使用 或 **(7)**。
	- (7)点击 → 或 < 以便将光标定位在所需位置。
	- (8)点击 | <sup>◎</sup> 或 | <sup>◎</sup> 以便在最终测量位置和先前所选测量位置之间来回切换光标。
	- <sup>l</sup> **(9)** 3-D 结果针对当前光标位置 **(2)** 读数显示联轴器和地脚结果。
	- <sup>l</sup> **(10)** 2-D (V/H) 结果针对当前光标位置 **(2)** 读数显示联轴器和地脚结果

## 实时趋势日志

### 什么是实时趋势日志?

实时趋势测量日志是一份表格,其记录了实时监控机器期间所有测量的结果。该日志中包含了以 下项目。

- <sup>l</sup> 每个所记录测量的垂直和水平联轴器结果
- <sup>l</sup> [标记](#page-187-0)
- <sup>l</sup> 进行每次测量时的日期和时间
- <sup>l</sup> 测量时的激光状态(这可能是"激光已对中"或者"正常"或者"激光结束"或者"激光弱")
- <sup>l</sup> 每次测量的平均时间
- <sup>l</sup> 传感器原始值,包括了两个位置探测器的 X、Y 坐标、旋转角度和温度
- <sup>l</sup> 激光原始值包括了旋转角度和温度
- **.** RMS 值
- <sup>l</sup> 这两个传感器和激光的序列号及其各自的重校准日期

水平滑动查看日志中的所有列,垂直滑动查看日志中的所有行。

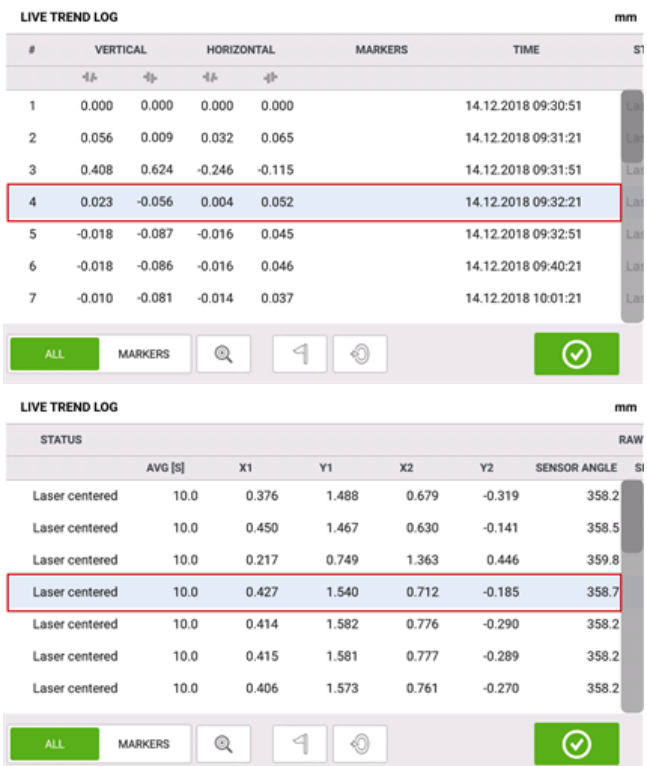

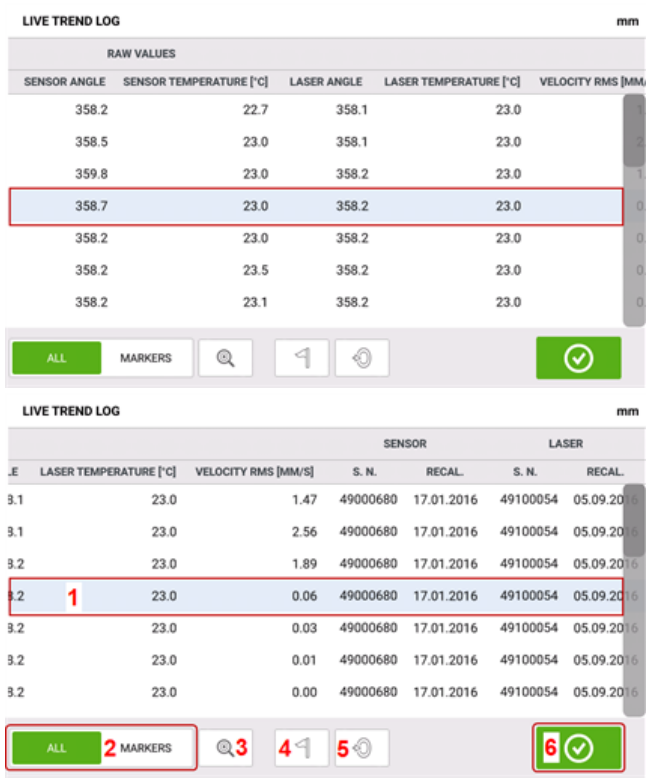

日志上当前高亮显示的读数对应测量图上的光标读数。

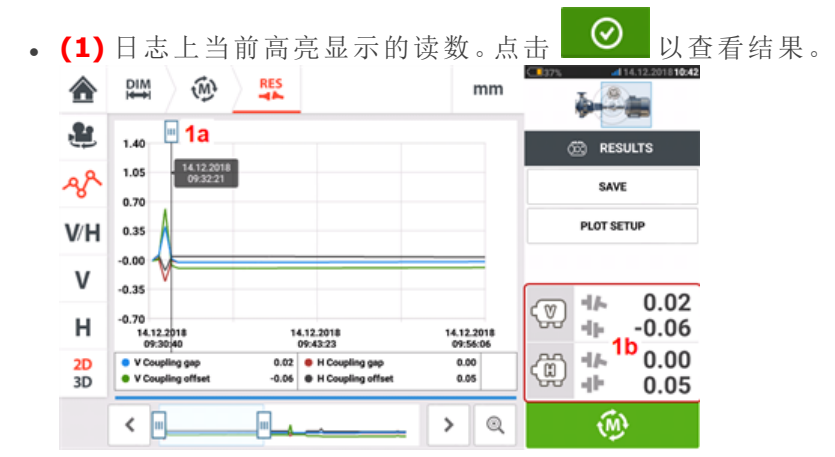

光标位置 **(1a)** 对应日志上高亮显示的读数。所显示的联轴器结果 **(1b)** 对应日志上高亮显 示的结果。

- <sup>l</sup> **(2)** 滑动蓝色按钮,以选择"所有"或"标记"。如果选择了"所有",则日志会显示记录的所有 读数。如果选择了"[标记](#page-187-0)",则仅显示带有标记的读数。
- (3)点击 | ◎ | 或 | ◎ | 以便在当前高亮显示的读数和最后记录的读数之间来回切换光标。
- **e (4)**点击 <sup>1</sup> 以便为高亮显示的日志读数分配标记。
- **· (5)**点击 V 以便将高亮显示的日志读数设为零。
- 16)点击 → 以查看结果。

## <span id="page-187-0"></span>实时趋势标记

### 什么是标记?

实时趋势应用程序中,标记是指测量期间高亮显示事件图标上的点。其可能包含了机器启动或机 器关机的时间点。有以下标记可用。

- 8 "热" 用于指示运行状况或机器热身时间点
- <sup>l</sup> "冷" 用于指示距离平稳状态的初始化运行阶段
- $\bigcirc$  "自定义" 一个客户指定的标记
- $\bigodot$  "启动" 用于指示机器启动的时间点
- $\cdot$   $\odot$  "停止" 用于指示机器关机的时间点

### 应用标记

在日志中应用标记。可以从"测量"或"结果"界面访问日志。

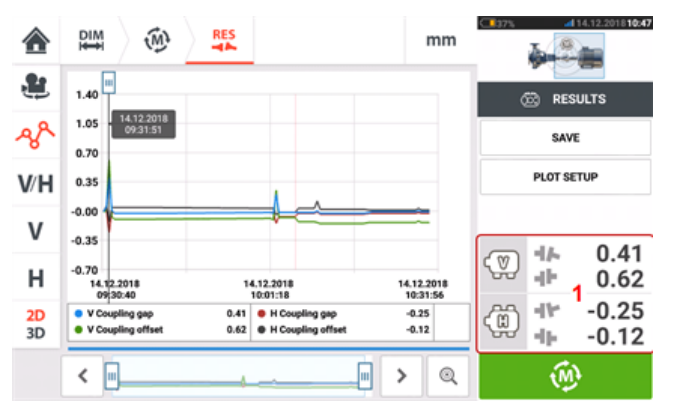

点击显示了联轴器结果的区域 **(1)**。这样将打开实时趋势日志。

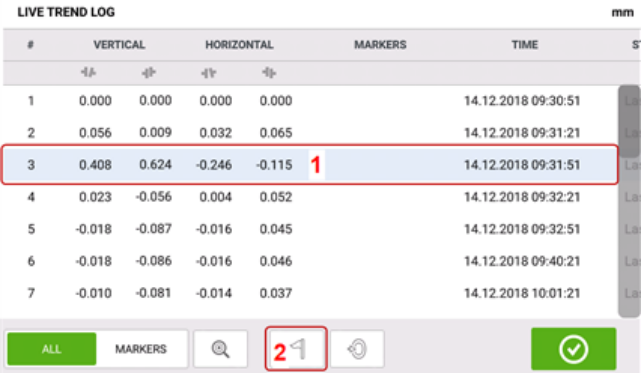

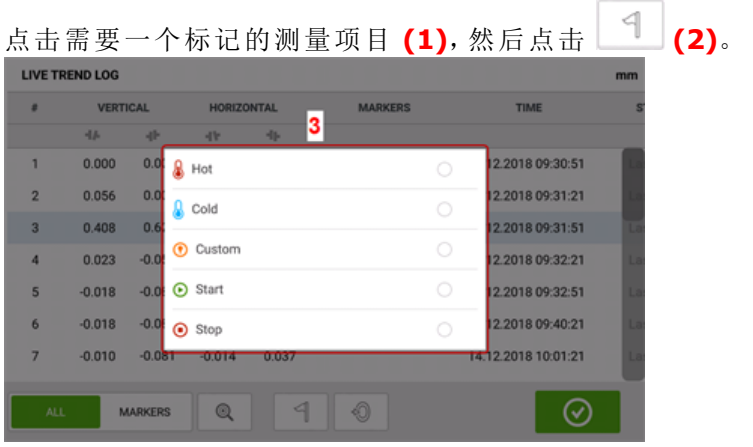

在可用列表 **(3)** 中点击所需标记。 日志表将显示带所需标记**(4)**的测量项目。

### 用户指定标记

使用"自定义"标记可以设定用户指定标记。在日志中点击所需的测量项目,然后点击 <sup>1</sup> 显示的标记列表中点击"自定义"。使用弹出的键盘来自定义数据提示标记。数据提示是出现在光 标上的一个小显示屏。其显示了当前光标位置的日期、时间和自定义标记信息。

### 将测量点设为零

如果需要,可以用"设为零"标记将任何测量点设置为零

 $\mathfrak{B}$ 注意 只有一个测量点可以用"设为零"标记设置为零。

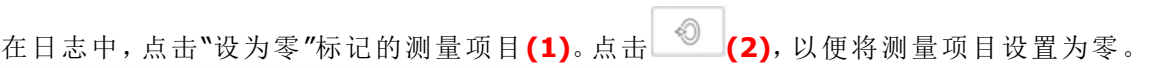

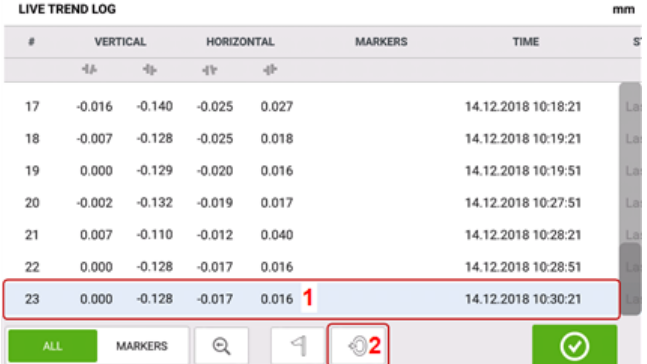

"设为零"标记出现在测量**(3)**上,垂直和水平联轴器值设置为零。

然后相对于设为零的点显示联轴器值**(4)**。

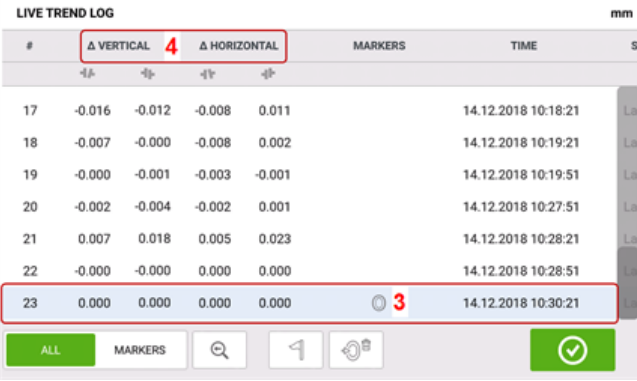

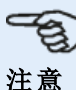

只有一个标记可以应用于任何具体测量项目。特殊的"设为零"标记是唯一一个可以和其他 标记组合的标记。

#### 删除标记

在日志中,将蓝色按钮滑动到右边 **(1)**,以便只显示标记。点击担忧待删除标记的测量项目 **(2)**。

标记图标 (3) 的旁边将出现一个垃圾桶图标。根据要删除标记的类型点击 <sup>30</sup>或 3

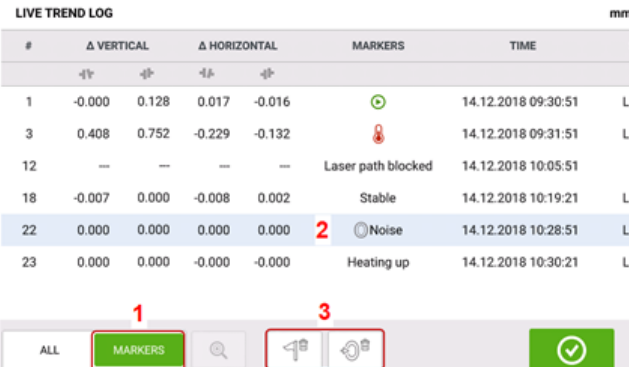

### 识别标记

测量图上的标记可以使用日志来进行识别。在日志中,将绿色按钮**(1)**向右滑动。只显示带有标记 的测量项目。

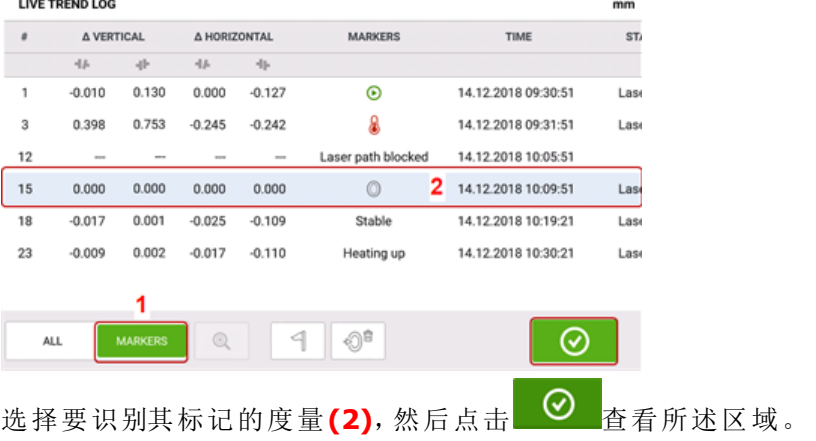

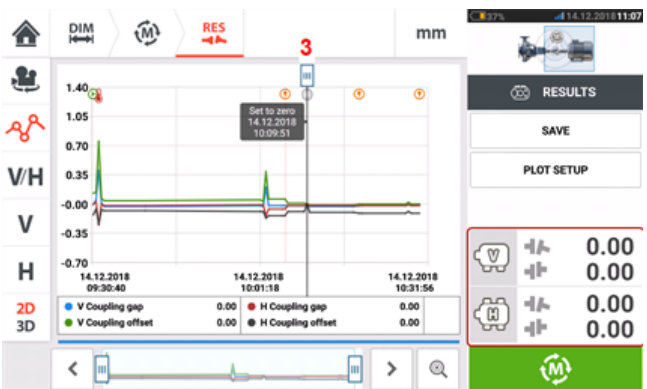

测量图 **(3)** 上的光标对应日志 **(2)** 上高亮显示的测量项目。

在本示例中,高亮显示的测量项目是编号为 15 的测量项目。"设为零"标记被应用于该测量项目。 "启动" → 和"热" + 标记已经设定,并且测量编号分别为 1 和 3。

### 多重联轴器中的实时趋势

注意 此功能仅适用于 ROTALIGN touch 功能。

### 什么是多重联轴器中的实时趋势?

该功能用于在三台或更多机器上同步执行多元素驱动设备的实时趋势测量。该功能可用于测量最 多7台机器。

### 访问实时趋势多重联轴器功能

多重联轴器功能可通过在主屏幕中点击"Multiple coupling/Single coupling"(多重联轴器/单个联 轴器)图标[  $\frac{dS}{dS}$  ]访问。选择"Multiple coupling"(多重联轴器)后,有效的图标只有多重联轴器实时 趋势和用于水平轴对中的多重联轴器。

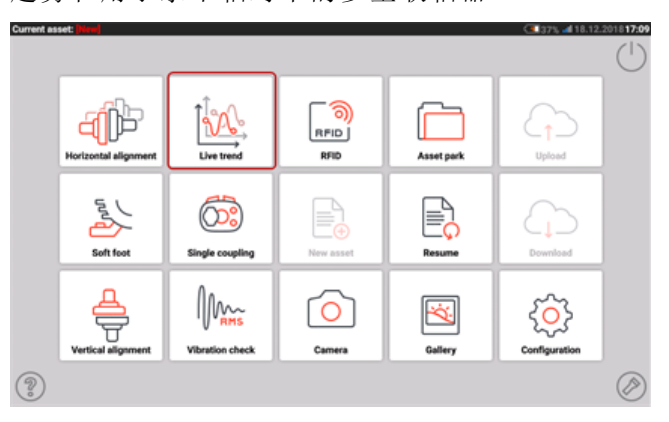

点击<sup>122</sup>以开始多重联轴器功能实时趋势。该应用程序以一个默认泵机-齿轮箱-电机模板启动。

### 设定

<sup>l</sup> 在启动应用程序之后,根据需要配置机器。

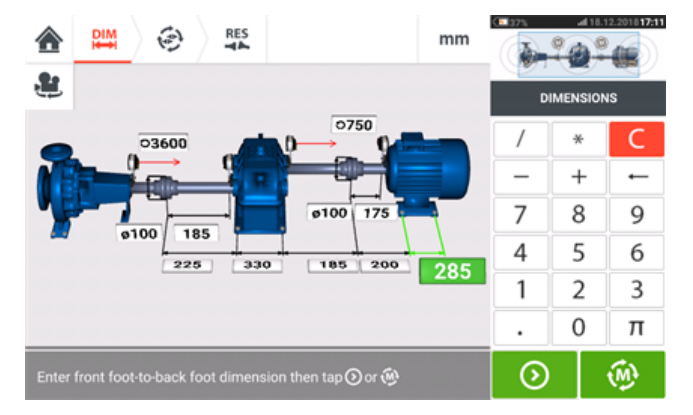

确保测量组件已按照要求安装。

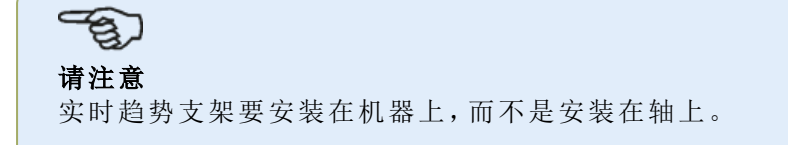

**•**输入必要的尺寸后,点击 , <br ,然后在弹出的设置界面中继续设置采样周期和测量持续时间。  $290 DM$ **RES** ⊕  $mm$ <mark></del></mark> **7** SETUP 9 COUPLINGS 8 INFORMATION 1 COLD TO HOT HOT TO COLD 6 © Free storage space for a minimum of 34 days measurement  $2$   $\circ$ 5  $\mathbf 1$ **MINS** Interval Data reduction  $\overline{A}$  $\mathbf 2$  $3^\circ$ Duration **HOURS** Start from last shaft alignment  $10$   $\odot$  $\mathop{\mathsf{Iap}}\nolimits\mathop{\boldsymbol{\Theta}}$  to start measurement.

## **"Setup"(**设定**)**下的项目。

<sup>l</sup> **(7)**点击"Setup"(设定)以显示[实时趋势设定](#page-180-0)中定义的测量参数和机器运行条件**(1)**至**(6)**。

## **"Information"(**信息**)**下的项目。

<sup>l</sup> **(8)**点击"Information"(信息)以显示下列时间:

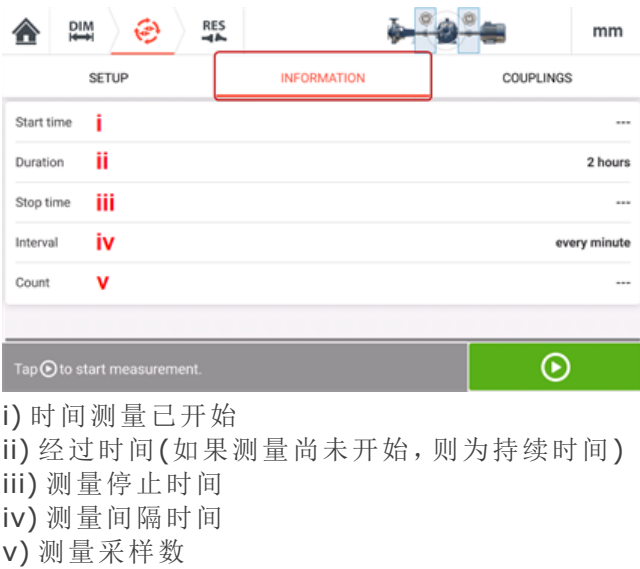

## **"**联轴器**"(Couplings)**下的项目。

<sup>l</sup> **(9)**点击"联轴器"(Couplings)以访问测量屏幕,必要时可在其中进行传感器初始化和激光束调 整。

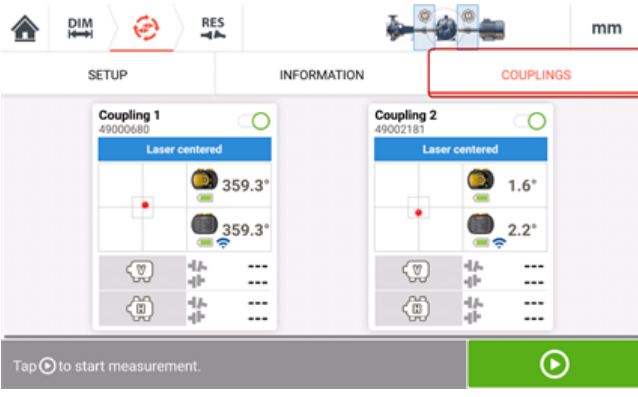

## 多重联轴器中的实时趋势**——**选择和初始化传感器

如果处于任何联轴器位置,而传感器既未选择也未初始化,一旦选择了"Couplings"(联轴器), "Select sensor"(选择传感器)提示将显示在测量中。

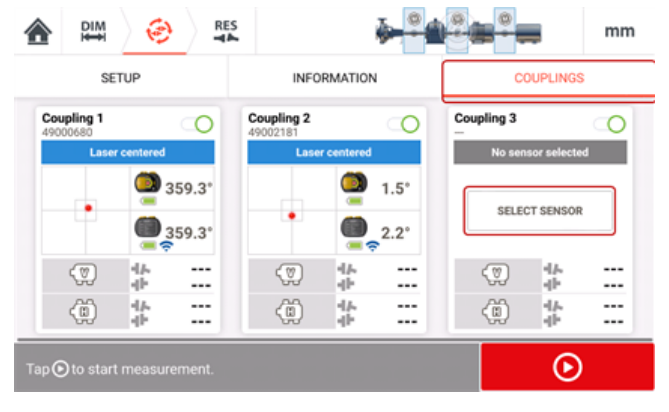

点击"Select sensor"(选择传感器)然后使用传感器初始化继续。

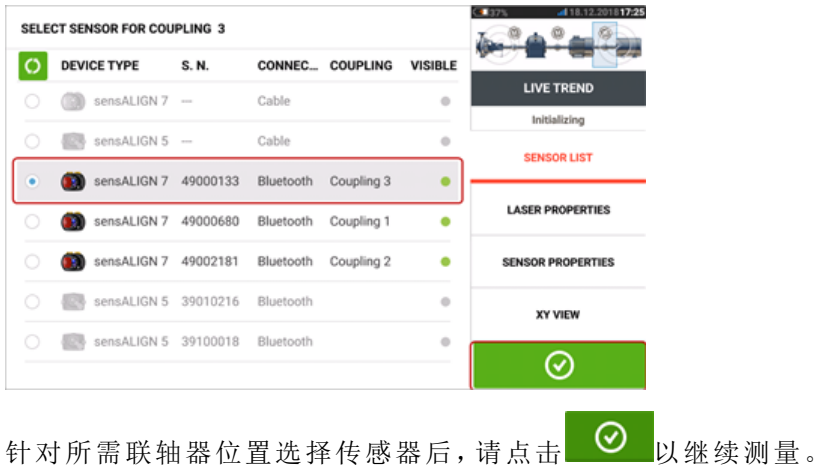

 $\circ$ .  $\alpha$ G **RES**  $\sum_{i=1}^{DIM}$ 合 ⊛  $mm$ SETUP INFORMATION COUPLINGS Coupling 1 Coupling 2 Coupling 3  $\circ$  $\infty$  $\circ$  $\bullet$  1.5°  $359.3^{\circ}$  $\bullet$  1.7°  $\bullet$ <sub>359.3</sub>  $\bullet$  2.1  $\bigcirc$  182.0° ÷  $\circledcirc$ 坐 ...  $\overline{\mathcal{F}}$ 业 ...  $\sqrt{2}$ 坐 --- $\ddotsc$ ... ...  $\frac{1}{11}$  $\vdots$  $\overline{\mathbf{u}}$ 垫  $\left(\begin{smallmatrix} 0 \\ 0 \end{smallmatrix}\right)$  $\binom{m}{2}$  $\left(\stackrel{\sim}{0}\right)$ 윺 쑵  $^{\circ}$ 

<sub>点击</sub> O 以启动多重联轴器实时趋势测量。

## 多重联轴器中的实时趋势**——**缺失尺寸

如果多元素驱动设备实时趋势测量中缺少任何尺寸,一条提示将显示在测量屏幕中。

- 如果缺少任何联轴器中心到传感器尺寸,将显示"Enter dimension"(输入尺寸)提示。
- 如果缺少任何尺寸,都将显示尺寸图标 2

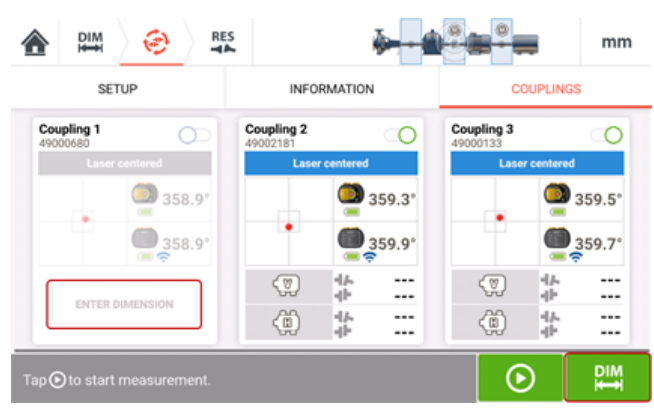

点击"Enter dimension"(输入尺寸)或 访问尺寸屏幕然后输入所需尺寸。在该示例中,缺少 的尺寸是第一个联轴器的联轴器中心到传感器尺寸。

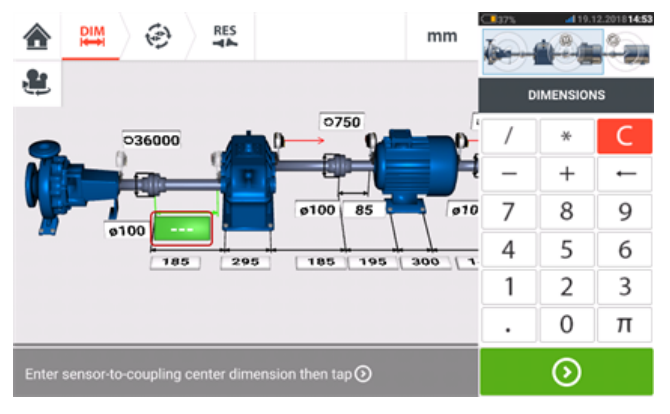

## 多重联轴器中的实时趋势测量

如果传感器已经进行了初始化,并且激光束以完成对中,请点击 <sup>1</sup> D <sub>开始多重联轴器实时趋势</sub> 测量。

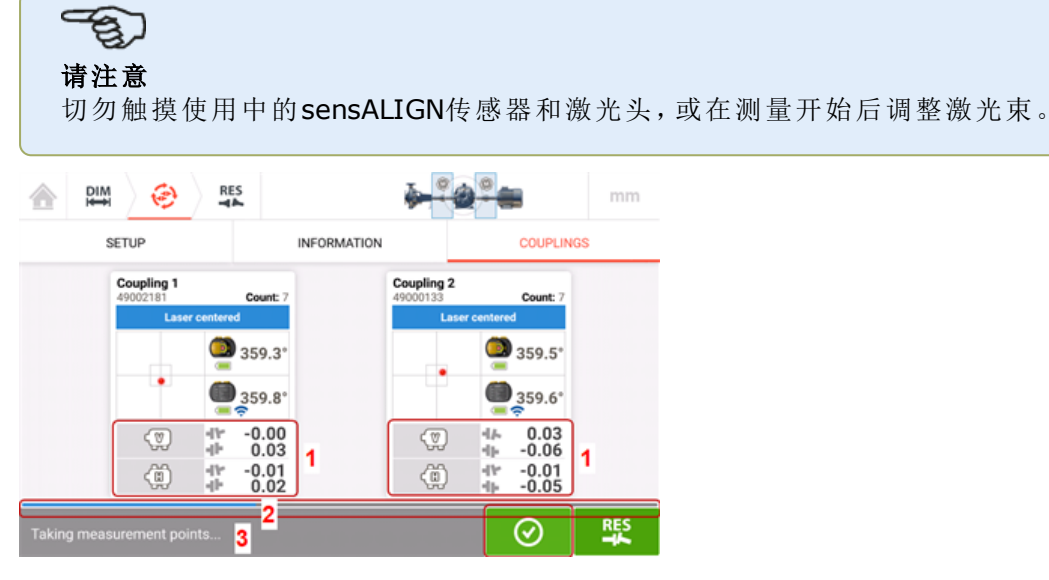

<sup>l</sup> 一旦开始测量,"Measurement screen"(测量界面)将显示所有联轴器的当前联轴器间隙和偏移量 值 **(1)**。

请注意:点击联轴器值框,可打开实时趋势日志。 蓝色测量进度条 **(2)** 显示已大致完成多少比例的测量(百分比形式)。点击"Information"(信息), 将显示时间测量开始、计划的持续时间、结束测量的时间、采样间隔和所进行测量的次数。 测量状态栏 **(3)** 显示测量的当前状态。

点击 <sup>⊙</sup> 可在所设持续时间结束之前停止当前测量。

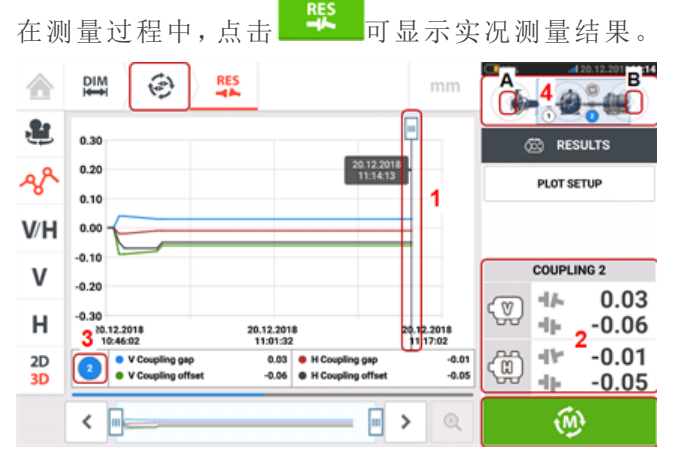

- <sup>l</sup> **(1)**光标表示测量图上所选联轴器的当前实况结果。
- <sup>l</sup> **(2)**所选联轴器的实况联轴器结果(在这种情况下为联轴器2)。
- <sup>l</sup> **(3)**显示当前所显示实时结果对应的联轴器(在这种情况下为联轴器2)。
- <sup>l</sup> **(4)**小型机组插图,用于选择应显示实时结果的联轴器。点击相应联轴器端的箭头以选择所需的 联轴器(在该实例中,**B**端的箭头对应联轴器2)。
- <sub>点击</sub> 1 1 5 1 或 3 以返回显示有所有联轴器位置的测量屏幕。

## 多重联轴器中的实时趋势结果

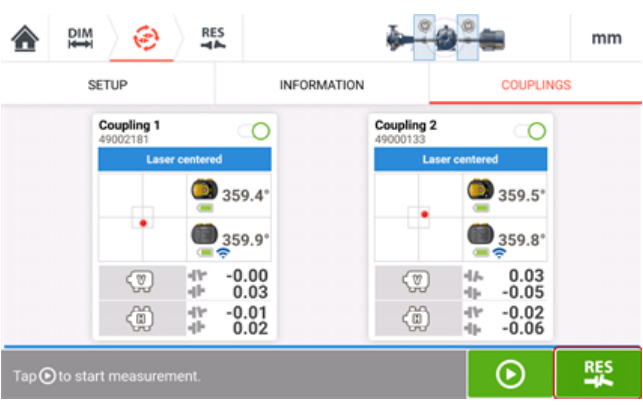

点击 ES 以显示和评估结果。结果可在测量过程中或测量完成后评估。 结果可显示为测量图、地脚结果和联轴器值。

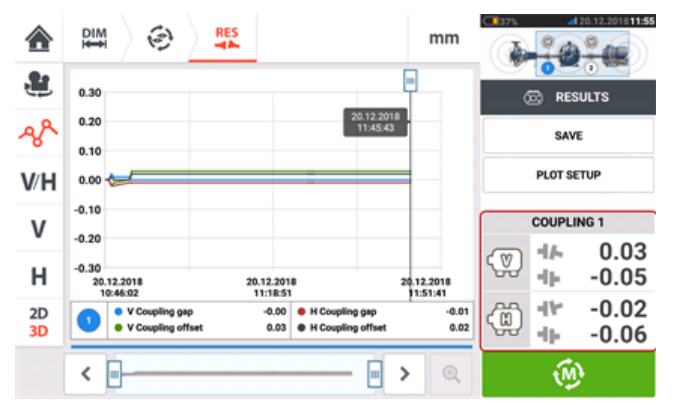

### $\mathfrak{B}$ 请注意

点击联轴器值框,可打开实时趋势日志。

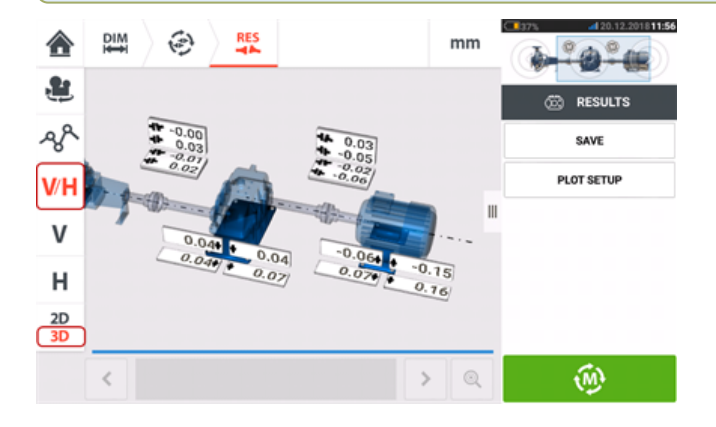

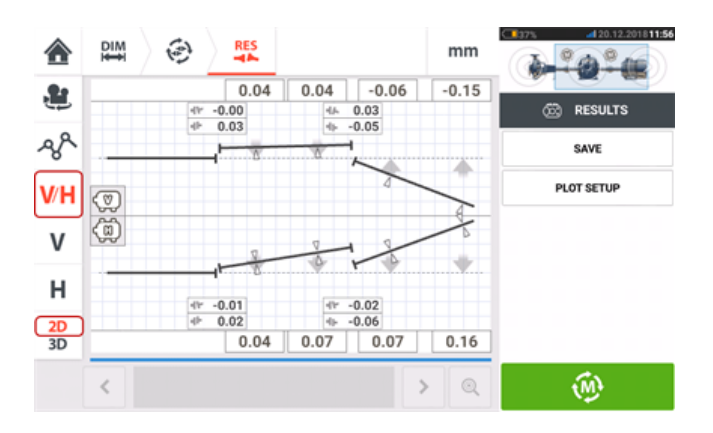

## **sensALIGN 7** 传感器和激光固件更新

请注意

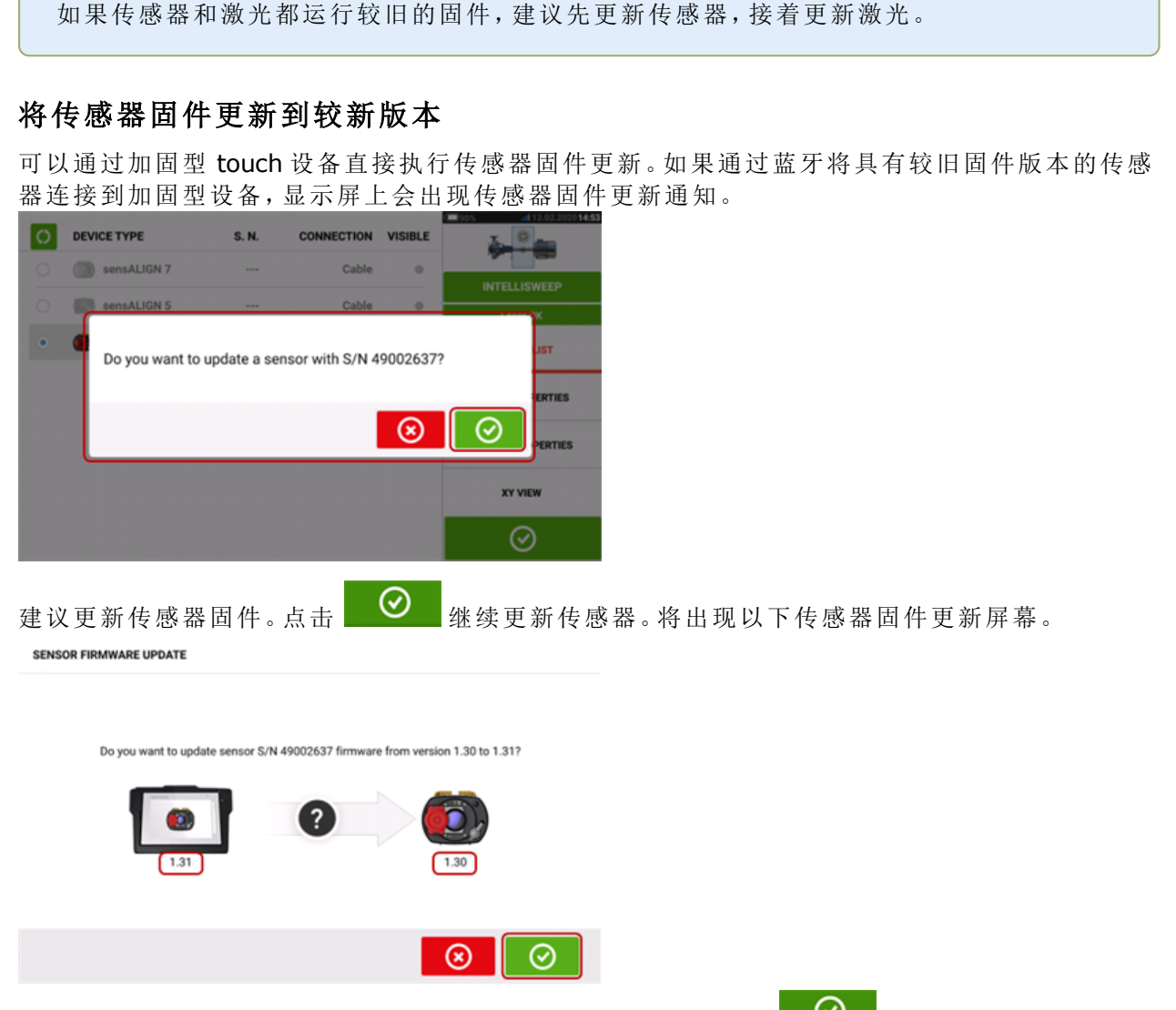

该屏幕显示加固型 touch 设备中有较新的传感器固件版本。点击 9 更新通过蓝牙连接的传 感器。

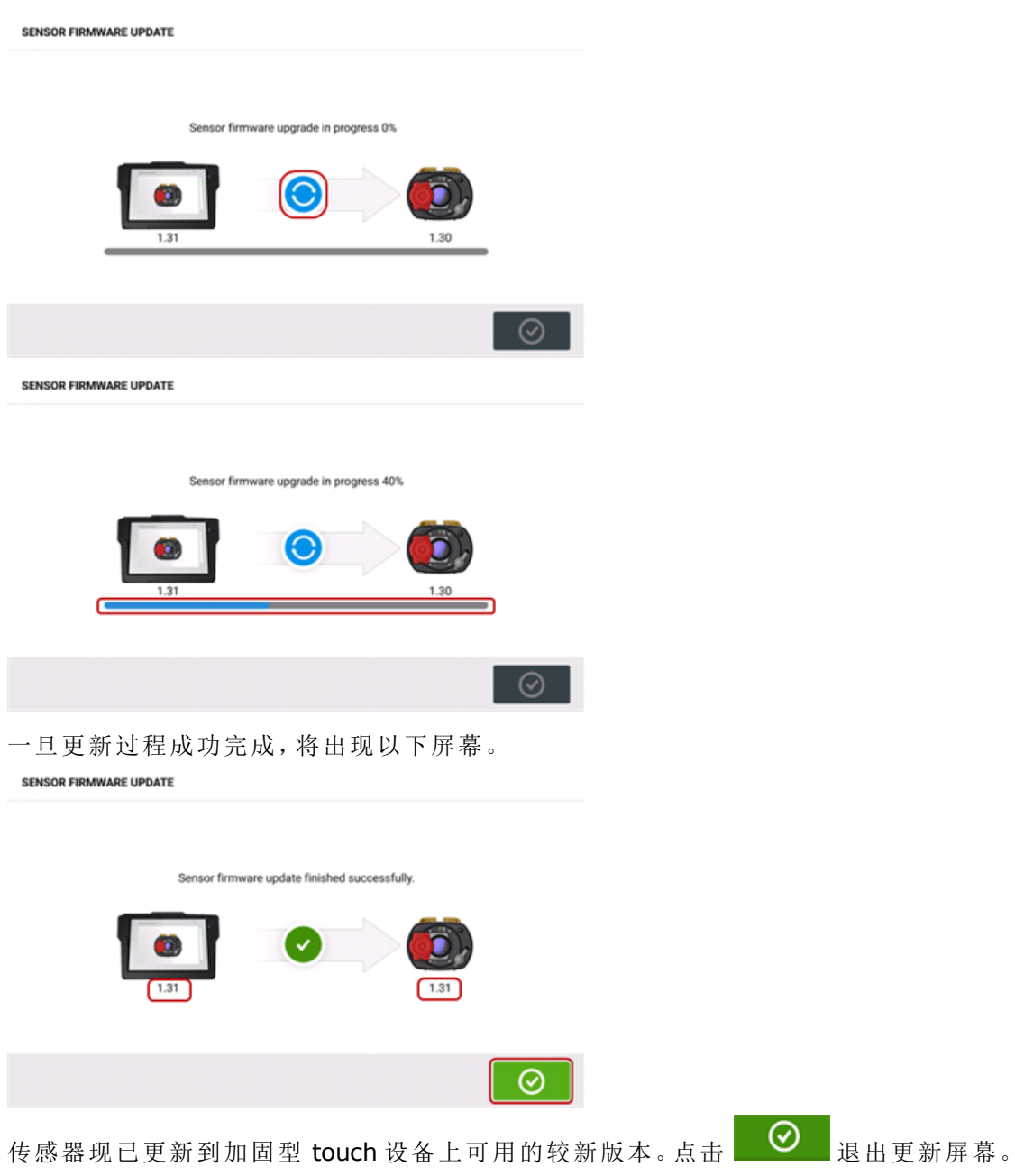

新的传感器固件版本出现在 "Sensor properties"(传感器属性)下面,可通过点击测量屏幕中的任 一传感器区域 **(1)** 来对其进行访问。

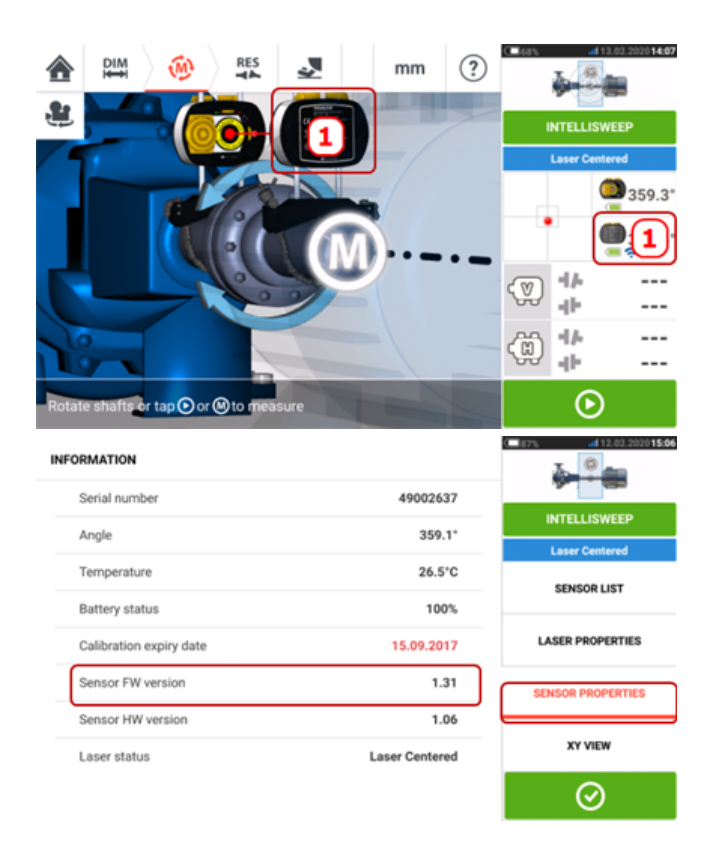

如果在通知出现时未执行传感器固件更新,可以通过 "Sensor properties"(传感器属性)启动更新 操作。较旧的传感器固件版本旁边会出现 "UPDATE"(更新)提示。

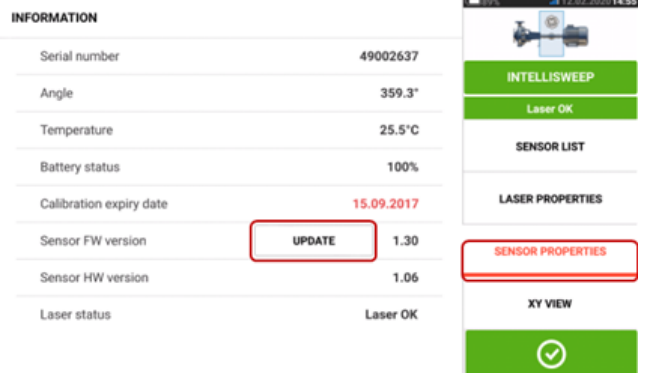

点击 "UPDATE"(更新)继续进行传感器固件更新。

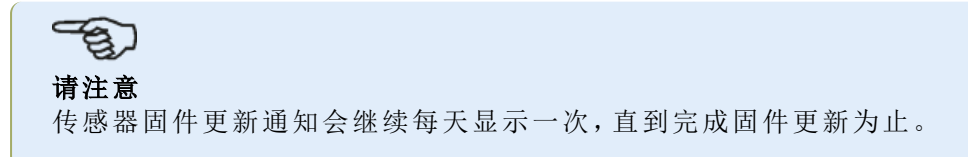

## 将激光固件更新到较新版本

如果在使用具有较旧固件版本的激光,加固型 touch 设备的显示屏上会出现激光固件更新通知。

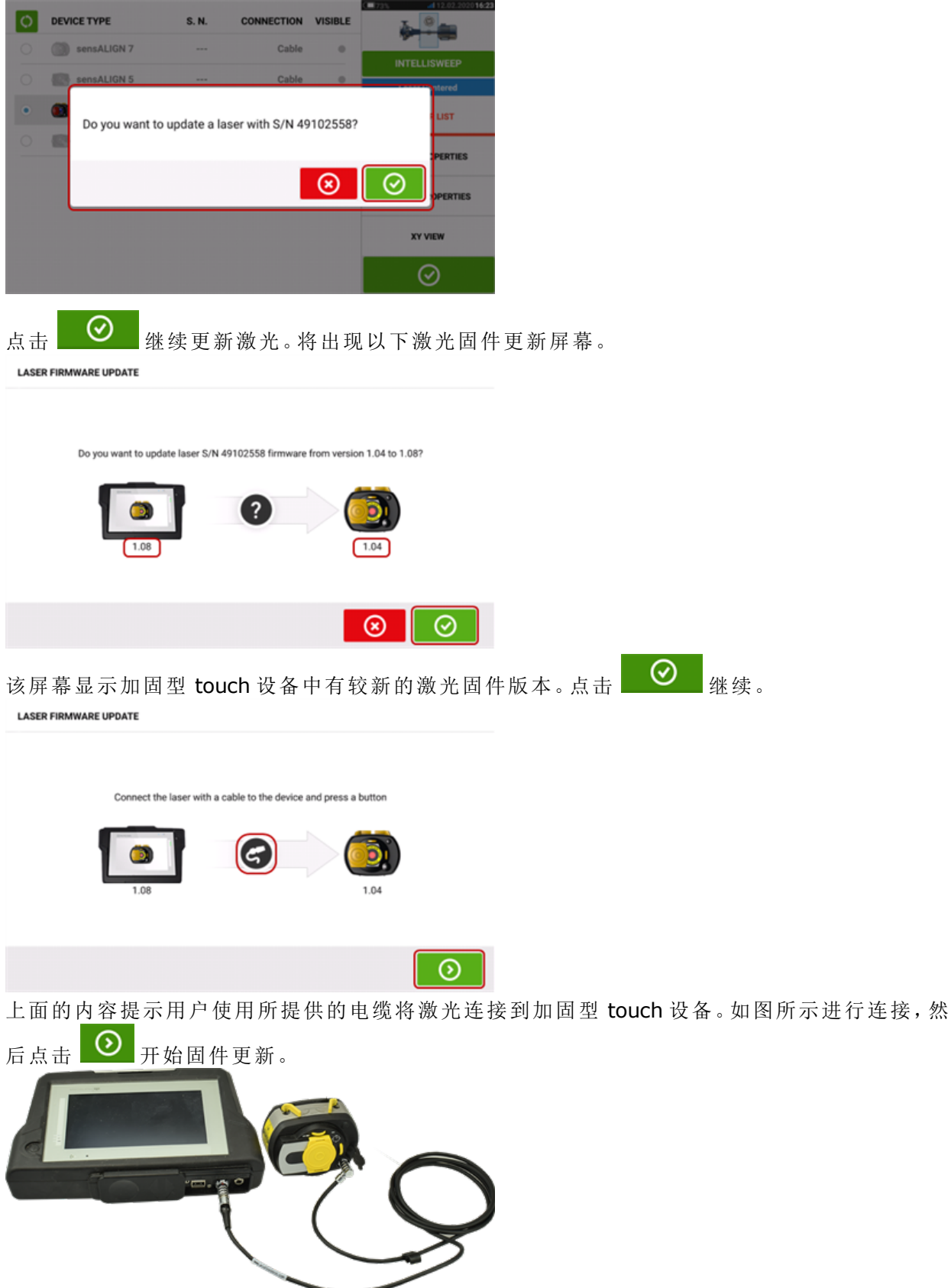

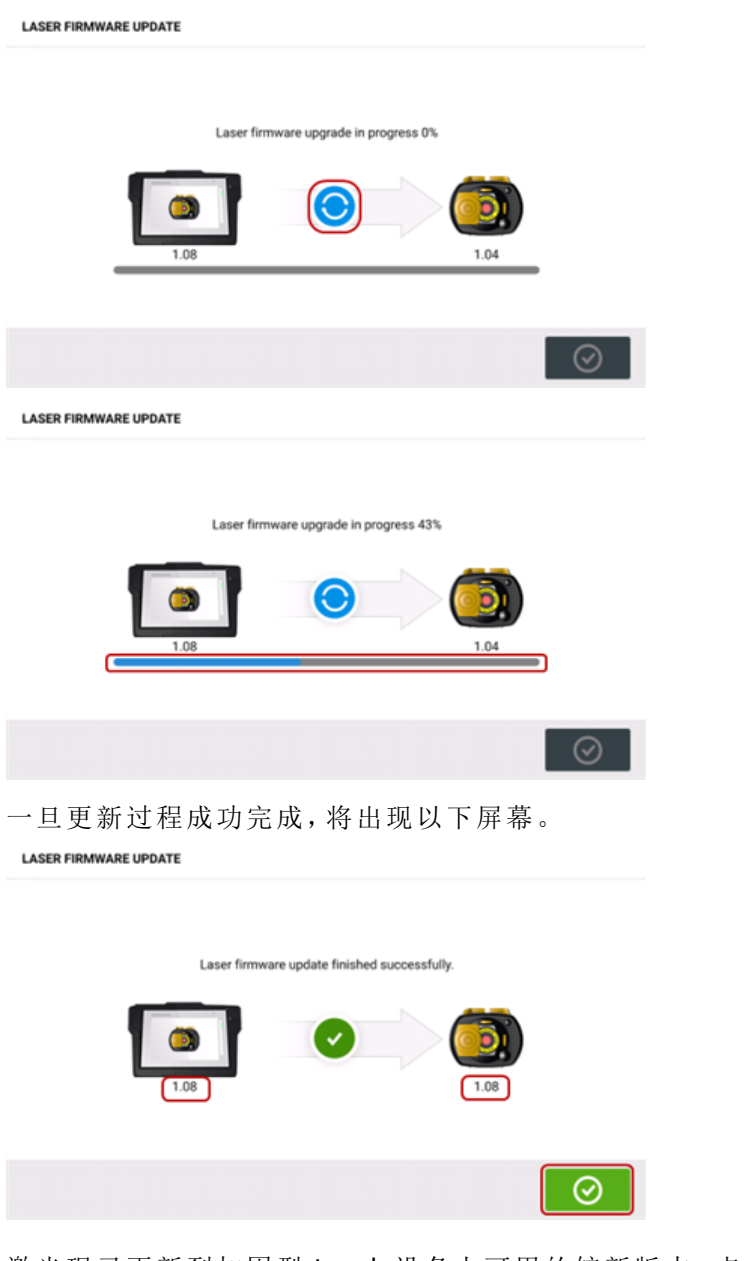

激光现已更新到加固型 touch 设备上可用的较新版本。点击 3 3 退出更新屏幕。

新的传感器固件版本出现在 "Laser properties"(激光属性)下面,可通过点击测量屏幕中的任一 激光区域 **(1)** 来访问属性页面。

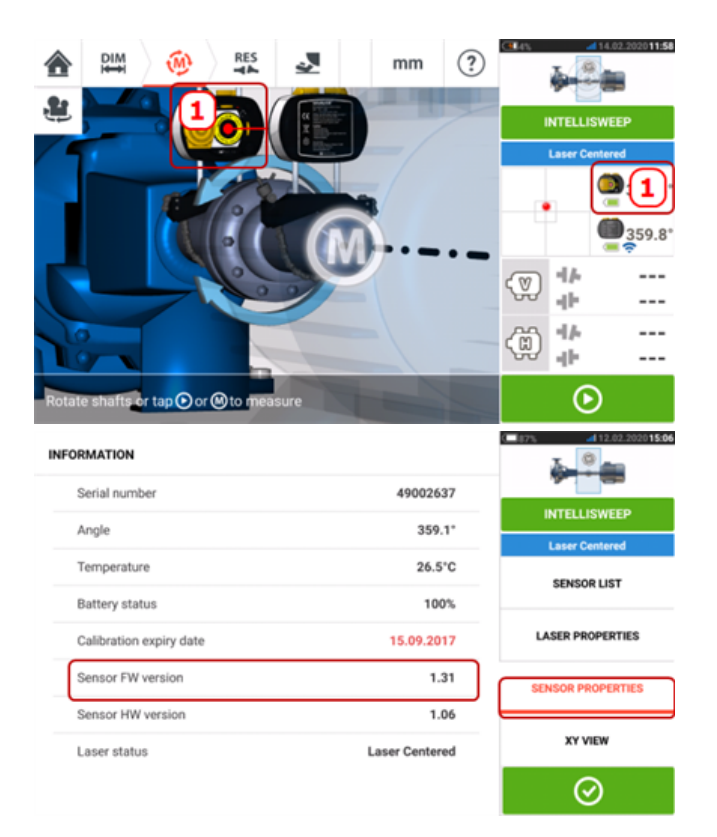

如果在通知出现时未执行激光固件更新,可以通过 "Laser properties"(激光属性)启动更新操作。 较旧的激光固件版本旁边会出现 "UPDATE"(更新)提示。

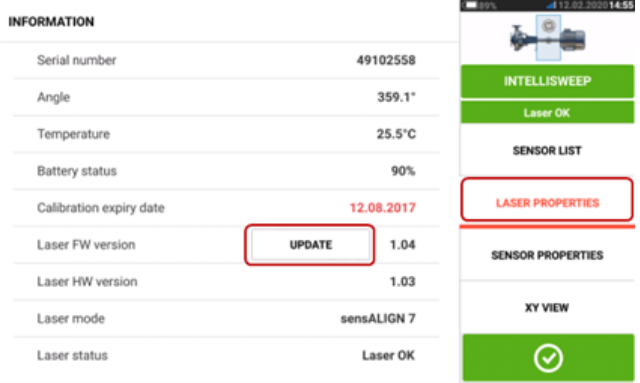

点击 "UPDATE"(更新)继续进行激光固件更新。

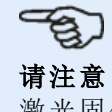

激光固件更新通知会继续每天显示一次,直到完成固件更新为止。

### 传感器和激光校准通知

# 2 请注意

应该按照贴在相应部件底部的圆形标签所示,每两年检查一次传感器和激光的校准精度。 应该将传感器和激光返回授权普卢福服务中心进行校准检查和检测。您可以联系您当地的 普卢福代表获取帮助,或访问 www.pruftechnik.com。

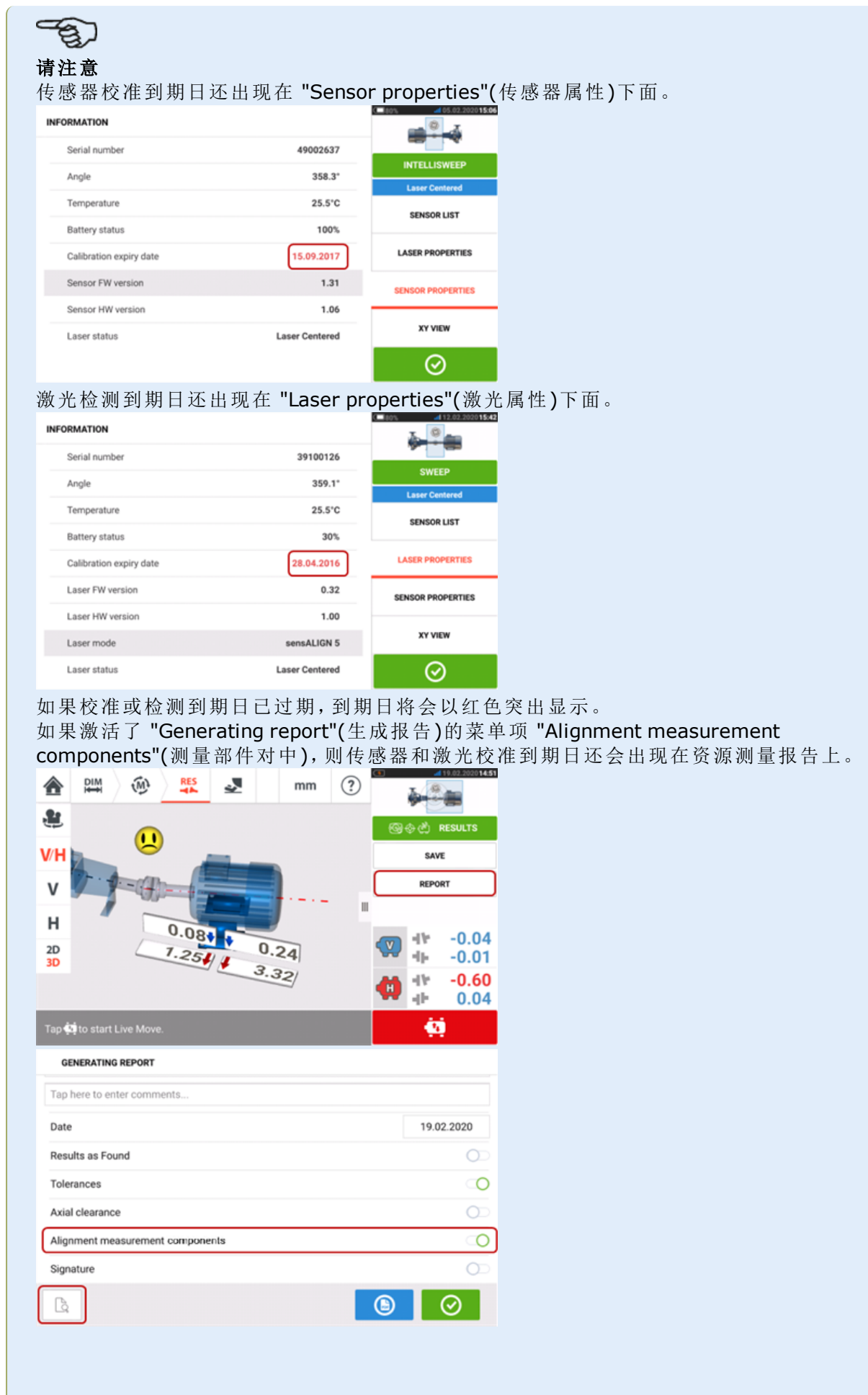

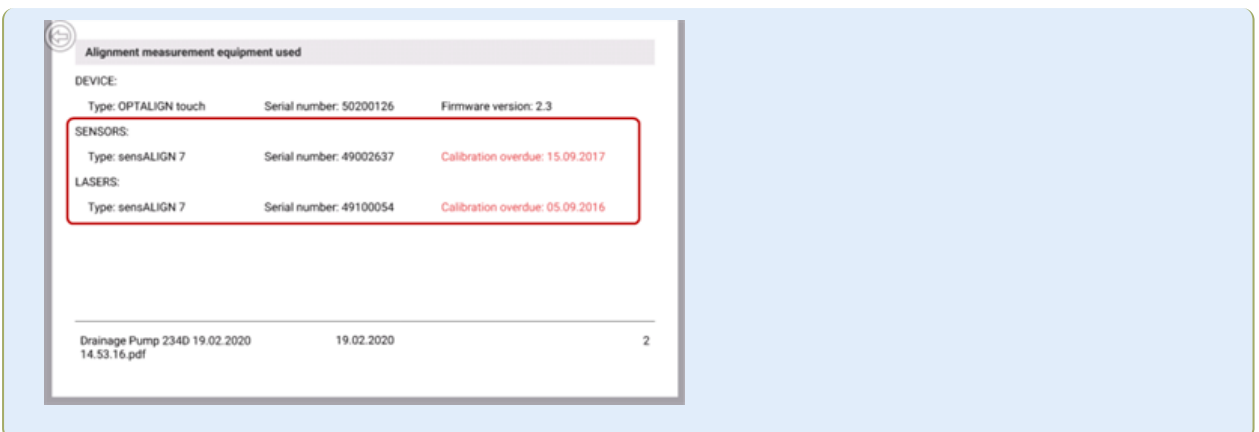

如果传感器和/或激光的校准到期日已过期,在通过蓝牙或电缆将各部件连接到加固型 touch 设 备时,显示屏上会出现相应的校准过期通知。

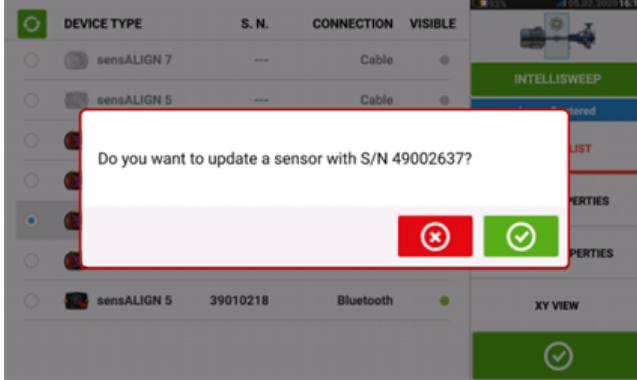

如果激光检测到期日已过期,并且激光正在使用中,则显示屏上会出现检测过期通知。

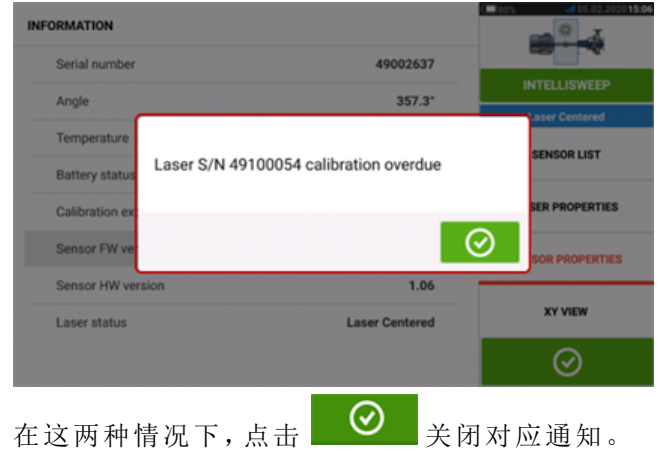

## **sensALIGN 5**传感器固件更新

### 将传感器固件更新到较新版本

可以通过加固型 touch 设备直接执行传感器固件更新。如果通过蓝牙将具有较旧固件版本的传感 器连接到加固型设备,显示屏上会出现传感器固件更新通知。

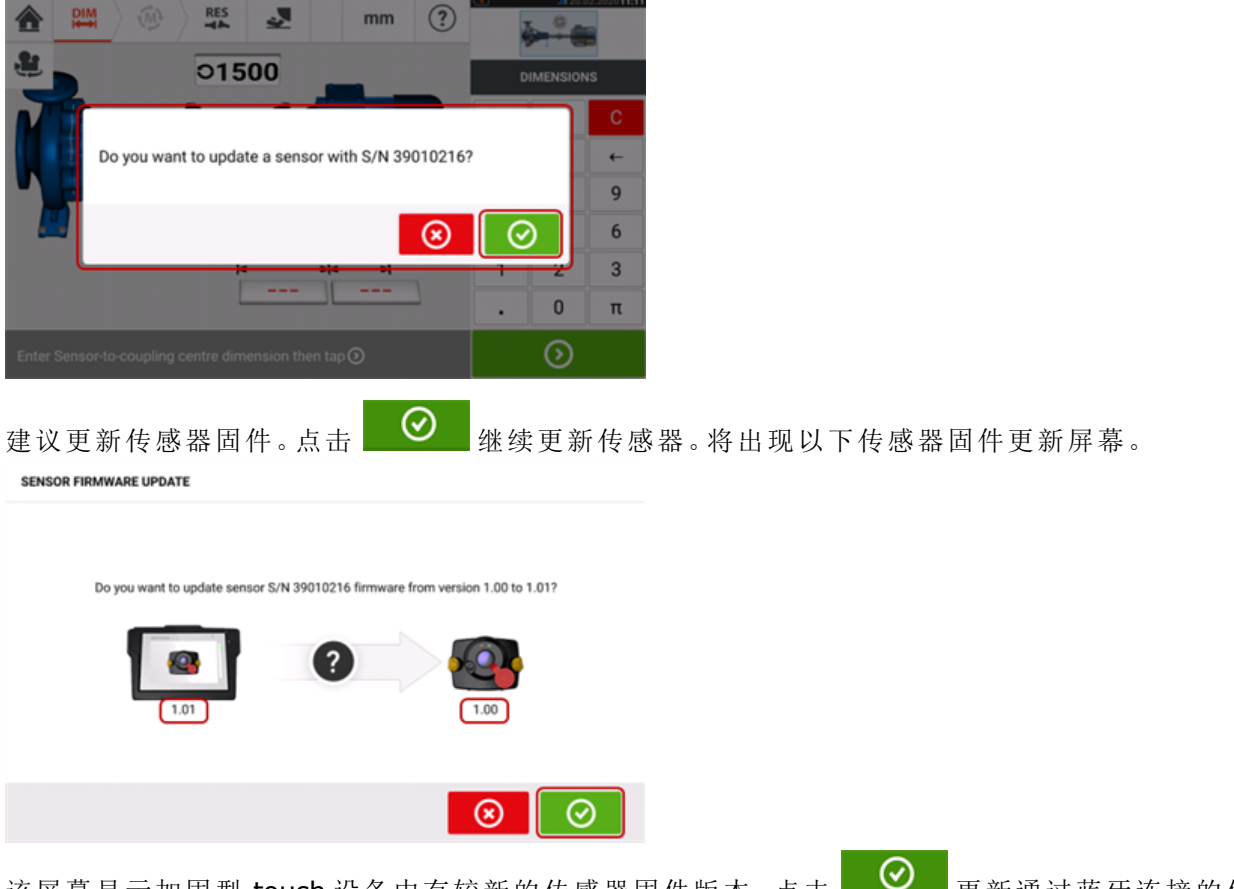

该屏幕显示加固型 touch 设备中有较新的传感器固件版本。点击 Supers 更新通过蓝牙连接的传 感器。

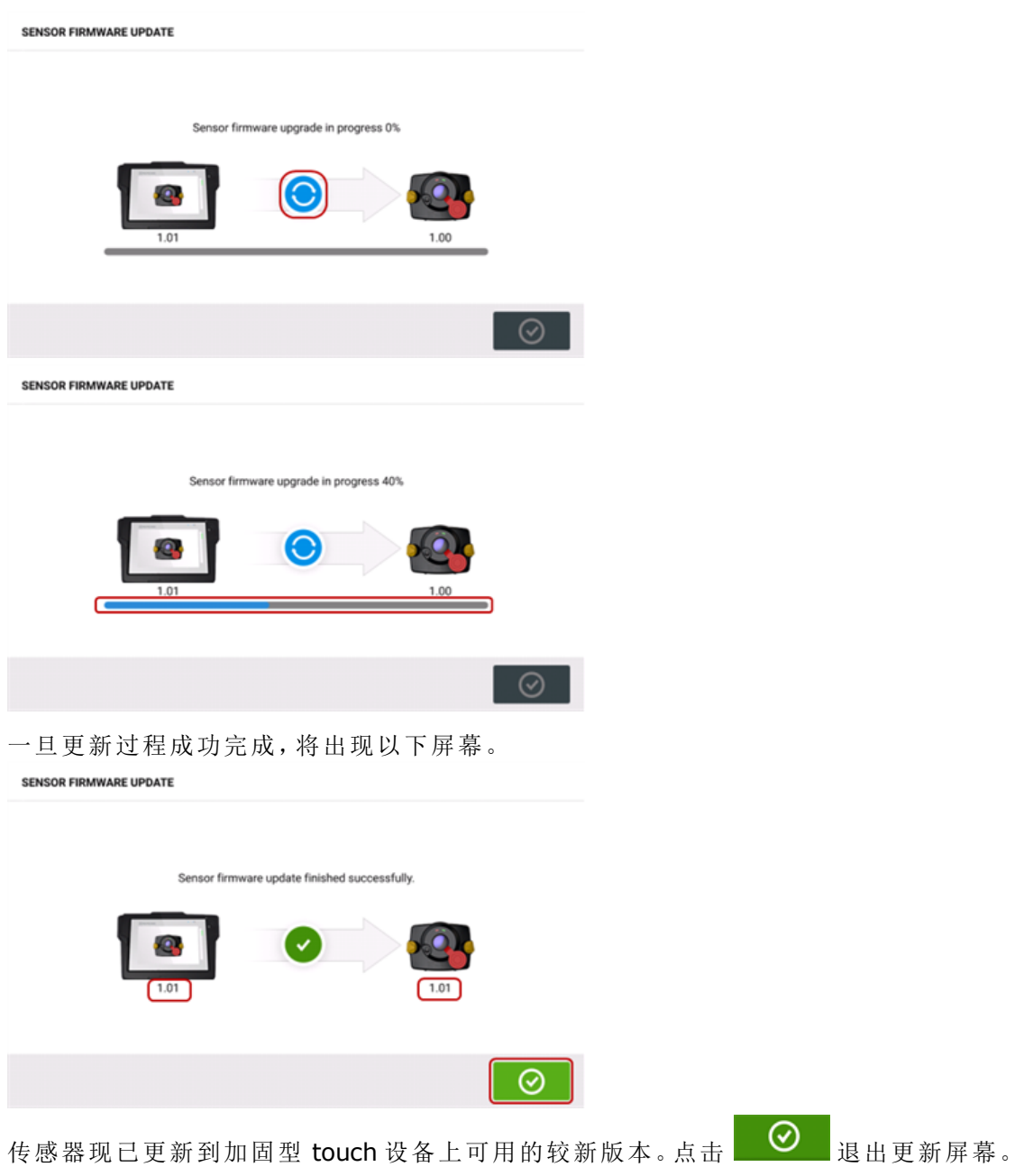

新的传感器固件版本出现在 "Sensor properties"(传感器属性)下面,可通过点击测量屏幕中的任 一传感器区域 **(1)** 来对其进行访问。

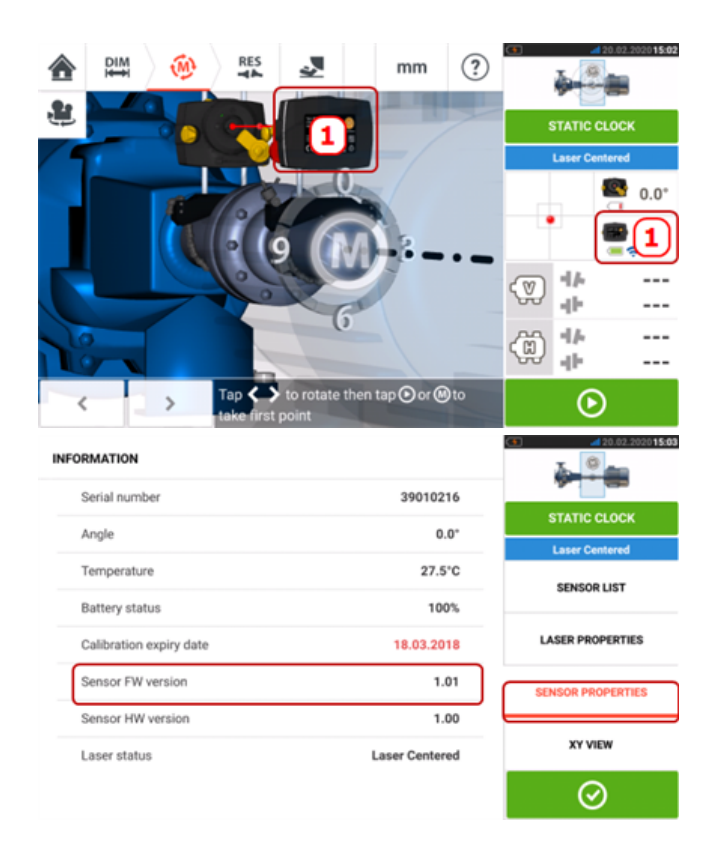

如果在通知出现时未执行传感器固件更新,可以通过 "Sensor properties"(传感器属性)启动更新 操作。较旧的传感器固件版本旁边会出现 "UPDATE"(更新)提示。

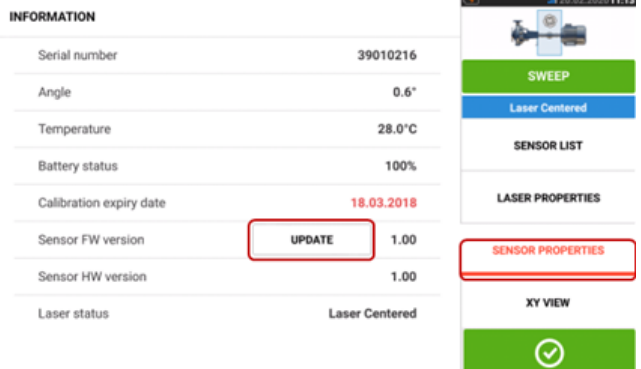

点击 "UPDATE"(更新)继续进行传感器固件更新。

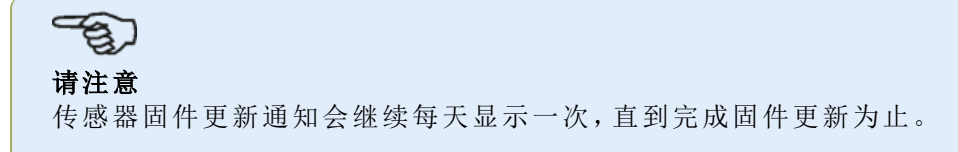

### 传感器和激光校准通知

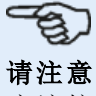

应该按照贴在相应部件背面的圆形标签所示,每两年检查一次传感器和激光的校准精度。 应该将传感器和激光返回授权普卢福服务中心进行校准检查和检测。您可以联系您当地的 普卢福代表获取帮助,或访问 www.pruftechnik.com。

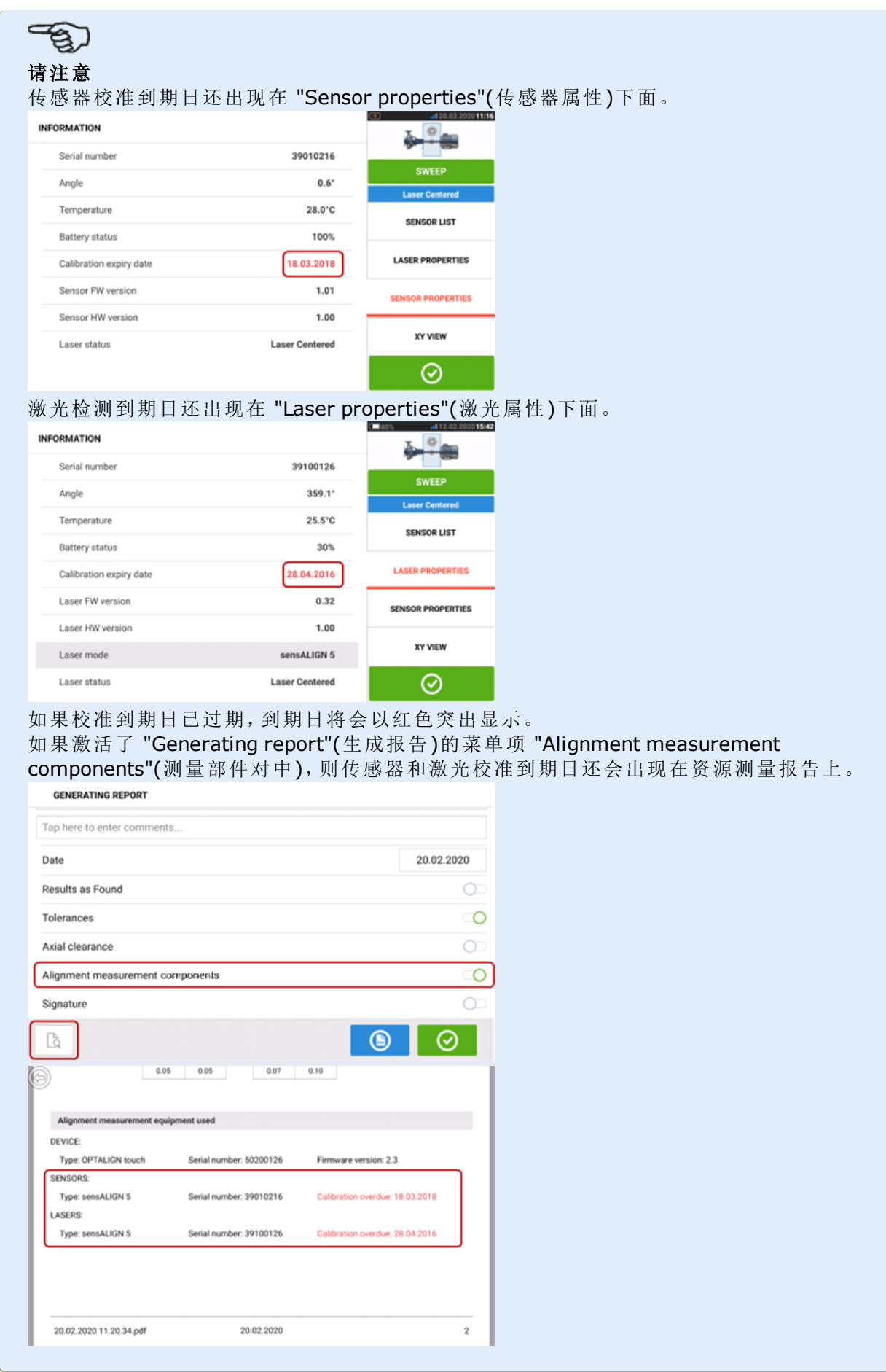

如果传感器和/或激光的校准到期日已过期,在通过蓝牙或电缆将各部件连接到加固型 touch 设 备时,显示屏上会出现相应的校准过期通知。

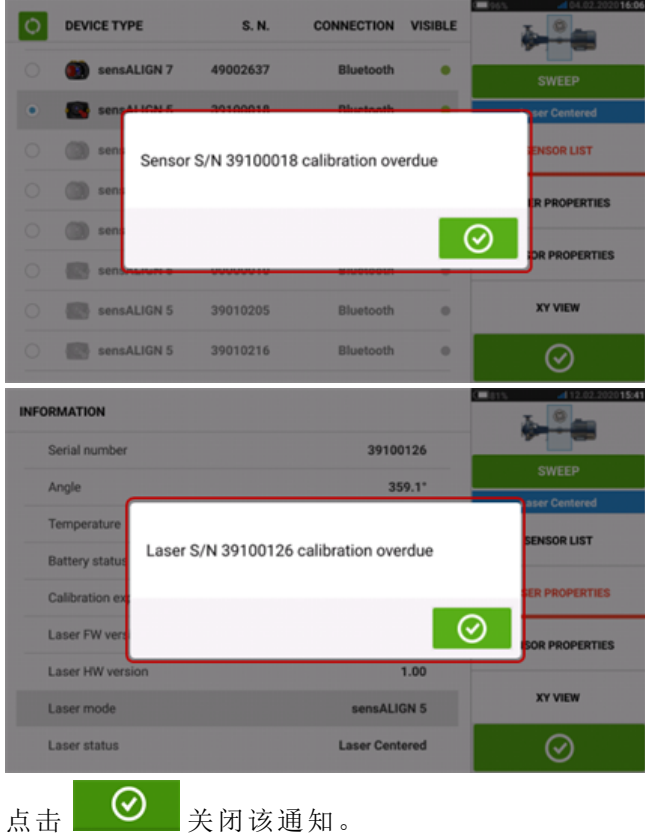

## 最佳实践

#### 安装传感器和激光

>> "尺寸"屏幕显示了传感器和激光要安装在那一侧。如果必要,使用, →→ "摄像头"图标用于在屏 幕上旋转视图,以便能够查看机器的本体表现。

›› 直接将支架安装在轴或者联轴器上。

›› 将传感器和激光尽可能低的安装在所提供支撑柱上。联轴器不得挡住激光束的路径。

›› 将激光按规定固定式安装在机器上,并将传感器按规定活动式安装在机器上。

›› 在轴旋转的时候,这两个传感器和激光不得互相接触,或者和机器外壳发生接触。

### 输入尺寸

›› 采用 + 3 mm [+ 1/8 in.) 范围内的尺寸是可以接受的。

›› 如果输入的尺寸介于前支脚和后支脚之间,请使用介于两个支脚螺栓之间的尺寸。

### 初始化传感器

>> 如果出现了"通讯出错",请点击"通讯出错"提示下方的探测器,然后点击"传感器列表",以便检 查是否已检测到传感器。

#### 可能影响测量的原因

›› 支架框、支撑柱的安装不正确或松动

- ›› 传感器和激光不正确或松动安装在支撑柱上
- ›› 机器地脚螺栓松动
- ›› 机器基础不稳定或损坏

›› 轴旋转的时候,安装的部件和机器基础或机器外壳或框架发生了碰撞

›› 轴旋转的时候,安装的部件发生了移动

›› 轴旋转不均匀

›› 机器内部温度变化

›› 因其他机器旋转所造成的外部振动

### 结果与实时移动监测

›› V 是从侧面观察时机器的垂直方向。

›› H 是从上面观察时机器的水平方向。

›› 用于校正错位的地脚结果是相对基准机器的位置值。

›› 颜色支脚公差粗箭头显示了机器移动的方向和幅度。颜色编码也显示了所达到的对中容差。

# 技术参数 **- touch** 设备

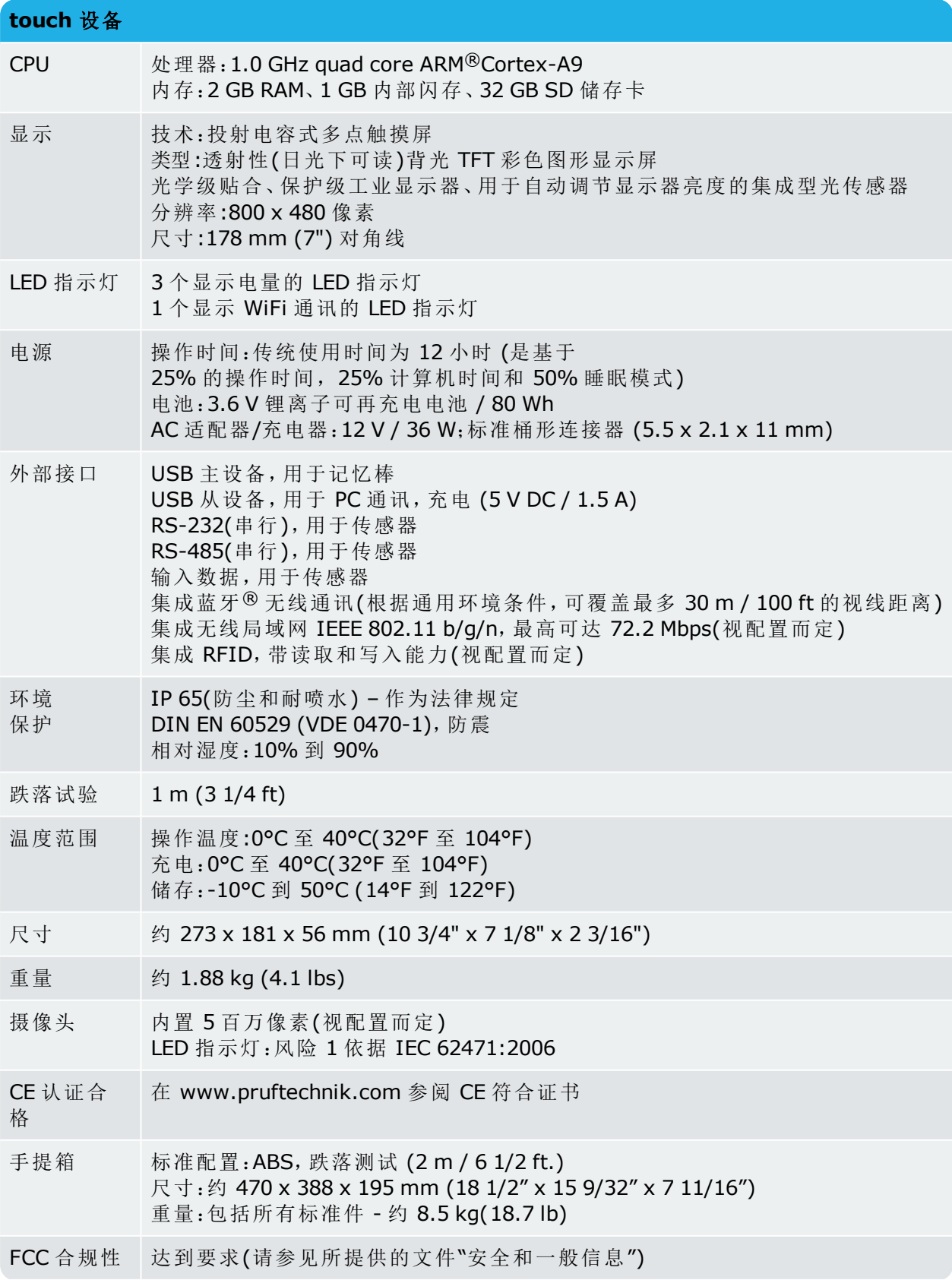

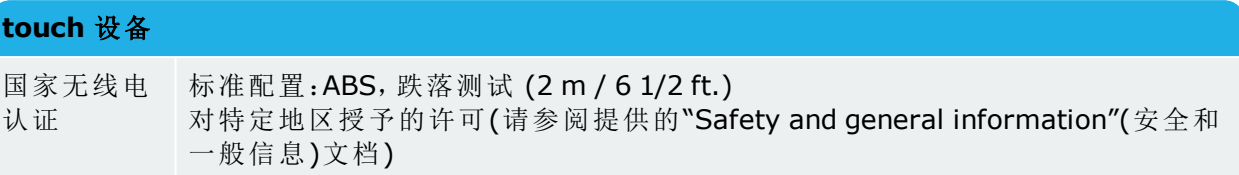

# 技术参数 **– sensALIGN 7** 激光

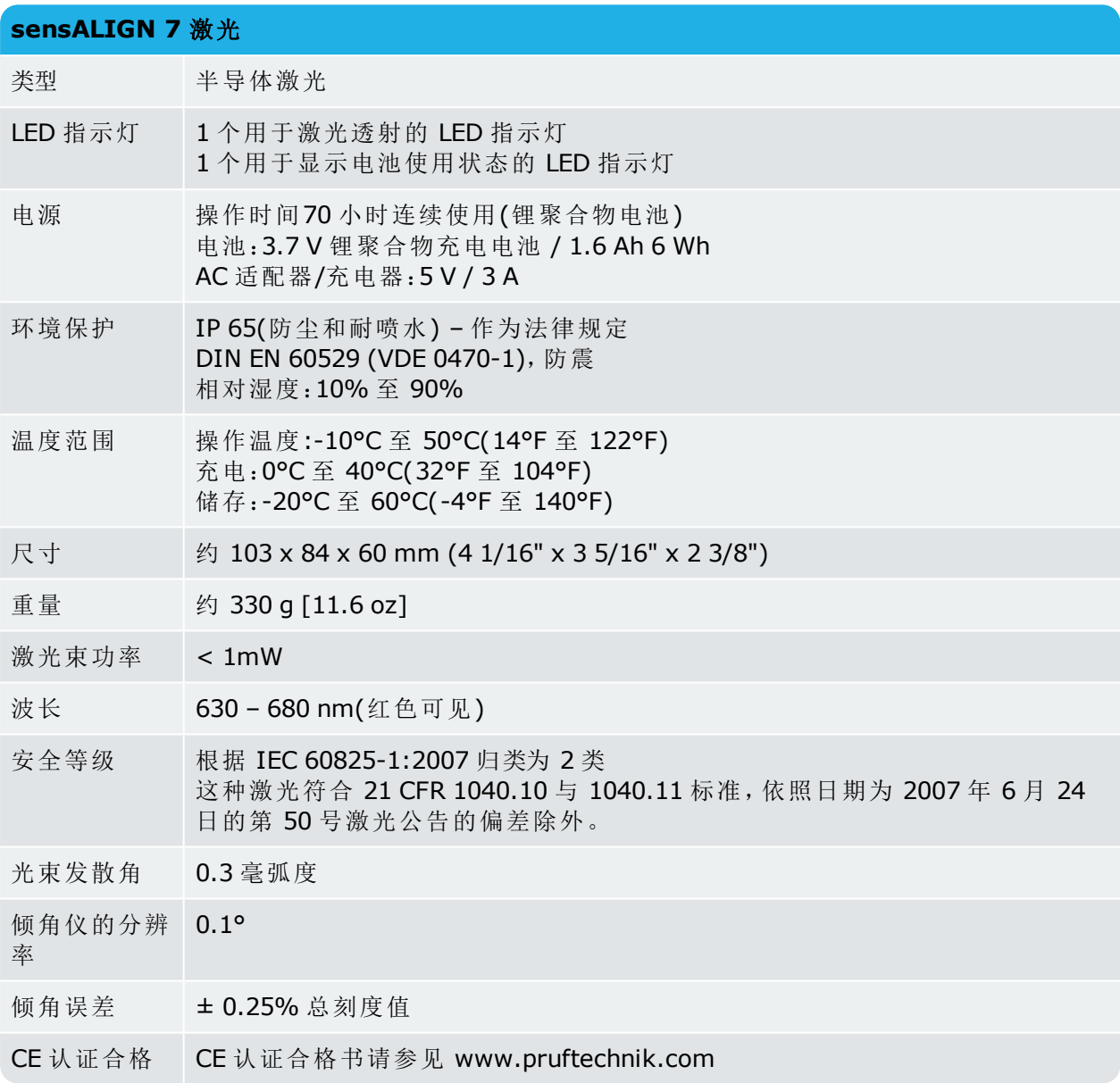
## 技术参数 **– sensALIGN 7** 传感器

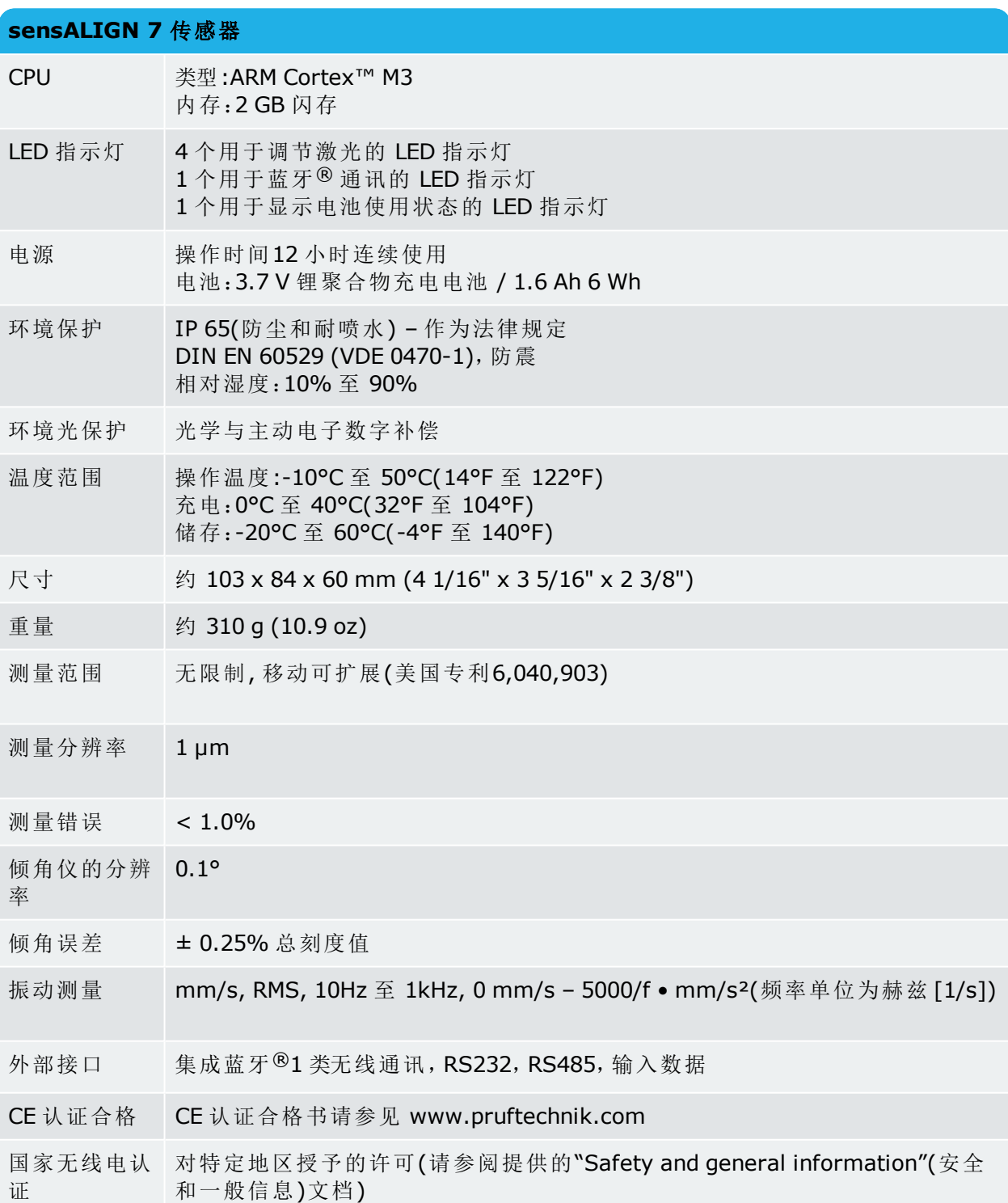

## 技术参数**——sensALIGN 5** 传感器

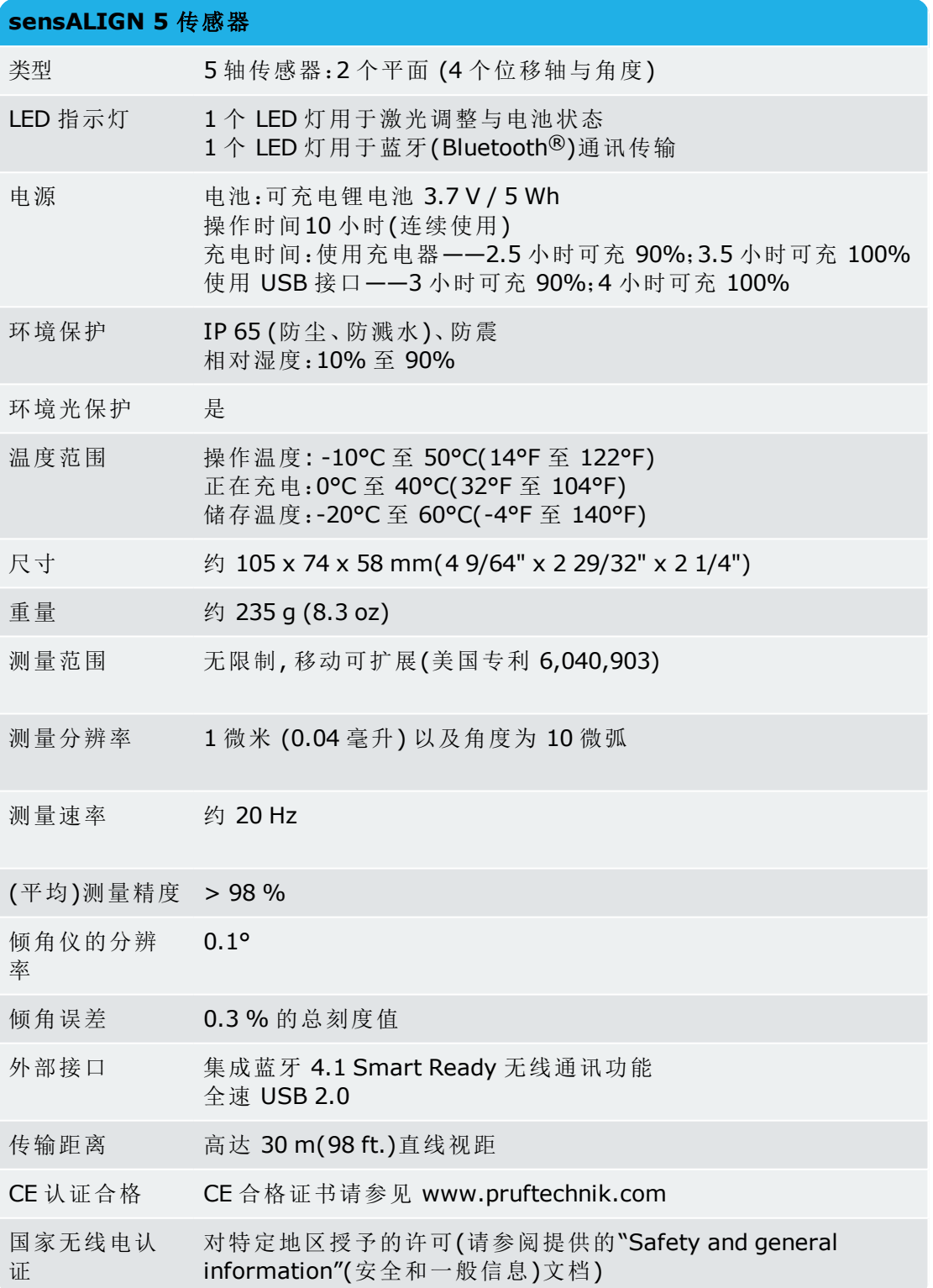

## 技术参数**——sensALIGN 5** 激光

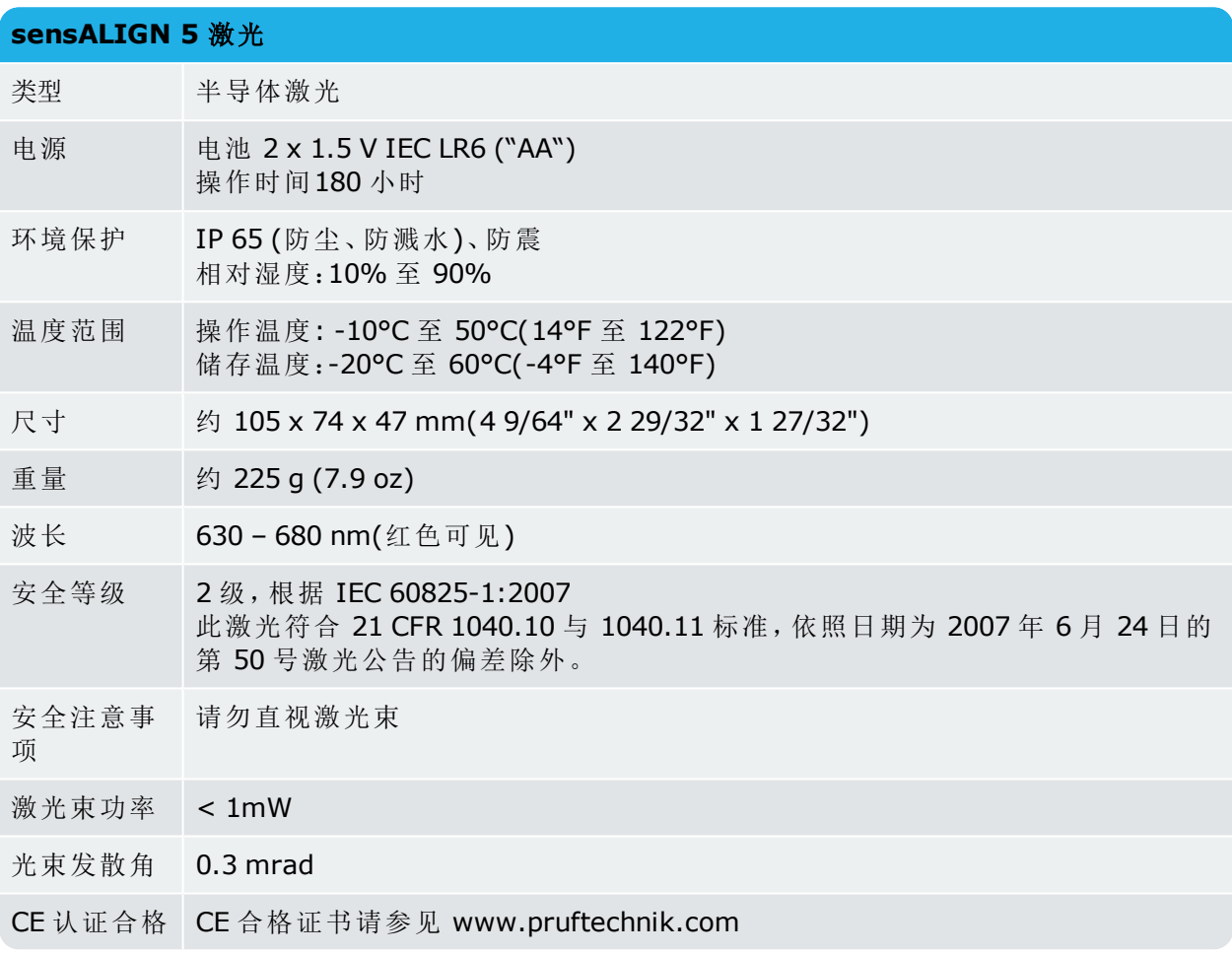